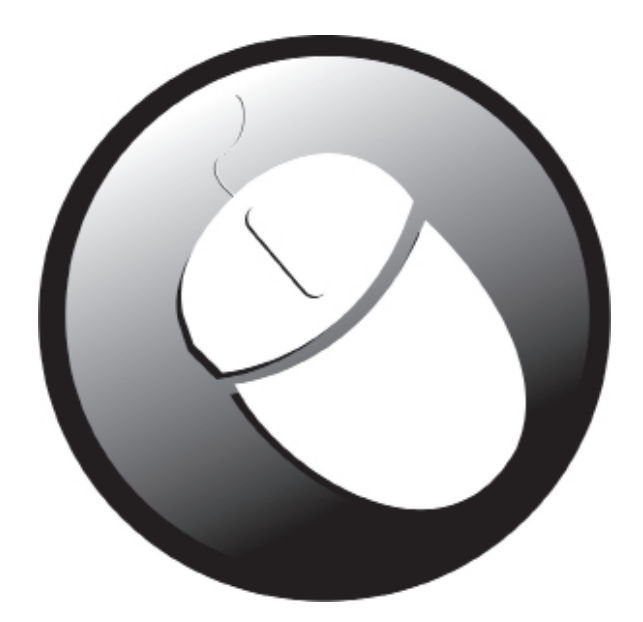

# **INFORMÁTICA**

*FUNDAMENTOS DA COMPUTAÇÃO: CONCEITOS BÁSICOS DE INFORMÁTICA, COMPONENTES DE HARDWARE E SOFTWARE DOS COMPUTADORES, PERIFÉRICOS, DISPOSITIVOS DE ENTRADA, SAÍDA E ARMAZENAMENTO DE DADOS.* 

#### **HISTÓRICO**

Os primeiros computadores construídos pelo homem foram idealizados como máquinas para processar números (o que conhecemos hoje como calculadoras), porém, tudo era feito fisicamente.

Existia ainda um problema, porque as máquinas processavam os números, faziam operações aritméticas, mas depois não sabiam o que fazer com o resultado, ou seja, eram simplesmente máquinas de calcular, não recebiam instruções diferentes e nem possuíam uma memória. Até então, os computadores eram utilizados para pouquíssimas funções, como calcular impostos e outras operações. Os computadores de uso mais abrangente apareceram logo depois da Segunda Guerra Mundial. Os EUA desenvolveram ― secretamente, durante o período ― o primeiro grande computador que calculava trajetórias balísticas. A partir daí, o computador começou a evoluir num ritmo cada vez mais acelerado, até chegar aos dias de hoje.

#### *Código Binário, Bit e Byte*

O sistema binário (ou código binário) é uma representação numérica na qual qualquer unidade pode ser demonstrada usando-se apenas dois dígitos: 0 e 1. Esta é a única linguagem que os computadores entendem. Cada um dos dígitos utilizados no sistema binário é chamado de Binary Digit (Bit), em português, dígito binário e representa a menor unidade de informação do computador.

Os computadores geralmente operam com grupos de bits. Um grupo de oito bits é denominado Byte. Este pode ser usado na representação de caracteres, como uma letra (A-Z), um número (0-9) ou outro símbolo qualquer (#, %, \*,?, @), entre outros.

Assim como podemos medir distâncias, quilos, tamanhos etc., também podemos medir o tamanho das informações e a velocidade de processamento dos computadores. A medida padrão utilizada é o byte e seus múltiplos, conforme demonstramos na tabela abaixo:

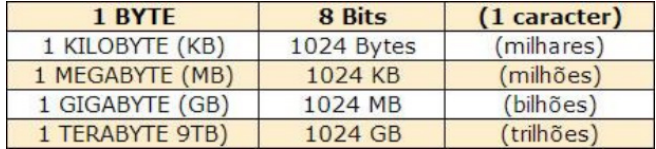

#### **MAINFRAMES**

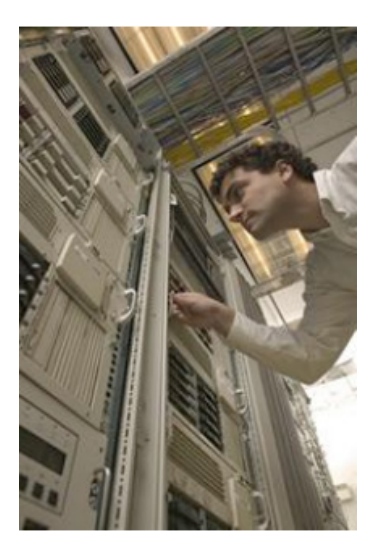

Os computadores podem ser classificados pelo porte. Basicamente, existem os de grande porte ― mainframes ― e os de pequeno porte ― microcomputadores ― sendo estes últimos divididos em duas categorias: desktops ou torres e portáteis (notebooks, laptops, handhelds e smartphones).

 Conceitualmente, todos eles realizam funções internas idênticas, mas em escalas diferentes.

 Os mainframes se destacam por ter alto poder de processamento, muita capacidade de memória e por controlar atividades com grande volume de dados. Seu custo é bastante elevado. São encontrados, geralmente, em bancos, grandes empresas e centros de pesquisa.

#### **CLASSIFICAÇÃO DOS COMPUTADORES**

A classificação de um computador pode ser feita de diversas maneiras. Podem ser avaliados:

- Capacidade de processamento;
- Velocidade de processamento;
- Capacidade de armazenamento das informações;
- Sofisticação do software disponível e compatibilidade;

Tamanho da memória e tipo de CPU (Central Processing Uni), Unidade Central de Processamento.

#### **TIPOS DE MICROCOMPUTADORES**

Os microcomputadores atendem a uma infinidade de aplicações. São divididos em duas plataformas: PC (computadores pessoais) e Macintosh (Apple).

 Os dois padrões têm diversos modelos, configurações e opcionais. Além disso, podemos dividir os microcomputadores em desktops, que são os computadores de mesa, com uma torre, teclado, mouse e monitor e portáteis, que podem ser levados a qualquer lugar.

#### **DESKTOPS**

São os computadores mais comuns. Geralmente dispõem de teclado, mouse, monitor e gabinete separados fisicamente e não são movidos de lugar frequentemente, uma vez que têm todos os componentes ligados por cabos.

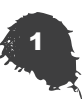

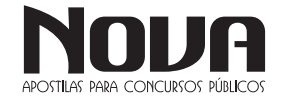

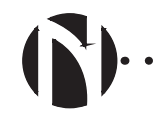

São compostos por:

- Monitor (vídeo)
- **Teclado**
- **Mouse**

Gabinete: Placa-mãe, CPU (processador), memórias, drives, disco rígido (HD), modem, portas USB etc.

#### **PORTÁTEIS**

Os computadores portáteis possuem todas as partes integradas num só conjunto. Mouse, teclado, monitor e gabinete em uma única peça. Os computadores portáteis começaram a aparecer no início dos anos 80, nos Estados Unidos e hoje podem ser encontrados nos mais diferentes formatos e tamanhos, destinados a diferentes tipos de operações.

#### **LAPTOPS**

Também chamados de notebooks, são computadores portáteis, leves e produzidos para serem transportados facilmente. Os laptops possuem tela, geralmente de Liquid Crystal Display (LCD), teclado, mouse (touchpad), disco rígido, drive de CD/DVD e portas de conexão. Seu nome vem da junção das palavras em inglês lap (colo) e top (em cima), significando "computador que cabe no colo de qualquer pessoa".

#### **NETBOOKS**

São computadores portáteis muito parecidos com o notebook, porém, em tamanho reduzido, mais leves, mais baratos e não possuem drives de CD/ DVD.

#### **PDA**

É a abreviação do inglês Personal Digital Assistant e também são conhecidos como palmtops. São computadores pequenos e, geralmente, não possuem teclado. Para a entrada de dados, sua tela é sensível ao toque. É um assistente pessoal com boa quantidade de memória e diversos programas para uso específico.

#### **SMARTPHONES**

São telefones celulares de última geração. Possuem alta capacidade de processamento, grande potencial de armazenamento, acesso à Internet, reproduzem músicas, vídeos e têm outras funcionalidades.

#### **Sistema de Processamento de Dados**

Quando falamos em "Processamento de Dados" tratamos de uma grande variedade de atividades que ocorre tanto nas organizações industriais e comerciais, quanto na vida diária de cada um de nós.

Para tentarmos definir o que seja processamento de dados temos de ver o que existe em comum em todas estas atividades. Ao analisarmos, podemos perceber que em todas elas são dadas certas informações iniciais, as quais chamamos de dados.

E que estes dados foram sujeitos a certas transformações, com as quais foram obtidas as informações.

O processamento de dados sempre envolve três fases essenciais: Entrada de Dados, Processamento e Saída da Informação.

Para que um sistema de processamento de dados funcione ao contento, faz-se necessário que três elementos funcionem em perfeita harmonia, são eles:

#### **Hardware**

Hardware é toda a parte física que compõe o sistema de processamento de dados: equipamentos e suprimentos tais como: CPU, disquetes, formulários, impressoras.

#### **Software**

É toda a parte lógica do sistema de processamento de dados. Desde os dados que armazenamos no hardware, até os programas que os processam.

#### **Peopleware**

Esta é a parte humana do sistema: usuários (aqueles que usam a informática como um meio para a sua atividade fim), programadores e analistas de sistemas (aqueles que usam a informática como uma atividade fim).

Embora não pareça, a parte mais complexa de um sistema de processamento de dados é, sem dúvida o Peopleware, pois por mais moderna que sejam os equipamentos, por mais fartos que sejam os suprimentos, e por mais inteligente que se apresente o software, de nada adiantará se as pessoas (peopleware) não estiverem devidamente treinadas a fazer e usar a informática.

O alto e acelerado crescimento tecnológico vem aprimorando o hardware, seguido de perto pelo software. Equipamentos que cabem na palma da mão, softwares que transformam fantasia em realidade virtual não são mais novidades. Entretanto ainda temos em nossas empresas pessoas que sequer tocaram algum dia em um teclado de computador.

Mesmo nas mais arrojadas organizações, o relacionamento entre as pessoas dificulta o trâmite e consequente processamento da informação, sucateando e subutilizando equipamentos e softwares. Isto pode ser vislumbrado, sobretudo nas instituições públicas.

#### **POR DENTRO DO GABINETE**

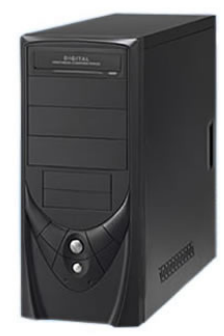

Identificaremos as partes internas do computador, localizadas no gabinete ou torre:

- Motherboard (placa-mãe)
- Processador
- **Memórias**

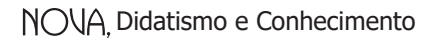

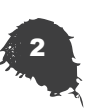

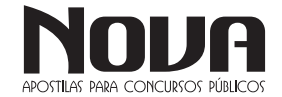

- Fonte de Energia
- Cabos
- Drivers
- Portas de Entrada/Saída

#### **MOTHERBOARD (PLACA-MÃE)**

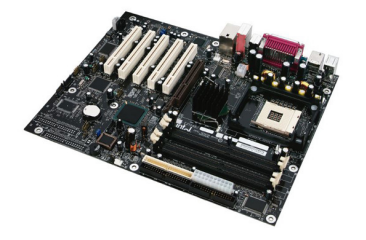

É uma das partes mais importantes do computador. A motherboard é uma placa de circuitos integrados que serve de suporte para todas as partes do computador.

Praticamente, tudo fica conectado à placa-mãe de alguma maneira, seja por cabos ou por meio de barramentos.

A placa mãe é desenvolvida para atender às características especificas de famílias de processadores, incluindo até a possibilidade de uso de processadores ainda não lançados, mas que apresentem as mesmas características previstas na placa.

A placa mãe é determinante quanto aos componentes que podem ser utilizados no micro e sobre as possibilidades de upgrade, influenciando diretamente na performance do micro.

Diversos componentes integram a placa-mãe, como: • Chipset

Denomina-se chipset os circuitos de apoio ao microcomputador que gerenciam praticamente todo o funcionamento da placa-mãe (controle de memória cache, DRAM, controle do buffer de dados, interface com a CPU, etc.).

O chipset é composto internamente de vários outros pequenos chips, um para cada função que ele executa. Há um chip controlador das interfaces IDE, outro controlador das memórias, etc. Existem diversos modelos de chipsets, cada um com recursos bem diferentes.

Devido à complexidade das motherboards, da sofisticação dos sistemas operacionais e do crescente aumento do clock, o chipset é o conjunto de CIs (circuitos integrados) mais importante do microcomputador. Fazendo uma analogia com uma orquestra, enquanto o processador é o maestro, o chipset seria o resto!

#### **• BIOS**

O BIOS (Basic Input Output System), ou sistema básico de entrada e saída, é a primeira camada de software do micro, um pequeno programa que tem a função de "iniciar" o microcomputador. Durante o processo de inicialização, o BIOS é o responsável pelo reconhecimento dos componentes de hardware instalados, dar o boot, e prover informações básicas para o funcionamento do sistema.

O BIOS é a camada (vide diagrama 1.1) que viabiliza a utilização de Sistemas Operacionais diferentes (Linux, Unix, Hurd, BSD, Windows, etc.) no microcomputador. É no BIOS que estão descritos os elementos necessários para operacionalizar o Hardware, possibilitando aos diversos S.O. acesso aos recursos independe de suas características específicas.

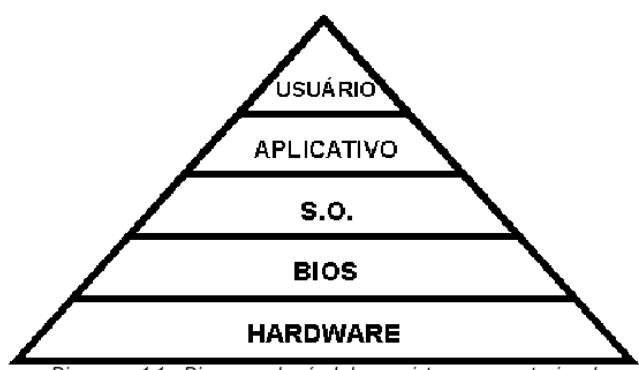

Diagrama 1.1 - Diagrama de nível de um sistema computaciona

O BIOS é gravado em um chip de memória do tipo EPROM (Erased Programmable Read Only Memory). É um tipo de memória "não volátil", isto é, desligando o computador não há a perda das informações (programas) nela contida. O BIOS é contem 2 programas: POST (Power On Self Test) e SETUP para teste do sistema e configuração dos parâmetros de inicialização, respectivamente, e de funções básicas para manipulação do hardware utilizadas pelo Sistema Operacional.

Quando inicializamos o sistema, um programa chamado POST conta a memória disponível, identifica dispositivos plug-and-play e realiza uma checagem geral dos componentes instalados, verificando se existe algo de errado com algum componente. Após o término desses testes, é emitido um relatório com várias informações sobre o hardware instalado no micro. Este relatório é uma maneira fácil e rápida de verificar a configuração de um computador. Para paralisar a imagem tempo suficiente para conseguir ler as informações, basta pressionar a tecla "pause/break" do teclado.

Caso seja constatado algum problema durante o POST, serão emitidos sinais sonoros indicando o tipo de erro encontrado. Por isso, é fundamental a existência de um alto-falante conectado à placa mãe.

Atualmente algumas motherboards já utilizam chips de memória com tecnologia flash. Memórias que podem ser atualizadas por software e também não perdem seus dados quando o computador é desligado, sem necessidade de alimentação permanente.

As BIOS mais conhecidas são: AMI, Award e Phoenix. 50% dos micros utilizam BIOS AMI.

#### **• Memória CMOS**

CMOS (Complementary Metal-Oxide Semicondutor) é uma memória formada por circuitos integrados de baixíssimo consumo de energia, onde ficam armazenadas as informações do sistema (setup), acessados no momento do BOOT. Estes dados são atribuídos na montagem do microcomputador refletindo sua configuração (tipo de winchester, números e tipo de drives, data e hora, configurações gerais, velocidade de memória, etc.) permanecendo armazenados na CMOS enquanto houver alimentação da bateria interna. Algumas alterações no hardware (troca e/ou inclusão de novos componentes) podem implicar na alteração de alguns desses parâmetros.

Muitos desses itens estão diretamente relacionados com o processador e seu chipset e portanto é recomendável usar os valores default sugerido pelo fabricante da BIOS. Mudanças nesses parâmetros pode ocasionar o travamento da máquina, intermitência na operação, mau funcionamento dos drives e até perda de dados do HD.

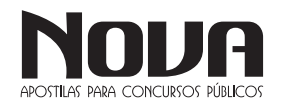

NOVA Didatismo e Conhecimento

• Slots para módulos de memória

Na época dos micros XT e 286, os chips de memória eram encaixados (ou até soldados) diretamente na placa mãe, um a um. O agrupamento dos chips de memória em módulos (pentes), inicialmente de 30 vias, e depois com 72 e 168 vias, permitiu maior versatilidade na composição dos bancos de memória de acordo com as necessidades das aplicações e dos recursos financeiros disponíveis.

Durante o período de transição para uma nova tecnologia é comum encontrar placas mãe com slots para mais de um modelo. Atualmente as placas estão sendo produzidas apenas com módulos de 168 vias, mas algumas comportam memórias de mais de um tipo (não simultaneamente): SDRAM, Rambus ou DDR-SDRAM.

• Clock

Relógio interno baseado num cristal de Quartzo que gera um pulso elétrico. A função do clock é sincronizar todos os circuitos da placa mãe e também os circuitos internos do processador para que o sistema trabalhe harmonicamente.

Estes pulsos elétricos em intervalos regulares são medidos pela sua frequência cuja unidade é dada em hertz (Hz). 1 MHz é igual a 1 milhão de ciclos por segundo. Normalmente os processadores são referenciados pelo clock ou frequência de operação: Pentium IV 2.8 MHz.

#### **PROCESSADOR**

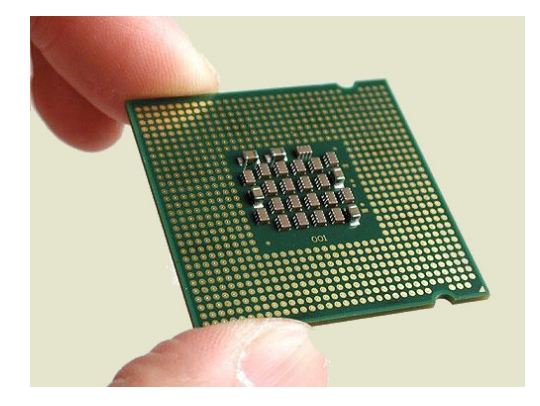

O microprocessador, também conhecido como processador, consiste num circuito integrado construído para realizar cálculos e operações. Ele é a parte principal do computador, mas está longe de ser uma máquina completa por si só: para interagir com o usuário é necessário memória, dispositivos de entrada e saída, conversores de sinais, entre outros.

 É o processador quem determina a velocidade de processamento dos dados na máquina. Os primeiros modelos comerciais começaram a surgir no início dos anos 80.

• Clock Speed ou Clock Rate

É a velocidade pela qual um microprocessador executa instruções. Quanto mais rápido o clock, mais instruções uma CPU pode executar por segundo.

Usualmente, a taxa de clock é uma característica fixa do processador. Porém, alguns computadores têm uma "chave" que permite 2 ou mais diferentes velocidades de clock. Isto é útil porque programas desenvolvidos para trabalhar em uma máquina com alta velocidade de clock podem não trabalhar corretamente em uma máquina com velocidade de clock mais lenta, e vice versa. Além disso, alguns componentes de expansão podem não ser capazes de trabalhar a alta velocidade de clock.

Assim como a velocidade de clock, a arquitetura interna de um microprocessador tem influência na sua performance. Dessa forma, 2 CPUs com a mesma velocidade de clock não necessariamente trabalham igualmente. Enquanto um processador Intel 80286 requer 20 ciclos para multiplicar 2 números, um Intel 80486 (ou superior) pode fazer o mesmo cálculo em um simples ciclo. Por essa razão, estes novos processadores poderiam ser 20 vezes mais rápido que os antigos mesmo se a velocidade de clock fosse a mesma. Além disso, alguns microprocessadores são superescalar, o que significa que eles podem executar mais de uma instrução por ciclo.

Como as CPUs, os barramentos de expansão também têm a sua velocidade de clock. Seria ideal que as velocidades de clock da CPU e dos barramentos fossem a mesma para que um componente não deixe o outro mais lento. Na prática, a velocidade de clock dos barramentos é mais lenta que a velocidade da CPU.

• Overclock

Overclock é o aumento da frequência do processador para que ele trabalhe mais rapidamente.

A frequência de operação dos computadores domésticos é determinada por dois fatores:

• A velocidade de operação da placa-mãe, conhecida também como velocidade de barramento, que nos computadores Pentium pode ser de 50, 60 e 66 MHz.

• Um multiplicador de clock, criado a partir dos 486 que permite ao processador trabalhar internamente a uma velocidade maior que a da placa-mãe. Vale lembrar que os outros periféricos do computador (memória RAM, cache L2, placa de vídeo, etc.) continuam trabalhando na velocidade de barramento.

Como exemplo, um computador Pentium 166 trabalha com velocidade de barramento de 66 MHz e multiplicador de 2,5x. Fazendo o cálculo, 66 x  $2,5 = 166$ , ou seja, o processador trabalha a 166 MHz, mas se comunica com os demais componentes do micro a 66 MHz.

Tendo um processador Pentium 166 (como o do exemplo acima), pode-se fazê-lo trabalhar a 200 MHz, simplesmente aumentando o multiplicador de clock de 2,5x para 3x. Caso a placa-mãe permita, pode-se usar um barramento de 75 ou até mesmo 83 MHz (algumas placas mais modernas suportam essa velocidade de barramento). Neste caso, mantendo o multiplicador de clock de 2,5x, o Pentium 166 poderia trabalhar a 187 MHz (2,5 x 75) ou a 208 MHz (2,5 x 83). As frequências de barramento e do multiplicador podem ser alteradas simplesmente através de jumpers de configuração da placa-mãe, o que torna indispensável o manual da mesma. O aumento da velocidade de barramento da placa-mãe pode criar problemas caso algum periférico (como memória RAM, cache L2, etc.) não suporte essa velocidade.

Quando se faz um overclock, o processador passa a trabalhar a uma velocidade maior do que ele foi projetado, fazendo com que haja um maior aquecimento do mesmo. Com isto, reduz-se a vida útil do processador de cerca de 20 para 10 anos (o que não chega a ser um problema já que os processadores rapidamente se tornam obsoletos). Esse aquecimento excessivo pode causar também frequentes "crashes" (travamento) do sistema operacional durante o seu uso, obrigando o usuário a reiniciar a máquina.

Ao fazer o overclock, é indispensável a utilização de um cooler (ventilador que fica sobre o processador para reduzir seu aquecimento) de qualidade e, em alguns casos, uma pasta térmica especial que é passada diretamente sobre a superfície do processador.

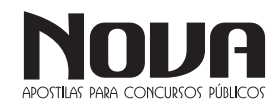

NOVA Didatismo e Conhecimento

Atualmente fala-se muito em CORE, seja dual, duo ou quad, essa denominação refere-se na verdade ao núcleo do processador, onde fica a ULA (Unidade Aritmética e Lógica). Nos modelos DUAL ou DUO, esse núcleo é duplicado, o que proporciona uma execução de duas instruções efetivamente ao mesmo tempo, embora isto não aconteça o tempo todo. Basta uma instrução precisar de um dado gerado por sua "concorrente" que a execução paralela torna-se inviável, tendo uma instrução que esperar pelo término da outra. Os modelos QUAD CORE possuem o núcleo quadruplicado.

Esses são os processadores fabricados pela INTEL, empresa que foi pioneira nesse tipo de produto. Temos também alguns concorrentes famosos dessa marca, tais como NEC, Cyrix e AMD; sendo que atualmente apenas essa última marca mantém-se fazendo frente aos lançamentos da INTEL no mercado. Por exemplo, um modelo muito popular de 386 foi o de 40 MHz, que nunca foi feito pela INTEL, cujo 386 mais veloz era de 33 MHz, esse processador foi obra da AMD. Desde o lançamento da linha Pentium, a AMD foi obrigada a criar também novas denominações para seus processadores, sendo lançados modelos como K5, K6-2, K7, Duron (fazendo concorrência direta à ideia do Celeron) e os mais atuais como: Athlon, Turion, Opteron e Phenom.

#### **MEMÓRIAS**

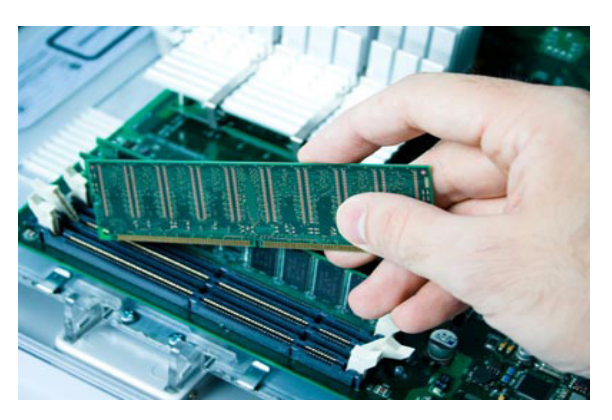

Vamos chamar de memória o que muitos autores denominam memória primária, que é a memória interna do computador, sem a qual ele não funciona.

 A memória é formada, geralmente, por chips e é utilizada para guardar a informação para o processador num determinado momento, por exemplo, quando um programa está sendo executado.

 As memórias ROM (Read Only Memory - Memória Somente de Leitura) e RAM (Random Access Memory - Memória de Acesso Randômico) ficam localizadas junto à placa-mãe. A ROM são chips soldados à placa-mãe, enquanto a RAM são "pentes" de memória.

### **FONTE DE ENERGIA**

 $\begin{array}{cccccccccccccc} \bullet & \bullet & \bullet & \bullet & \bullet & \bullet \end{array}$ 

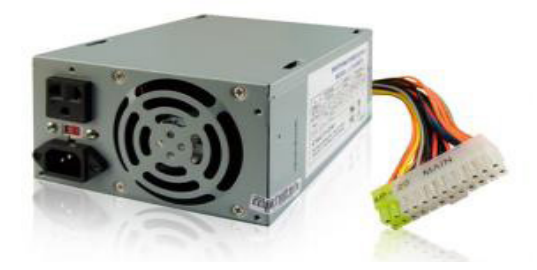

É um aparelho que transforma a corrente de eletricidade alternada (que vem da rua), em corrente contínua, para ser usada nos computadores. Sua função é alimentar todas as partes do computador com energia elétrica apropriada para seu funcionamento.

Fica ligada à placa-mãe e aos outros dispositivos por meio de cabos coloridos com conectores nas pontas.

#### **CABOS**

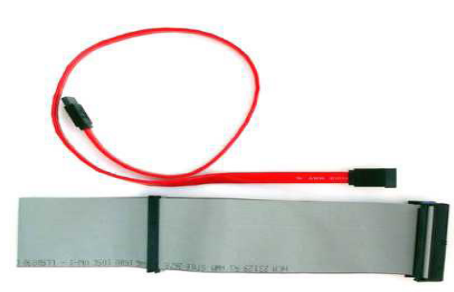

Podemos encontrar diferentes tipos de cabos dentro do gabinete: podem ser de energia ou de dados e conectam dispositivos, como discos rígidos, drives de CDs e DVDs, LEDs (luzes), botão liga/desliga, entre outros, à placa-mãe.

Os tipos de cabos encontrados dentro do PC são: IDE, SATA, SATA2, energia e som.

#### **DRIVERS**

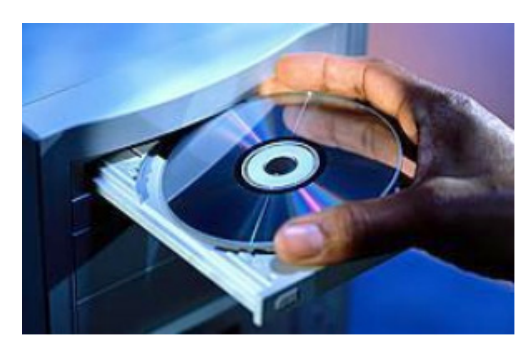

São dispositivos de suporte para mídias - fixas ou removíveis - de armazenamento de dados, nos quais a informação é gravada por meio digital, ótico, magnético ou mecânico.

Hoje, os tipos mais comuns são o disco rígido ou HD, os drives de CD/DVD e o pen drive. Os computadores mais antigos ainda apresentam drives de disquetes, que são bem pouco usados devido à baixa capacidade de armazenamento. Todos os drives são ligados ao computador por meio de cabos.

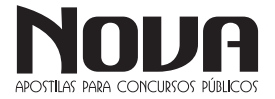

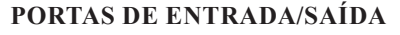

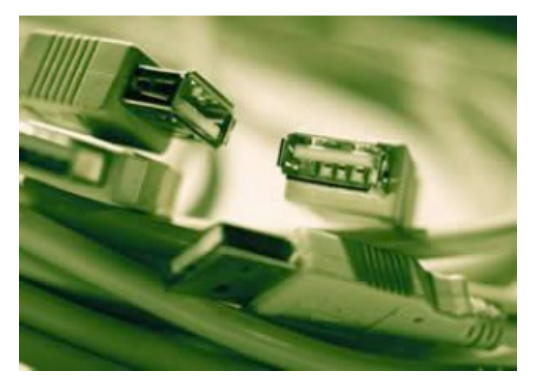

São as portas do computador nas quais se conectam todos os periféricos. São utilizadas para entrada e saída de dados. Os computadores de hoje apresentam normalmente as portas USB, VGA, FireWire, HDMI, Ethernet e Modem.

Veja alguns exemplos de dispositivos ligados ao computador por meio dessas Portas: modem, monitor, pen drive, HD externo, scanner, impressora, microfone, Caixas de som, mouse, teclado etc.

*Obs.: são dignas de citação portas ainda bastante usadas, como as portas paralelas (impressoras e scanners) e as portas PS/2(mouses e teclados).* 

#### **MEMÓRIAS E DISPOSITIVOS DE ARMAZENAMENTO**

#### **Memórias**

*Memória ROM* 

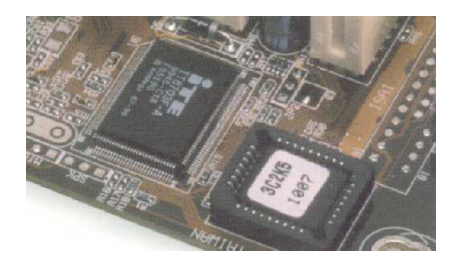

No microcomputador também se encontram as memórias definidas como dispositivos eletrônicos responsáveis pelo armazenamento de informações e instruções utilizadas pelo computador.

Read Only Memory (ROM) é um tipo de memória em que os dados não se perdem quando o computador é desligado. Este tipo de memória é ideal para guardar dados da BIOS (Basic Input/ Output System - Sistema Básico de Entrada/Saída) da placa-mãe e outros dispositivos.

Os tipos de ROM usados atualmente são:

 $\bullet\hspace{0.1cm} \bullet\hspace{0.1cm}\bullet\hspace{0.1cm}\bullet\hspace{0.1cm}\bullet\hspace{0.1cm}$ 

Electrically-Erasable Programmable Read-Only Memory (Eeprom)

É um tipo de PROM que pode ser apagada simplesmente com uma carga elétrica, podendo ser, posteriormente, gravada com novos dados. Depois da NVRAM é o tipo de memória ROM mais utilizado atualmente.

Non-Volatile Random Access Memory (Nvram)

Também conhecida como flash RAM ou memória flash, a NVRAM é um tipo de memória RAM que não perde os dados quando desligada. Este tipo de memória é o mais usado atualmente para armazenar os dados da BIOS, não só da placa-mãe, mas de vários outros dispositivos, como modems, gravadores de CD- -ROM etc.

 É justamente o fato do BIOS da placa-mãe ser gravado em memória flash que permite realizarmos upgrades de BIOS. Na verdade essa não é exatamente uma memória ROM, já que pode ser reescrita, mas a substitui com vantagens.

Programmable Read-Only Memory (Prom)

É um tipo de memória ROM, fabricada em branco, sendo programada posteriormente. Uma vez gravados os dados, eles não podem ser alterados. Este tipo de memória é usado em vários dispositivos, assim como em placas-mãe antigas.

*Memoria RAM*

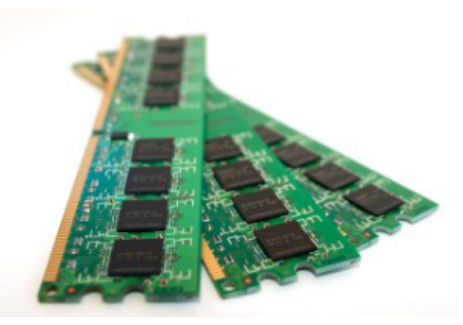

 Random Access Memory (RAM) - Memória de acesso aleatório onde são armazenados dados em tempo de processamento, isto é, enquanto o computador está ligado e, também, todas as informações que estiverem sendo executadas, pois essa memória é mantida por pulsos elétricos. Todo conteúdo dela é apagado ao desligar-se a máquina, por isso é chamada também de volátil.

O módulo de memória é um componente adicionado à placamãe. É composto de uma série de pequenos circuitos integrados, chamados chip de RAM. A memória pode ser aumentada, de acordo com o tipo de equipamento ou das necessidades do usuário. O local onde os chips de memória são instalados chama-se SLOT de memória.

A memória ganhou melhor desempenho com versões mais poderosas, como DRAM (Dynamic RAM - RAM dinâmica), EDO (Extended Data Out - Saída Estendida Dados), entre outras, que proporcionam um aumento no desempenho de 10% a 30% em comparação à RAM tradicional. Hoje, as memórias mais utilizadas são do tipo DDR2 e DDR3.

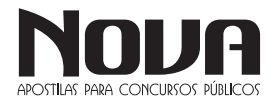

#### *Memória Cache*

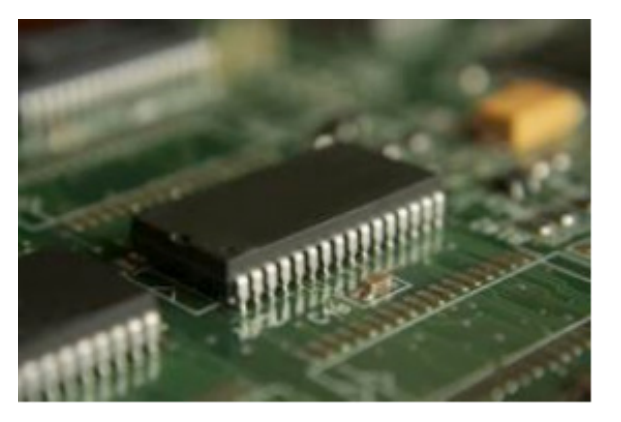

A memória cache é um tipo de memória de acesso rápido utilizada, exclusivamente, para armazenamento de dados que provavelmente serão usados novamente.

Quando executamos algum programa, por exemplo, parte das instruções fica guardada nesta memória para que, caso posteriormente seja necessário abrir o programa novamente, sua execução seja mais rápida.

Atualmente, a memória cache já é estendida a outros dispositivos, a fim de acelerar o processo de acesso aos dados. Os processadores e os HDs, por exemplo, já utilizam este tipo de armazenamento.

#### **DISPOSITIVOS DE ARMAZENAMENTO**

*Disco Rígido (HD)* 

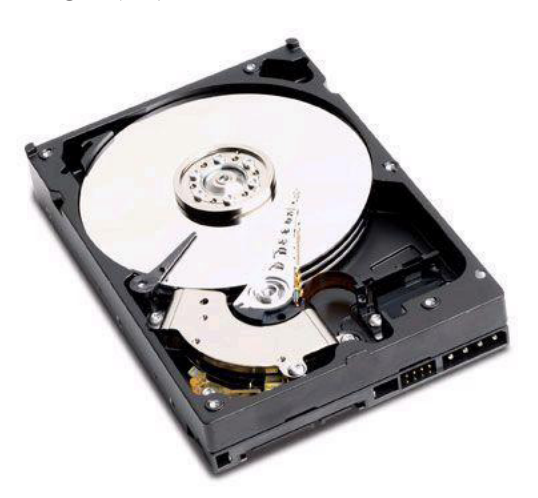

O disco rígido é popularmente conhecido como HD (Hard Disk Drive - HDD) e é comum ser chamado, também, de memória, mas ao contrário da memória RAM, quando o computador é desligado, não perde as informações.

O disco rígido é, na verdade, o único dispositivo para armazenamento de informações indispensável ao funcionamento do computador. É nele que ficam guardados todos os dados e arquivos, incluindo o sistema operacional. Geralmente é ligado à placa-mãe por meio de um cabo, que pode ser padrão IDE, SATA ou SATA2. *HD Externo* 

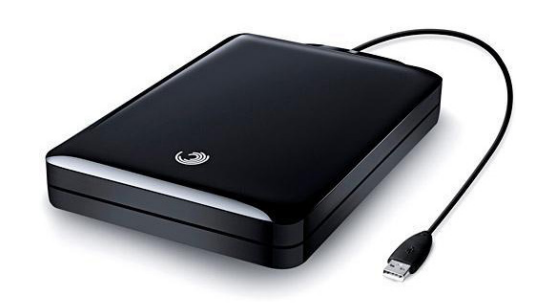

Os HDs externos são discos rígidos portáteis com alta capacidade de armazenamento, chegando facilmente à casa dos Terabytes. Eles, normalmente, funcionam a partir de qualquer entrada USB do computador.

As grandes vantagens destes dispositivos são:

- Alta capacidade de armazenamento;
- Facilidade de instalação;

Mobilidade, ou seja, pode-se levá-lo para qualquer lugar sem necessidade de abrir o computador.

#### *CD, CD-R e CD-RW*

O Compact Disc (CD) foi criado no começo da década de 80 e é hoje um dos meios mais populares de armazenar dados digitalmente.

Sua composição é geralmente formada por quatro camadas:

Uma camada de policarbonato (espécie de plástico), onde ficam armazenados os dados

Uma camada refletiva metálica, com a finalidade de refletir o laser

- Uma camada de acrílico, para proteger os dados
- Uma camada superficial, onde são impressos os rótulos

Na camada de gravação existe uma grande espiral que tem um relevo de partes planas e partes baixas que representam os bits. Um feixe de laser "lê" o relevo e converte a informação. Temos hoje, no mercado, três tipos principais de CDs:

1. CD comercial

(que já vem gravado com música ou dados)

2. CD-R

(que vem vazio e pode ser gravado uma única vez) 3. CD-RW

(que pode ter seus dados apagados e regravados)

Atualmente, a capacidade dos CDs é armazenar cerca de 700 MB ou 80 minutos de música.

#### *DVD, DVD-R e DVD-RW*

O Digital Vídeo Disc ou Digital Versatille Disc (DVD) é hoje o formato mais comum para armazenamento de vídeo digital. Foi inventado no final dos anos 90, mas só se popularizou depois do ano 2000. Assim como o CD, é composto por quatro camadas, com a diferença de que o feixe de laser que lê e grava as informações é menor, possibilitando uma espiral maior no disco, o que proporciona maior capacidade de armazenamento.

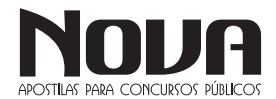

Também possui as versões DVD-R e DVD-RW, sendo R de gravação única e RW que possibilita a regravação de dados. A capacidade dos DVDs é de 120 minutos de vídeo ou 4,7 GB de dados, existindo ainda um tipo de DVD chamado Dual Layer, que contém duas camadas de gravação, cuja capacidade de armazenamento chega a 8,5 GB.

#### *Blu-Ray*

O Blu-Ray é o sucessor do DVD. Sua capacidade varia entre 25 e 50 GB. O de maior capacidade contém duas camadas de gravação.

Seu processo de fabricação segue os padrões do CD e DVD comuns, com a diferença de que o feixe de laser usado para leitura é ainda menor que o do DVD, o que possibilita armazenagem maior de dados no disco.

 O nome do disco refere-se à cor do feixe de luz do leitor ótico que, na verdade, para o olho humano, apresenta uma cor violeta azulada. O "e" da palavra blue (azul) foi retirado do nome por fins jurídicos, já que muitos países não permitem que se registre comercialmente uma palavra comum. O Blu-Ray foi introduzido no mercado no ano de 2006.

*Pen Drive* 

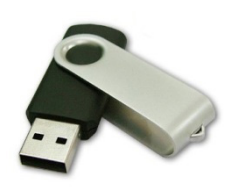

É um dispositivo de armazenamento de dados em memória flash e conecta-se ao computador por uma porta USB. Ele combina diversas tecnologias antigas com baixo custo, baixo consumo de energia e tamanho reduzido, graças aos avanços nos microprocessadores. Funciona, basicamente, como um HD externo e quando conectado ao computador pode ser visualizado como um drive. O pen drive também é conhecido como thumbdrive (por ter o tamanho aproximado de um dedo polegar - thumb), flashdrive (por usar uma memória flash) ou, ainda, disco removível.

 Ele tem a mesma função dos antigos disquetes e dos CDs, ou seja, armazenar dados para serem transportados, porém, com uma capacidade maior, chegando a 256 GB.

*Cartão de Memória*

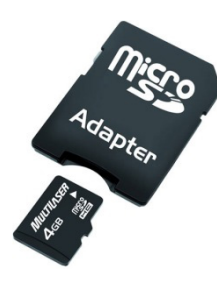

Assim como o pen drive, o cartão de memória é um tipo de dispositivo de armazenamento de dados com memória flash, muito encontrado em máquinas fotográficas digitais e aparelhos celulares smartphones.

 Nas máquinas digitais registra as imagens capturadas e nos telefones é utilizado para armazenar vídeos, fotos, ringtones, enderecos, números de telefone etc.

O cartão de memória funciona, basicamente, como o pen drive, mas, ao contrário dele, nem sempre fica aparente no dispositivo e é bem mais compacto.

Os formatos mais conhecidos são:

- Memory Stick Duo
- SD (Secure Digital Card)
- Mini SD
- Micro SD

#### **OS PERIFÉRICOS**

Os periféricos são partes extremamente importantes dos computadores. São eles que, muitas vezes, definem sua aplicação.

#### **Entrada**

São dispositivos que possuem a função de inserir dados ao computador, por exemplo: teclado, scanner, caneta óptica, leitor de código de barras, mesa digitalizadora, mouse, microfone, joystick, CD-ROM, DVD-ROM, câmera fotográfica digital, câmera de vídeo, webcam etc.

*Mouse*

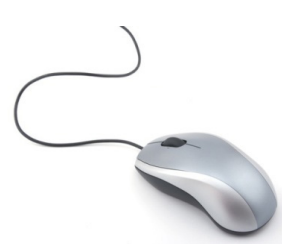

É utilizado para selecionar operações dentro de uma tela apresentada. Seu movimento controla a posição do cursor na tela e apenas clicando (pressionando) um dos botões sobre o que você precisa, rapidamente a operação estará definida.

O mouse surgiu com o ambiente gráfico das famílias Macintosh e Windows, tornando-se indispensável para a utilização do microcomputador.

*Touchpad* 

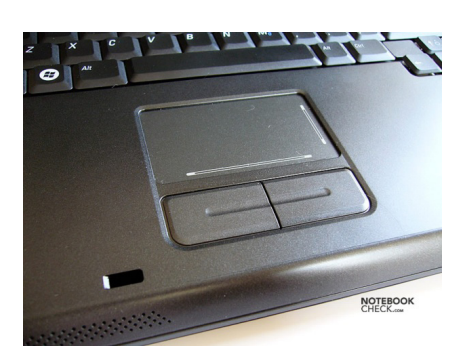

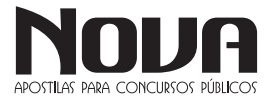

Existem alguns modelos diferentes de mouse para notebooks, como o touchpad, que é um item de fábrica na maioria deles.

É uma pequena superfície sensível ao toque e tem a mesma funcionalidade do mouse. Para movimentar o cursor na tela, passa-se o dedo levemente sobre a área do touchpad.

#### *Teclado*

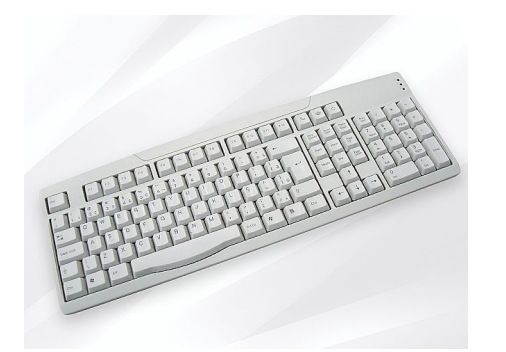

É o periférico mais conhecido e utilizado para entrada de dados no computador.

Acompanha o PC desde suas primeiras versões e foi pouco alterado. Possui teclas representando letras, números e símbolos, bem como teclas com funções específicas (F1... F12, ESC etc.).

#### *Câmera Digital*

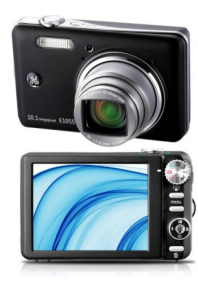

Câmera fotográfica moderna que não usa mais filmes fotográficos. As imagens são capturadas e gravadas numa memória interna ou, ainda, mais comumente, em cartões de memória.

O formato de arquivo padrão para armazenar as fotos é o JPEG (.jpg) e elas podem ser transferidas ao computador por meio de um cabo ou, nos computadores mais modernos, colocando-se o cartão de memória diretamente no leitor.

*Câmeras de Vídeo*

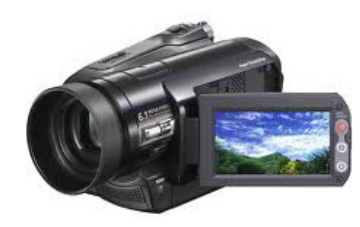

As câmeras de vídeo, além de utilizadas no lazer, são também aplicadas no trabalho de multimídia. As câmeras de vídeo digitais ligam-se ao microcomputador por meio de cabos de conexão e permitem levar a ele as imagens em movimento e alterá-las utilizando um programa de edição de imagens. Existe, ainda, a possibilidade de transmitir as imagens por meio de placas de captura de vídeo, que podem funcionar interna ou externamente no computador.

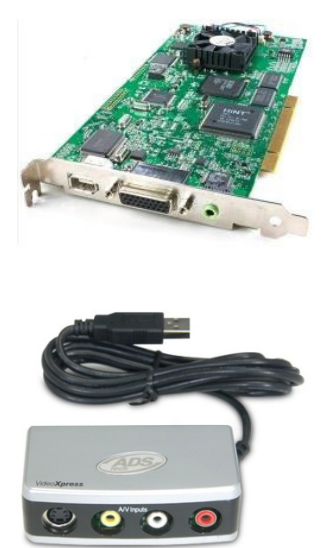

*Scanner* 

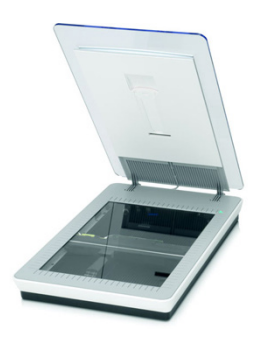

É um dispositivo utilizado para interpretar e enviar à memória do computador uma imagem desenhada, pintada ou fotografada. Ele é formado por minúsculos sensores fotoelétricos, geralmente distribuídos de forma linear. Cada linha da imagem é percorrida por um feixe de luz. Ao mesmo tempo, os sensores varrem (percorrem) esse espaço e armazenam a quantidade de luz refletida por cada um dos pontos da linha.

 A princípio, essas informações são convertidas em cargas elétricas que, depois, ainda no scanner, são transformadas em valores numéricos. O computador decodifica esses números, armazena-os e pode transformá-los novamente em imagem. Após a imagem ser convertida para a tela, pode ser gravada e impressa como qualquer outro arquivo.

Existem scanners que funcionam apenas em preto e branco e outros, que reproduzem cores. No primeiro caso, os sensores passam apenas uma vez por cada ponto da imagem. Os aparelhos de fax possuem um scanner desse tipo para captar o documento. Para capturar as cores é preciso varrer a imagem três vezes: uma registra o verde, outra o vermelho e outra o azul.

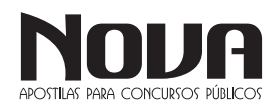

# • INFORMÁTICA

 Há aparelhos que produzem imagens com maior ou menor definição. Isso é determinado pelo número de pontos por polegada (ppp) que os sensores fotoelétricos podem ler. As capacidades variam de 300 a 4800 ppp. Alguns modelos contam, ainda, com softwares de reconhecimento de escrita, denominados OCR.

 Hoje em dia, existem diversos tipos de utilização para os scanners, que podem ser encontrados até nos caixas de supermercados, para ler os códigos de barras dos produtos vendidos.

#### *Webcam*

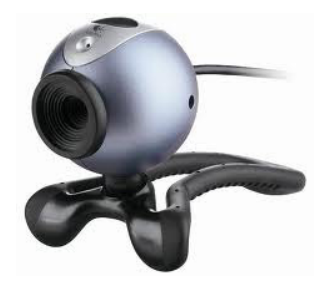

É uma câmera de vídeo que capta imagens e as transfere instantaneamente para o computador. A maioria delas não tem alta resolução, já que as imagens têm a finalidade de serem transmitidas a outro computador via Internet, ou seja, não podem gerar um arquivo muito grande, para que possam ser transmitidas mais rapidamente.

Hoje, muitos sites e programas possuem chats (bate-papo) com suporte para webcam. Os participantes podem conversar e visualizar a imagem um do outro enquanto conversam. Nos laptops e notebooks mais modernos, a câmera já vem integrada ao computador.

#### **Saída**

São dispositivos utilizados para saída de dados do computador, por exemplo: monitor, impressora, projetor, caixa de som etc.

#### *Monitor*

É um dispositivo físico (semelhante a uma televisão) que tem a função de exibir a saída de dados.

 A qualidade do que é mostrado na tela depende da resolução do monitor, designada pelos pontos (pixels - Picture Elements), que podem ser representados na sua superfície.

Todas as imagens que você vê na tela são compostas de centenas (ou milhares) de pontos gráficos (ou pixels). Quanto mais pixels, maior a resolução e mais detalhada será a imagem na tela. Uma resolução de 640 x 480 significa 640 pixels por linha e 480 linhas na tela, resultando em 307.200 pixels.

A placa gráfica permite que as informações saiam do computador e sejam apresentadas no monitor. A placa determina quantas cores você verá e qual a qualidade dos gráficos e imagens apresentadas.

Os primeiros monitores eram monocromáticos, ou seja, apresentavam apenas uma cor e suas tonalidades, mostrando os textos em branco ou verde sobre um fundo preto. Depois, surgiram os policromáticos, trabalhando com várias cores e suas tonalidades.

 A tecnologia utilizada nos monitores também tem acompanhado o mercado de informática. Procurou-se reduzir o consumo de energia e a emissão de radiação eletromagnética. Outras inovações, como controles digitais, tela plana e recursos multimídia contribuíram nas mudanças.

Nos desktops mais antigos, utilizava-se a Catodic Rays Tube (CRT), que usava o tubo de cinescópio (o mesmo princípio da TV), em que um canhão dispara por trás o feixe de luz e a imagem é mostrada no vídeo. Uma grande evolução foi o surgimento de uma tela especial, a Liquid Crystal Display (LCD) - Tela de Cristal Líquido.

A tecnologia LCD troca o tubo de cinescópio por minúsculos cristais líquidos na formação dos feixes de luz até a montagem dos pixels. Com este recurso, pode-se aumentar a área útil da tela.

Os monitores LCD permitem qualidade na visibilidade da imagem - dependendo do tipo de tela ― que pode ser:

• Matriz ativa: maior contraste, nitidez e amplo campo de visão

Matriz passiva: menor tempo de resposta nos movimentos de vídeo

Além do CRT e do LCD, uma nova tecnologia esta ganhando força no mercado, o LED. A principal diferença entre LED x LCD está diretamente ligado à tela. Em vez de células de cristal líquido, os LED possuem diodos emissores de luz (Light Emitting Diode) que fornecem o conjunto de luzes básicas (verde, vermelho e azul). Eles não aquecem para emitir luz e não precisam de uma luz branca por trás, o que permite iluminar apenas os pontos necessários na tela. Como resultado, ele consume até 40% menos energia.

A definição de cores também é superior, principalmente do preto, que possui fidelidade não encontrada em nenhuma das demais tecnologias disponíveis no mercado.

Sem todo o aparato que o LCD precisa por trás, o LED também pode ser mais fina, podendo chegar a apenas uma polegada de espessura. Isso resultado num monitor de design mais agradável e bem mais leve.

Ainda é possível encontrar monitores CRT (que usavam o tubo de cinescópio), mas os fabricantes, no entanto, não deram continuidade à produção dos equipamentos com tubo de imagem.

 Os primeiros monitores tinham um tamanho de, geralmente, 13 ou 14 polegadas. Com profissionais trabalhando com imagens, cores, movimentos e animações multimídia, sentiu-se a necessidade de produzir telas maiores.

Hoje, os monitores são vendidos nos mais diferentes formatos e tamanhos. As televisões mais modernas apresentam uma entrada VGA ou HDMI, para que computadores sejam conectados a elas.

*Impressora Jato de Tinta* 

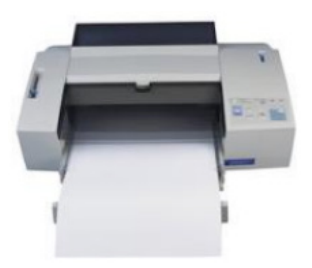

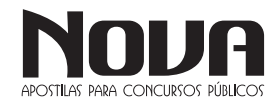

Atualmente, as impressoras a jato de tinta ou inkjet (como também são chamadas), são as mais populares do mercado. Silenciosas, elas oferecem qualidade de impressão e eficiência.

A impressora jato de tinta forma imagens lançando a tinta diretamente sobre o papel, produzindo os caracteres como se fossem contínuos. Imprime sobre papéis especiais e transparências e são bastante versáteis. Possuem fontes (tipos de letras) internas e aceitam fontes via software. Também preparam documentos em preto e branco e possuem cartuchos de tinta independentes, um preto e outro colorido.

*Impressora Laser*

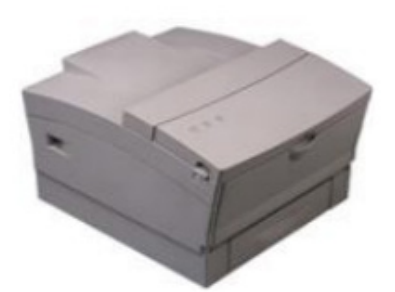

As impressoras a laser apresentam elevada qualidade de impressão, aliada a uma velocidade muito superior. Utilizam folhas avulsas e são bastante silenciosas.

Possuem fontes internas e também aceitam fontes via software (dependendo da quantidade de memória). Algumas possuem um recurso que ajusta automaticamente as configurações de cor, eliminando a falta de precisão na impressão colorida, podendo atingir uma resolução de 1.200 dpi (dots per inch - pontos por polegada).

#### *Impressora a Cera*

Categoria de impressora criada para ter cor no impresso com qualidade de laser, porém o custo elevado de manutenção aliado ao surgimento da laser colorida fizeram essa tecnologia ser esquecida. A ideia aqui é usar uma sublimação de cera (aquela do lápis de cera) para fazer impressão.

#### *Plotters*

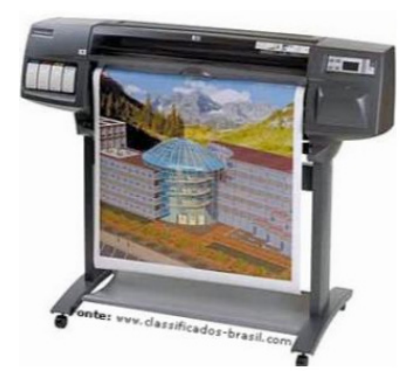

NOVA Didatismo e Conhecimento

Outro dispositivo utilizado para impressão é a plotter, que é uma impressora destinada a imprimir desenhos em grandes dimensões, com elevada qualidade e rigor, como plantas arquitetônicas, mapas cartográficos, projetos de engenharia e grafismo, ou seja, a impressora plotter é destinada às artes gráficas, editoração eletrônica e áreas de CAD/CAM.

Vários modelos de impressora plotter têm resolução de 300 dpi, mas alguns podem chegar a 1.200 pontos por polegada, permitindo imprimir, aproximadamente, 20 páginas por minuto (no padrão de papel utilizado em impressoras a laser).

 Existe a plotter que imprime materiais coloridos com largura de até três metros (são usadas em empresas que imprimem grandes volumes e utilizam vários formatos de papel).

#### *Projetor*

É um equipamento muito utilizado em apresentações multimídia.

Antigamente, as informações de uma apresentação eram impressas em transparências e ampliadas num retroprojetor, mas, com o avanço tecnológico, os projetores têm auxiliado muito nesta área.

 Quando conectados ao computador, esses equipamentos reproduzem o que está na tela do computador em dimensões ampliadas, para que várias pessoas vejam ao mesmo tempo.

#### **Entrada/Saída**

São dispositivos que possuem tanto a função de inserir dados, quanto servir de saída de dados. Exemplos: pen drive, modem, CD-RW, DVD-RW, tela sensível ao toque, impressora multifuncional, etc.

**IMPORTANTE:** A impressora multifuncional pode ser classificada como periférico de Entrada/Saída, pois sua principal característica é a de realizar os papeis de impressora (Saída) e scanner (Entrada) no mesmo dispositivo.

#### **BARRAMENTOS – CONCEITOS GERAIS**

Os barramentos, conhecidos como BUS em inglês, são conjuntos de fios que normalmente estão presentes em todas as placas do computador.

Na verdade existe barramento em todas as placas de produtos eletrônicos, porém em outros aparelhos os técnicos referem-se aos barramentos simplesmente como o "impresso da placa".

Barramento é um conjunto de 50 a 100 fios que fazem a comunicação entre todos os dispositivos do computador: UCP, memória, dispositivos de entrada e saída e outros. Os sinais típicos encontrados no barramento são: dados, clock, endereços e controle.

Os dados trafegam por motivos claros de necessidade de serem levados às mais diversas porções do computador.

Os endereços estão presentes para indicar a localização para onde os dados vão ou vêm.

O clock trafega nos barramentos conhecidos como síncronos, pois os dispositivos são obrigados a seguir uma sincronia de tempo para se comunicarem.

O controle existe para informar aos dispositivos envolvidos na transmissão do barramento se a operação em curso é de escrita, leitura, reset ou outra qualquer. Alguns sinais de controle são bastante comuns:

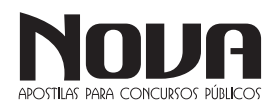

• Memory Write - Causa a escrita de dados do barramento de dados no endereço especificado no barramento de endereços.

• Memory Read - Causa dados de um dado endereço especificado pelo barramento de endereço a ser posto no barramento de dados.

• I/O Write - Causa dados no barramento de dados serem enviados para uma porta de saída (dispositivo de I/O).

• I/O Read - Causa a leitura de dados de um dispositivo de I/O, os quais serão colocados no barramento de dados.

• Bus request - Indica que um módulo pede controle do barramento do sistema.

• Reset - Inicializa todos os módulos

Todo barramento é implementado seguindo um conjunto de regras de comunicação entre dispositivos conhecido como BUS STANDARD, ou simplesmente PROTOCOLO DE BARRAMEN-TO, que vem a ser um padrão que qualquer dispositivo que queira ser compatível com este barramento deva compreender e respeitar. Mas um ponto sempre é certeza: todo dispositivo deve ser único no acesso ao barramento, porque os dados trafegam por toda a extensão da placa-mãe ou de qualquer outra placa e uma mistura de dados seria o caos para o funcionamento do computador.

Os barramentos têm como principais vantagens o fato de ser o mesmo conjunto de fios que é usado para todos os periféricos, o que barateia o projeto do computador. Outro ponto positivo é a versatilidade, tendo em vista que toda placa sempre tem alguns slots livres para a conexão de novas placas que expandem as possibilidades do sistema.

A grande desvantagem dessa idéia é o surgimento de engarrafamentos pelo uso da mesma via por muitos periféricos, o que vem a prejudicar a vazão de dados (troughput).

Dispositivos conectados ao barramento

 • Ativos ou Mestres - dispositivos que comandam o acesso ao barramento para leitura ou escrita de dados

• Passivos ou Escravos - dispositivos que simplesmente obedecem à requisição do mestre.

Exemplo:

- CPU ordena que o controlador de disco leia ou escreva um bloco de dados.

A CPU é o mestre e o controlador de disco é o escravo.

#### **Barramentos Comerciais**

 Serão listados aqui alguns barramentos que foram e alguns que ainda são bastante usados comercialmente.

ISA – Industry Standard Architeture

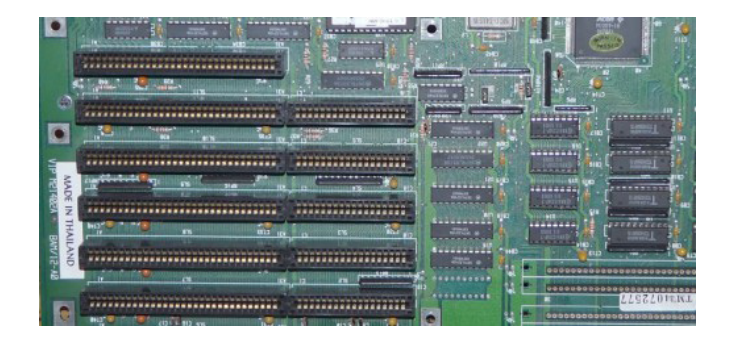

NOVA Didatismo e Conhecimento

Foi lançado em 1984 pela IBM para suportar o novo PC-AT. Tornou-se, de imediato, o padrão de todos os PC-compatíveis. Era um barramento único para todos os componentes do computador, operando com largura de 16 bits e com clock de 8 MHz.

*PCI – Peripheral Components Interconnect* 

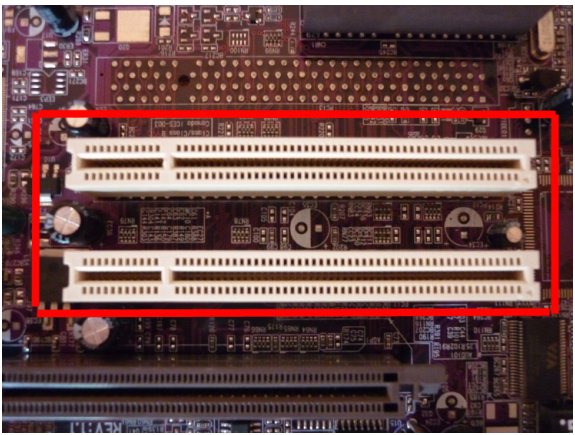

PCI é um barramento síncrono de alta performance, indicado como mecanismo entre controladores altamente integrados, plug- -in placas, sistemas de processadores/memória.

Foi o primeiro barramento a incorporar o conceito plug-and- -play.

Seu lançamento foi em 1993, em conjunto com o processador PENTIUM da Intel. Assim o novo processador realmente foi revolucionário, pois chegou com uma série de inovações e um novo barramento. O PCI foi definido com o objetivo primário de estabelecer um padrão da indústria e uma arquitetura de barramento que ofereça baixo custo e permita diferenciações na implementação.

#### *Componente PCI ou PCI master*

Funciona como uma ponte entre processador e barramento PCI, no qual dispositivos add-in com interface PCI estão conectados.

- Add-in cards interface

 Possuem dispositivos que usam o protocolo PCI. São gerenciados pelo PCI master e são totalmente programáveis.

#### *AGP – Advanced Graphics Port*

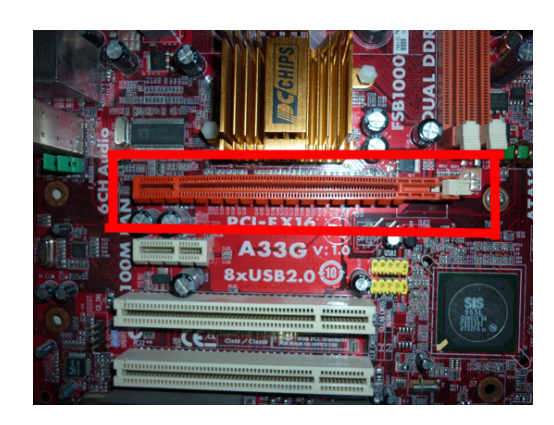

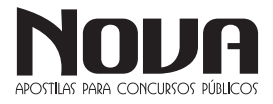

Esse barramento permite que uma placa controladora gráfica AGP substitua a placa gráfica no barramento PCI. O Chip controlador AGP substitui o controlador de E/S do barramento PCI. O novo conjunto AGP continua com funções herdadas do PCI. O conjunto faz a transferência de dados entre memória, o processador e o controlador ISA, tudo, simultaneamente.

Permite acesso direto mais rápido à memória. Pela porta gráfica aceleradora, a placa tem acesso direto à RAM, eliminando a necessidade de uma VRAM (vídeo RAM) na própria placa para armazenar grandes arquivos de bits como mapas e textura.

O uso desse barramento iniciou-se através de placas-mãe que usavam o chipset i440LX, da Intel, já que esse chipset foi o primeiro a ter suporte ao AGP. A principal vantagem desse barramento é o uso de uma maior quantidade de memória para armazenamento de texturas para objetos tridimensionais, além da alta velocidade no acesso a essas texturas para aplicação na tela.

O primeiro AGP (1X) trabalhava a 133 MHz, o que proporciona uma velocidade 4 vezes maior que o PCI. Além disso, sua taxa de transferência chegava a 266 MB por segundo quando operando no esquema de velocidade X1, e a 532 MB quando no esquema de velocidade 2X. Existem também as versões 4X, 8X e 16X. Geralmente, só se encontra um único slot nas placas-mãe, visto que o AGP só interessa às placas de vídeo.

#### *PCI Express*

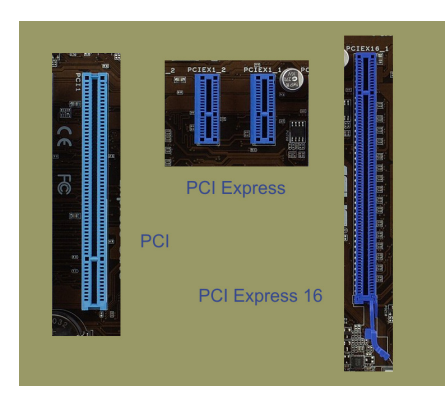

Na busca de uma solução para algumas limitações dos barramentos AGP e PCI, a indústria de tecnologia trabalha no barramento PCI Express, cujo nome inicial era 3GIO. Trata-se de um padrão que proporciona altas taxas de transferência de dados entre o computador em si e um dispositivo, por exemplo, entre a placamãe e uma placa de vídeo 3D.

A tecnologia PCI Express conta com um recurso que permite o uso de uma ou mais conexões seriais, também chamados de lanes para transferência de dados. Se um determinado dispositivo usa um caminho, então diz-se que esse utiliza o barramento PCI Express 1X; se utiliza 4 lanes , sua denominação é PCI Express 4X e assim por diante. Cada lane pode ser bidirecional, ou seja, recebe e envia dados. Cada conexão usada no PCI Express trabalha com 8 bits por vez, sendo 4 em cada direção. A freqüência usada é de 2,5 GHz, mas esse valor pode variar. Assim sendo, o PCI Express 1X consegue trabalhar com taxas de 250 MB por segundo, um valor bem maior que os 132 MB do padrão PCI. Esse barramento trabalha com até 16X, o equivalente a 4000 MB por segundo. A tabela abaixo mostra os valores das taxas do PCI Express comparadas às taxas do padrão AGP:

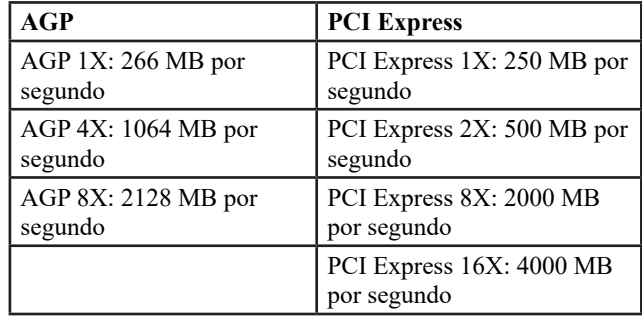

É importante frisar que o padrão 1X foi pouco utilizado e, devido a isso, há empresas que chamam o PC I Express 2X de PCI Express 1X.

Assim sendo, o padrão PCI Express 1X pode representar também taxas de transferência de dados de 500 MB por segundo.

A Intel é uma das grandes precursoras de inovações tecnológicas.

No início de 2001, em um evento próprio, a empresa mostrou a necessidade de criação de uma tecnologia capaz de substituir o padrão PCI: tratava-se do 3GIO (Third Generation I/O – 3ª geração de Entrada e Saída). Em agosto desse mesmo ano, um grupo de empresas chamado de

PCI-SIG (composto por companhias como IBM, AMD e Microsoft) aprovou as primeiras especificações do 3GIO.

Entre os quesitos levantados nessas especificações, estão os que se seguem: suporte ao barramento PCI, possibilidade de uso de mais de uma lane, suporte a outros tipos de conexão de plataformas, melhor gerenciamento de energia, melhor proteção contra erros, entre outros.

Esse barramento é fortemente voltado para uso em subsistemas de vídeo.

#### **Interfaces – Barramentos Externos**

Os barramentos circulam dentro do computador, cobrem toda a extensão da placa-mãe e servem para conectar as placas menores especializadas em determinadas tarefas do computador. Mas os dispositivos periféricos precisam comunicarem-se com a UCP, para isso, historicamente foram desenvolvidas algumas soluções de conexão tais como: serial, paralela, USB e Firewire. Passando ainda por algumas soluções proprietárias, ou seja, que somente funcionavam com determinado periférico e de determinado fabricante.

#### *Interface Serial*

 Conhecida por seu uso em mouse e modems, esta interface no passado já conectou até impressoras. Sua característica fundamental é que os bits trafegam em fila, um por vez, isso torna a comunicação mais lenta, porém o cabo do dispositivo pode ser mais longo, alguns chegam até a 10 metros de comprimento. Isso é útil para usar uma barulhenta impressora matricial em uma sala separada daquela onde o trabalho acontece.

As velocidades de comunicação dessa interface variam de 25 bps até 57.700 bps (modems mais recentes). Na parte externa do gabinete, essas interfaces são representadas por conectores DB-9 ou DB-25 machos.

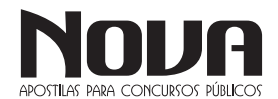

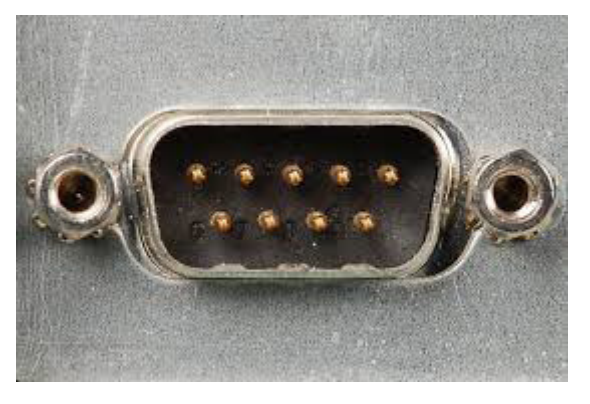

*Interface Paralela*

Criada para ser uma opção ágil em relação à serial, essa interface transmite um byte de cada vez. Devido aos 8 bits em paralelo existe um RISCo de interferência na corrente elétrica dos condutores que formam o cabo. Por esse motivo os cabos de comunicação desta interface são mais curtos, normalmente funcionam muito bem até a distância de 1,5 metro, embora exista no mercado cabos paralelos de até 3 metros de comprimento. A velocidade de transmissão desta porta chega até a 1,2 MB por segundo.

Nos gabinetes dos computadores essa porta é encontrada na forma de conectores DB-25 fêmeas. Nas impressoras, normalmente, os conectores paralelos são conhecidos como interface centronics.

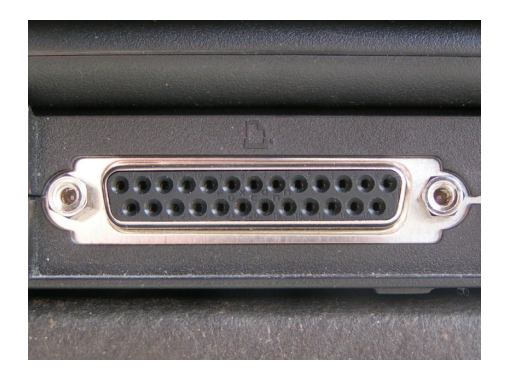

*USB – Universal Serial Bus* 

A tecnologia USB surgiu no ano de 1994 e, desde então, foi passando por várias revisões. As mais populares são as versões 1.1 e 2.0, sendo esta última ainda bastante utilizada. A primeira é capaz de alcançar, no máximo, taxas de transmissão de 12 Mb/s (megabits por segundo), enquanto que a segunda pode oferecer até 480 Mb/s.

Como se percebe, o USB 2.0 consegue ser bem rápido, afinal, 480 Mb/s correspondem a cerca de 60 megabytes por segundo. No entanto, acredite, a evolução da tecnologia acaba fazendo com que velocidades muito maiores sejam necessárias.

Não é difícil entender o porquê: o número de conexões à internet de alta velocidade cresce rapidamente, o que faz com que as pessoas queiram consumir, por exemplo, vídeos, músicas, fotos e jogos em alta definição. Some a isso ao fato de ser cada vez mais comum o surgimento de dispositivos como smartphones e câmeras digitais que atendem a essas necessidades. A consequência não poderia ser outra: grandes volumes de dados nas mãos de um número cada vez maior de pessoas.

Com suas especificações finais anunciadas em novembro de 2008, o USB 3.0 surgiu para dar conta desta e da demanda que está por vir. É isso ou é perder espaço para tecnologias como o FireWire ou Thunderbolt, por exemplo. Para isso, o USB 3.0 tem como principal característica a capacidade de oferecer taxas de transferência de dados de até 4,8 Gb/s (gigabits por segundo). Mas não é só isso...

**... INFORMÁTICA** 

#### **O que é USB 3.0?**

Como você viu no tópico acima, o USB 3.0 surgiu porque o padrão precisou evoluir para atender novas necessidades. Mas, no que consiste exatamente esta evolução? O que o USB 3.0 tem de diferente do USB 2.0? A principal característica você já sabe: a velocidade de até 4,8 Gb/s (5 Gb/s, arredondando), que corresponde a cerca de 600 megabytes por segundo, dez vezes mais que a velocidade do USB 2.0. Nada mal, não?

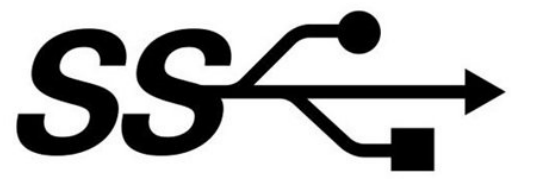

Símbolo para dispositivos USB 3.0

Mas o USB 3.0 também se destaca pelo fator "alimentação elétrica": o USB 2.0 fornece até 500 miliampéres, enquanto que o novo padrão pode suportar 900 miliampéres. Isso significa que as portas USB 3.0 podem alimentar dispositivos que consomem mais energia (como determinados HDs externos, por exemplo, cenário quase impossível com o USB 2.0).

É claro que o USB 3.0 também possui as características que fizeram as versões anteriores tão bem aceitas, como Plug and Play (plugar e usar), possibilidade de conexão de mais de um dispositivo na mesma porta, hot-swappable (capacidade de conectar e desconectar dispositivos sem a necessidade de desligá-los) e compatibilidade com dispositivos nos padrões anteriores.

**Conectores USB 3.0**

Outro aspecto no qual o padrão USB 3.0 difere do 2.0 diz respeito ao conector. Os conectores de ambos são bastante parecidos, mas não são iguais.

#### **Conector USB 3.0 A**

Como você verá mais adiante, os cabos da tecnologia USB 3.0 são compostos por nove fios, enquanto que os cabos USB 2.0 utilizam apenas 4. Isso acontece para que o padrão novo possa suportar maiores taxas de transmissão de dados. Assim, os conectores do USB 3.0 possuem contatos para estes fios adicionais na parte do fundo. Caso um dispositivo USB 2.0 seja utilizado, este usará apenas os contatos da parte frontal do conector. As imagens a seguir mostram um conector USB 3.0 do tipo A:

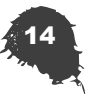

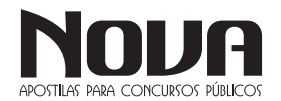

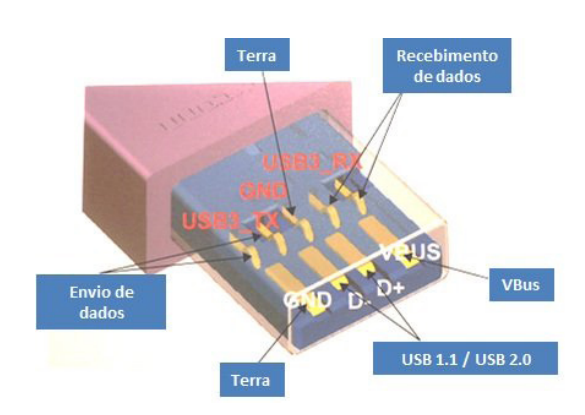

Estrutura interna de um conector USB 3.0 A

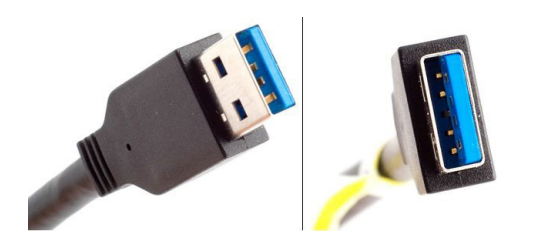

Conector USB 3.0 A

Você deve ter percebido que é possível conectar dispositivos USB 2.0 ou 1.1 em portas USB 3.0. Este último é compatível com as versões anteriores. Fabricantes também podem fazer dispositivos USB 3.0 compatíveis com o padrão 2.0, mas neste caso a velocidade será a deste último. E é claro: se você quer interconectar dois dispositivos por USB 3.0 e aproveitar a sua alta velocidade, o cabo precisa ser deste padrão.

#### **Conector USB 3.0 B**

Tal como acontece na versão anterior, o USB 3.0 também conta com conectores diferenciados para se adequar a determinados dispositivos. Um deles é o conector do tipo B, utilizado em aparelhos de porte maior, como impressoras ou scanners, por exemplo.

Em relação ao tipo B do padrão USB 2.0, a porta USB 3.0 possui uma área de contatos adicional na parte superior. Isso significa que nela podem ser conectados tantos dispositivos USB 2.0 (que aproveitam só a parte inferior) quanto USB 3.0. No entanto, dispositivos 3.0 não poderão ser conectados em portas B 2.0:

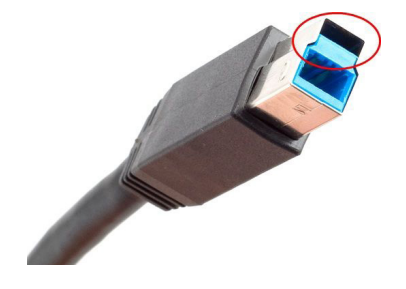

Conector USB 3.0 B - imagem por USB.org

#### **Micro-USB 3.0**

 $\bullet$   $\bullet$   $\bullet$ 

 $\bullet$ 

 $\bullet$   $\bullet$   $\bullet$ 

O conector micro-USB, utilizado em smartphones, por exemplo, também sofreu modificações: no padrão USB 3.0 - com nome de micro-USB B -, passou a contar com uma área de contatos adicional na lateral, o que de certa forma diminui a sua praticidade, mas foi a solução encontrada para dar conta dos contatos adicionais:

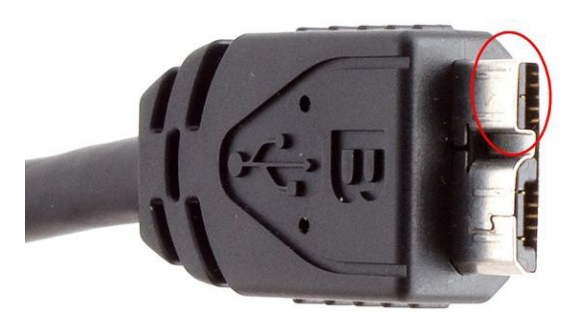

Conector micro-USB 3.0 B - imagem por USB.org

Para facilitar a diferenciação, fabricantes estão adotando a cor azul na parte interna dos conectores USB 3.0 e, algumas vezes, nos cabos destes. Note, no entanto, que é essa não é uma regra obrigatória, portanto, é sempre conveniente prestar atenção nas especificações do produto antes de adquiri-lo.

#### **Sobre o funcionamento do USB 3.0**

Como você já sabe, cabos USB 3.0 trabalham com 9 fios, enquanto que o padrão anterior utiliza 4: VBus (VCC), D+, D- e GND. O primeiro é o responsável pela alimentação elétrica, o segundo e o terceiro são utilizados na transmissão de dados, enquanto que o quarto atua como "fio terra".

No padrão USB 3.0, a necessidade de transmissão de dados em alta velocidade fez com que, no início, fosse considerado o uso de fibra óptica para este fim, mas tal característica tornaria a tecnologia cara e de fabricação mais complexa. A solução encontrada para dar viabilidade ao padrão foi a adoção de mais fios. Além daqueles utilizados no USB 2.0, há também os seguintes: StdA\_ SSRX- e StdA\_SSRX+ para recebimento de dados, StdA\_SSTXe StdA\_SSTX+ para envio, e GND\_DRAIN como "fio terra" para o sinal.

O conector USB 3.0 B pode contar ainda com uma variação (USB 3.0 B Powered) que utiliza um contato a mais para alimentação elétrica e outro associado a este que serve como "fio terra", permitindo o fornecimento de até 1000 miliampéres a um dispositivo.

Quanto ao tamanho dos cabos, não há um limite definido, no entanto, testes efetuados por algumas entidades especialistas (como a empresa Cable Wholesale) recomendam, no máximo, até 3 metros para total aproveitamento da tecnologia, mas esta medida pode variar de acordo com as técnicas empregadas na fabricação.

No que se refere à transmissão de dados em si, o USB 3.0 faz esse trabalho de maneira bidirecional, ou seja, entre dispositivos conectados, é possível o envio e o recebimento simultâneo de dados. No USB 2.0, é possível apenas um tipo de atividade por vez.

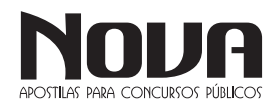

O USB 3.0 também consegue ser mais eficiente no controle do consumo de energia. Para isso, o host, isto é, a máquina na qual os dispositivos são conectados, se comunica com os aparelhos de maneira assíncrona, aguardando estes indicarem a necessidade de transmissão de dados. No USB 2.0, há uma espécie de "pesquisa contínua", onde o host necessita enviar sinais constantemente para saber qual deles necessita trafegar informações.

Ainda no que se refere ao consumo de energia, tanto o host quanto os dispositivos conectados podem entrar em um estado de economia em momentos de ociosidade. Além disso, no USB 2.0, os dados transmitidos acabam indo do host para todos os dispositivos conectados. No USB 3.0, essa comunicação ocorre somente com o dispositivo de destino.

#### **Como saber rapidamente se uma porta é USB 3.0**

Em determinados equipamentos, especialmente laptops, é comum encontrar, por exemplo, duas portas USB 2.0 e uma USB 3.0. Quando não houver nenhuma descrição identificando-as, como saber qual é qual? Pela cor existente no conector.

Pode haver exceções, é claro, mas pelo menos boa parte dos fabricantes segue a recomendação de identificar os conectores USB 3.0 com a sua parte plástica em azul, tal como informado anteriormente. Nas portas USB 2.0, por sua vez, os conectores são pretos ou, menos frequentemente, brancos.

#### **USB 3.1: até 10 Gb/s**

Em agosto de 2013, a USB.org anunciou as especificações finais do USB 3.1 (também chamado deSuperSpeed USB 10 Gbps), uma variação do USB 3.0 que se propõe a oferecer taxas de transferência de dados de até 10 Gb/s (ou seja, o dobro).

Na teoria, isso significa que conexões 3.1 podem alcançar taxas de até 1,2 gigabyte por segundo! E não é exagero, afinal, há aplicações que podem usufruir desta velocidade. É o caso de monitores de vídeo que são conectados ao computador via porta USB, por exemplo.

Para conseguir taxas tão elevadas, o USB 3.1 não faz uso de nenhum artefato físico mais elaborado. O "segredo", essencialmente, está no uso de um método de codificação de dados mais eficiente e que, ao mesmo tempo, não torna a tecnologia significantemente mais cara.

Vale ressaltar que o USB 3.1 é compatível com conectores e cabos das especificações anteriores, assim como com dispositivos baseados nestas versões.

Merece destaque ainda o aspecto da alimentação elétrica: o USB 3.1 poderá suportar até de 100 watts na transferência de energia, indicando que dispositivos mais exigentes poderão ser alimentados por portas do tipo. Monitores de vídeo e HDs externos são exemplos: não seria ótimo ter um único cabo saindo destes dispositivos?

A indústria trabalha com a possiblidade de os primeiros equipamentos baseados em USB 3.1 começarem a chegar ao mercado no final de 2014. Até lá, mais detalhes serão revelados.

Novo conector "tipo C": uso dos dois lados

Em dezembro de 2013, a USB.org anunciou outra novidade para a versão 3.1 da tecnologia: um conector chamado (até agora, pelos menos) de tipo C que permitirá que você conecte um cabo à entrada a partir de qualquer lado.

Sabe aquelas situações onde você encaixa um cabo ou pendrive de um jeito, nota que o dispositivo não funcionou e somente então percebe que o conectou incorretamente? Com o novo conector, este problema será coisa do passado: qualquer lado fará o dispositivo funcionar.

Trata-se de um plugue reversível, portanto, semelhante aos conectores Lightning existentes nos produtos da Apple. Tal como estes, o conector tipo C deverá ter também dimensões reduzidas, o que facilitará a sua adoção em smartphones, tablets e outros dispositivos móveis.

Tamanha evolução tem um preço: o conector tipo C não será compatível com as portas dos padrões anteriores, exceto pelo uso de adaptadores. É importante relembrar, no entanto, que será possível utilizar os conectores já existentes com o USB 3.1.

A USB.org promete liberar mais informações sobre esta novidade em meados de 2014.

#### *Firewire*

O barramento firewire, também conhecido como IEEE 1394 ou como i.Link, é um barramento de grande volume de transferência de dados entre computadores, periféricos e alguns produtos eletrônicos de consumo. Foi desenvolvido inicialmente pela Apple como um barramento serial de alta velocidade, mas eles estavam muito à frente da realidade, ainda mais com, na época, a alternativa do barramento USB que já possuía boa velocidade, era barato e rapidamente integrado no mercado. Com isso, a Apple, mesmo incluindo esse tipo de conexão/portas no Mac por algum tempo, a realidade "de fato", era a não existência de utilidade para elas devido à falta de periféricos para seu uso. Porém o desenvolvimento continuou, sendo focado principalmente pela área de vídeo, que poderia tirar grandes proveitos da maior velocidade que ele oferecia.

Suas principais vantagens:

• São similares ao padrão USB;

• Conexões sem necessidade de desligamento/boot do micro (hot-plugable);

• Capacidade de conectar muitos dispositivos (até 63 por porta);

• Permite até 1023 barramentos conectados entre si;

• Transmite diferentes tipos de sinais digitais:

vídeo, áudio, MIDI, comandos de controle de dispositivo, etc;

• Totalmente Digital (sem a necessidade de conversores analógico-digital, e portanto mais seguro e rápido);

• Devido a ser digital, fisicamente é um cabo fino, flexível, barato e simples;

• Como é um barramento serial, permite conexão bem facilitada, ligando um dispositivo ao outro, sem a necessidade de conexão ao micro (somente uma ponta é conectada no micro).

A distância do cabo é limitada a 4.5 metros antes de haver distorções no sinal, porém, restringindo a velocidade do barramento podem-se alcançar maiores distâncias de cabo (até 14 metros). Lembrando que esses valores são para distâncias "ENTRE PERI-FÉRICOS", e SEM A UTILIZAÇÃO DE TRANSCEIVERS (com transceivers a previsão é chegar a até 70 metros usando fibra ótica).

O barramento firewire permite a utilização de dispositivos de diferentes velocidades (100, 200, 400, 800, 1200 Mb/s) no mesmo barramento.

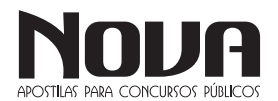

O suporte a esse barramento está nativamente em Macs, e em PCs através de placas de expansão específicas ou integradas com placas de captura de vídeo ou de som.

Os principais usos que estão sendo direcionados a essa interface, devido às características listadas, são na área de multimídia, especialmente na conexão de dispositivos de vídeo (placas de captura, câmeras, TVs digitais, setup boxes, home theather, etc).

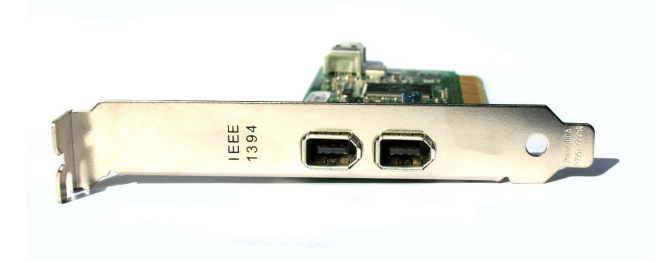

#### **INTERFACE DE VIDEO**

#### **Conector VGA (Video Graphics Array)**

Os conectores VGA são bastante conhecidos, pois estão presentes na maioria absoluta dos "grandalhões" monitores CRT (Cathode Ray Tube) e também em alguns modelos que usam a tecnologia LCD, além de não ser raro encontrá-los em placas de vídeos (como não poderia deixar de ser). O conector desse padrão, cujo nome é D-Sub, é composto por três "fileiras" de cinco pinos. Esses pinos são conectados a um cabo cujos fios transmitem, de maneira independente, informações sobre as cores vermelha (red), verde (green) e azul (blue) - isto é, o conhecido esquema RGB - e sobre as frequências verticais e horizontais. Em relação a estes últimos aspectos: frequência horizontal consiste no número de linhas da tela que o monitor consegue "preencher" por segundo. Assim, se um monitor consegue varrer 60 mil linhas, dizemos que sua frequência horizontal é de 60 KHz. Frequência vertical, por sua vez, consiste no tempo em que o monitor leva para ir do canto superior esquerdo da tela para o canto inferior direito. Assim, se a frequência horizontal indica a quantidade de vezes que o canhão consegue varrer linhas por segundo, a frequência vertical indica a quantidade de vezes que a tela toda é percorrida por segundo. Se é percorrida, por exemplo, 56 vezes por segundo, dizemos que a frequência vertical do monitor é de 56 Hz.

É comum encontrar monitores cujo cabo VGA possui pinos faltantes. Não se trata de um defeito: embora os conectores VGA utilizem um encaixe com 15 pinos, nem todos são usados.

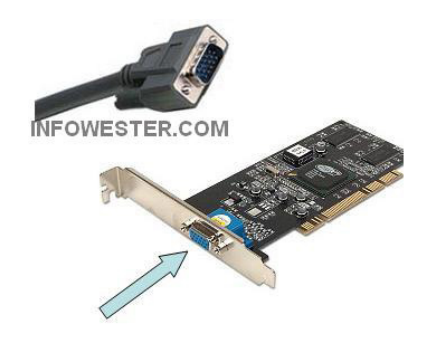

Conector e placa de vídeo com conexão VGA

### **Conector DVI (Digital Video Interface)**

Os conectores DVI são bem mais recentes e proporcionam qualidade de imagem superior, portanto, são considerados substitutos do padrão VGA. Isso ocorre porque, conforme indica seu nome, as informações das imagens podem ser tratadas de maneira totalmente digital, o que não ocorre com o padrão VGA.

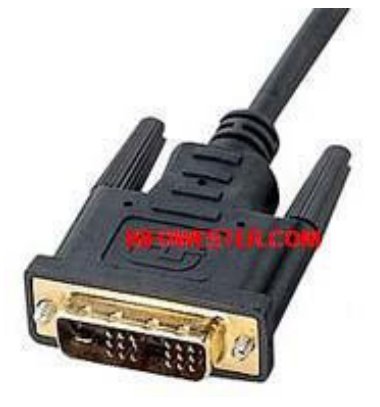

Conector DVI-D

Quando, por exemplo, um monitor LCD trabalha com conectores VGA, precisa converter o sinal que recebe para digital. Esse processo faz com que a qualidade da imagem diminua. Como o DVI trabalha diretamente com sinais digitais, não é necessário fazer a conversão, portanto, a qualidade da imagem é mantida. Por essa razão, a saída DVI é ótima para ser usada em monitores LCD, DVDs, TVs de plasma, entre outros.

É necessário frisar que existe mais de um tipo de conector DVI:

DVI-A: é um tipo que utiliza sinal analógico, porém oferece qualidade de imagem superior ao padrão VGA;

DVI-D: é um tipo similar ao DVI-A, mas utiliza sinal digital. É também mais comum que seu similar, justamente por ser usado em placas de vídeo;

DVI-I: esse padrão consegue trabalhar tanto com DVI-A como com DVI-D. É o tipo mais encontrado atualmente.

Há ainda conectores DVI que trabalham com as especificações Single Link e Dual Link. O primeiro suporta resoluções de até 1920x1080 e, o segundo, resoluções de até 2048x1536, em ambos os casos usando uma frequência de 60 Hz.

O cabo dos dispositivos que utilizam a tecnologia DVI é composto, basicamente, por quatro pares de fios trançados, sendo um par para cada cor primária (vermelho, verde e azul) e um para o sincronismo. Os conectores, por sua vez, variam conforme o tipo do DVI, mas são parecidos entre si, como mostra a imagem a seguir:

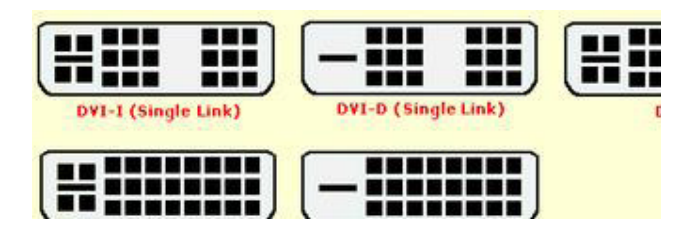

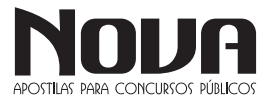

NOVA Didatismo e Conhecimento

Atualmente, praticamente todas as placas de vídeo e monitores são compatíveis com DVI. A tendência é a de que o padrão VGA caia, cada vez mais, em desuso.

Conector S-Video (Separated Video)

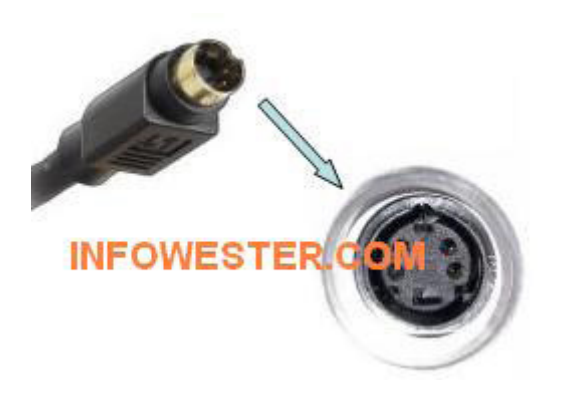

#### Padrão S-Video

Para entender o S-Video, é melhor compreender, primeiramente, outro padrão: o Compost Video, mais conhecido como Vídeo Composto. Esse tipo utiliza conectores do tipo RCA e é comumente encontrado em TVs, aparelhos de DVD, filmadoras, entre outros.

Geralmente, equipamentos com Vídeo Composto fazem uso de três cabos, sendo dois para áudio (canal esquerdo e canal direito) e o terceiro para o vídeo, sendo este o que realmente faz parte do padrão. Esse cabo é constituído de dois fios, um para a transmissão da imagem e outro que atua como "terra".

O S-Video, por sua vez, tem seu cabo formado com três fios: um transmite imagem em preto e branco; outro transmite imagens em cores; o terceiro atua como terra. É essa distinção que faz com que o S-Video receba essa denominação, assim como é essa uma das características que faz esse padrão ser melhor que o Vídeo Composto.

O conector do padrão S-Video usado atualmente é conhecido como Mini-Din de quatro pinos (é semelhante ao usado em mouses do tipo PS/2). Também é possível encontrar conexões S-Video de sete pinos, o que indica que o dispositivo também pode contar com Vídeo Componente (visto adiante).

Muitas placas de vídeo oferecem conexão VGA ou DVI com S-Video. Dependendo do caso, é possível encontrar os três tipos na mesma placa. Assim, se você quiser assistir na TV um vídeo armazenado em seu computador, basta usar a conexão S-Video, desde que a televisão seja compatível com esse conector, é claro.

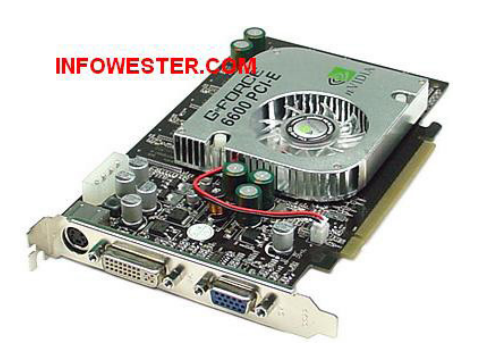

Placa de vídeo com conectores S-Video, DVI e VGA

### NOVA Didatismo e Conhecimento

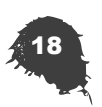

#### Component Video (Vídeo Componente)

O padrão Component Video é, na maioria das vezes, usado em computadores para trabalhos profissionais - por exemplo, para atividades de edição de vídeo. Seu uso mais comum é em aparelhos de DVD e em televisores de alta definição (HDTV - High-Definition Television), sendo um dos preferidos para sistemas de home theater. Isso ocorre justamente pelo fato de o Vídeo Componente oferecer excelente qualidade de imagem.

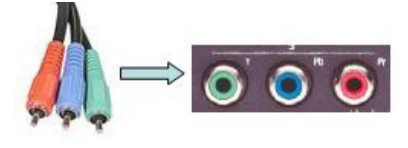

Component Video

A conexão do Component Video é feita através de um cabo com três fios, sendo que, geralmente, um é indicado pela cor verde, outro é indicado pela cor azul e o terceiro é indicado pela cor vermelha, em um esquema conhecido como Y-Pb-Pr (ou Y-Cb-Cr). O primeiro (de cor verde), é responsável pela transmissão do vídeo em preto e branco, isto é, pela "estrutura" da imagem. Os demais conectores trabalham com os dados das cores e com o sincronismo.

Como dito anteriormente, o padrão S-Video é cada vez mais comum em placas de vídeo. No entanto, alguns modelos são também compatíveis com Vídeo Componente. Nestes casos, o encaixe que fica na placa pode ser do tipo que aceita sete pinos (pode haver mais). Mas, para ter certeza dessa compatibilidade, é necessário consultar o manual do dispositivo.

Para fazer a conexão de um dispositivo ao computador usando o Component Video, é necessário utilizar um cabo especial (geralmente disponível em lojas especializadas): uma de suas extremidades contém os conectores Y-Pb-Pr, enquanto a outra possui um encaixe único, que deve ser inserido na placa de vídeo.

#### **MONITOR DE VÍDEO**

O monitor é um dispositivo de saída do computador, cuja função é transmitir informação ao utilizador através da imagem.

Os monitores são classificados de acordo com a tecnologia de amostragem de vídeo utilizada na formação da imagem. Atualmente, essas tecnologias são três: CRT , LCD e plasma. À superfície do monitor sobre a qual se projecta a imagem chamamos tela, ecrã ou écran.

Tecnologias CRT

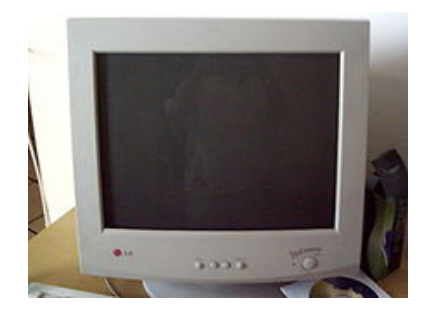

Monitor CRT da marca LG.

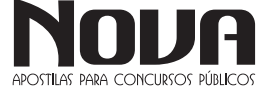

CRT (Cathodic Ray Tube), em inglês, sigla de (Tubo de raios catódicos) é o monitor "tradicional", em que a tela é repetidamente atingida por um feixe de elétrons, que atuam no material fosforescente que a reveste, assim formando as imagens.

Este tipo de monitor tem como principais vantagens:

- longa vida útil;
- baixo custo de fabricação;
- grande banda dinâmica de cores e contrastes; e

grande versatilidade (uma vez que pode funcionar em diversas resoluções, sem que ocorram grandes distorções na imagem).

As maiores desvantagens deste tipo de monitor são:

suas dimensões (um monitor CRT de 20 polegadas pode ter até 50 cm de profundidade e pesar mais de 20 kg);

- o consumo elevado de energia;
- seu efeito de cintilação (flicker); e

a possibilidade de emitir radiação que está fora do espectro luminoso (raios x), danosa à saúde no caso de longos períodos de exposição. Este último problema é mais frequentemente constatado em monitores e televisores antigos e desregulados, já que atualmente a composição do vidro que reveste a tela dos monitores detém a emissão dessas radiações.

Distorção geométrica.

LCD

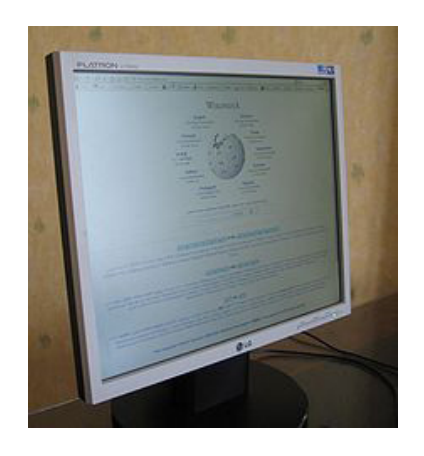

Um monitor de cristal líquido.

LCD (Liquid Cristal Display, em inglês, sigla de tela de cristal líquido) é um tipo mais moderno de monitor. Nele, a tela é composta por cristais que são polarizados para gerar as cores.

Tem como vantagens:

- O baixo consumo de energia;
- As dimensões e peso reduzidas;
- • A não-emissão de radiações nocivas;

A capacidade de formar uma imagem praticamente perfeita, estável, sem cintilação, que cansa menos a visão - desde que esteja operando na resolução nativa;

As maiores desvantagens são:

o maior custo de fabricação (o que, porém, tenderá a impactar cada vez menos no custo final do produto, à medida que o mesmo se for popularizando);

o fato de que, ao trabalhar em uma resolução diferente daquela para a qual foi projetado, o monitor LCD utiliza vários artifícios de composição de imagem que acabam degradando a qualidade final da mesma; e

o "preto" que ele cria emite um pouco de luz, o que confere ao preto um aspecto acinzentado ou azulado, não apresentando desta forma um preto real similar aos oferecidos nos monitores CRTs;

o contraste não é muito bom como nos monitores CRT ou de Plasma, assim a imagem fica com menos definição, este aspecto vem sendo atenuado com os novos paineis com iluminação por leds e a fidelidade de cores nos monitores que usam paineis do tipo TN (monitores comuns) são bem ruins, os monitores com paineis IPS, mais raros e bem mais caros, tem melhor fidelidade de cores, chegando mais proximo da qualidade de imagem dos CRTs;

• um fato não-divulgado pelos fabricantes: se o cristal líquido da tela do monitor for danificado e ficar exposto ao ar, pode emitir alguns compostos tóxicos, tais como o óxido de zinco e o sulfeto de zinco; este será um problema quando alguns dos monitores fabricados hoje em dia chegarem ao fim de sua vida útil (estimada em 20 anos).

ângulo de visão inferiores: Um monitor LCD, diferente de um monitor CRT, apresenta limitação com relação ao ângulo em que a imagem pode ser vista sem distorção. Isto era mais sensível tempos atrás quando os monitores LCDs eram de tecnologia passiva, mas atualmente apresentam valores melhores em torno de 160º.

Apesar das desvantagens supra mencionadas, a venda de monitores e televisores LCD vem crescendo bastante.

Principais características técnicas

Para a especificação de um monitor de vídeo, as características técnicas mais relevantes são:

- Luminância:
- Tamanho da tela:
- Tamanho do ponto;
- Temperatura da cor;
- Relação de contraste;
- Interface (DVI ou VGA, usualmente);
- Frequência de sincronismo horizontal;
- Frequência de sincronismo vertical;
- Tempo de resposta; e
- Frequência de atualização da imagem

#### LED

Painéis LCD com retro iluminação LED, ou LED TVs, o mesmo mecanismo básico de um LCD, mas com iluminação LED. Ao invés de uma única luz branca que incide sobre toda a superfície da tela, encontra-se um painel com milhares de pequenas luzes coloridas que acendem de forma independente. Em outras palavras, aplica-se uma tecnologia similar ao plasma a uma tela de LCD.

#### **KIT MULTIMÍDIA**

Multimídia nada mais é do que a combinação de textos, sons e vídeos utilizados para apresentar informações de maneira que, antes somente imaginávamos, praticamente dando vida às suas apresentação comerciais e pessoais. A multimídia mudou completamente a maneira como as pessoas utilizam seus computadores.

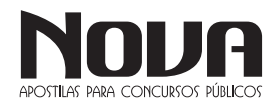

NOVA Didatismo e Conhecimento

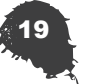

Kit multimídia nada mais é do que o conjunto que compõem a parte física (hardwares) do computador relacionados a áudio e som do sistema operacional.

Podemos citar como exemplo de Kit Multimídia, uma placa de som, um drive de CD-ROM, microfone e um par de caixas acústicas.

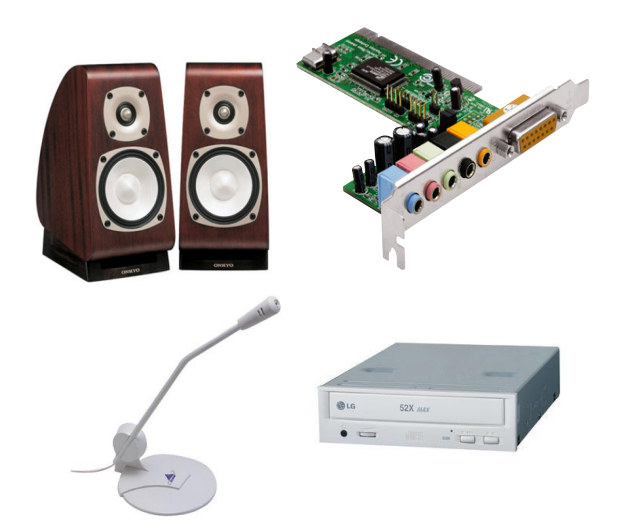

As portas são, por definição, locais onde se entra e sai. Em termos de tecnologia informática não é excepção. As portas são tomadas existentes na face posterior da caixa do computador, às quais se ligam dispositivos de entrada e de saída, e que são directamente ligados à motherboard .

Estas portas ou canais de comunicação podem ser:

- \* Porta Dim
- \* Porta PS/2
- \* Porta série
- \* Porta Paralela
- \* Porta USB
- \* Porta FireWire

#### Porta DIM

É uma porta em desuso, com 5 pinos, e a ela eram ligados os teclados dos computadores da geração da Intel 80486, por exemplo. Como se tratava apenas de ligação para teclados, existia só uma porta destas nas motherboards. Nos equipamentos mais recentes, os teclados são ligados às portas PS/2.

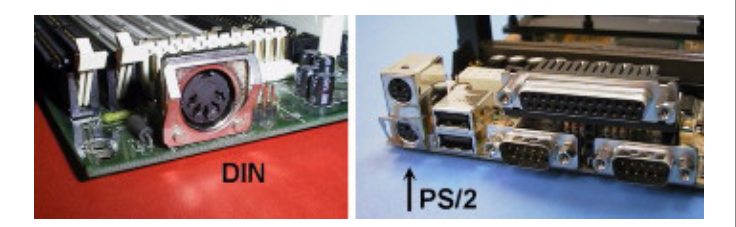

#### Porta PS/2

Surgiram com os IBM PS/2 e nos respectivos teclados. Também são designadas por mini-DIM de 6 pinos. Os teclados e ratos dos computadores actuais são, na maior parte dos casos, ligados através destes conectores. Nas motherboards actuais existem duas portas deste tipo.

#### Porta Série

A saída série de um computador geralmente está localizada na placa MULTI-IDE e é utilizada para diversos fins como, por exemplo, ligar um fax modem externo, ligar um rato série, uma plotter, uma impressora e outros periféricos. As portas cujas fichas têm 9 ou 25 pinos são também designadas de COM1 e COM2. As motherboards possuem uma ou duas portas deste tipo.

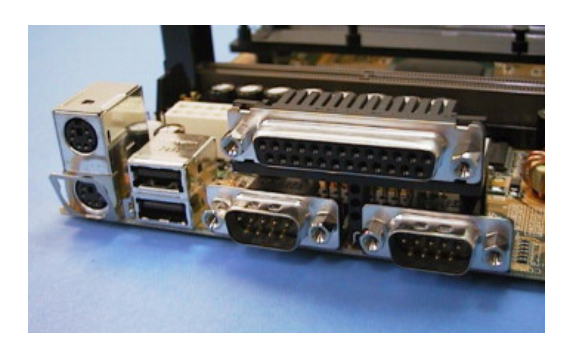

#### Porta Paralela

A porta paralela obedece à norma Centronics. Nas portas paralelas o sinal eléctrico é enviado em simultâneo e, como tal, tem um desempenho superior em relação às portas série. No caso desta norma, são enviados 8 bits de cada vez, o que faz com que a sua capacidade de transmisssão atinja os 100 Kbps. Esta porta é utilizada para ligar impressoras e scanners e possui 25 pinos em duas filas.

#### Porta USB (Universal Serial Bus)

Desenvolvida por 7 empresas (Compaq, DEC, IBM, Intel, Microsoft, NEC e Northern Telecom), vai permitir conectar periféricos por fora da caixa do computador, sem a necessidade de instalar placas e reconfigurar o sistema. Computadores equipados com USB vão permitir que os periféricos sejam automaticamente configurados assim que estejam conectados fisicamente, sem a necessidade de reboot ou programas de setup. O número de acessórios ligados à porta USB pode chegar a 127, usando para isso um periférico de expansão.

A conexão é Plug & Play e pode ser feita com o computador ligado. O barramento USB promete acabar com os problemas de IRQs e DMAs.

 O padrão suportará acessórios como controles de monitor, acessórios de áudio, telefones, modems, teclados, mouses, drives de CD ROM, joysticks, drives de fitas e disquetes, acessórios de imagem como scanners e impressoras. A taxa de dados de 12 megabits/s da USB vai acomodar uma série de periféricos avançados, incluindo produtos baseados em Vídeo MPEG-2, digitalizadores e interfaces de baixo custo para ISDN (Integrated Services Digital Network) e PBXs digital.

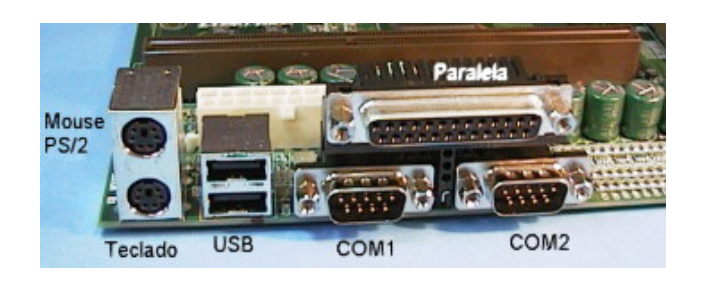

### NOVA Didatismo e Conhecimento

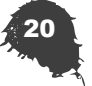

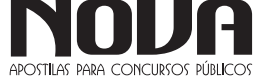

#### Porta FireWire

A porta FireWire assenta no barramento com o mesmo nome, que representa um padrão de comunicações recente e que tem várias características em comum como o USB, mas traz a vantagem de ser muito mais rápido, permitindo transferências a 400 Mbps e, pela norma IEEE 1394b, irá permitir a transferência de dados a velocidades a partir de 800 Mbps.

As ligações FireWire são utilizadas para ligar discos amovíveis, Flash drives (Pen-Disks), Câmaras digitais, televisões, impressoras, scanners, dispositivos de som, etc. .

Assim como na ligação USB, os dispositivos FireWire podem ser conectados e desconectados com o computador ligado.

#### **FAX/MODEM**

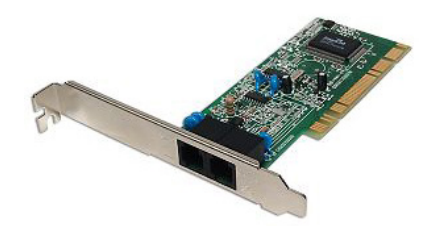

Placa utilizada para conecção internet pela linha discada (DIAL UP) geralmente opera com 56 Kbps(velocidade de transmissão dos dados 56.000 bits por segundo( 1 byte = 8 bits).Usa interface PCI.

#### **O SISTEMA OPERACIONAL E OS OUTROS SOFT-WARES**

Um sistema operacional (SO) é um programa (software) que controla milhares de operações, faz a interface entre o usuário e o computador e executa aplicações.

Basicamente, o sistema operacional é executado quando ligamos o computador. Atualmente, os computadores já são vendidos com o SO pré-instalado.

Os computadores destinados aos usuários individuais, chamados de PCs (Personal Computer), vêm com o sistema operacional projetado para pequenos trabalhos. Um SO é projetado para controlar as operações dos programas, como navegadores, processadores de texto e programas de e-mail.

 Com o desenvolvimento dos processadores, os computadores tornaram-se capazes de executar mais e mais instruções por segundo. Estes avanços possibilitaram aos sistemas operacionais executar várias tarefas ao mesmo tempo. Quando um computador necessita permitir usuários simultâneos e trabalhos múltiplos, os profissionais da tecnologia de informação (TI) procuram utilizar computadores mais rápidos e que tenham sistemas operacionais robustos, um pouco diferente daqueles que os usuários comuns usam.

#### **Os Arquivos**

O gerenciador do sistema de arquivos é utilizado pelo sistema operacional para organizar e controlar os arquivos. Um arquivo é uma coleção de dados gravados com um nome lógico chamado "nomedoarquivo" (filename). Toda informação que o computador armazena está na forma de arquivos.

Há muitos tipos de arquivos, incluindo arquivos de programas, dados, texto, imagens e assim por diante. A maneira que um sistema operacional organiza as informações em arquivos é chamada sistema de arquivos.

...... INFORMÁTICA

A maioria dos sistemas operacionais usa um sistema de arquivo hierárquico em que os arquivos são organizados em diretórios sob a estrutura de uma árvore. O início do sistema de diretório é chamado diretório raiz.

#### **Funções do Sistema Operacional**

Não importa o tamanho ou a complexidade do computador: todos os sistemas operacionais executam as mesmas funções básicas.

- Gerenciador de arquivos e diretórios (pastas): um sistema operacional cria uma estrutura de arquivos no disco rígido (hard disk), de forma que os dados dos usuários possam ser armazenados e recuperados. Quando um arquivo é armazenado, o sistema operacional o salva, atribuindo a ele um nome e local, para usá-lo no futuro.

- Gerenciador de aplicações: quando um usuário requisita um programa (aplicação), o sistema operacional localiza-o e o carrega na memória RAM.

Quando muitos programas são carregados, é trabalho do sistema operacional alocar recursos do computador e gerenciar a memória.

#### **Programas Utilitários do Sistema Operacional**

Suporte para programas internos (vulto-in): os programas utilitários são os programas que o sistema operacional usa para se manter e se reparar. Estes programas ajudam a identificar problemas, encontram arquivos perdidos, reparam arquivos danificados e criam cópias de segurança (backup).

 Controle do hardware: o sistema operacional está situado entre os programas e o BIOS (Basic Input/Output System - Sistema Básico de Entrada/Saída).

O BIOS faz o controle real do hardware. Todos os programas que necessitam de recursos do hardware devem, primeiramente, passar pelo sistema operacional que, por sua vez, pode alcançar o hardware por meio do BIOS ou dos drivers de dispositivos.

 Todos os programas são escritos para um sistema operacional específico, o que os torna únicos para cada um. Explicando: um programa feito para funcionar no Windows não funcionará no Linux e vice-versa.

#### **Termos Básicos**

Para compreender do que um sistema operacional é capaz, é importante conhecer alguns termos básicos. Os termos abaixo são usados frequentemente ao comparar ou descrever sistemas operacionais:

• Multiusuário: dois ou mais usuários executando programas e compartilhando, ao mesmo tempo, dispositivos, como a impressora.

Multitarefa: capacidade do sistema operacional em executar mais de um programa ao mesmo tempo.

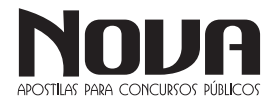

Multiprocessamento: permite que um computador tenha duas ou mais unidades centrais de processamento (CPU) que compartilhem programas.

Multithreading: capacidade de um programa ser quebrado em pequenas partes podendo ser carregadas conforme necessidade do sistema operacional. Multithreading permite que os programas individuais sejam multitarefa.

#### **Tipos de Sistemas Operacionais**

Atualmente, quase todos os sistemas operacionais são multiusuário, multitarefa e suportam multithreading. Os mais utilizados são o Microsoft Windows, Mac OSX e o Linux.

O Windows é hoje o sistema operacional mais popular que existe e é projetado para funcionar em PCs e para ser usado em CPUs compatíveis com processadores Intel e AMD. Quase todos os sistemas operacionais voltados ao consumidor doméstico utilizam interfaces gráficas para realizar a ponte máquina-homem.

 As primeiras versões dos sistemas operacionais foram construídas para serem utilizadas por somente uma pessoa em um único computador. Com o decorrer do tempo, os fabricantes atenderam às necessidades dos usuários e permitiram que seus softwares operassem múltiplas funções com (e para) múltiplos usuários.

#### **Sistemas Proprietários e Sistemas Livres**

O Windows, o UNIX e o Macintosh são sistemas operacionais proprietários. Isto significa que é necessário comprá-los ou pagar uma taxa por seu uso às companhias que registraram o produto em seu nome e cobram pelo seu uso.

 O Linux, por exemplo, pode ser distribuído livremente e tem grande aceitação por parte dos profissionais da área, uma vez que, por possuir o código aberto, qualquer pessoa que entenda de programação pode contribuir com o processo de melhoria dele.

 Sistemas operacionais estão em constante evolução e hoje não são mais restritos aos computadores. Eles são usados em PDAs, celulares, laptops etc.

*SISTEMAS OPERACIONAIS DAS FAMÍLIAS WINDOWS 7 E LINUX: CONCEITOS BÁSICOS DE UTILIZAÇÃO, ORGANIZAÇÃO E GERENCIAMENTO DE ARQUIVOS E DIRETÓRIOS; GERENCIAMENTO DE USUÁRIOS; EXECUÇÃO DE APLICAÇÕES EM LINHA DE COMANDO; ATALHOS,ÁREA DE TRABALHO E, ÁREA DE TRANSFERÊNCIA USO DOS MENUS, PROGRAMAS E APLICATIVOS.* 

#### **AMBIENTE WINDOWS**

O Windows é o sistema operacional para computadores pessoais mais usado no mundo. Com certeza, se você não o está usando agora, já o usou em algum momento. Embora nos últimos anos, o Windows venha perdendo espaço para o Linux e para o Mac OS X, esse sistema operacional ainda possui grande fatia do mercado de computadores no mundo.

É um sistema operacional, isto é, um conjunto de programas (softwares) que permite administrar os recursos de um computador.

A principal novidade que o Windows trouxe desde as suas origens foi o seu atrativo visual e a sua facilidade de utilização. Aliás, o seu nome (traduzido da língua inglesa como "janelas") deve-se precisamente à forma sob a qual o sistema apresenta ao utilizador os recursos do seu computador, o que facilita as tarefas diárias.

Uma janela é uma área visual contendo algum tipo de interface do utilizador, exibindo a saída do sistema ou permitindo a entrada de dados. Uma interface gráfica do utilizador que use janelas como uma de suas principais metáforas é chamada sistema de janelas, como um gerenciador de janela.

As janelas são geralmente apresentadas como objetos bidimensionais e retangulares, organizados em uma área de trabalho. Normalmente um programa de computador assume a forma de uma janela para facilitar a assimilação pelo utilizador. Entretanto, o programa pode ser apresentado em mais de uma janela, ou até mesmo sem uma respectiva janela.

O Windows apresenta diversas versões através dos anos e diferentes opções para o lar, empresa, dispositivos móveis e de acordo com a variação no processador.

#### **Windows 7**

O Windows 7 foi lançado para empresas no dia 22 de julho de 2009, e começou a ser vendido livremente para usuários comuns dia 22 de outubro de 2009.

Diferente do Windows Vista, que introduziu muitas novidades, o Windows 7 é uma atualização mais modesta e direcionada para a linha Windows, tem a intenção de torná-lo totalmente compatível com aplicações e hardwares com os quais o Windows Vista já era compatível.

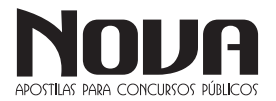

Apresentações dadas pela companhia no começo de 2008 mostraram que o Windows 7 apresenta algumas variações como uma barra de tarefas diferente, um sistema de "network" chamada de "HomeGroup", e aumento na performance.

· Interface gráfica aprimorada, com nova barra de tarefas e suporte para telas touch screen e multi-táctil (multi-touch)

· Internet Explorer 8;

- · Novo menu Iniciar;
- · Nova barra de ferramentas totalmente reformulada;
- · Comando de voz (inglês);
- · Gadgets sobre o desktop;
- · Novos papéis de parede, ícones, temas etc.;

· Conceito de Bibliotecas (Libraries), como no Windows Media Player, integrado ao Windows Explorer;

· Arquitetura modular, como no Windows Server 2008;

· Faixas (ribbons) nos programas incluídos com o Windows (Paint e WordPad, por exemplo), como no Office 2007;

· Aceleradores no Internet Explorer 8;

· Aperfeiçoamento no uso da placa de vídeo e memória RAM;

- · Home Groups;
- · Melhor desempenho;
- · Windows Media Player 12;
- · Nova versão do Windows Media Center;
- · Gerenciador de Credenciais;
- · Instalação do sistema em VHDs;

· Nova Calculadora, com interface aprimorada e com mais funções;

· Reedição de antigos jogos, como Espadas Internet, Gamão Internet e Internet Damas;

- · Windows XP Mode;
- · Aero Shake;

Apesar do Windows 7 conter muitos novos recursos o número de capacidades e certos programas que faziam parte do Windows Vista não estão mais presentes ou mudaram, resultando na remoção de certas funcionalidades. Mesmo assim, devido ao fato de ainda ser um sistema operacional em desenvolvimento, nem todos os recursos podem ser definitivamente considerados excluídos.

Fixar navegador de internet e cliente de e-mail padrão no menu Iniciar e na área de trabalho (programas podem ser fixados manualmente).

Windows Photo Gallery, Windows Movie Maker, Windows Mail e Windows

Calendar foram substituídos pelas suas respectivas contrapartes do Windows Live, com a perda de algumas funcionalidades.

O Windows 7, assim como o Windows Vista, estará disponível em cinco diferentes edições, porém apenas o Home Premium, Professional e Ultimate serão vendidos na maioria dos países, restando outras duas edições que se concentram em outros mercados, como mercados de empresas ou só para países em desenvolvimento. Cada edição inclui recursos e limitações, sendo que só o Ultimate não tem limitações de uso. Segundo a Microsoft, os recursos para todas as edições do Windows 7 são armazenadas no computador.

Um dos principais objetivos da Microsoft com este novo Windows é proporcionar uma melhor interação e integração do sistema com o usuário, tendo uma maior otimização dos recursos do Windows 7, como maior autonomia e menor consumo de energia, voltado a profissionais ou usuários de internet que precisam interagir com clientes e familiares com facilidade, sincronizando e compartilhando facilmente arquivos e diretórios.

#### **Recursos**

Segundo o site da própria Microsoft, os recursos encontrados no Windows 7 são fruto das novas necessidades encontradas pelos usuários. Muitos vêm de seu antecessor, Windows Vista, mas existem novas funcionalidades exclusivas, feitas para facilitar a utilização e melhorar o desempenho do SO (Sistema Operacional) no computador.

Vale notar que, se você tem conhecimentos em outras versões do Windows, não terá que jogar todo o conhecimento fora. Apenas vai se adaptar aos novos caminhos e aprender "novos truques" enquanto isso.

#### **Tarefas Cotidianas**

Já faz tempo que utilizar um computador no dia a dia se tornou comum. Não precisamos mais estar em alguma empresa enorme para precisar sempre de um computador perto de nós. O Windows 7 vem com ferramentas e funções para te ajudar em tarefas comuns do cotidiano.

#### **Grupo Doméstico**

Ao invés de um, digamos que você tenha dois ou mais computadores em sua casa. Permitir a comunicação entre várias estações vai te poupar de ter que ir fisicamente aonde a outra máquina está para recuperar uma foto digital armazenada apenas nele.

Com o Grupo Doméstico, a troca de arquivos fica simplificada e segura. Você decide o que compartilhar e qual os privilégios que os outros terão ao acessar a informação, se é apenas de visualização, de edição e etc.

#### **Tela sensível ao toque**

O Windows 7 está preparado para a tecnologia sensível ao toque com opção a multitoque, recurso difundido pelo iPhone.

O recurso multitoque percebe o toque em diversos pontos da tela ao mesmo tempo, assim tornando possível dimensionar uma imagem arrastando simultaneamente duas pontas da imagem na tela.

O Touch Pack para Windows 7 é um conjunto de aplicativos e jogos para telas sensíveis ao toque. O Surface Collage é um aplicativo para organizar e redimensionar fotos. Nele é possível montar slide show de fotos e criar papeis de parede personalizados. Essas funções não são novidades, mas por serem feitas para usar uma tela sensível a múltiplos toques as tornam novidades.

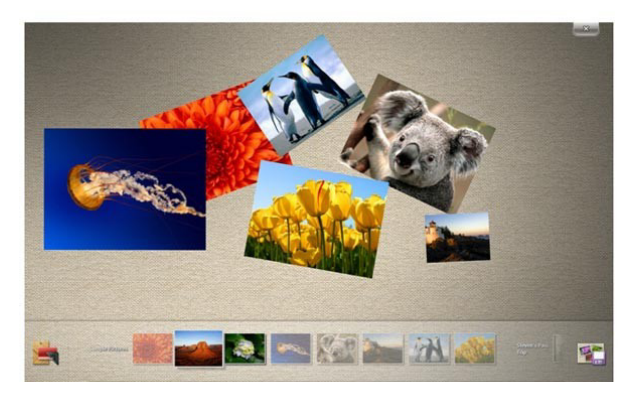

*Microsoft Surface Collage, desenvolvido para usar tela sensível ao toque.*

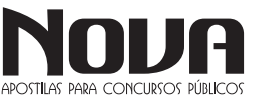

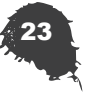

#### **Lista de Atalhos**

Novidade desta nova versão, agora você pode abrir diretamente um arquivo recente, sem nem ao menos abrir o programa que você utilizou. Digamos que você estava editando um relatório em seu editor de texto e precisou fechá-lo por algum motivo. Quando quiser voltar a trabalhar nele, basta clicar com o botão direito sob o ícone do editor e o arquivo estará entre os recentes.

Ao invés de ter que abrir o editor e somente depois se preocupar em procurar o arquivo, você pula uma etapa e vai diretamente para a informação, ganhando tempo.

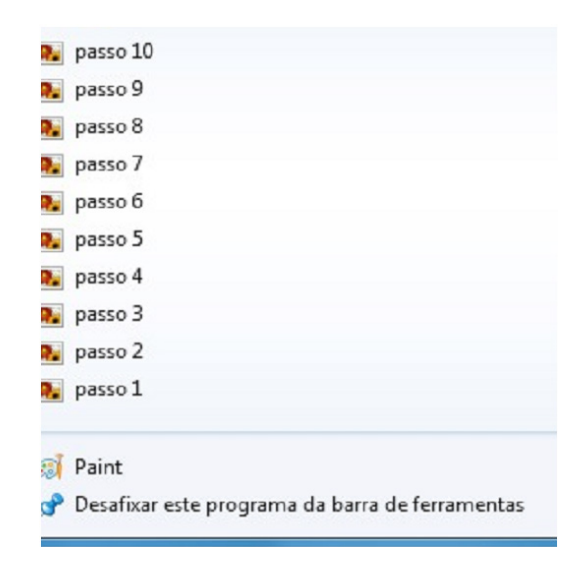

*Exemplo de arquivos recentes no Paint.*

Pode, inclusive, fixar conteúdo que você considere importante. Se a edição de um determinado documento é constante, vale a pena deixá-lo entre os "favoritos", visto que a lista de recentes se modifica conforme você abre e fecha novos documentos.

#### **Snap**

Ao se utilizar o Windows por muito tempo, é comum ver várias janelas abertas pelo seu monitor. Com o recurso de Snap, você pode posicioná-las de um jeito prático e divertido. Basta apenas clicar e arrastá-las pelas bordas da tela para obter diferentes posicionamentos.

O Snap é útil tanto para a distribuição como para a comparação de janelas. Por exemplo, jogue uma para a esquerda e a outra na direita. Ambas ficaram abertas e dividindo igualmente o espaço pela tela, permitindo que você as veja ao mesmo tempo.

#### **Windows Search**

O sistema de buscas no Windows 7 está refinado e estendido. Podemos fazer buscas mais simples e específicas diretamente do menu iniciar, mas foi mantida e melhorada a busca enquanto você navega pelas pastas.

#### **Menu iniciar**

As pesquisas agora podem ser feitas diretamente do menu iniciar. É útil quando você necessita procurar, por exemplo, pelo atalho de inicialização de algum programa ou arquivo de modo rápido.

"Diferente de buscas com as tecnologias anteriores do Windows Search, a pesquisa do menu início não olha apenas aos nomes de pastas e arquivos.

Considera-se o conteúdo do arquivo, tags e propriedades também" (Jim Boyce; Windows 7 Bible, pg 770).

Os resultados são mostrados enquanto você digita e são divididos em categorias, para facilitar sua visualização.

Abaixo as categorias nas quais o resultado de sua busca pode ser dividido.

- · Programas
- · Painel de Controle
- · Documentos
- · Música
- · Arquivos

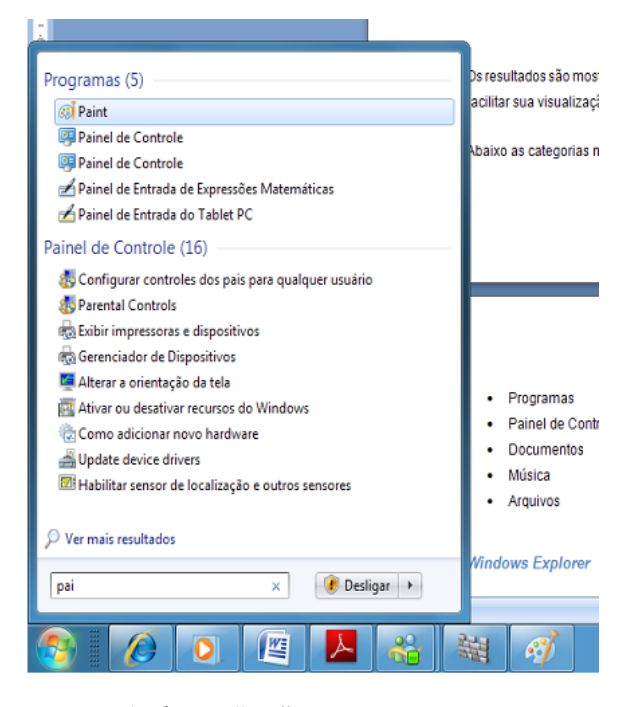

*Ao digitar "pai" temos os itens que contêm essas letras em seu nome.*

#### **Windows Explorer**

O que você encontra pelo menu iniciar é uma pequena parte do total disponível.

Fazendo a busca pelo Windows Explorer – que é acionado automaticamente quando você navega pelas pastas do seu computador – você encontrará uma busca mais abrangente.

Em versões anteriores, como no Windows XP, antes de se fazer uma busca é necessário abrir a ferramenta de busca. No 7, precisamos apenas digitar os termos na caixa de busca, que fica no canto superior direito.

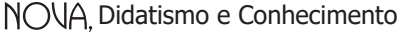

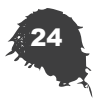

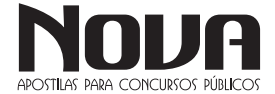

#### • INFORMÁTICA . . . . . . . . . . . . . . . . . .

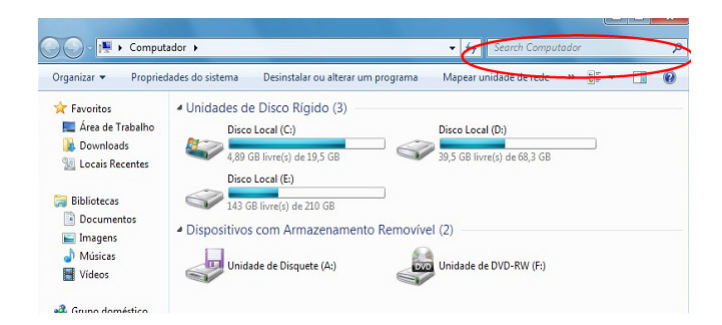

*Windows Explorer com a caixa de busca (Jim Boyce; Windows 7 Bible, pg 774).*

A busca não se limita a digitação de palavras. Você pode aplicar filtros, por exemplo, buscar, na pasta músicas, todas as canções do gênero Rock. Existem outros, como data, tamanho e tipo. Dependendo do arquivo que você procura, podem existir outras classificações disponíveis.

Imagine que todo arquivo de texto sem seu computador possui um autor. Se você está buscando por arquivos de texto, pode ter a opção de filtrar por autores.

#### **Controle dos pais**

Não é uma tarefa fácil proteger os mais novos do que visualizam por meio do computador. O Windows 7 ajuda a limitar o que pode ser visualizado ou não. Para que essa funcionalidade fique disponível, é importante que o computador tenha uma conta de administrador, protegida por senha, registrada. Além disso, o usuário que se deseja restringir deve ter sua própria conta.

As restrições básicas que o 7 disponibiliza:

· Limite de Tempo: Permite especificar quais horas do dia que o PC pode ser utilizado.

· Jogos: Bloqueia ou permite jogar, se baseando pelo horário e também pela classificação do jogo. Vale notar que a classificação já vem com o próprio game.

· Bloquear programas: É possível selecionar quais aplicativos estão autorizados a serem executados.

Fazendo download de add-on's é possível aumentar a quantidade de restrições, como controlar as páginas que são acessadas, e até mesmo manter um histórico das atividades online do usuário.

#### **Central de ações**

A central de ações consolida todas as mensagens de segurança e manutenção do Windows. Elas são classificadas em vermelho (importante – deve ser resolvido rapidamente) e amarelas (tarefas recomendadas).

O painel também é útil caso você sinta algo de estranho no computador. Basta checar o painel e ver se o Windows detectou algo de errado.

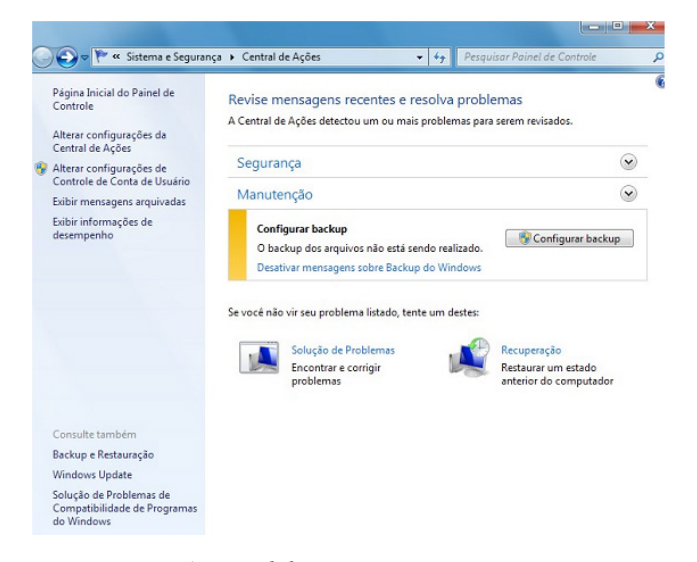

*A central de ações e suas opções.*

#### - Do seu jeito

O ambiente que nos cerca faz diferença, tanto para nossa qualidade de vida quanto para o desempenho no trabalho. O computador é uma extensão desse ambiente. O Windows 7 permite uma alta personalização de ícones, cores e muitas outras opções, deixando um ambiente mais confortável, não importa se utilizado no ambiente profissional ou no doméstico.

Muitas opções para personalizar o Windows 7 estão na página de Personalização1, que pode ser acessada por um clique com o botão direito na área de trabalho e em seguida um clique em Personalizar.

É importante notar que algumas configurações podem deixar seu computador mais lento, especialmente efeitos de transparência. Abaixo estão algumas das opções de personalização mais interessantes.

#### **Papéis de Parede**

Os papéis de parede não são tamanha novidade, virou praticamente uma rotina entre as pessoas colocarem fotos de ídolos, paisagens ou qualquer outra figura que as agrade. Uma das novidades fica por conta das fotos que você encontra no próprio SO. Variam de uma foto focando uma única folha numa floresta até uma montanha.

A outra é a possibilidade de criar um slide show com várias fotos. Elas ficaram mudando em sequência, dando a impressão que sua área de trabalho está mais viva.

#### **Gadgets**

As "bugigangas" já são conhecidas do Windows Vista, mas eram travadas no canto direito. Agora elas podem ficar em qualquer local do desktop.

Servem para deixar sua área de trabalho com elementos sortidos, desde coisas úteis – como uma pequena agenda – até as de gosto mais duvidosas – como uma que mostra o símbolo do Corinthians. Fica a critério do usuário o que e como utilizar.

O próprio sistema já vem com algumas, mas se sentir necessidade, pode baixar ainda mais opções da internet.

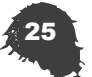

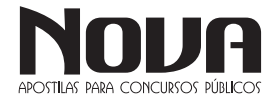

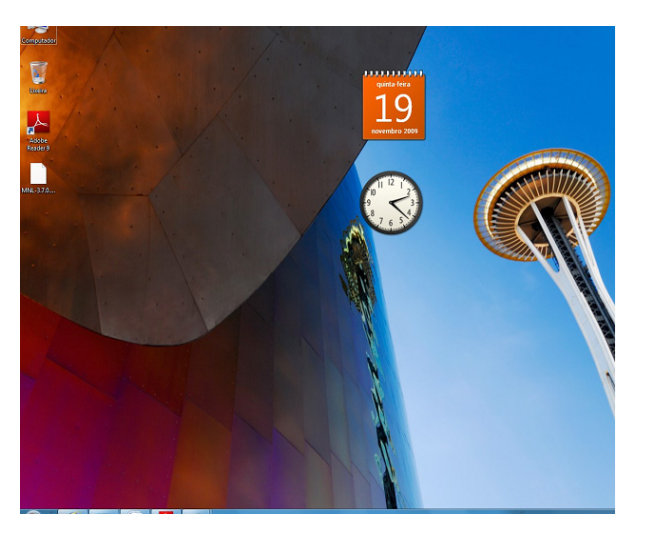

*Gadgets de calendário e relógio.*

#### **Temas**

Como nem sempre há tempo de modificar e deixar todas as configurações exatamente do seu gosto, o Windows 7 disponibiliza temas, que mudam consideravelmente os aspectos gráficos, como em papéis de parede e cores.

#### **ClearType**

"Clear Type é uma tecnologia que faz as fontes parecerem mais claras e suaves no monitor. É particularmente efetivo para monitores LCD, mas também tem algum efeito nos antigos modelos CRT(monitores de tubo). O Windows 7 dá suporte a esta tecnologia" (Jim Boyce; Windows 7 Bible, pg 163, tradução nossa).

#### **Novas possibilidades**

Os novos recursos do Windows 7 abrem, por si só, novas possibilidades de configuração, maior facilidade na navega, dentre outros pontos. Por enquanto, essas novidades foram diretamente aplicadas no computador em uso, mas no 7 podemos também interagir com outros dispositivos.

#### **Reproduzir em**

Permitindo acessando de outros equipamentos a um computador com o Windows 7, é possível que eles se comuniquem e seja possível tocar, por exemplo, num aparelho de som as músicas que você tem no HD de seu computador.

É apenas necessário que o aparelho seja compatível com o Windows 7 – geralmente indicado com um logotipo "Compatível com o Windows 7».

#### *Streaming de mídia remoto*

Com o Reproduzir em é possível levar o conteúdo do computador para outros lugares da casa. Se quiser levar para fora dela, uma opção é o Streaming de mídia remoto.

Com este novo recurso, dois computadores rodando Windows 7 podem compartilhar músicas através do Windows Media Player 12. É necessário que ambos estejam associados com um ID online, como a do Windows Live.

#### **Personalização**

Você pode adicionar recursos ao seu computador alterando o tema, a cor, os sons, o plano de fundo da área de trabalho, a proteção de tela, o tamanho da fonte e a imagem da conta de usuário. Você pode também selecionar "gadgets" específicos para sua área de trabalho.

Ao alterar o tema você inclui um plano de fundo na área de trabalho, uma proteção de tela, a cor da borda da janela sons e, às vezes, ícones e ponteiros de mouse.

Você pode escolher entre vários temas do Aero, que é um visual premium dessa versão do Windows, apresentando um design como o vidro transparente com animações de janela, um novo menu Iniciar, uma nova barra de tarefas e novas cores de borda de janela.

Use o tema inteiro ou crie seu próprio tema personalizado alterando as imagens, cores e sons individualmente. Você também pode localizar mais temas online no site do Windows. Você também pode alterar os sons emitidos pelo computador quando, por exemplo, você recebe um e-mail, inicia o Windows ou desliga o computador.

O plano de fundo da área de trabalho, chamado de papel de parede, é uma imagem, cor ou design na área de trabalho que cria um fundo para as janelas abertas. Você pode escolher uma imagem para ser seu plano de fundo de área de trabalho ou pode exibir uma apresentação de slides de imagens. Também pode ser usada uma proteção de tela onde uma imagem ou animação aparece em sua tela quando você não utiliza o mouse ou o teclado por determinado período de tempo. Você pode escolher uma variedade de proteções de tela do Windows.

Aumentando o tamanho da fonte você pode tornar o texto, os ícones e outros itens da tela mais fáceis de ver. Também é possível reduzir a escala DPI, escala de pontos por polegada, para diminuir o tamanho do texto e outros itens na tela para que caibam mais informações na tela.

Outro recurso de personalização é colocar imagem de conta de usuário que ajuda a identificar a sua conta em um computador. A imagem é exibida na tela de boas vindas e no menu Iniciar. Você pode alterar a imagem da sua conta de usuário para uma das imagens incluídas no Windows ou usar sua própria imagem.

E para finalizar você pode adicionar "gadgets" de área de trabalho, que são miniprogramas personalizáveis que podem exibir continuamente informações atualizadas como a apresentação de slides de imagens ou contatos, sem a necessidade de abrir uma nova janela.

#### **Aplicativos novos**

Uma das principais características do mundo Linux é suas versões virem com muitos aplicativos, assim o usuário não precisa ficar baixando arquivos após instalar o sistema, o que não ocorre com as versões Windows.

O Windows 7 começa a mudar essa questão, agora existe uma serie de aplicativos juntos com o Windows 7, para que o usuário não precisa baixar programas para atividades básicas.

Com o Sticky Notes pode-se deixar lembretes no desktop e também suportar entrada por caneta e toque.

No Math Input Center, utilizando recursos multitoque, equações matemáticas escritas na tela são convertidas em texto, para poder adicioná-la em um processador de texto.

O print screen agora tem um aplicativo que permite capturar de formas diferentes a tela, como por exemplo, a tela inteira, partes ou áreas desenhadas da tela com o mouse.

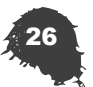

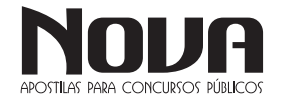

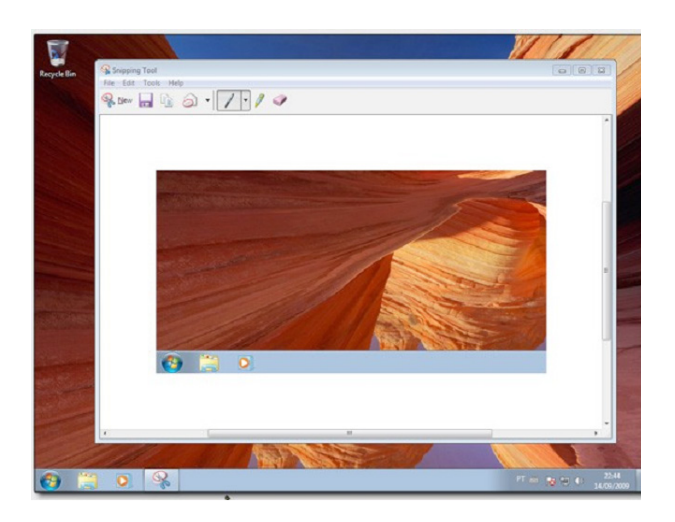

*Aplicativo de copiar tela (botão print screen).*

O Paint foi reformulado, agora conta com novas ferramentas e design melhorado, ganhou menus e ferramentas que parecem do Office 2007.

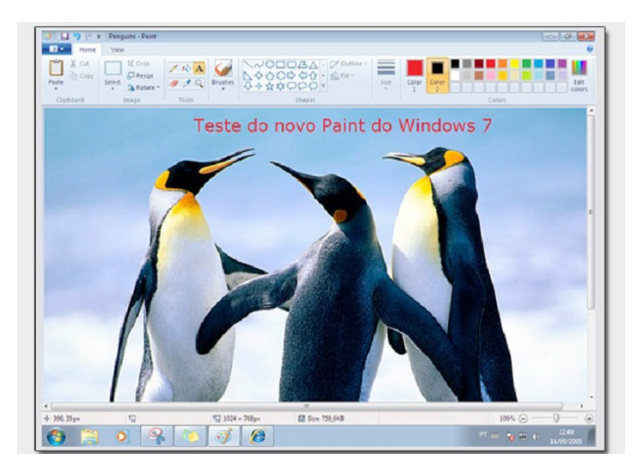

*Paint com novos recursos.*

O WordPad também foi reformulado, recebeu novo visual mais próximo ao Word 2007, também ganhou novas ferramentas, assim se tornando um bom editor para quem não tem o Word 2007.

A calculadora também sofreu mudanças, agora conta com 2 novos modos, programador e estatístico. No modo programador ela faz cálculos binários e tem opção de álgebra booleana. A estatística tem funções de cálculos básicos.

Também foi adicionado recurso de conversão de unidades como de pés para metros.

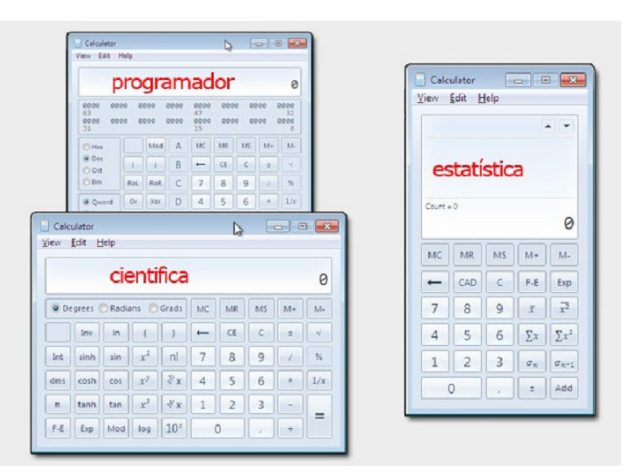

*Calculadora: 2 novos modos.*

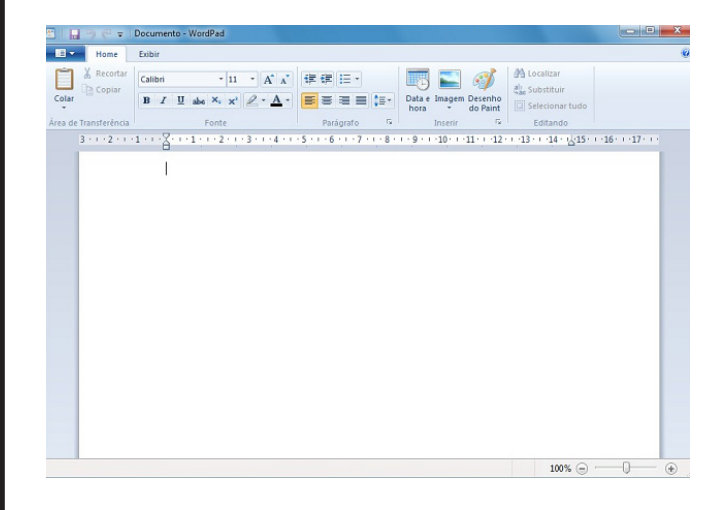

*WordPad remodelado*

#### **Requisitos**

Apesar desta nova versão do Windows estar mais leve em relação ao Vista, ainda é exigido uma configuração de hardware (peças) relativamente boa, para que seja utilizado sem problemas de desempenho.

- Esta é a configuração mínima:
- · Processador de 1 GHz (32-bit)
- · Memória (RAM) de 1 GB

· Placa de Vídeo compatível com DirectX 9.0 e 32 MB de memória (sem Windows Aero)

- · Espaço requerido de 16GB
- · DVD-ROM
- · Saída de Áudio

Se for desejado rodar o sistema sem problemas de lentidão e ainda usufruir de recursos como o Aero, o recomendado é a seguinte configuração.

Configuração Recomendada:

- · Processador de 2 GHz (32 ou 64 bits)
- · Memória (RAM) de 2 GB
- · Espaço requerido de disco rígido: 16 GB

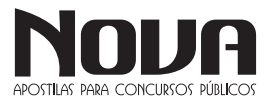

· Placa de vídeo com suporte a elementos gráficos DirectX 9 com 256 MB de memória (para habilitar o tema do Windows Aero)

· Unidade de DVD-R/W

· Conexão com a Internet (para obter atualizações)

#### **Atualizar de um SO antigo**

O melhor cenário possível para a instalação do Windows 7 é com uma máquina nova, com os requisitos apropriados. Entretanto, é possível utilizá-lo num computador antigo, desde que atenda as especificações mínimas.

Se o aparelho em questão possuir o Windows Vista instalado, você terá a opção de atualizar o sistema operacional. Caso sua máquina utilize Windows XP, você deverá fazer a re-instalação do sistema operacional.

Utilizando uma versão anterior a do XP, muito provavelmente seu computador não atende aos requisitos mínimos. Entretanto, nada impede que você tente fazer a reinstalação.

#### **Atualização**

"Atualizar é a forma mais conveniente de ter o Windows 7 em seu computador, pois mantém os arquivos, as configurações e os programas do Windows Vista no lugar" (Site da Microsoft, http://windows.microsoft.com/pt-

BR/windows7/help/upgrading-from-windows-vista-to-windo $w_s$ -7)

É o método mais adequado, se o usuário não possui conhecimento ou tempo para fazer uma instalação do método tradicional. Optando por essa opção, ainda devesse tomar cuidado com a compatibilidade dos programas, o que funciona no Vista nem sempre funcionará no 7.

#### **Instalação**

Por qualquer motivo que a atualização não possa ser efetuada, a instalação completa se torna a opção mais viável.

Neste caso, é necessário fazer backup de dados que se deseja utilizar, como drivers e documentos de texto, pois todas as informações no computador serão perdidas. Quando iniciar o Windows 7, ele vai estar sem os programas que você havia instalado e com as configurações padrão.

#### **Desempenho**

De nada adiantariam os novos recursos do Windows 7 se ele mantivesse a fama de lento e paranóico, adquirida por seu antecessor. Testes indicam que a nova versão tem ganhou alguns pontos na velocidade.

O 7 te ajuda automaticamente com o desempenho: "Seu sistema operacional toma conta do gerenciamento do processador e memória para você" (Jim Boyce; Windows 7 Bible, pg 1041, tradução nossa).

Além disso, as tarefas recebem prioridades. Apesar de não ajudar efetivamente no desempenho, o Windows 7 prioriza o que o usuário está interagindo (tarefas "foreground").

Outras, como uma impressão, tem baixa prioridade pois são naturalmente lentas e podem ser executadas "longe da visão" do usuário, dando a impressão que o computador não está lento.

Essa característica permite que o usuário não sinta uma lentidão desnecessária no computador.

Entretanto, não se pode ignorar o fato que, com cada vez mais recursos e "efeitos gráficos", a tendência é que o sistema operacional se torne um forte consumidor de memória e processamento. O 7 disponibiliza vários recursos de ponta e mantêm uma performance satisfatória.

#### **Monitor de desempenho**

 $\bullet\quad\bullet\quad\bullet$ 

Apesar de não ser uma exclusividade do 7, é uma ferramenta poderosa para verificar como o sistema está se portando. Podemse adicionar contadores (além do que já existe) para colher ainda mais informações e gerar relatórios.

#### **Monitor de recursos**

Com o monitor de recursos, uma série de abas mostra informações sobre o uso do processador, da memória, disco e conexão à rede.

#### **PRINCIPAIS DIFERENÇAS ENTRE AS VERSÕES**

#### *Windows 7 Starter*

Como o próprio título acima sugere, esta versão do Windows é a mais simples e básica de todas. A Barra de Tarefas foi completamente redesenhada e não possui suporte ao famoso Aero Glass. Uma limitação da versão é que o usuário não pode abrir mais do que três aplicativos ao mesmo tempo.

Esta versão será instalada em computadores novo apenas nos países em desenvolvimento, como Índia, Rússia e Brasil. Disponível apenas na versão de 32 bits.

#### *Windows 7 Home Basic*

Esta é uma versão intermediária entre as edições Starter e Home Premium (que será mostrada logo abaixo). Terá também a versão de 64 bits e permitirá a execução de mais de três aplicativos ao mesmo tempo.

Assim como a anterior, não terá suporte para o Aero Glass nem para as funcionalidades sensíveis ao toque, fugindo um pouco da principal novidade do Windows 7. Computadores novos poderão contar também com a instalação desta edição, mas sua venda será proibida nos Estados Unidos.

#### *Windows 7 Home Premium*

Edição que os usuários domésticos podem chamar de "completa", a Home Premium acumula todas as funcionalidades das edições citadas anteriormente e soma mais algumas ao pacote.

Dentre as funções adicionadas, as principais são o suporte à interface Aero Glass e também aos recursos Touch Windows (tela sensível ao toque) e Aero Background, que troca seu papel de parede automaticamente no intervalo de tempo determinado. Haverá ainda um aplicativo nativo para auxiliar no gerenciamento de redes wireless, conhecido como Mobility Center.

#### Choose your desktop background

Click a picture to make it your desktop background, or select more than one picture to create a slide show

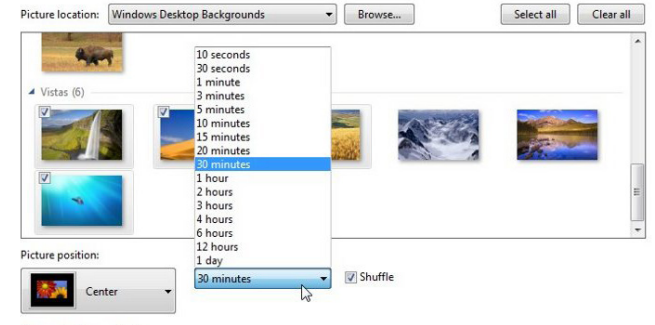

Esta edição será colocada à venda em lojas de varejo e também poderá ser encontrada em computadores novos.

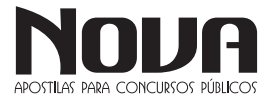

## • INFORMÁTICA

#### *Windows 7 Professional, voltado às pequenas empresas*

Mais voltada para as pequenas empresas, a versão Professional do Windows 7 possuirá diversos recursos que visam facilitar a comunicação entre computadores e até mesmo impressoras de uma rede corporativa.

Para isso foram desenvolvidos aplicativos como o Domain Join, que ajuda os computadores de uma rede a "se enxergarem" e conseguirem se comunicar. O Location Aware Printing, por sua vez, tem como objetivo tornar muito mais fácil o compartilhamento de impressoras.

Como empresas sempre estão procurando maneiras para se proteger de fraudes, o Windows 7 Professional traz o Encrypting File System, que dificulta a violação de dados. Esta versão também será encontrada em lojas de varejo ou computadores novos.

#### *Windows 7 Enterprise, apenas para vários*

Sim, é "apenas para vários" mesmo. Como esta é uma versão mais voltada para empresas de médio e grande porte, só poderá ser adquirida com licenciamento para diversas máquinas. Acumula todas as funcionalidades citadas na edição Professional e possui recursos mais sofisticados de segurança.

Dentre esses recursos estão o BitLocker, responsável pela criptografia de dados e o AppLocker, que impede a execução de programas não-autorizados. Além disso, há ainda o BrachCache, para turbinar transferência de arquivos grandes e também o DirectAccess, que dá uma super ajuda com a configuração de redes corporativas.

#### *Windows 7 Ultimate, o mais completo e mais caro*

Esta será, provavelmente, a versão mais cara de todas, pois contém todas as funcionalidades já citadas neste artigo e mais algumas. Apesar de sua venda não ser restrita às empresas, o Microsoft disponibilizará uma quantidade limitada desta versão do sistema.

Isso porque grande parte dos aplicativos e recursos presentes na Ultimate são dedicados às corporações, não interessando muito aos usuários comuns.

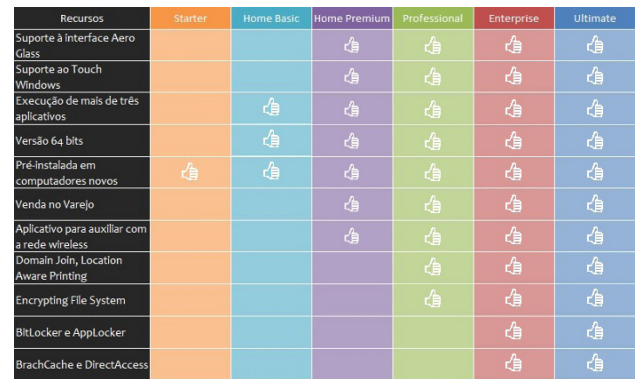

#### **Usando a Ajuda e Suporte do Windows**

A Ajuda e Suporte do Windows é um sistema de ajuda interno do Windows, no qual você obtém respostas rápidas a dúvidas comuns, sugestões para solução de problemas e instruções sobre diversos itens e tarefas. Caso precise de ajuda com relação a um programa que não faz parte do Windows, consulte a Ajuda desse programa (consulte "Obtendo ajuda sobre um programa", a seguir).

Para abrir a Ajuda e Suporte do Windows, clique no botão Iniciar e, em seguida, clique emAjuda e Suporte.

Obter o conteúdo mais recente da Ajuda

Se você estiver conectado à Internet, verifique se o Centro de Ajuda e Suporte do Windows está configurado como Ajuda Online. A Ajuda Online inclui novos tópicos da Ajuda e as versões mais recentes dos tópicos existentes.

Clique no botão Iniciar  $\bullet$  e em Ajuda e Suporte.

Na barra de ferramentas Ajuda e Suporte do Windows, clique em Opções e em Configurações.

Em Resultados da pesquisa, marque a caixa de seleção Melhorar os resultados de pesquisa usando a Ajuda online (recomendado) e clique em OK. Quando você estiver conectado, as palavras Ajuda Online serão exibidas no canto inferior direito da janela Ajuda e Suporte.

Pesquisar na Ajuda

A maneira mais rápida de obter ajuda é digitar uma ou duas palavras na caixa de pesquisa. Por exemplo, para obter informações sobre rede sem fio, digite rede sem fio e pressione Enter. Será exibida uma lista de resultados, com os mais úteis na parte superior. Clique em um dos resultados para ler o tópico.

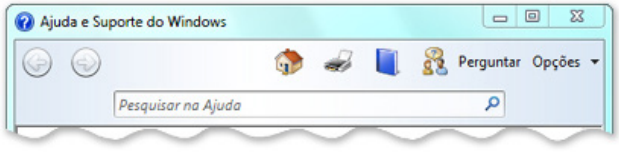

A caixa de pesquisa na Ajuda e Suporte do Windows

#### Pesquisar Ajuda

Você pode pesquisar tópicos da Ajuda por assunto. Clique no botão Pesquisar Ajuda e, em seguida, clique em um item na lista de títulos de assuntos que será exibida. Esses títulos podem conter tópicos da Ajuda ou outros títulos de assuntos. Clique em um tópico da Ajuda para abri-lo ou clique em outro título para investigar mais a fundo a lista de assuntos.

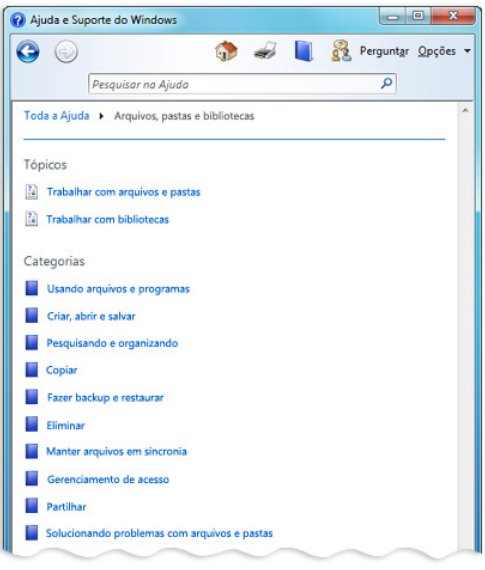

Navegando em tópicos da Ajuda por assunto

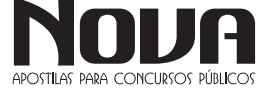

#### **OS SEGUINTES ATALHOS PODEM SER USADOS COM O WINDOWS**

#### **Teclas Gerais do Windows**

Para

•Consultar a Ajuda sobre o item selecionado na caixa de diá-

### logo

Pressione......F1 •Fechar um programa. Pressione......ALT+F4 •Exibir o menu de atalhos para o item selecionado Pressione......ESHIFT+F10 •Exibir o menu Iniciar Pressione......CTRL+ESC

•Alternar para a janela anterior. Ou alternar para a próxima janela mantendo pressionada a tecla ALT enquanto pressiona TAB repetidamente

#### Pressione......ALT+TAB •Recortar. Pressione......CTRL+X •Copiar Pressione......CTRL+C •Colar Pressione......CTRL+V •Excluir Pressione......DEL •Desfazer Pressione......CTRL+Z •Ignorar a auto - execução ao inserir um CD Pressione......SHIFT enquanto insere o CD-ROM

#### **Para a área de trabalho, Meu Computador e Windows Explorer**

Quando um item está selecionado, você pode usar as seguintes teclas de atalho.

Para •Renomear um item. Pressione......F2 •Localizar uma pasta ou arquivo Pressione......F3 •Excluir imediatamente sem colocar o item na Lixeira Pressione......SHIFT+DEL •Exibir as propriedades do item Pressione......ALT+ENTER OU ALT+clique duplo •Copiar um arquivo Pressione......CTRL enquanto arrasta o arquivo •Criar atalho Pressione......CTRL+SHIFT enquanto arrasta um arquivo Meu Computador Para •Selecionar tudo Pressione......CTRL+A •Atualizar uma janela. Pressione......F5 •Exibir a pasta um nível Pressione......BACKSPACE

•Fechar a pasta selecionada e todas as pastas pai Pressione......SHIFT enquanto clica no botão "Fechar" Somente para o Windows Explorer •Ir Para Pressione......CTRL+G •Alternar entre os painéis esquerdo e direito Pressione......F6 •Expandir todas as subpastas sob a pasta selecionada Pressione......NUMLOCK+ ASTERISCO (\* no teclado numérico) •Expandir a pasta selecionada Pressione......NUMLOCK+SINAL DE ADIÇÃO (+ no teclado numérico) •Ocultar a pasta selecionada. Pressione......NUMLOCK+SINAL DE SUBTRAÇÃO no teclado numérico) •Expandir a seleção atual se estiver oculta; caso contrário, selecionar a primeira subpasta Pressione......SETA À DIREITA •Expandir a seleção atual se estiver expandida; caso contrário, selecionar a pasta pai Pressione......SETA À ESQUERDA

**... INFORMÁTICA** 

#### **Para caixas de diálogo de propriedades**

Para

•Mover-se entre as opções, para frente Pressione......TAB •Mover-se entre as opções, para trás Pressione......SHIFT+TAB •Mover-se entre as guias, para frente Pressione......CTRL+TAB •Mover-se entre as guias, para trás Pressione......CTRL+SHIFT+TAB Para caixas de diálogo Abrir e Salvar Como Para •Abrir a lista "Salvar em" ou "Procurar em" Pressione......F4 •Atualizar Pressione......F5 •Abrir a pasta um nível acima, se houver uma pasta selecionada Pressione......BACKSPACE

#### **Teclas de Atalho para Opções de Acessibilidade**

Para usar teclas de atalho para Opções Acessibilidade, as teclas de atalho devem estar ativadas. Para maiores informações consulte "Acessibilidade, teclas de atalho" no Índice da Ajuda.

#### Para •Ativar e desativar as Teclas de Aderência Pressione......SHIFT 5 vezes •Ativar e desativar as Teclas de Filtragem Pressione......SHIFT DIREITA Durante 8 segundos •Ativar e desativar as Teclas de Alternação Pressione......NUMLOCK Durante 5 segundos

ADOSTILAS DADA CONCLIDSOS DÚBLIC

NOVA Didatismo e Conhecimento

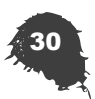

#### **...... INFORMÁTICA** . . . . . . . . . . . . . . . .

•Ativar e desativar as Teclas do Mouse

Pressione......ALT ESQUERDA+ SHIFT ESQUERDA +NUMLOCK

•Ativar e desativar o Alto Contraste

Pressione......ALT ESQUERDA+ SHIFT ESQUERDA + **PRINTSCREEN** 

#### **AMBIENTE LINUX**

#### O que é GNU/Linux

Linux é o núcleo do sistema operacional, programa responsável pelo funcionamento do computador, que faz a comunicação entre hardware (impressora, monitor, mouse, teclado) e software (aplicativos em geral). O conjunto do kernel e demais programas responsáveis por interagir com este é o que denominamos sistema operacional. O kernel é o coração do sistema.

Os principais programas responsáveis por interagir com o kernel foram criados pela fundação GNU. Por este motivo é mais correto nos referenciarmos ao sistema operacional como GNU/Linux ao invés de apenas Linux.

Uma distribuição nada mais é que o conjunto de kernel, programas de sistema e aplicativos reunidos num único CD-ROM (ou qualquer outro tipo de mídia). Hoje em dia temos milhares de aplicativos para a plataforma GNU/Linux, onde cada empresa responsável por uma distro escolhe os aplicativos que nela deverão ser inclusos.

#### O KERNEL

Você já deve ter encontrado diversas vezes a palavra kernel quando lê sobre Linux. O que vem a ser isso? O kernel é o núcleo do sistema operacional e dá aos softwares a capacidade de acessar o hardware.

Por isso o kernel do Linux é atualizado constantemente, acrescentando suporte a novas tecnologias. Usa módulos para adicionar suporte ou para melhorar no suporte a itens já existentes.

Os módulos são muito úteis, pois desobrigam o administrador da mudança do kernel inteiro, sendo necessário apenas a instalação do novo módulo. Mas às vezes você pode sentir a necessidade de recompilar o kernel inteiro, talvez para ganhar mais estabilidade, performance ou aumentar o suporte ao seu hardware como um todo. Por usar um sistema de numeração simples, os usuários do Linux podem identificar sua versão em uso.

#### VERSÕES DO KERNEL - SISTEMA DE NUMERAÇÃO

O sistema de numeração é bastante simples e você terá facilidade de aprendê-lo. Veja abaixo o significado de cada item:

Número principal: é o 'primeiro' número, o número mais à esquerda, indica as mudanças realmente principais no kernel.

Número secundário: é o número 'do meio', indica a estabilidade de um kernel particular. Números pares indicam uma versão estável e números ímpares indicam uma versão em desenvolvimento.

Número 'de revisão': é o 'último' número, indica a versão.

Por exemplo, o kernel 2.6.2 é a segunda versão do kernel 2.6.0.

A numeração da versão do kernel é bastante usada, porém você não precisa lembrar de cada detalhe exposto. Mas certamente é útil entender o número de revisão e a necessidade de possíveis atualizações.

#### O PROJETO GNU

GNU is Not Unix! Muitos conhecem e divulgam o sistema operacional do pinguim apenas como Linux, porém o termo correto é GNU/Linux. Em palavras simplificadas, Linux é apenas o kernel do sistema operacional, ele depende de uma série de ferramentas para funcionar, a começar pelo programa usado para compilar seu código-fonte. Essas ferramentas são providas pelo projeto GNU, criado por Richard Stallman.

Em outras palavras, o sistema operacional tratado neste documento é a união do Linux com as ferramentas GNU, por isso o termo GNU/Linux.

#### GNU/LINUX X WINDOWS

A diferença mais marcante entre Linux e Windows é o fato do primeiro ser um sistema de código aberto, desenvolvido por programadores voluntários espalhados por toda internet e distribuído sob a licença pública GPL. Enquanto o Windows é software proprietário, não possui código-fonte disponível e você ainda precisa comprar uma licença pra ter o direito de usá-lo.

Você não precisa pagar nada para usar o Linux! Não é crime fazer cópias para instalá-lo em outros computadores. A vantagem de um sistema de código aberto é que ele se torna flexível às necessidades do usuário, tornando assim suas adaptações e "correções" muito mais rápidas. Lembre-se que ao nosso favor temos milhares de programadores espalhados pelo mundo pensando apenas em fazer do Linux um sistema cada vez melhor.

O código-fonte aberto do sistema permite que qualquer pessoa veja como ele funciona, corrija algum problema ou faça alguma sugestão sobre sua melhoria, esse é um dos motivos de seu rápido crescimento, assim como da compatibilidade com novos hardwares, sem falar de sua alta performance e de sua estabilidade.

#### DISTRIBUIÇÕES GNU/LINUX

O Linux possui vários sabores e estes são denominados distribuições. Uma distribuição nada mais é que um kernel acrescido de programas escolhidos a dedo pela equipe que a desenvolve. Cada distribuição possui suas particularidades, tais como forma de se instalar um pacote (ou software), interface de instalação do sistema operacional em si, interface gráfica, suporte a hardware. Então resta ao usuário definir que distribuição atende melhor suas necessidades.

#### GNU/LINUX E SUA INTERFACE GRÁFICA

O sistema X-Window (sim! sem o "s"), também chamado de X, fornece o ambiente gráfico do sistema operacional. Diferentemente do OSX (Macintosh) e Windows, o X torna o gerenciador de janelas (a interface visual em si) um processo separado. Na verdade, a vantagem de separar o gerenciador de janelas é que você pode escolher entre uma variedade de gerenciadores existentes para Linux o que melhor lhe convém, tais como Gnome, KDE, XFCE dentre outros.

#### A HISTÓRIA DO GNU/LINUX

O sistema Linux tem sua origem no Unix, um sistema operacional multitarefa e multiusuário que tem a vantagem de rodar em uma grande variedade de computadores.

O Linux surgiu de forma muito interessante. Tudo começou em 1991, quando um programador finlandês de 21 anos, Linus Benedict Torvalds, enviou a seguinte mensagem para uma lista de discussão na Internet: "Olá para todos que estão usando Minix. Estou fazendo um sistema operacional free (como passatempo) para 386, 486,

AT e clones". Minix era um limitado sistema operacional baseado em Unix que rodava em microcomputadores maquiavélicos como o AT. Linus pretendia desenvolver uma versão melhorada do Minix e mal sabia que seu suposto "passatempo" acabaria num sistema engenhosamente magnífico. Muitos acadêmicos conceituados ficaram interessados na idéia do Linus e, a partir daí, programadores das mais variadas partes do mundo passaram a trabalhar em prol desse projeto. Cada melhoria desenvolvida por um programador era distribuída pela Internet e, imediatamente, integrada ao núcleo do Linux.

No decorrer dos anos, este trabalho árduo e voluntário de centenas de sonhadores tornou-se num sistema operacional bem amadurecido e que hoje está explodindo no mercado de servidores corporativos e PCs. Linus, que hoje coordena uma equipe de desenvolvedores do núcleo de seu sistema, foi eleito em pesquisa pública a personalidade do ano de 1998 do mundo da informática.

#### COMO OBTER O GNU/LINUX

Uma vez escolhida a distribuição que você utilizará, o próximo passo é fazer o download de uma imagem ISO para gravação e instalação em seu computador. É extremamente recomendável optar por uma distribuição popular, bem testada e na qual você encontrará documentação abundante na internet caso precise de ajuda.

#### UBUNTU

Ubuntu é uma das distribuições Linux mais populares da atualidade e isso se deve ao fato dela se preocupar muito com o usuário final (desktop). Originalmente baseada no Debian, diferencia-se além do foco no desktop, em sua forma de publicação de novas versões, que são lançadas semestralmente.

#### **OPENSUSE**

openSUSE é a versão livre do belíssimo sistema operacional Novell SuSE. Além de se comportar de forma muito estável e robusta como servidor, também é muito poderoso quando o assunto é desktop.

Seu diferencial é o famoso YaST (Yeah Another Setup Tool), um software que centraliza todo o processo de instalação, configuração e personalização do sistema Linux. Podemos dizer que esta é uma das cartas-mestre do SuSE, pois pode se comparar ao painel de controle do Windows.

#### Sobre o YaST:

YaST talvez seja a mais poderosa ferramenta de gestão do ambiente Linux. É um projeto open source patrocinado pela Novell e ativamente em desenvolvimento.

O desenvolvimento do YaST começou em janeiro de 1995. Ele foi escrito em C++ com um ncurses GUI por Thoamas Fehr (um dos fundadores SuSE) e Michael Andres.

YaST é a ferramenta de instalação e configuração para open-SUSE, SUSE Linux Enterprise e o antigo SuSE Linux. Possui uma atraente interface gráfica capaz de personalizar o seu sistema rapidamente durante e após a instalação, podendo também ser utilizada em modo texto.

YaST pode ser usado para configurar o sistema inteiro, como por exemplo configurar periféricos como: placa de vídeo, placas de som, rede, configurar serviços do sistema, firewall, usuários, boot, repositórios, idiomas, instalar e remover softwares etc.

#### DEBIAN

Debian é uma das distribuições mais antigas e populares. Ela serviu de base para a criação de diversas outras distribuições populares, tais como Ubuntu e Kurumin. Como suas características de maior destaque podemos citar:

Sistema de empacotamento .deb:

Apt-get, que é um sistema de gerenciamento de pacotes instalados mais práticos dentre os existentes (se não o mais!);

Sua versão estável é exaustivamente testada, o que o torna ideal para servidor (segurança e estabilidade);

Possui um dos maiores repositórios de pacotes dentre as distros (programas pré-compilados disponíveis para se instalar).

#### SLACKWARE

Slackware, ao lado de Debian e Red Hat, é uma das distribuições "pai" de todas as outras. Idealizada por Patrick Volkerding, Slack - apelido adotado por sua comunidade de usuários - tem como características principais leveza, simplicidade, estabilidade e segurança.

Embora seja considerada por muitos uma distribuição difícil de se usar, voltada para usuário expert ou hacker, possui um sistema de gerenciamento de pacotes simples, assim como sua interface de instalação, que é uma das poucas que continua em modotexto, mas nem por isso se faz complicada.

Se você procura por uma distribuição voltada para servidor, deseja aprofundar seus conhecimentos no Linux ou procura um desktop sem frescuras, Slack é pra você!

#### História do Slackware:

Slackware foi criado por Patrick Volkerding em 1993 (algumas fontes dizem 1992). Foi baseada na distribuição SLS (Softlanding Linux System) e era fornecida em forma de imagens para disquetes de 3.5 polegadas.

É a distribuição mais antiga e ainda ativa. Até 1995 era considerado como o «Linux padrão», mas sua popularidade diminuiu muito depois do surgimento de distribuições mais amigáveis. Mesmo assim o Slackware continua sendo uma distribuição muito apreciada e respeitada, pois não mudou sua filosofia, continua fiel aos padrões UNIX e é composta apenas por aplicações estáveis.

Em 1999 a versão do Slackware pulou de 4.0 para 7.0. Uma jogada de marketing para mostrar que o Slackware estava tão atualizado como as outras distribuições. Acontece que muitas distribuições tinham versões bem elevadas, e isso podia causar a impressão de que o Slackware estava desatualizado. A demora para lançamento de novas versões do Slackware também contribuiu para isso.

Em 2004 Patrick Volkerding esteve seriamente doente - com um tipo de infecção, e o desenvolvimento do Slackware tornou-se incerto.

Muitos acharam que ele iria morrer. Mas ele melhorou e retomou o desenvolvimento do Slackware, embora não esteja completamente curado até hoje.

Em 2005 o ambiente gráfico GNOME foi removido do projeto Slackware, o que desagradou muitos usuários. A justificativa de Patrick foi de que leva-se muito tempo para empacotar os binários. Porém, muitas comunidades desenvolvem projetos de GNO-ME para o Slackware. Alguns exemplos de projetos são: Gnome Slackbuild, Gnome Slacky e Dropline Gnome. Por isso, Gnome de alta qualidade é o que não falta para o Slackware, apesar de não ser um ambiente nativo.

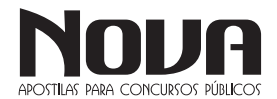

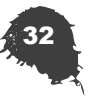

Em 2007 foi lançada a versão 12.0 do Slackware, uma versão inovadora e que de certa forma causou algumas controvérsias. Foi a primeira versão do Slackware que foi um pouco contra a sua própria filosofia. Primeiro, porque passou a montar dispositivos automaticamente, segundo porque alguns pacotes antigos não eram mais compatíveis coma a nova versão devido ao novo GCC 4.1.2. e por último, porque foi a primeira versão a vir com a última versão do Kernel (na época).

Vale destacar também que a versão 12.0 vem com Compiz instalado, mas que por falta de ferramentas gráficas para configuração, muitos usuários não sabiam como usar.

#### KURUMIN

Idealizada por Carlos Morimoto, Kurumin foi uma das distribuições mais usadas em território nacional. Originalmente baseada no Knoppix, que veio do Debian, esse sistema operacional se destacou por ser um desktop fácil de se instalar e agradável de se usar.

Sua característica mais marcante são os ícones mágicos, que transformam tarefas relativamente complexas (hoje nem tanto) como configurar um modem ou instalar um codec de vídeo numa experiência NNF (next, next, finish), como no Windows.

#### FEDORA

"Fedora é uma das mais populares e estáveis distribuições que existem atualmente. Ele era, no começo, um fork para a comunidade, liberado e mantido pela gigante Red Hat que, na época, estava fechando seu sistema e concentrando-se no mercado corporativo. Isso significa que, desde o princípio, o Fedora já contava com o que há de mais moderno em tecnologia de software, assim como também contava com uma das mais competentes e dedicadas equipes em seu desenvolvimento. Se o que você procura é uma distribuição com poderes de ser um servidor estável, mas com as facilidades das ferramentas de configuração gráficas, ou se, simplesmente, deseja um desktop mais robusto, o Fedora será a sua melhor escolha.

Ele conta com um ciclo de desenvolvimento rápido. A cada seis meses, em média, um novo Fedora é liberado pelo Fedora Project para a comunidade. A própria comunidade em si é uma das mais ativas da internet e o Fedora conta com uma farta ajuda online, mesmo sem oferecer o suporte técnico direto da Red Hat.

O manuseio de pacotes é feito de forma inteligente e automática com a ajuda do YUM que cuida das atualizações e resolve as dependências de todos os pacotes, baixando o que for necessário ao sistema dos repositórios e gerenciando a instalação. Encontra-se para o fedora todo o tipo de aplicações, desde suites de escritório poderosas como o OpenOffice.org até players de vídeo e de áudio (MPlayer e Amarok) com execução de quase todos os formatos conhecidos e também uma generosa coleção de jogos, todos instaláveis com alguns simples cliques ou uma única linha de comando. "

#### **CENTOS**

"CentOS é uma distribuição de classe Enterprise derivada de códigos fonte gratuitamente distribuídos pela Red Hat Enterprise Linux e mantida pelo CentOS Project.

A numeração das versões é baseada na numeração do Red Hat Enterprise Linux. Por exemplo, o CentOS 4 é baseado no RHEL 4. A diferença básica entre um e outro é o fornecimento de suporte pago na aquisição de um RHEL. Funcionalmente, pode-se considerar os sistemas clones.

CentOS proporciona um grande acesso aos softwares padrão da indústria, incluindo total compatibilidade com os pacotes de softwares preparados especificamente para os sistemas da RHEL. Isso lhe dá o mesmo nível de segurança e suporte, através de updates, que outras soluções Linux Enterprise, porém sem custo.

Suporta tanto ambientes de servidores para aplicações de missão crítica quanto ambientes de estações de trabalho e ainda possui uma versão Live CD.

CentOS possui numerosas vantagens, incluindo: uma comunidade ativa e crescente, um rápido desenvolvimento e teste de pacotes, uma extensa rede para downloads, desenvolvedores acessíveis, múltiplos canais de suporte incluindo suporte em português e suporte comercial através de parceiros."

#### LINUXMINT

A proposta do Linux Mint é ser uma distribuição de desktop com visual elegante, amigável, confortável de usar e bem atualizada.

A distribuição foi lançada inicialmente como uma variante do Ubuntu que contava com os codecs de mídia já na instalação. A evolução foi rápida e hoje é uma distribuição completa e bem resolvida, com ferramentas próprias de configuração, aplicativo de instalação de pacotes baseado na web, menus personalizados, entre outras características únicas e sempre com um visual bem clean e elegante.

O fundador, líder e principal desenvolvedor da distribuição se chama Clement Lefebvre, ele iniciou usando Linux em 1996 (Slackware) e vive na Irlanda.

Algumas razões do sucesso do Linux Mint listados na página do projeto são:

A velocidade com que a comunidade responde às demandas, uma solicitação postada no fórum do site pode estar já implementada no current em menos de uma semana;

Por ser derivada do Debian conta com toda a base sólida de pacotes e do gerenciador de pacotes do Debian;

É compatível com os repositórios do Ubuntu;

Tem um desktop preparado para o usuário comum sentir-se confortável;

Se esforça para que os recursos, tais como suporte multimídia, resolução de vídeo, placas e cartões Wifi e outros, funcionem bem.

À exceção do Mandrake, e depois do Kurumin, esta foi a primeira distro a fazer sucesso com os usuários pelos seguintes motivos: facilidade em instalar programas, instalação e configuração automática de dispositivos e afins.

O Mint agregou essas facilidades e incorporou outras, sendo considerado um Ubuntu mais polido, com excelente seleção de softwares, belo desempenho e design.

#### APLICATIVOS PARA GNU/LINUX

O GNU/Linux possui uma riqueza incomparável de aplicativos, oferecendo mais de uma solução à certas necessidades. A maior dificuldade está em encontrar um aplicativo que sirva às suas necessidades. Como há inúmeros aplicativos para as mesmas funções, eles apresentam certas características, estas que se adaptam ou não ao gosto do usuário, por isto temos tanta variedade de aplicativos disponíveis hoje em dia.

O fato de quase 100% dos aplicativos serem Open-Source ajuda para que esta lista cada vez mais venha crescer. Dentre outras coisas, os aplicativos permitem ser alterados conforme as necessidades dos usuários, por termos acesso liberado ao código-fonte deles.

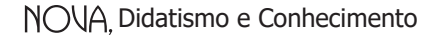

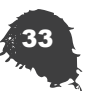

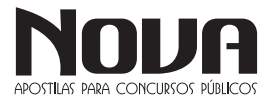

### $\cdots$  INFORMÁTICA

#### COMANDOS DO TERMINAL

A linha de comando é o método mais usado por administradores de sistemas Linux, pois é o que oferece o maior número de possibilidades, além de ser o método mais rápido de fazer as coisas.

#### *Usuário*

Como o Linux foi concebido para que várias pessoas pudessem utilizar os mesmos recursos presentes em uma única máquina, surgiu o conceito de usuário para diferenciar o que cada pessoa estivesse fazendo e quais recursos ela estivesse ocupando. O usuário é a identificação da pessoa que irá utilizar o sistema.

A identificação do usuário é feita por um "número de identificação" ou id, que é atribuído ao usuário durante a criação de sua conta no sistema.

Com a finalidade de garantir a integridade do trabalho de cada usuário, impedindo que um usuário altere o trabalho de outro, no momento de entrada no sistema, você deve informar a senha do seu usuário. O nome de usuário associado à senha é a sua "chave de entrada" no sistema, portanto deve ser guardada com cuidado.

#### *Grupos*

O Linux também possui o conceito de "grupo". Um grupo é, como o próprio nome diz, um agrupamento de vários usuários que devem compartilhar algumas características em comum como, por exemplo, permissões de acessos a arquivos e dispositivos.

#### *Superusuário*

O superusuário é aquele que tem plenos poderes dentro do Linux. É o superusuário quem pode criar novos usuários, alterar direitos, configurar e fazer a atualização do sistema. Somente ele tem direito de executar essas atividades.

É recomendado utilizar a conta de superusuário somente quando for necessário configurar algo no sistema. Ainda assim é recomendado utilizá-la o mínimo possível para evitar que algum erro danifique o sistema.

#### *Entrando e Saindo do Sistema*

Ao iniciar o Linux, um prompt semelhante ao ilustrado a seguir será mostrado:

Mandrake Linux (tty1) ldalcero login:

Informe o seu login/nome de usuário. A seguir será solicitada a senha (Password) do usuário. Digite a senha do seu usuário.

Após informar o nome de usuário e a senha corretamente, você será levado ao prompt do sistema:

[aluno@ldalcero aluno] \$

OBS.: O linux tem terminais virtuais. Você pode alterar entre eles utilizando as teclas Alt-Fn, onde n pode variar de 1 até 6 na configuração padrão.

Pode-se utilizar o comando logout na linha de comando para se desconectar do sistema:

[aluno@ldalcero aluno]\$ logout

*Desligando o Sistema*

A fim de evitar danos ao sistema de arquivos, é necessário que o superusuário pare o sistema antes de desligar o computador. Um dos comandos que podem ser utilizados é o comando shutdown. Este comando permite tanto desligar quanto reiniciar o computador.

[aluno@ldalcero aluno]\$ shutdown -h now

NOVA Didatismo e Conhecimento

O comando acima permite desligar o computador imediatamente, enviando uma mensagem a todos os usuários que estão utilizando o sistema.

[aluno@ldalcero aluno]\$ shutdown -h -t 30 "Atenção: O sistema será desligado dentro de 30 segundos"

O comando acima finaliza todos os processos e desliga o computador dentro de 30 segundos, enviando a mensagem de aviso a todos os usuários logados no sistema.

O comando halt diz ao sistema que ele deverá desligar imediatamente.

[aluno@ldalcero aluno]\$ halt

Para reinicializar o sistema, pode-se utilizar, além do comando shutdown, o comando reboot:

[aluno@ldalcero aluno]\$ shutdown -r -t 30 "Atenção: O sistema será reiniciado dentro de 30 segundos"

Esta opção finaliza todos os processos e reinicia o computador após 30 segundos.

[aluno@ldalcero aluno]\$ reboot

O comando reboot chama o comando shutdown e ao final deste reinicia o sistema. Após executar os comandos deve-se aguardar até que o sistema esteja parado (com a mensagem o sistema está parado ou Power down) para então poder desligar seu computador ou esperar que ele reinicie.

#### **Gerenciamento de Arquivos e Diretórios**

*Listando Arquivos*

O comando ls mostra o conteúdo de um diretório.

O formato do comando é o seguinte:

ls [ - l ] [ - a ] [ - F ] [dir]

Onde [-l] é o formato longo, e [-a] serve para mostrar todos os arquivos, incluindo arquivos ocultos (os quais têm seu nome indicado por um ponto). Existem várias outras opções, embora estas sejam mais usadas. Finalmente, [-F] coloca no final dos nomes de arquivo um símbolo indicando o seu tipo.

Um exemplo do uso do ls é mostrado a seguir:

[aluno@ldalcero X11]\$ ls

LessTif bin doc etc fonts include lib man share [aluno@ldalcero X11]\$

Um exemplo do uso do ls usando parâmetros:

[aluno@ldalcero X11]\$ ls -laF

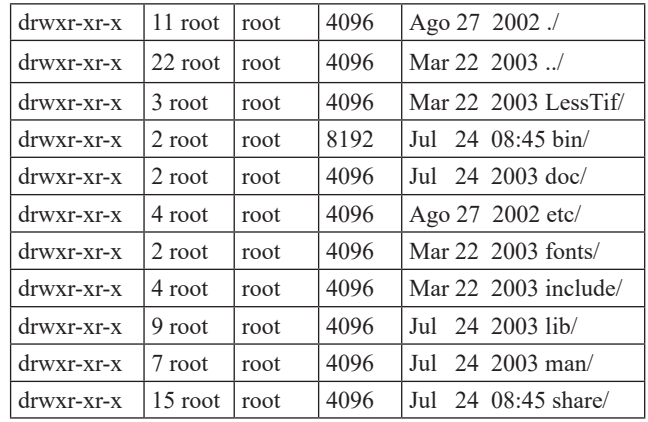

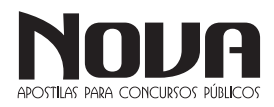
#### [aluno@ldalcero X11] \$

No exemplo acima, como são nomes de diretórios; o parâmetro [-F] adiciona uma barra indicando nome de diretório. O parâmetro [-l] coloca várias informações sobre o arquivo (permissões, links, dono, grupo, tamanho, data, hora, nome do arquivo).

#### *Metacaracteres*

Existem sinais, chamados metacaracteres, usados para facilitar a utilização de comandos no Linux.

Quando se trabalha com os comandos de manipulação de arquivos, frequentemente é útil empregarmos metacaracteres. Estes símbolos – como \*, ?, [], {} - são úteis para se referenciar arquivos que possuam características em comum.

Para os exemplos dados nesta seção, será usada a seguinte lista de arquivos:

[aluno@ldalcero aluno]\$ ls

12arquivo 1arquivo 2arquivo arquivo arquivo3 arquivo34 arquivo5arquivo

• O asterisco "\*":

O asterisco é usado para representar "qualquer quantidade de qualquer caractere". Por exemplo, arquivo\* retornaria todos os arquivos em que o nome iniciasse com "arquivo". Veja o efeito da utilização prática deste metacaractere.

[aluno@ldalcero aluno]\$ ls arquivo\* arquivo arquivo3 arquivo34 arquivo5arquivo

• O Ponto de Interrogação "?":

O ponto de interrogação é utilizado para representar "um único e qualquer caractere". Ao digitar ls arquivo?, o usuário estará pedindo a lista de arquivos cujos nomes são indicados por "arquivo" e terminal com um único caractere qualquer. Como no exemplo que segue:

[aluno@ldalcero aluno]\$ ls arquivo?

arquivo3

Agora digitando ls ??arquivo o resultado seria:

12arquivo

Os colchetes "[]":

Os colchetes são utilizados para indicar uma lista de caracteres. Para entender melhor; verifique os exemplos.

[aluno@ldalcero aluno]\$ ls arquivo[123] arquivo3 [aluno@ldalcero aluno]\$ ls [123]arquivo 1arquivo 2arquivo

As chaves "{}":

As chaves têm sua utilização muito assemelhada a dos colchetes. A diferença está na possibilidade de referenciar seqüências de caracteres separadas por vírgulas, conforme o exemplo a seguir:

[aluno@ldalcero aluno]\$ ls arquivo{1,34} arquivo34

[aluno@ldalcero aluno]\$ ls arquivo $\{1,2,3,34\}$  arquivo3 arquivo34

#### *Estrutura de Diretórios*

O sistema Linux possui a seguinte estrutura básica de diretórios:

/bin

Contém arquivos, programas do sistema que são usados com freqüência pelos usuários.

/boot

Contém arquivos necessários para a inicialização do sistema. /cdrom

Ponto de montagem da unidade de CD-ROM.

/dev

Contém arquivos usados para acessar dispositivos (periféricos) existentes no computador.

...... INFORMÁTICA

/etc

Arquivos de configuração de seu computador local.

/floppy

Ponto de montagem de unidade de disquetes.

Diretórios contendo os arquivos dos usuários.

/lib

/home

Bibliotecas compartilhadas pelos programas do sistema e módulos do kernel.

/mnt

Ponto de montagem temporário.

/usr

Contém maior parte de seus programas. Normalmente acessível somente como leitura.

/var

Contém maior parte dos arquivos que são gravados com freqüência pelos programas do sistema, e-mails, spool de impressora, cache, etc.

/sbin

Diretório de programas usados pelo superusuário (root) para administração e controle do funcionamento do sistema.

#### **Criando e Removendo Diretórios**

*Criando Diretórios*

O comando mkdir é usado para criar diretórios. A sintaxe do comando será mostrado a seguir:

mkdir [parâmetros] nome\_dir

A linha de comando a seguir cria um diretório:

[aluno@ldalcero aluno]\$ mkdir meu\_diretorio

O comando também pode ser usado para criar uma árvore de diretórios, como será mostrado a seguir:

[aluno@ldalcero aluno]\$ mkdir -p meu\_dir/meu\_sub\_dir/ sub\_sub\_dir

O comando anterior cria um diretório chamado meu\_dir, e dentro dele cria um subdiretório chamado meu\_sub\_dir e dentro deste, um subdiretório chamado sub sub dir.

Também é possível criar vários diretórios em simultâneo; simplesmente colocando vários nomes de diretórios junto com o comando, como será mostrado a seguir:

[aluno@ldalcero aluno]\$ mkdir dir\_1 dir\_2 dir\_3

O comando anterior criará os diretórios dir\_1, dir\_2 e dir\_3 dentro do diretório atual.

#### *Removendo Diretórios*

O comando rmdir é usado para remover diretórios. Por exemplo; para remover o diretório meu\_dir basta digitar o seguinte comando:

[aluno@ldalcero aluno]\$ rmdir meu\_dir

O comando também pode remover árvores de diretórios. Para tal, utiliza-se o parâmetro [-p ], como será mostrado a seguir:

[aluno@ldalcero aluno]\$ rmdir -p temp/sub\_dir/sub\_dir\_2 O comando anterior apagou o subdiretório sub\_dir\_2, depois apagou o subdiretório sub\_dir e finalmente apagou o temp.

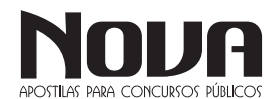

Porém, o comando remove diretórios e não arquivos; se existir algum arquivo dentro do diretório este não será removido.

Para conseguir remover diretórios com arquivos deve-se utilizar em conjunto o comando rm, que será visto mais adiante.

*Copiando Arquivos*

O comando cp é utilizado para efetuar a cópia de arquivos no Linux, Sua sintaxe é mostrada a seguir:

cp [parametros] arquivo\_original [destino]

Observações importantes relativas à cópia de arquivos:

Copiar um arquivo para outro diretório onde já existe outro arquivo com mesmo nome: o arquivo será sobrescrito.

Copiar um arquivo para outro diretório que, por sua vez, possui um diretório com mesmo nome do arquivo a ser copiado: não é permitido, pois no Linux um diretório também é um arquivo.

Copiar um arquivo, especificando como arquivo\_destino outro nome: o arquivo será renomeado durante a cópia.

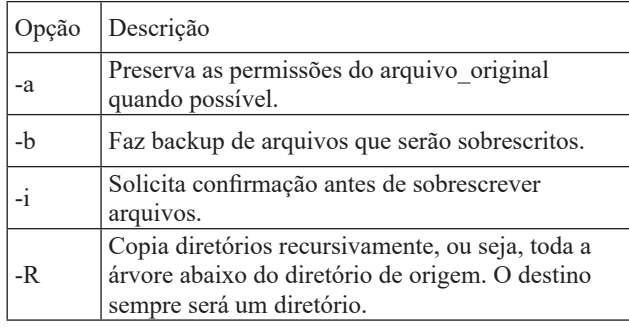

Iniciando pela forma mais simples do comando, ou seja, copiar um arquivo para um novo arquivo. O comando pode ser visto a seguir:

[aluno@ldalcero aluno]\$ cp doc.txt documento.txt

Neste caso ocorre a criação do arquivo documento.txt a partir do arquivo doc.txt. Também é possível copiar para outro local como será mostrado a seguir:

[aluno@ldalcero aluno]\$ cp doc.txt /tmp

Como não foi mencionado o nome do arquivo de destino, será criado um arquivo com o mesmo nome do atual, É sempre bom ter um pouco de cuidado no uso do comando cp; para tal será usado o parâmetro -i. A menos que se utilize essa opção, o comando cp irá sobrescrever os arquivos existentes, como pode ser visto a seguir:

[aluno@ldalcero aluno]\$ cp -i doc.txt /tmp cp: sobrescrever `/ tmp/doc/txt`? y

Um método mais seguro seria usar o parâmetro -b (backup); então, quando o cp encontra um arquivo com o mesmo nome cria uma cópia acrescentando um "~" ao nome do arquivo. Como pode-se observar a seguir:

[aluno@ldalcero aluno]\$ cp -b doc.txt /tmp [aluno@ldalcero aluno]\$ ls /tmp/doc.txt\* doc.txt doc.txt~

Também é possível copiar vários arquivos simultaneamente; para tal, basta colocar os nomes dos arquivos a copiar logo depois do comando, como mostrado a seguir:

[aluno@ldalcero aluno]\$ cp arq\_1 arq\_2 arq\_3 arq\_4 dir\_1

Vale lembrar que o último nome na cadeia é o destino, ou seja, os arquivos arq\_1, arq\_2, arq\_3 e arq\_4 são copiados para o diretório dir 1.

#### *Mover ou Renomear*

. . . . . . . . .

As habilidades para mover e renomear arquivos no Linux são básicas para organizar informações no sistema. A seguir, será apresentado como fazê-lo utilizando o comando mv.

O formato básico do comando é mostrado a seguir:

mv arquivo destino

O comando mv é basicamente usado pra mover um arquivo dentro do sistema de arquivos do Linux.

[aluno@ldalcero aluno]\$ mv documento.txt /tmp

O comando anterior move o arquivo documento.txt para o diretório /tmp. É possível também usar o comando para renomear arquivos, como mostrado no exemplo a seguir:

[aluno@ldalcero aluno]\$ mv doc.txt documento.txt

Para não sobrescrever arquivos deve-se utilizar o parâmetro -i, como mostrado a seguir:

[aluno@ldalcero aluno]\$ mv -i doc.txt documento.txt mv: sobrescrever `documento.txt`? y

[aluno@ldalcero aluno]\$ ls documento\* documento.txt documento.txt~

Também é possível renomear um arquivo durante a movimentação do mesmo:

[aluno@ldalcero aluno]\$ mv documento.txt /tmp/documento-2. txt

No exemplo a seguir será movido um diretório:

[aluno@ldalcero aluno]\$ mv dir\_1 dir\_2

O comando acima move toda a árvore do dir\_1 para dentro do dir\_2. Caso o dir\_2 não exista, o dir\_1 será renomeado para dir\_2.

#### *Removendo Arquivos*

O comando rm (remove) é usado para remover arquivos e diretórios. É possível remover vários arquivos simultaneamente, bastando para tal colocar o nome dos arquivos a remover, logo depois do comando. O formato básico do comando é mostrado a seguir:

rm [parametros] arquivo

Como primeiro exemplo será emitido um comando para apagar o arquivo documento.txt.

[aluno@ldalcero aluno]\$ rm documento.txt

É também possível remover vários arquivos listados logo após o comando. Por exemplo: [aluno@ldalcero aluno]\$ rm documento.txt doc.txt documento-2.txt

A maneira mais segura de se usar o comando rm é com o parâmetro -i, ou seja, é solicitada uma confirmação para cada arquivo a apagar.

[aluno@ldalcero aluno]\$ rm -ri /tmp

No comando anterior, além de se usar o parâmetro -i foi também usado o parâmetro - r (recursivo), isto remove todos os arquivos do diretório /tmp de forma recursiva. Já o parâmetro -i irá pedir uma confirmação para cada arquivo a apagar.

Caso não seja necessária uma confirmação, pode-se forçar a remoção de toda a árvore de diretórios; para tal utiliza-se o parâmetro -f. [aluno@ldalcero aluno]\$ rm -rf /tmp

O que ocorre é a remoção total do diretório e de todos os seus subdiretórios.

Lembre-se de evitar o uso do comando rm desnecessariamente quando estiver trabalhando como root, ou seja, superusuário, para prevenir que arquivos necessários ao sistema sejam apagados acidentalmentes.

É possível utilizar o comando com metacaracteres, conforme mostrado a seguir:

[aluno@ldalcero aluno]\$ rm \*.txt \*.doc

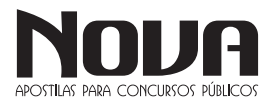

#### *Links*

Links, são referências, atalhos ou conexões lógicas entre arquivos ou diretórios. Estas referências podem ser de dois tipos: Hard Links (diretas) ou Symbolic Links (simbólicas).

 $\bullet$   $\bullet$   $\bullet$ 

#### Hard Links

Ocupam apenas um inode na área de inodes. E são usados quando estas referências estiverem no mesmo sistema de arquivos.

A quantidade de links fazendo referência ao mesmo arquivo pode ser vista usando o comando ls -l. O valor que aparece após as permissões é o número de conexões lógicas.

Exemplo:

[aluno@ldalcero aluno]\$  $ls - 1$  doc\*

-rwxr-xr-x 4 aluno grupo01 36720 Jun 2 14:25 documento.txt

Nesse caso, o arquivo documento.txt possui 4 links associados a ele. Quando qualquer um dos links é alterado, o original também é modificado; visto que são o mesmo arquivo, apenas com nomes diferentes. O original só será eliminado quando todos os seus links também forem. O formato do comando para criar um hard link é mostrado a seguir:

ln arquivo link

OBS.: Não é possível criar hard links para diretórios, e também é impossível criar links diretos entre sistemas de arquivos.

#### *Links Simbólicos*

O link simbólico é como um "atalho" para um arquivo. O ato de se apagar um link simbólico não faz com que o arquivo original desapareça do sistema, somente o vínculo será apagado.

Existem vários motivos para se criar um link simbólico, dentre eles pode-se destacar:

Quando se deseja criar nomes mais significativos para chamadas a comandos. Existe um exemplo prático na chamada dos shells tais como csh e sh, que na realidade são links simbólicos para os shells tsch, bash.

Um outro exemplo bastante significativo é com relação aos comandos mtools, tais como o mformat e vários outros, que nada mais são do que links simbólicos para o comando mtools.

Um outro uso para o comando é como atalho para diretórios com nomes complicados; o que não pode ser feito com hard links.

O formato do comando para criação de links simbólicos é:

ln -s arquivo link

Observe o exemplo a seguir:

[aluno@ldalcero aluno]\$ ln -s /usr/X11R6/ /usr/X11

O comando anterior cria um link /usr/X11 que aponta para o diretório real /usr/X11R6. Desta forma, é possível acessar este diretório por qualquer caminho.

Como se pode observar, a única diferença nos comandos entre a ligação simbólica e a ligação direta é o parâmetro -s.

#### **Permissões de Arquivos**

Este tópico trata do sistema de direitos de acesso a arquivos do Linux, incluindo também informações de como alterar estes direitos.

#### *Conceitos*

O sistema de arquivos do Linux possibilita que sejam atribuídos direitos de acesso diferenciados para os usuários do sistema. A cada arquivo ou diretório do sistema é associado um proprietário, um grupo e seus respectivos direitos de acesso, ou permissões. O método mais simples e comum de verificar estes atributos de um arquivo é através do comando ls, como exemplificado a seguir:

[aluno@ldalcero aluno]\$ ls -l documento.txt

-rw-r--r-- 4 aluno grupo01 36720 Jun 2 14:25 documento.txt

O dono do arquivo no exemplo citado é o usuário aluno, e o grupo a que está relacionado o arquivo é o grupo01. A primeira informação retornada por esta listagem é um conjunto de caracteres, o qual indica o tipo do arquivo e as permissões de acesso ao mesmo. O caractere inicial indica o tipo de arquivo, e a tabela abaixo mostra os tipos de arquivos existentes:

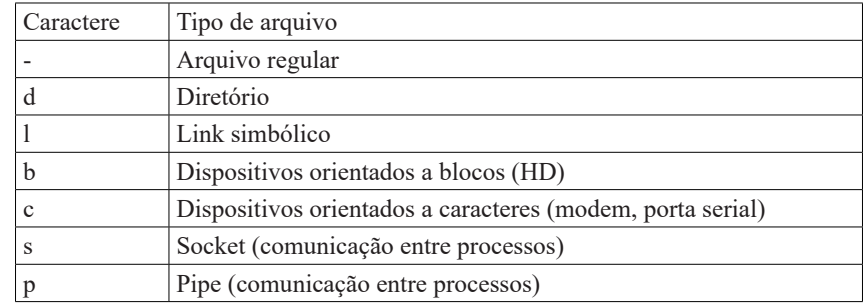

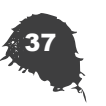

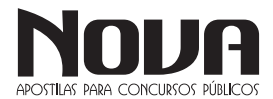

**... INFORMÁTICA** 

Os demais nove caracteres, divididos em três grupos de três caracteres cada, definem as permissões do dono do arquivo, dos membros do grupo a que está relacionado o arquivo e de outros usuários, respectivamente. As permissões de acesso aos arquivos são representadas pela letras r, w e x, conforme detalhado na tabela abaixo:

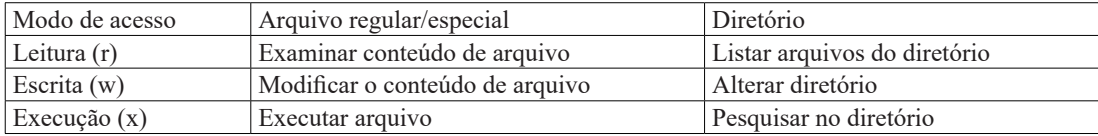

Observe novamente os atributos do arquivo anteriormente citado:

-rw-r--r-- 4 aluno grupo01 36720 Jun 2 14:25 documento.txt

Para este arquivo, o usuário aluno possui permissões de leitura e escrita, os membros do grupo grupo01, assim como os demais usuários possuem apenas permissões de leitura.

#### *Utilizando o chmod*

O comando chmod permite que se altere as permissões de um ou mais arquivos. Existem duas notações para se aplicar o comando: o modo simbólico e o octal. Somente o superusuário ou o dono do arquivo podem executar esta operação. Veja a sintaxe do comando abaixo: chmod [opções] arquivos

Uma das opções mais usadas no chmod é a opção -R que permite que se altere recursivamente as permissões de arquivos e diretórios. No modo simbólico, deve ser indicado quem será afetado (u, g, o, a) e qual, ou quais, permissões serão concedidas ou suprimidas conforme tabelas abaixo.

Notação simbólica do chmod

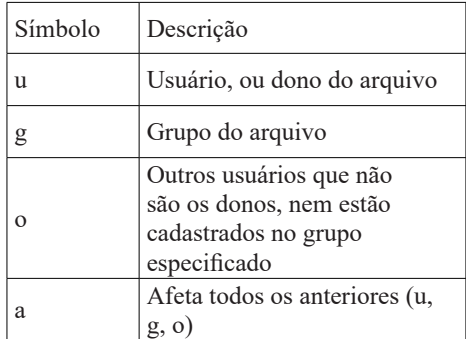

Operadores

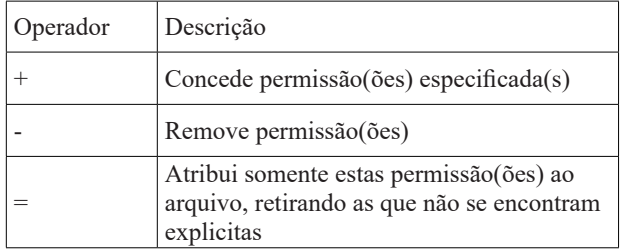

A segunda forma de alterar permissões consiste em definir uma seqüência de três algarismos octais. Ela é mais utilizada quando se deseja alterar permissões. Cada algarismo se refere a um grupo de permissões (u, g, o).

Para facilitar o seu entendimento, associamos um valor decimal com cada permissão, conforme tabela abaixo: Permissões octais

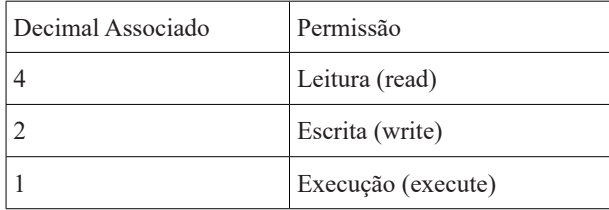

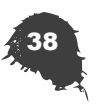

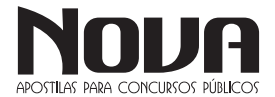

Para se obter o octal referente às permissões selecionadas, se deve executar uma operação de soma entre elas. Veja abaixo um exemplo de definição simbólica de permissões:

[aluno@ldalcero aluno]\$ chmod u+rw, g+x documento.txt

Neste caso, são concedidas permissões de leitura e gravação ao dono, e execução ao grupo para o arquivo documento.txt. Exemplo de definição octal de permissões:

[aluno@ldalcero aluno]\$ chmod 651 documento.txt

Neste exemplo, será concedida permissão de leitura e gravação ao dono (rw- =4+2 conforme tabela de octais), leitura e execução para o grupo (r-x = 4+1), e execução para qualquer outro (--x = 1).

#### Permissões Padrão (umask)

O comando umask é o comando que define as permissões padrão dos arquivos quando são criados pelo usuário. Veja a sintaxe abaixo:

#### umask [opções] modo

O parâmetro modo informa as permissões que serão dadas ao usuário/grupo/outros. Ele pode ser informado de duas maneiras:

Como um número octal (022)

Como uma máscara semelhante à utilizada pelo comando chmod (u=rwx, g=rx, o=rx)

Desta maneira é possível controlar automaticamente as permissões dos arquivos que são criados pelo usuário.

#### *Utilizando chown*

Veja a sintaxe do comando abaixo:

chown [novo\_proprietário][:novo\_grupo] arquivos

O comando chown permite ao root a alteração do dono e do grupo relacionado ao arquivo, ou arquivos, selecionados. Em casos especiais o usuário pode alterar o grupo caso ele pertença tanto ao grupo de origem como ao grupo de destino. Exemplos:

[aluno@ldalcero aluno]\$ chown :grupo02 documento.txt

Altera o grupo do arquivo documento.txt para grupo02.

[aluno@ldalcero aluno]\$ chown aluno:grupo02 documento.txt

Altera o dono do arquivo documento.txt para aluno e o grupo do mesmo para grupo02.

#### **Gerenciamento de Contas de Usuários**

Um bom gerenciamento do sistema, com o uso das ferramentas administrativas adequadas, torna-o estável e seguro, mantendo-o dentro dos padrões esperados em qualquer área de atuação.

#### *Contas de Usuário*

O Linux é um sistema operacional multiusuário, portanto é necessário que todos os usuários sejam cadastrados e tenham permissões de acesso diferenciados, É possível também cadastrá-los em grupos para facilitar o gerenciamento. Neste tópico serão abordados justamente estes aspectos do Linux e os comandos necessários para a administração do sistema.

Primeiramente será visto como é possível criar os usuários.

#### *O comando useradd ou adduser*

O comando useradd ou adduser permite que se crie usuários especificados em opções. Somente o superusuário poderá utilizar este comando. Veja abaixo a sua sintaxe:

useradd [opções] [usuário]

NOVA Didatismo e Conhecimento

Este comando altera os seguintes arquivos:

/etc/passwd – informações de contas de usuários

/etc/shadow – informações de contas de usuários e senhas criptografadas

/etc/group – informações de grupos O comando useradd

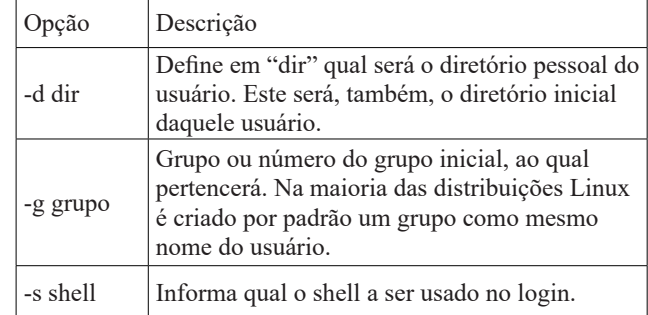

#### Exemplo:

[aluno@ldalcero aluno]\$ useradd -d /home/aluno01 aluno1 Cria o usuário aluno1 e designa o diretório /home/aluno01 como diretório pessoal deste.

[aluno@ldalcero aluno]\$ useradd -g turma -d /home/aluno02 aluno2

Cria o usuário aluno 2, pertecendo ao grupo turma e designa / home/aluno 02 como diretório pessoal.

#### *O comando passwd*

O comando passwd permite que se troque a senha de determinado usuário. O superusuário pode trocar a senha de qualquer outro. O usuário comum, porém, pode trocar somente a sua senha. As senhas são armazenadas no arquivo /etc/shadow, e as demais informações dos usuários são armazenadas no arquivo /etc/passwd.

Após a criação do usuário será necessário criar uma senha para este, caso contrário, não será permitido que este usuário faça login no sistema. Para tal, deve-se utilizar o comando passwd. Veja abaixo a sua sintaxe:

passwd [usuário] Exemplos: [root@ldalcero root]\$ passwd aluno1 O superusuário irá alterar a senha do usuário aluno1. [aluno@ldalcero aluno]\$ passwd O usuário aluno1 irá alterar a sua senha.

#### *O comando userdel*

O comando userdel permite que se elimine usuários do sistema. Somente o superusuário poderá utilizar este comando. Veja abaixo sua sintaxe:

userdel [opções] [usuário] Exemplo: [aluno@ldalcero aluno]\$ userdel aluno1 Elimina a conta do usuário aluno1.

#### *O comando groupadd ou addgroup*

Para facilitar a administração do sistema, pode-se usar o conceito de grupos de usuários com perfis semelhantes. Por exemplo, definir grupos conforme os departamentos de uma empresa. Para isto, precisa-se criar estes grupos através do comando groupadd ou addgroup.

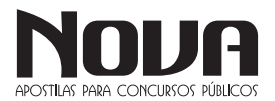

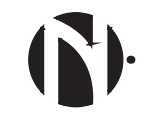

#### Sintaxe: groupadd [opções] grupo Exemplos: [root@ldalcero root]\$ groupadd alunos

#### *O comando gpasswd*

Cria o grupo alunos.

O gpasswd é utilizado para administrar o arquivo /etc/group (e o arquivo /etc/gshadow, caso seja compilado com SHADOW-GRP). Todos os grupos podem ter administradores, membros e uma senha. O administrador do sistema pode usar a opção -A para definir o administrador do grupo e -M para definir os membros e todos os seus direitos, assim como os do administrador. Veja a sintaxe abaixo:

gpasswd grupo gpasswd -a usuário grupo gpasswd -d usuário grupo gpasswd -R grupo gpasswd -r grupo gpasswd [-A usuário,...] [-M usuário,...] grupo

Administradores de grupos podem adicionar e excluir usuários utilizando as opções -a e -d respectivamente. Administradores podem usar a opção -r para remover a senha de um grupo. Quando não há senhas definidas para um grupo, somente os membros do grupo podem usar o comando newgrp para adicionar novos usuários ao grupo. A opção -R desabilita o acesso ao grupo através do comando newgrp.

O gpasswd executado pelo administrador do grupo, seguido pelo nome, solicitará a senha do grupo. Caso o comando newgrp esteja habilitado pera outros usuários do grupo sem o uso de senha, não-membros do grupo podem também executar o comando, informando, entretanto, a senha do grupo.

#### *Verificando informações do usuário*

Uma vez criados os usuários e grupos no sistema utilizamos o comando id para verificar informações sobre os usuários do sistema. Ele nos fornece dados como a identificação do usuário no sistema (UID) e os grupos aos quais o usuário está associado (GID). Veja a sintaxe abaixo:

id [opções] [nome]

Utilizado sem nenhuma opção o comando id retorna os dados do usuário corrente.

[aluno@ldalcero aluno]\$ id uid = 790(aluno) gid = 790(aluno) grupos = 790(aluno)

Quando informamos o nome de um usuário como opção, ele nos retorna as informações do usuário indicado.

[aluno@ldalcero aluno]\$ id root

uid = 0(root) gid = 0(root) grupos = 0(root), 1(bin), 2(daemon), 3(sys), 4 (adm), 6(disk), 10(wheel)

#### **Gerenciamento de Processos**

O Linux, por ser um sistema operacional multitarefa, executa diversos processos simultaneamente. De um modo geral, um processo é um programa em execução, embora possa se apenas parte de um programa mais complexo.

#### *Criar, Monitorar e Eliminar Processos*

Para cada processo, o sistema fornece um código (PID) que o identificará. Há também uma hierarquia de processos, ou seja, um processo pode chamar outro, que por sua vez chama um terceiro, e assim por diante.

O processo que executa um segundo processo, é chamado de processo "pai", e o novo processo, chamado de "filho".

...... INFORMÁTICA

Como já foi dito, o Linux é um sistema multitarefa, o que lhe permite executar mais de um processo ou sistema. Portanto, é possível ter processos em primeiro plano (foreground), bem como em segundo plano (background).

Os comandos para se trabalhar com processos serão vistos a seguir.

#### *O comando ps*

O comando ps mostra os processos ativos no sistema. Veja abaixo a sintaxe do comando:

ps [opções]

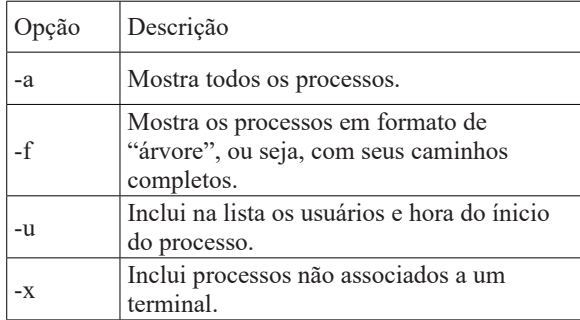

Exemplos:

[aluno@ldalcero aluno]\$ ps

Exibe os processos ativos daquele usuário.

[aluno@ldalcero aluno]\$ ps -xf

Mostra todos os processos do usuário, incluindo processos sem controle do terminal, no formato "árvore".

#### *O comando kill*

O comando kill permite que o superusuário ou os donos dos processos possam eliminar processos ativos. A sintaxe desse comando é apresentada a seguir:

kill [opções] [-sinal] [processo] Exemplos:

[aluno@ldalcero aluno]\$ kill -l

Este comando mostra os sinais que se pode enviar para um processo.

[aluno@ldalcero aluno]\$ kill -9 907

Este comando acima elimina o processo (PID) 907 enviando um sinal 9.

Todos os sinais passam pelo kernel. Quando é enviado qualquer sinal para um processo este sinal vai para o kernel que o envia ao processo de destino.

O sinal 9(SIGKILL), quando enviado para um processo, termina a sua execução. Na realidade, o que acontece é que o kernel, quando recebe o sinal, não o repassa para o processo, e sim, remove o processo diretamente.

O sinal 20(SIGTSTP) suspende a execução de um programa. Quando existe um programa em execução em foreground e desejase suspender o seu processamento basta enviar esse sinal; pode-se usar as teclas Ctrl-z.

Se for utilizado o comando sem o parâmetro -sinal, será enviado ao processo o sinal SIGTERM ou terminate possivelmente terminando sua execução.

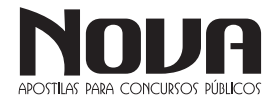

NOVA Didatismo e Conhecimento

#### *O comando top*

O comando top mostra uma lista (atualizada periodicamente) dos processos ativos no sistema. Esta lista é ordenada por consumo de recursos de CPU, veja a sintaxe abaixo:

top [opções]

Exemplos:

[aluno@ldalcero aluno]\$ top -d1 -i

Este comando exibe a lista dos processos, por ordem de consumo de recursos de CPU, exceto os ociosos ou "zombies", e atualiza a lista a cada segundo.

#### *O comando jobs*

O comando jobs exibe os processos parados ou em execução que se encontram em segundo plano. Veja abaixo a sintaxe:

jobs [opções]

Exemplos:

[aluno@ldalcero aluno]\$ jobs - l

O comando acima exibe os trabalhos em segundo plano, com seus respectivos PIDs.

#### *O comando bg*

Veja a sintaxe do comando: bg [jobId]

Como foi visto anteriormente é possível parar um processo digitando CTRL-Z. Para reativar este processo e o colocar em segundo plano use o comando bg %JobId. Exemplos:

[aluno@ldalcero aluno]\$ bg %3

O comando acima coloca em segundo plano o terceiro job.

*O comando fg*

Ao contrário do comando bg, o fg (foreground) coloca o job em primeiro plano. Sintaxe:

fg [jobId]

Exemplos:

[aluno@ldalcero aluno]\$ fg %2

Coloca em primeiro plano o job número 2.

#### **Compactação e Empacotamento de Arquivos**

Este tópico irá apresentar os comandos para compactação de arquivos mais utilizados, assim como o comando tar, o qual pode ser utilizado para efetuar backup do sistema.

*Compactadores de Arquivos*

O Linux tem diversos aplicativos para compressão de arquivos, sendo que cada um deles utiliza um algoritmo de compressão diferente. Serão abordados, neste tópico, os mais usados.

#### *GZIP*

O comando gzip é usado para a compactação/descompactação de arquivos.

O arquivo original é substituído por um arquivo compactado com a extensão .gz, mantendo o dono, permissões e datas de modificação.

Caso nenhum arquivo seja especificado, ou se o nome do arquivo for "-", a entrada padrão será compactada na saída padrão. O gzip somente tentará compactar arquivos normais; em particular, ele ignorará links simbólicos.

O formato básico deste comando é mostrado a seguir: gzip [opções] arquivos gunzip [opções] arquivos

Como primeiro exemplo, o arquivo será compactado: [aluno@ldalcero aluno]\$ gzip arquivo No exemplo a seguir, o arquivo será descompactado: [aluno@ldalcero aluno]\$ gunzip arquivo.gz

**....** INFORMÁTICA

#### BZIP2

O comando bzip2 é usado para a compactação/descompactação de arquivos.

O arquivo original é substituído por um arquivo compactado com a extensão .bz2, mantendo o dono, permissões e datas de modificação.

Caso nenhum arquivo seja especificado, ou se o nome do arquivo for "-", a entrada padrão será compactada na saída padrão. O formato básico deste comando é indicado a seguir:

bzip2 [opções] arquivos bunzip2 [opções] arquivos.bz2 Como primeiro exemplo, o arquivo será compactado: [aluno@ldalcero aluno]\$ bzip2 arquivo No exemplo a seguir, o arquivo será descompactado: [aluno@ldalcero aluno]\$ bunzip2 arquivo.bz2

#### Compress

O comando compress é usado para a compactação/descompactação de arquivos. O arquivo original é substituído por um arquivo compactado com a extensão .Z, mantendo o dono, permissões e datas de modificação.

Caso nenhum arquivo seja especificado, ou se o nome do arquivo for "-", a entrada padrão será compactada na saída padrão. O formato básico deste comando é indicado a seguir:

compress [opções] arquivos uncompress [opções] arquivos.Z Como primeiro exemplo, o arquivo será compactado:

[aluno@ldalcero aluno]\$ compress arquivo

No exemplo a seguir, o arquivo será descompactado:

[aluno@ldalcero aluno]\$ compress arquivo.Z

#### ZIP

O comando zip é usado para a compactação e empacotamento de arquivos. Ele é compatível com o pkzip e similares.

O programa é útil para empacotamento de uma série de arquivos para distribuição, para arquivamento e para economizar espaço em disco temporariamente, compactando arquivos e diretórios sem uso. Veja a seguir a sintaxe do comando:

zip [opções] arquivo\_zip arquivos

Como primeiro exemplo, os arquivos do diretório corrente serão compactados e empacotados e colocados no arquivo:

[aluno@ldalcero aluno]\$ zip arquivo \*

No exemplo a seguir, o arquivo será descompactado e desempacotado:

[aluno@ldalcero aluno]\$ unzip arquivo

*O comando tar*

Permite copiar arquivos e depois restaurá-los, para efeito de backup de segurança e/ou transporte de dados através de um meio físico. Pode ser utilizado em máquinas diferentes, pois é padrão no ambiente UNIX. Também permite realizar cópias multivolume. Veja a sintaxe:

tar [opções] arquivos

O comando tar permite que se crie, atualize ou recupere backups do sistema segundo as opções.

A tabela a seguir mostra as principais opções do comando tar.

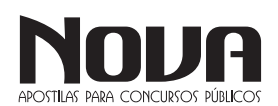

NOVA Didatismo e Conhecimento

## ............ INFORMÁTICA

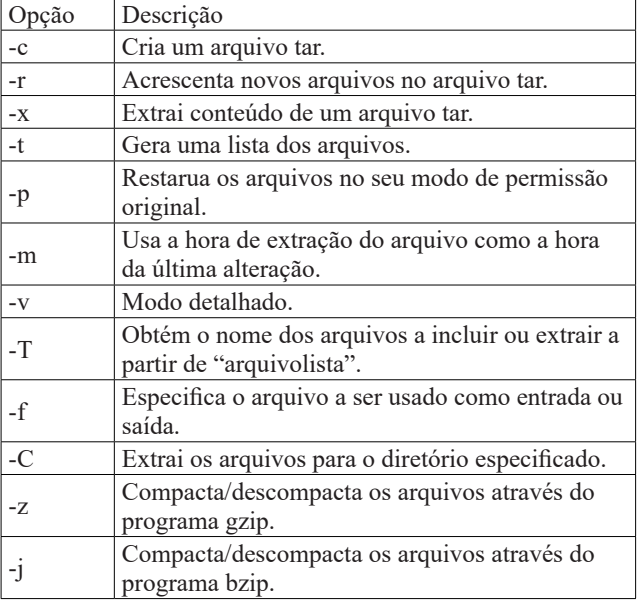

Essas opções podem ser usadas conjuntamente, alguns exemplos são mostrados a seguir.

Exemplos:

[aluno@ldalcero aluno]\$ tar -cvf /dev/fd0 /home

Grava os arquivos do diretório /home para um disquete.

[aluno@ldalcero aluno]\$ tar -xvpf arquivo.tar

Extrai todos os arquivos do arquivo arquivo.tar, mantendo as permissões originais.

#### **Instalação de Aplicativos**

Neste tópico serão mostrados meios de atualizar o sistema, instalar novos pacotes e gerenciar os pacotes que já estão instalados no sistema.

#### *Gerenciamento de Pacotes RPM*

Esta seção aborda o RPM, que é um poderoso gerenciador de pacotes. Após sua conclusão, o aluno estará apto a instalar, verificar, atualizar e desinstalar pacotes de softwares.

#### Conceitos Básicos

O RPM disponibiliza uma série de implementações que facilitam a manutenção do sistema. A instalação, desinstalação e atualização de um programa que esteja no formato de um pacote RPM podem ser feitas através de um único comando, sendo que o gerenciador cuidará de todos os detalhes necessários ao processo.

Para desenvolvedores, o RPM permite manter fontes e binários e suas atualizações separadamente, empacotando-os de forma configurável para os usuários.

O gerenciador mantém uma base de dados com os pacotes instalados e seus arquivos, o que permite executar pesquisas complexas e verificações de maneira ágil e segura. Durante atualizações de programas, ele administra, por exemplo, arquivos de configuração, mantendo as configurações já realizadas no sistema.

Vantagens da utilização do RPM Atualização de Softwares

Com o gerenciador de pacotes é possível atualizar componentes individuais do sistema, sem a necessidade de reinstalação total. Os arquivos de configuração são mantidos durante o processo, não se perdendo assim uma personalização já efetuada.

Pesquisas

O RPM faz pesquisas sobre os pacotes já instalados e seus arquivos, É possível pesquisar a que pacote pertence determinado arquivo e qual a sua origem.

Verificação do sistema

Caso algum arquivo importante de algum pacote tenha sido removido, pode-se inicialmente verificar se o pacote apresenta alguma anormalidade.

Código fonte

O RPM possibilita a distribuição dos arquivos fonte, idênticos aos distribuídos pelos autores dos programas e as alterações separadamente.

Instalando / Atualizando

Os pacotes RPM têm nomes de arquivos com o seguinte formato:

foo-1.0-1.i386.rpm

Onde:

foo : nome do arquivo

1.0 : versão 1 : Release i386 : plataforma

A instalação é feita através de uma única linha de comando, como por exemplo:

[root@ldalcero root]\$ rpm -ivh foo-1.0-1.i386.rpm

Preparing... #######################################

###### [100%]<br>1: foo 1: foo ##################################### ######## [100%]

Como se pode observar, o RPM apresenta o nome do pacote (o qual não tem necessariamente o mesmo nome do programa) e apresenta uma sucessão de caracteres # atuando como uma barra de status no processo de instalação.

Para atualizar um pacote utilize o comando:

[root@ldalcero root]\$ rpm -Uvh foo-1.0-1.i386.rpm

Preparing... ####################################### ###### [100%]

 1: foo ##################################### ######## [100%]

Qualquer versão anterior do pacote será desinstalada e será feita uma nova instalação guardando as configurações anteriores do programa para um possível uso caso o formato dos arquivos de configuração não tenha sido alterado.

#### Desinstalando

Para desinstalar um pacote utilize o comando:

[root@ldalcero root]\$ rpm -e foo

Onde foo é o nome do pacote e não do arquivo utilizado na instalação.

Consultando / Verificando

Para consultar a base de dados de pacotes instalados utilize o comando:

[root@ldalcero root]\$ rpm -q nome\_do\_pacote

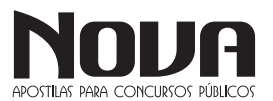

Com a sua utilização são apresentados o nome do pacote, versão e release.

Em vez de especificar o nome do pacote, pode-se utilizar as seguintes opções após o parâmetro q, mostrados na tabela abaixo:

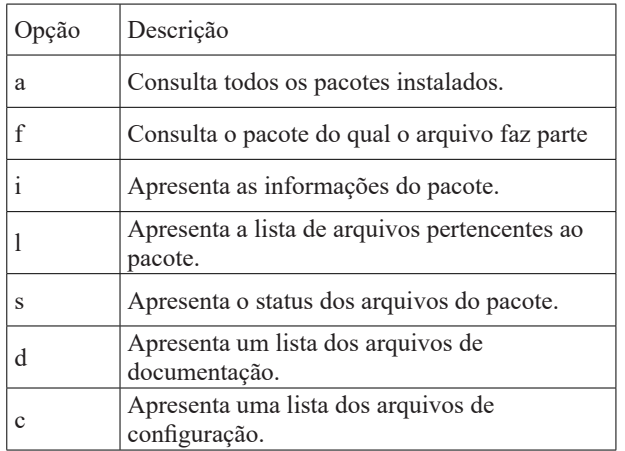

A opção de verificação pode ser útil caso haja alguma suspeita de que a base de dados RPM esteja corrompida.

#### *Instalação de Aplicativos em código binário*

Na maioria das vezes os aplicativos em código binário são empacotados pelo comando tar e dentro dele é necessário fazer três tipos de comando, para que o aplicativo seja instalado no sistema, a seguir vamos ver detalhadamente esses comandos.

#### O comando configure

Esse comando é utilizado para que seja feita uma verificação no sistema e nas dependências dos pacotes necessários para o aplicativo ser instalado, se o comando obtiver algum erro de checagem do sistema ele retorna uma mensagem de erro e para a verificação. Exemplo:

[root@ldalcero foo]\$ ./configure

#### O comando make e make install

Esses dois comandos são responsáveis pela criação das configurações necessárias ao aplicativo no sistema, bem como sua instalação, eles só podem ser utilizados sem problemas, caso o comando configure tenha sido executado com sucesso. Exemplos:

[root@ldalcero foo]\$ make

[root@ldalcero foo]\$ make install

#### **Uso e Configuração do Ambiente Gráfico**

Neste tópico será mostrado como você interagir com o ambiente gráfico do Linux e também como fazer a sua configuração de acordo com sua necessidade e facilidade. Como padrão vamos utilizar o ambiente gráfico GNOME.

#### *Gerenciadores de Janelas*

A principal função de um gerenciador de janelas é, como o próprio nome diz, gerenciar a apresentação das janelas e fornecer métodos para controlar aplicações, criar e acessar menus. Além de fornecer meios para que o usuário possa personalizar o seu ambiente. Mas, como é feito o relacionamento com o sistema?

No Linux, este relacionamento é feito pelo Servidor de Janelas X. Seu objetivo é fornecer acesso aos dispositivos existentes em seu computador (mouse, teclado) e fornecer um ambiente agradável para a manipulação de aplicações, através de componentes chamados Janelas.

Mas, não confunda estes dois conceitos: o servidor de janelas possui recursos para implementar as aplicações em forma de janelas e formar um ambiente agradável para o usuário; já o gerenciador de janelas vai fornecer métodos para que o usuário possa modificar o tamanho das janelas, o papel de parede, enfim, o layout da interface gráfica.

#### *Usando a Área de Trabalho*

Usar a Área de Trabalho é tão simples como arrastar itens que se queira utilizar rotineiramente. A Área padrão inclui uma pasta do diretório pessoal (/home/nome\_do\_usuario).

Todos os itens armazenados na Área de Trabalho estão localizados no diretório:

/home/nome\_do\_usuario/.gnome-desktop/

Isto pode ser útil para relembrar quando se desejar que um item que apareça na Área de Trabalho, porém com as quais não se pode utilizar as funções de arrastar e soltar. No painel inferior da Área de Trabalho, você encontra ícones, que na verdade são atalhos para acessar alguns aplicativos e para acessar o menu de programas.

#### *Gerenciador de Arquivos*

Se você der um clique no ícone que se encontra na Área de Trabalho com o nome de Pessoal ou Pasta de Início ou algo semelhante, irá abrir um programa que nada mais é do que o seu gerenciador de arquivos, no qual abrirá uma janela mostrando o conteúdo do seu diretório pessoal. Este é o diretório onde estão armazenados todos os seus documentos, e é permitido ser acessado somente por você. Uma janela se compõe de várias partes. Na parte superior está a Barra de Título, a qual mostra o título do programa em execução e o documento no qual você está trabalhando. Logo abaixo da Barra de Título está a Barra de Menu, onde se encontra as guias: Arquivo, Editar e assim sucessivamente, clicando em cada um delas aparecerá vários elementos de acesso com diversas funções diferentes. Logo abaixo da Barra de Título está a Barra de Ferramentas, que consiste de um ou mais ícones, cada um equivalente a um elemento de menu, pode-se dizer que são atalhos para os elementos de menu mais usados no programa. A Barra de Status se encontra na parte inferior e mostra informações do arquivo que está sendo acessado no momento.

#### *Adicionando Ícones na Área de Trabalho*

Para adicionar ícones na sua Área de Trabalho você pode fazer de duas maneiras:

Escolhendo qual programa que deseja fazer o atalho, e arrastá-lo até a Área de Trabalho e soltar, será perguntando se deseja criar um atalho para o arquivo ali.

Clicando com o botão direito do mouse na Área de Trabalho e escolher a opção criar novo lançador, e adicionar as informações necessárias para o referente atalho do programa.

#### *Usando a Lixeira*

Em circunstâncias normais, apagar um arquivo no UNIX é uma operação sem retorno. No entanto, com o gerenciador de arquivos do GNOME, você pode escolher Mover para a Lixeira ao invés de Apagar. Isto irá mover o arquivo para a Pasta Lixeira, que por

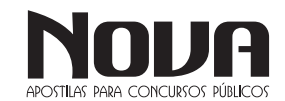

## **.....** INFORMÁTICA  $\bullet\quad \bullet\quad \bullet$

padrão é acessível via ícone em sua Área de Trabalho. Nesta pasta, sempre é possível recuperar arquivos apagados. Lembre-se de esvaziá-la regularmente clicando nela com o botão direito do mouse, e então escolhendo Esvaziar Lixeira, sob pena de ficar sem espaço em disco, pois os arquivos que estão na Lixeira continuam ocupando espaço. Note que, uma vez esvaziada a Lixeira, os arquivos que estavam lá estarão perdidos para sempre.

#### *Configurando a Área de Trabalho*

Existem várias maneiras de configurarmos a Área de Trabalho, essas configurações incluem:

Tela de Fundo;

Proteção de Tela;

Tema da Área de Trabalho;

Entre outras.

Podemos configurar nossa Área de Trabalho, através do Menu Preferências -> Centro de Controle, abrirá uma janela com várias ícones, correspondentes cada um a uma configuração de sua Área de Trabalho.

*Trocando a Configuração do seu Teclado*

Vista a grande quantidade de layouts (idiomas) de teclados que existe hoje no mercado de informática, iremos abordar neste tópico, como você pode configurar o layout do seu teclado.

Existem duas maneiras de configurar o seu teclado, pode ser via modo texto ou via modo gráfico.

Modo Texto

Digite no terminal o seguinte comando:

kbdconfig

Observe que o comando pode variar de uma distribuição para outra, as outras variâncias do comando são: keybconfig ou ainda keyboardconfig.

Modo Gráfico

Vá até o Menu de Configurações do Sistema, e em seguida na opção Teclado, na janela que será mostrada escolha o idioma do seu teclado.

#### **Impressão de Arquivos**

Vamos abordar neste tópico a impressão de arquivos, levando-se em conta que a impressora já tenha sido configurada no computador pelo administrador do sistema e esta esteja funcionando corretamente.

#### *Imprimindo Arquivos*

O método mais usado pelos aplicativos do Linux para a impressão é o Ghost Script. O Ghost Script (chamado de gs) é um interpretador do formato Pos Script (arquivos .ps) e pode enviar o resultado de processamento tanto para a tela como impressora. Ele está disponível para diversas plataformas e sistemas operacionais além do Linux, inclusive o DOS, Windows, OS/2, etc. O formato .ps esta se tornando uma padronização para a impressão de gráficos em Linux devido a boa qualidade da impressão, liberdade de configuração, gerenciamento de impressão feito pelo gs e por ser um formato universal, compatíveis com outros sistemas operacionais.

A maioria das distribuições Linux já vem com o pacote do Ghost Script instalado e configurado, e quando você manda o comando de impressão para a sua impressora, através de qualquer software, desde editores de textos até editores de imagens, o Linux já faz todo o trabalho de chamar o Ghost Script e comandar para que sua impressão saia correta na impressora, por isso o único trabalho que você tem ao imprimir seus arquivos é clicar no botão "Imprimir" do software que você estiver utilizando.

#### *Filas de Impressão*

Impressoras são acessadas pelo Linux através de um mecanismo de armazenamento temporário, como é comum ocorrer em sistemas multitarefas, ou sejam, as tarefas de impressão ficam armazenadas temporariamente em um arquivo e são processadas posteriormente por um segundo programa de controle denominado servidor de impressão. Esta sistemática garante que muitos usuários podem enviar tarefas de impressão simultaneamente para uma única impressora sem o risco de conflitos. Após enviar a tarefa para impressão, o usuário pode continuar com as suas atividades normais, enquanto a tarefa ficará na fila ou será impressa.

Uma fila de impressão consiste em:

uma entrada no arquivo /etc/printcap, onde a fila será criada;

um diretório, normalmente sob /var/spool/lpd, onde ficarão armazenados arquivos de tarefas de impressão, arquivos de dados, arquivos de controle de configuração de impressoras e filas.

Cada fila é processada por somente uma impressora, porém é possível haver diversas filas para a mesma impressora.

O processamento de uma tarefa de impressão, enviada por uma estação remota ou local, é realizado em três passos:

**1.** Os arquivos de dados são copiados no diretório da fila de impressão e associado com um arquivo de controle que é criado naquele momento;

**2.** Os arquivos de dados passam por um programa de filtros que os converte para um formato específico de impressão (por exemplo Ghost Script). Esta conversão pode ser feita em diversos passos individuais;

**3.** O arquivo específico para a impressora conectada àquela fila é impresso.

> *CONCEITOS E FUNÇÕES DE APLICATIVOS DO OFFICE 365: EDITORES DE TEXTO, PLANILHAS ELETRÔNICAS, APRESENTAÇÕES DE SLIDES E CLIENTE DE E-MAILS.*

#### **O QUE É OFFICE 365**

Office 365 é um pacote de soluções online composta por software mais serviços. Quando dizemos software estamos nos referindo a aplicações que você instala localmente como o mais eficiente pacote de produtividade de todos os tempos: o Office em sua versão Professional Plus, o Visio Pro e o Project Pro. Quando nos referimos a serviços temos o Exchange Online(e-mail), Sharepoint Online(armazenamento de documentos e intranet), Skype for Business(mensagens, voz e vídeo) e Office Online(Word, Excel, PowerPoint e OneNote no browser).

Tudo com facilidade de implementação, simplicidade de gerenciamento e mais importante: alta disponibilidade para que sua empresa esteja pronta para os desafios do dia a dia. Trabalhe de maneira conjunta, tenha acesso a serviços de e-mail e comunicação por voz em qualquer lugar e a qualquer hora com Office 365™.

NOVA Didatismo e Conhecimento

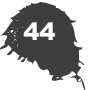

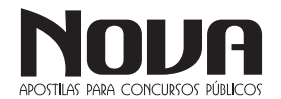

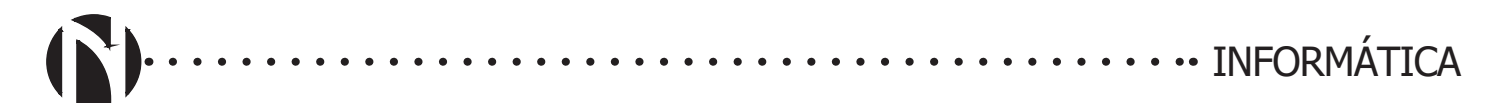

#### **Office Online**

O Office Online permite abrir documentos do Word, Excel, PowerPoint e OneNote em um navegador da Web. O Office Online deixa mais fácil trabalhar com e compartilhar arquivos do Office em qualquer lugar com uma conexão à Internet, de praticamente qualquer dispositivo. Todos os usuários do Microsoft Office 365 podem exibir, criar e editar arquivos diretamente na nuvem, bastante apenas ter a solução no seu plano ou assinatura.

#### **Qual é a diferença entre o Office 365 e o Office 2016?**

O Office 365 é um serviço por assinatura que inclui a versão mais recente do Office, que atualmente é o Office 2016. Ele vem com os aplicativos que você já conhece, como Word, PowerPoint e Excel, além de armazenamento online extra, suporte técnico contínuo sem custo adicional e mais.

Você pode optar por pagar por uma assinatura do Office 365 mensal ou anual, o plano Office 365 Home permite que você compartilhe sua assinatura com até quatro membros da sua família. Há diferentes planos do Office 365 disponíveis para uso doméstico e pessoal, bem como para empresas de pequeno e médio porte, corporações, escolas e instituições sem fins lucrativos.

O Office 2016 também é vendido como uma compra avulsa, o que significa que você paga um custo único e inicial para obter aplicativos do Office para um computador. As compras avulsas estão disponíveis para PCs (como o Office Home & Student 2016) e para Macs (como o Office Home & Student 2016 para Mac). As compras avulsas não têm uma opção de atualização, o que significa que, se você planejar atualizar para a próxima versão principal, terá de comprá-la pelo preço integral.

O Office Online é a versão gratuita do Office que você pode usar no seu navegador da Web. Experimentar os aplicativos do Office Online.

#### **WORD ONLINE (365)**

Note a interface do Word online sendo executado diretamente do navegador de internet, bastante semelhante à do Word 2016.

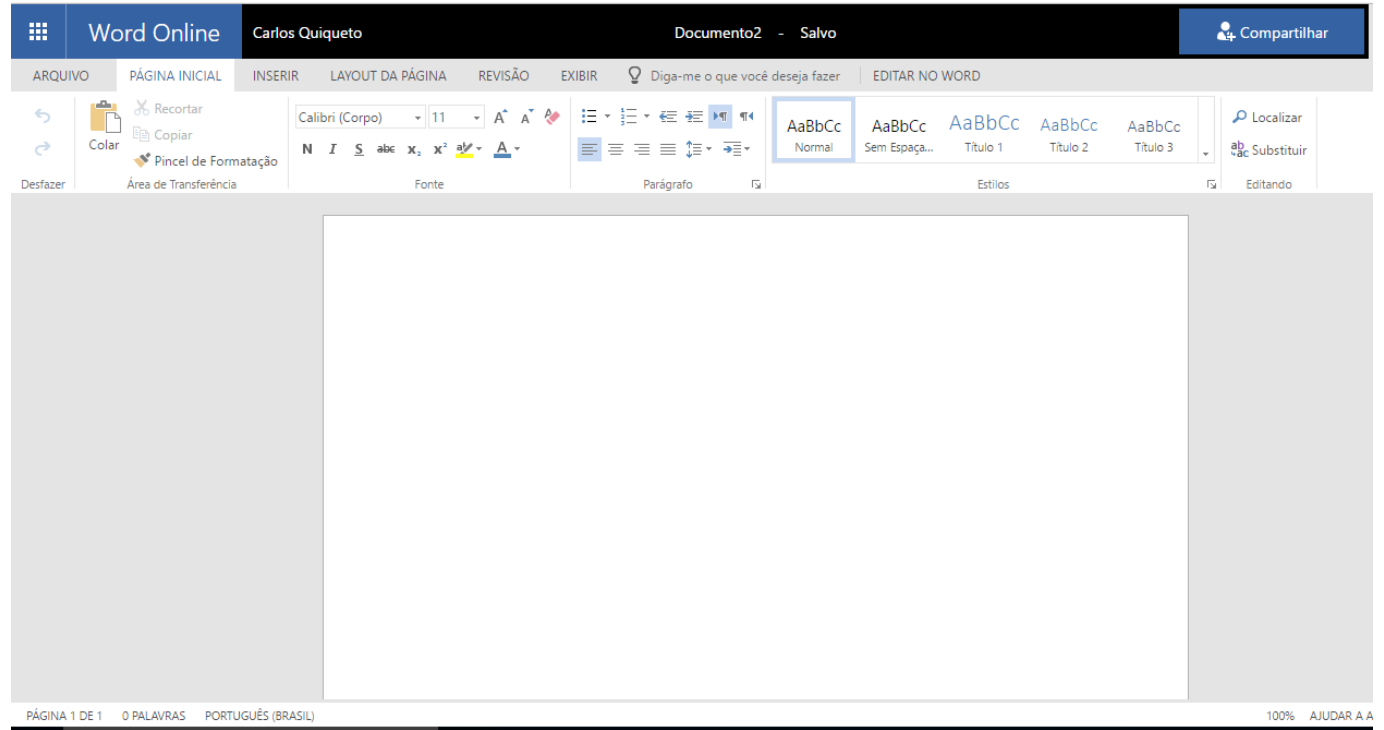

#### **Diferenças entre o uso de um documento no navegador e no Word**

O Microsoft Word Online permite fazer edições e alterações de formatação básicas em seu documento em um navegador da Web. Para recursos mais avançados, use o comando do Word Online Abrir no Word. Quando você salva o documento no Word, ele é salvo no site em que você o abriu no Word Online.

O documento que você abre no Word Online é o mesmo que é aberto no aplicativo Word da área de trabalho, mas alguns recursos funcionam de maneira diferente nos dois ambientes.

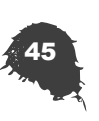

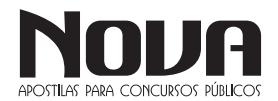

#### **...... INFORMÁTICA**  $\begin{array}{cccccccccccccc} \bullet & \bullet & \bullet & \bullet & \bullet & \bullet & \bullet \end{array}$

#### **Editar um documento no Word Online**

Clique em Editar documento > Editar no Word Online para fazer alterações em um documento.

Quando você abre um documento do OneDrive, o Word Online a exibe no modo de exibição de leitura. Para fazer alterações em seu documento, alterne para o modo de exibição de edição, onde você pode adicionar e excluir conteúdo e fazer outras coisas, tais como:

- Adicionar tabelas e imagens.

- Aplicar estilos.

- Ajustar a formatação.

- Editar cabeçalhos e rodapés.

Você pode fazer essas tarefas simples no modo de exibição de leitura e no modo de edição:

- Exibir e adicionar comentários.

- Compartilhar um documento para que possa trabalhar com outras pessoas ao mesmo tempo.

- Baixar uma cópia.

- Imprimir.

Lembre-se, para editar um documento no Word Online, clique em Editar documento > Editar no Word Online.

#### **Formatos de arquivo com suporte no Word Online**

O Word Online abre documentos nestes formatos:

- Documento do Word (.docx)

- Modelo do Word (.dotx)

- Documento do Word habilitado para macro (.docm) ou modelo do Word habilitado para macro (.dotm)

O documento pode ser aberto, mas as macros não são executadas.

- Documento do Word 97-2003 (.doc) ou Modelo do Word 97-2003 (.dot)

O Word Online exibe documentos nestes formatos; porém, para editar um documento no navegador, o Word Online salva uma nova cópia dele no formato .docx ou .dotx. O Word Online não pode salvar documentos nos formatos .doc ou .dot.

- Formato de texto OpenDocument (.odt)

- PDF (Portable Document Format)

Word Online não pode abrir documentos em outros formatos de arquivo. Por exemplo, não há suporte para estes formatos: RTF (Formato Rich Text), linguagem HTML, MHTML (MIME HTML).

#### **Recursos com suporte para exibição e impressão**

Quando você exibir ou imprimir um documento no Word Online, o documento tenha a mesma aparência como faz em Layout de impressão exiba as o Word App desktop. Word Online usa um leitor de PDF para imprimir documentos. Se você quiser os recursos do Word para impressão (como ajustar as margens da página), clique em Abrir no Word e imprima no aplicativo de área de trabalho do Word.

Na exibição de um documento, alguns recursos funcionam de maneira diferente no navegador e no aplicativo Word da área de trabalho. Para usar recursos que não estão disponíveis no Word Online, clique em Abrir no Word.

- Modo de Exibição de Layout de Impressão - No Modo de Exibição de Leitura, o Word Online exibe a aparência que um documento tem no Modo de Exibição de Layout de Impressão. Outros modos de exibição disponíveis no aplicativo Word da área de trabalho (Estrutura de Tópicos, Rascunho, Layout da Web e Leitura em Tela Inteira) não estão disponíveis no Word Online. Da mesma forma, o Painel de Navegação, a exibição lado a lado e as janelas divididas não estão disponíveis no Word Online.

- Réguas e linhas de grade

- O Word Online não exibe réguas e linhas de grade.

#### **Recursos que diferem entre o navegador e a área de trabalho**

Quando você edita um documento no Word Online, ele é apresentado no Modo de Exibição de Edição para que você possa editar e formatar texto. O Modo de Exibição de Edição não mostra a formatação da página, incluindo elementos como margens, quebras de página, folhas de rosto, cabeçalhos e rodapés. Além disso, diversos tipos de objetos são exibidos como espaços reservados.

As tabelas a seguir descrevem como o Word Online dá suporte a recursos que podem se aplicar aos seus documentos. Para usar recursos que não estão disponíveis no Word Online, clique em Abrir no Word.

#### *Abrindo e salvando*

- Gerenciamento de Direitos de Informação (IRM) - No Outlook Online anexos e bibliotecas do SharePoint que são protegidos por IRM, Word Online abre documentos para leitura, mas não para edição. Proteção de IRM não pode ser adicionada aos documentos Word Online.

- Proteção por senha - O Word Online não pode abrir documentos que estão criptografados com uma senha.

- Permissão para modificar - Um documento que requer uma senha para ser modificado é aberto no Word Online no Modo de Exibição de Leitura, mas não pode ser editado no navegador. Clique em Abrir no Word para remover as restrições à edição.

- Salvar - Você salva um documento manualmente no Word Online; não existe um recurso de salvamento automático.

- Gerenciar versões - As versões são gerenciadas no servidor, e não no Word Online. Caso o documento esteja armazenado no OneDrive, use o recurso Histórico de Versão do OneDrive. Caso ele esteja armazenado em uma biblioteca do SharePoint, verifique se o recurso Histórico de Versão foi configurado para a biblioteca.

#### *Editando e formatando*

Copiar e colar - Copia e cola texto, e copia/cola imagens da Web. O texto é formatado para combinar com o texto adjacente ao local onde ele é colado no Word Online.

Formatação da fonte - Aplica negrito, itálico, sublinhado, tachado, subscrito, sobrescrito, fonte, tamanho, cor e realce. Também é possível limpar a formatação das fontes.

Formatação de parágrafo - Alinha parágrafos à esquerda, à direita ou centralizados; implementa texto da direita para a esquerda ou da esquerda para a direita; aumenta ou diminui o recuo; formata parágrafos como uma lista numerada ou com marcadores. Também é possível limpar a formatação.

Numeração e marcadores - Aplica um de diversos estilos internos de numeração ou marcadores.

Estilos - Aplica uma opção de uma galeria de estilos internos. Também é possível limpar a formatação. Não é possível criar novos estilos ou modificar estilos no Word Online.

NOVA Didatismo e Conhecimento

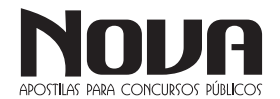

Localizar - O recurso Localizar só está disponível no Modo de Exibição de Leitura. Localizar e Substituir não está disponível no Word Online.

Zoom - O recurso Zoom só está disponível no Modo de Exibição de Leitura. Use as configurações de exibição do navegador para ampliar ou reduzir o zoom no Modo de Exibição de Edição.

Quebras de linha e de página - As quebras entre linhas e páginas são exibidas no Modo de Exibição de Leitura. No Modo de Edição, as quebras de linha são semelhantes às quebras de parágrafo, e as quebras de página não são indicadas.

Colunas - O layout da página é preservado, mas não pode ser editado no Word Online.

Tema, cor da página, marcas d'água - O tema e a tela de fundo da página são preservados no documento, mas não podem ser editados no Word Online.

Coautoria - Vários autores podem trabalhar simultaneamente no Word Online. A coautoria abrange o Word 2010 ou posterior e o Word for Mac 2011.

#### *Revisão*

Revisores de texto - Verifica a ortografia e define o idioma de revisão, usando o dicionário interno. O Word Online não usa um dicionário personalizado, nem inclui verificação gramatical, tradução ou um dicionário de sinônimos.

AutoCorreção - O Word Online corrige erros comuns enquanto você digita, por exemplo, trocando letras que são digitadas na ordem errada ("caxia" é corrigido para "caixa"). Se o Word Online fizer uma correção indesejada, pressione Ctrl+Z para desfazê-la. Diferentemente do aplicativo Word da área de trabalho, o Word Online não inclui uma maneira de personalizar as opções de AutoCorreção.

Alterações controladas - As alterações controladas aparecem no Modo de Exibição de Leitura. Para ativá-las ou desativá-las, clique em Abrir no Word.

#### *Objetos*

Hiperlinks - Insere, edita e segue hiperlinks. Links para indicadores e referências cruzadas funcionam, e você pode editar o respectivo texto de exibição, mas não o destino, no Word Online.

Tabelas - Insere tabelas. Seleciona por tabela, coluna, linha ou célula; exclui por tabela, coluna ou linha; insere linhas e colunas; alinha o texto da célula à esquerda, à direita ou centralizado. Recursos de tabela mais sofisticados, como estilos, tamanho da célula, direção do texto e ordem de classificação, são preservados no documento, mas não podem ser configurados no Word Online.

Imagens - Inserir figuras ou clip-art armazenado no seu computador ou no Bing. Você pode aplicar um número de estilos de imagem, escrever texto alt e alterar o tamanho, mas imagens não podem ser arrastadas para um novo local. Em vez disso, pressione Ctrl + X para recortar e pressione Ctrl + V no novo local para colar. Recursos mais sofisticados para trabalhar com imagens, como o corte, não estão disponíveis no Word Online. Você não pode criar capturas de tela diretamente em Word Online, mas capturas de tela em uma exibição de documento como imagens no Word Online.

Formas, gráficos, caixas de texto, SmartArt, WordArt - Estes objetos são exibidos no documento conforme esperado no Modo de Exibição de Leitura. No Modo de Exibição de Edição, eles aparecem como espaços reservados que você pode excluir, mas não editar. Eles não podem ser movidos nem redimensionados no Word Online.

Equações, símbolos, tinta - Estes objetos são exibidos no documento conforme esperado no Modo de Exibição de Leitura. No Modo de Exibição de Edição, eles aparecem como espaços reservados que você pode excluir, mas não editar. Eles não podem ser movidos nem redimensionados no Word Online.

Campos, controles de conteúdo, página de rosto - Estes objetos são exibidos no documento conforme esperado no Modo de Exibição de Leitura. No modo de Edição o conteúdo dos campos e os controles de conteúdo são exibido, mas não podem ser editados ou atualizados. Uma folha de rosto aparece como uma série de espaços reservados para elementos como caixas de texto.

Cabeçalhos e rodapés - Estes objetos são exibidos no documento conforme esperado no Modo de Exibição de Leitura. Cabeçalhos e rodapés, incluindo os números de página, são ocultos no Modo de Exibição de Edição.

Notas de rodapé, notas de fim, bibliografia, sumário, índice - Estes objetos são exibidos no documento conforme esperado no Modo de Exibição de Leitura. No Modo de Exibição de Edição, eles aparecem como espaços reservados que você pode excluir, mas não editar ou atualizar.

Macros - Você pode exibir, editar, imprimir e compartilhar documentos que contêm macros; porém, para executar as macros, clique em Abrir no Word.

Controles ActiveX, objetos OLE inseridos, linha de assinatura - Estes objetos são exibidos no documento conforme esperado no Modo de Exibição de Leitura. No Modo de Exibição de Edição, eles aparecem como espaços reservados que você pode excluir, mas não editar. Eles não podem ser movidos nem redimensionados no Word Online.

Imagens vinculadas, arquivos inseridos - Estes objetos são preservados no documento, mas são exibidos como espaços reservados no Word Online.

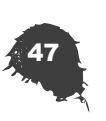

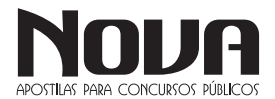

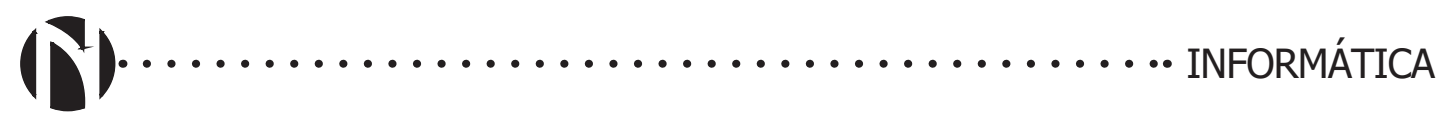

#### **EXCEL ONLINE (365)**

Note a interface do Excel online sendo executado diretamente do navegador de internet, bastante semelhante à do Excel 2016.

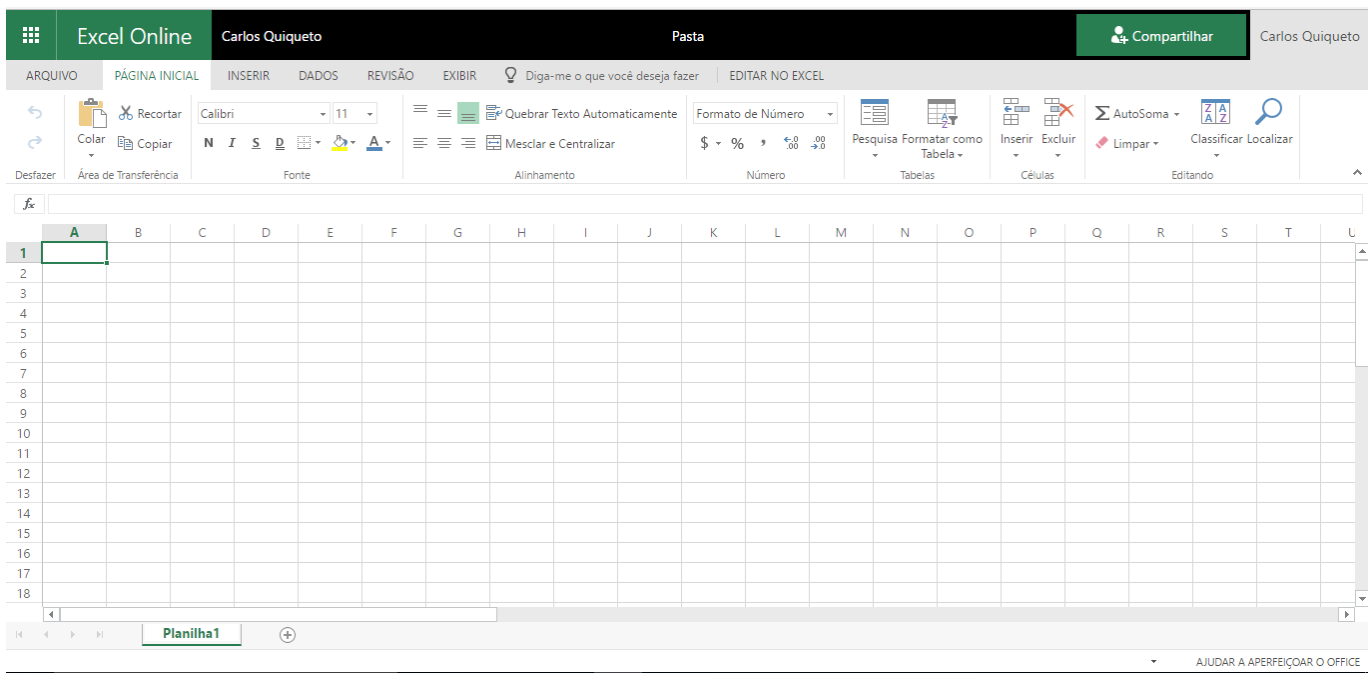

Diferenças entre o uso de uma pasta de trabalho no navegador e no Excel

Excel em sua área de trabalho e online com o Office 365 permitem compartilhar vários recursos em comum, como a capacidade de imprimir e interagir com itens. No entanto há algumas diferenças como formas que não podem ser editadas em uma janela do navegador.

#### **Formatos de arquivo de pasta de trabalho suportados na janela do navegador**

As pastas de trabalho em qualquer um dos seguintes formatos podem ser visualizadas na janela do navegador:

- pasta de trabalho de Excel (. xls,. xlsx)
- Arquivo de pasta de trabalho binária do Excel (.xlsb)
- Arquivo de planilha OpenDocument (.ods)

- Pasta de trabalho do Excel habilitada para macro (.xlsm): Uma pasta de trabalho neste formato poderá ser aberta, mas as macros não serão executadas na janela do navegador.

Pastas de trabalho em outros formatos, como .csv, geralmente não têm suporte para visualização na janela do navegador.

#### **Recursos da pasta de trabalho com suporte para visualização na janela do navegador**

Ao visualizar ou imprimir uma pasta de trabalho em uma janela do navegador, alguns recursos poderão funcionar de forma diferente, como resumido a seguir.

#### Cálculos

Cálculos e configurações de cálculos, incluindo configurações de cálculo automáticas, manuais e interativas para intervalos ou planilhas que funcionem em uma janela de navegador similar à como funcionam no Excel.

#### Células

As células, incluindo os valores das células, as células mescladas e a visão geral do conteúdo da célula, são exibidas em uma janela de navegador similar à como são exibidas no Excel.

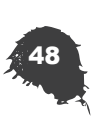

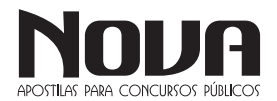

Gráficos e tabelas, incluindo relatórios da Tabela Dinâmica e de Gráfico Dinâmico

Em geral, gráficos, tabelas, relatórios de Tabela Dinâmica e relatórios de Gráfico Dinâmico são exibidos em uma janela do navegador, de modo semelhante a como são exibidos no Excel. São exceções

Gráficos que fazem parte de um grupo de gráficos

Gráficos que dependem de referências externas

Gráficos que usam certos tipos de fontes de dados que não são compatíveis com pastas de trabalho visualizadas em uma janela do navegador

Se você estiver usando os Serviços do Excel ou o Excel Web App localmente (não na nuvem), a capacidade de exibir determinado conteúdo em uma janela do navegador depende de os Serviço do Excel ou o Excel Web App serem usados para exibir uma pasta de trabalho. Para obter mais informações, consulte Comparar os Serviços do Excel no SharePoint com oExcel Online.

#### Conexões de dados

Dependendo da configuração do ambiente, alguns tipos de conexões de dados são suportados pelas pastas de trabalho exibidas em uma janela de navegador, o que permite atualizar os dados. Para mais informações, consulte Atualizar dados de uma pasta de trabalho em uma janela de navegador.

#### Datas

As datas são exibidas na janela do navegador similar a como são exibidas no Excel.

#### Referências externas

O último valor conhecido da referência externa é exibido na janela do navegador. As referências externas devem ser atualizadas usando o Excel.

Lista de campos de um relatório de Gráfico Dinâmico ou de Tabela Dinâmica

No geral, a Lista de campos de um relatório de Gráfico Dinâmico ou Tabela Dinâmica funciona em uma janela de navegador de forma similar a como funciona no Excel. Isso significa que é possível usar a Lista de campos para explorar informações e alterar os dados exibidos no relatório de Gráfico Dinâmico ou de Tabela Dinâmica.

Filtros, segmentações de dados e controles de linha do tempo

Filtros e segmentações de dados geralmente funcionam em uma janela do navegador, de modo semelhante a como funcionam no Excel. Filtros e segmentações de dados geralmente funcionam em uma janela do navegador, de modo semelhante a como funcionam no Excel.

Se você estiver usando os Serviços do Excel ou o Excel Web App localmente (não na nuvem), a capacidade de exibir determinado conteúdo em uma janela do navegador depende de os Serviço do Excel ou o Excel Web App serem usados para exibir uma pasta de trabalho. Para obter mais informações, consulte Comparar os Serviços do Excel no SharePoint com oExcel Online.

#### Formatação

A formatação da célula, do intervalo de células e formatos de números são exibidos na janela do navegador similar a como são exibidos no Excel.

#### Funções

A maioria das funções do Excel funciona na janela do navegador de modo semelhante a como são exibidas no Excel. As exceções estão listadas na seção Funções da pasta de trabalho deste artigo.

#### Bordas de linha

A maioria das bordas de linha, mas não todas, é exibida na janela do navegador da mesma forma que é exibida no Excel. As cores das linhas, estilos contínuo e de linha dupla, linhas sólidas e tracejadas e linhas finas, médias e grossas são compatíveis.

#### Itens nomeados

Itens, tais como intervalos, tabelas, gráficos, relatórios de Gráfico Dinâmico, relatórios de Tabela Dinâmica, segmentações de dados e controles de linha do tempo, geralmente são exibidos em uma janela do navegador, de modo semelhante a como são exibidos no Excel.

Se você estiver usando os Serviços do Excel ou o Excel Web App localmente (não na nuvem), a capacidade de exibir determinado conteúdo em uma janela do navegador depende de os Serviço do Excel ou o Excel Web App serem usados para exibir uma pasta de trabalho. Para obter mais informações, consulte Comparar os Serviços do Excel no SharePoint com oExcel Online.

#### Minigráficos

Os minigráficos são exibidos na janela do navegador similar a como são exibidos no Excel.

#### Tabelas

As tabelas do Excel, incluindo dados, cabeçalhos de coluna e linhas de total, são exibidas na janela do navegador similar a como são exibidas no Excel.

*Recursos da pasta de trabalho que podem diferir entre o navegador e o programa de área de trabalho*

Alguns recursos funcionam de forma diferente na janela do navegador e no Excel. Além disso, alguns recursos da pasta de trabalho podem impedir a visualização da pasta de trabalho em uma janela de navegador.

Se você não pode exibir uma pasta de trabalho na janela do navegador porque contém recursos sem suporte, tente abrir a pasta de trabalho no Excel na área de trabalho.

#### Controles

Controles, como os controles do ActiveX e controles da barra de ferramentas do formulário, podem impedir que uma pasta de trabalho seja visualizada na janela do navegador.

#### Conexões de dados

Dependendo da configuração do ambiente, alguns tipos de conexões de dados podem impedir que uma pasta de trabalho seja visualizada na janela do navegador. Para mais informações, consulte Atualizando dados de uma pasta de trabalho em uma janela de navegador.

#### Validação de dados

As pastas de trabalho que usam a validação de dados podem ser editadas em uma janela do navegador, mas a validação de dados não pode ser configurada no navegador.

#### Assinaturas digitais

Não é possível visualizar as pastas de trabalho que usam assinaturas digitais ou invisíveis em uma janela de navegador.

#### Fontes

Geralmente, as fontes são exibidas no navegador usando os mesmos estilos e tamanhos com os quais seriam exibidas no Excel. Se uma pasta de trabalho usar uma fonte específica que não esteja disponível no dispositivo, ela será substituída quando a pasta de trabalho for exibida na janela do navegador.

#### Funções

Alguns tipos de funções na janela do navegador podem se comportar de forma diferente no Excel. Para obter mais informações, consulte a seção Funções posteriormente neste artigo.

#### Linguagens de macro herdadas

Não é possível exibir pastas de trabalho que contenham recursos macro herdados, como Funções Macro do Microsoft Excel 4.0 e folhas de diálogo do Microsoft 5.0, na janela do navegador.

#### Salvar

Ao editar uma pasta de trabalho na janela do navegador, as alterações são salvas automaticamente.

#### Segurança e privacidade

Pastas de trabalho com configurações de Gerenciamento de Direitos de Informação (IRM) aplicadas no nível da pasta de trabalho não podem ser exibidas em uma janela do navegador.

Se sua organização estiver usando o Excel Web App (local) ou o Excel Online (na nuvem) para exibir pastas de trabalho, então as pastas de trabalho que são salvas em bibliotecas de documentos protegidas por IRM são compatíveis e podem ser exibidas em uma janela do navegador.

Pastas de trabalho que são enviadas como anexos protegidos por IRM no Outlook Online também são compatíveis e podem ser exibidas em uma janela do navegador.

No entanto, se sua organização estiver usando os Serviços do Excel no SharePoint Server (local) para exibir pastas de trabalho, as pastas de trabalho em bibliotecas protegidas por IRM não são compatíveis e devem ser abertas no Excel.

IRM não pode ser aplicado no navegador.

#### Formas

Não é possível editar pastas de trabalho que contenham formas em uma janela de navegador.

#### Desfazer e Refazer

Se uma pasta de trabalho for editada por mais de uma pessoa ao mesmo tempo, os comandos Desfazer e Refazer não estarão mais disponíveis na janela do navegador assim que outro usuário fizer uma alteração.

Proteção para planilha ou proteção para pasta de trabalho Não é possível visualizar pastas de trabalho protegidas (criptografadas por senha) em uma janela do navegador.

...... INFORMÁTICA

As planilhas protegidas (não as pastas de trabalho inteiras) podem ser exibidas em uma janela do navegador no Excel Online.

Em um ambiente local onde você use os Serviços do Excel ou do Excel Web App, as planilhas protegidas não podem ser exibidas em uma janela do navegador.

Para remover a proteção, abra a pasta de trabalho no Excel na área de trabalho.

#### XML

Mapas XML, marcas inteligentes inseridas XML e pacotes de expansão XLM evitam que uma pasta de trabalho seja visualizada em uma janela de navegador.

#### *Funções da pasta de trabalho no Excel e na janela do navegador*

Algumas funções da pasta de trabalho se comportam de forma diferente em uma janela de navegador e no Excel. A tabela a seguir resume como algumas funções funcionam no Excel e em uma pasta de trabalho visualizada em uma janela de navegador.

#### CARACT

Retorna um caractere especificado por um número. Para caracteres não imprimíveis, retorna valores em branco.

Retorna um caractere especificado por um número. Para caracteres não imprimíveis, retorna valores em branco.

#### HIPERLINK

Retorna um link ativo que você pode clicar e seguir

Dependendo das configurações da Interatividade da Pasta e da Navegação da Pasta de Trabalho especificadas para uma pasta de trabalho, a função HYPERLINK poderá retornar uma cadeia de texto de link ativo ou inativo.

#### INFORMAÇÃO

Retorna o caminho do atual diretório ou pasta no computador. Retornar um erro #VALUE!.

#### AGORA

Retorna a data e a hora no seu computador Retorna a data e a hora no servidor

ALEATÓRIO, ALEATÓRIOENTRE

Retorna um número aleatório cada vez que é usado Retorna um número aleatório cada vez que é usado

RTD (dados em tempo real)

Retorna dados em tempo real de um programa que suporta automação COM.

Se os valores que forem retornados por uma função RTD forem armazenados em uma pasta de trabalho, esses valores serão exibidos. Se nenhum valor for armazenado na pasta de trabalho, um erro #N/A será retornado.

**HOJE** Retorna a data no seu computador Retorna a data no servidor

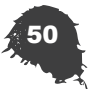

#### **POWERPOINT ONLINE (365)**

Note a interface do Powerpoint online online sendo executado diretamente do navegador de internet, bastante semelhante à do Word 2016.

. . . . . . . . . . . . .

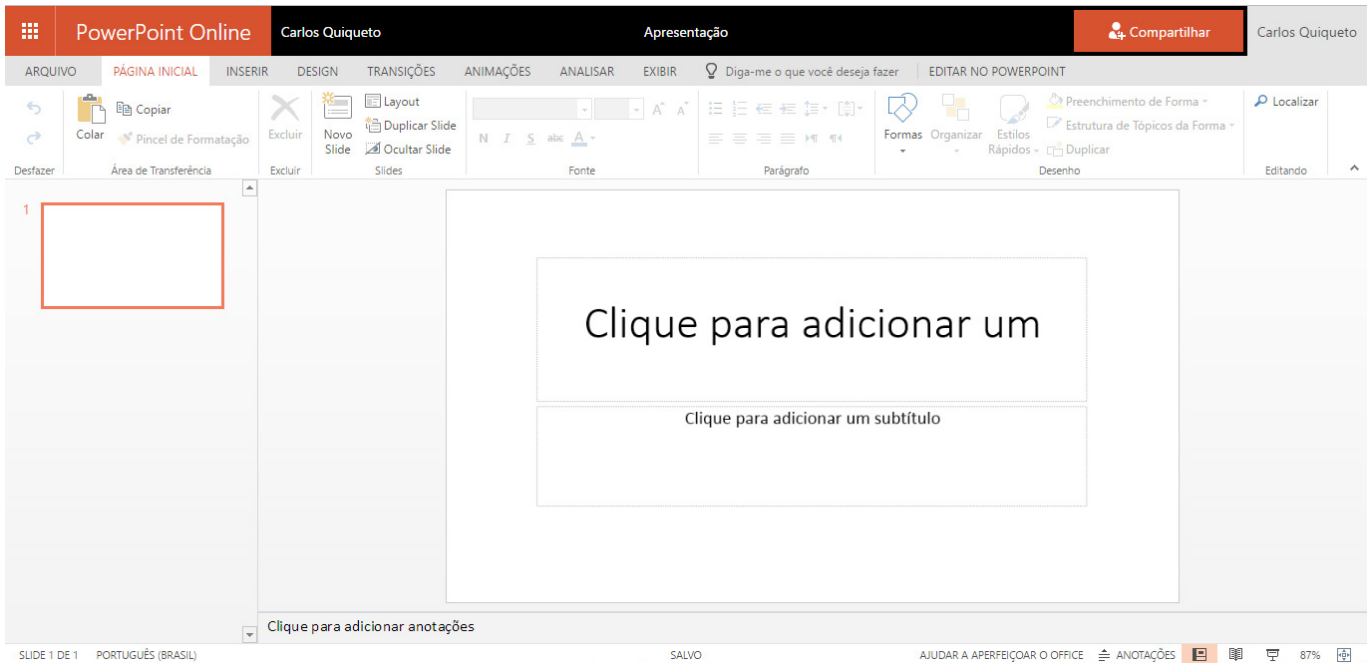

#### **Diferenças entre usar uma apresentação no navegador e no PowerPoint**

O PowerPoint Web App da Microsoft permite fazer edições básicas e alterações de formatação em sua apresentação em um navegador da Web. O PowerPoint Web App também executa uma apresentação de slides no navegador. Para obter os recursos avançados da edição, use o comando Abrir no PowerPoint do PowerPoint Web App. Quando você salva a apresentação no PowerPoint, ela é gravada no site Web onde você a abriu no aplicativo Web.

A apresentação aberta no PowerPoint Web App é igual à aberta no aplicativo PowerPoint da área de trabalho, mas alguns recursos funcionam de maneira diferente nos dois ambientes.

Formatos de arquivo com suporte no PowerPoint Web App

O PowerPoint Web App abre apresentações nestes formatos:

- Apresentação do PowerPoint (.pptx)
- Modelos do PowerPoint (.potx)
- Apresentação de Slides do PowerPoint (.ppsx)

- Apresentação Habilitada para Macro do PowerPoint (.pptm), Modelo Habilitado para Macro do PowerPoint (.potm) ou Apresentação de Slides Habilitada para Macro do PowerPoint (.ppsm). A apresentação pode ser aberta, mas as macros não poderão ser executadas. Essas apresentações não podem ser editadas no navegador.

- Apresentação do PowerPoint 97-2003 (.ppt) ou Apresentação de Slides do PowerPoint 97-2003 (.pps)

O PowerPoint Web App exibe as apresentações nesses formatos, mas para editá-las no navegador, o PowerPoint Web App salva uma nova cópia da apresentação no formato .pptx. O PowerPoint Web App não pode salvar as apresentações nos formatos .ppt ou pps.

- Modelo do PowerPoint 97-2003 (.pot), o PowerPoint Web App exibe apresentações neste formato, mas elas não podem ser editadas no navegador.

- Apresentação do OpenDocument (.odp)

Este formato é suportado para as apresentações armazenadas em uma biblioteca do SharePoint.

O PowerPoint Web App não pode abrir apresentações em outros formatos de arquivo. Por exemplo, não há suporte para estes formatos: Open Document Format (ODF), Suplemento do PowerPoint (.ppam), Suplemento do PowerPoint 97-2003 (.ppa), Formato Rich Text (RTF) e Portable Document Format (PDF).

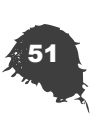

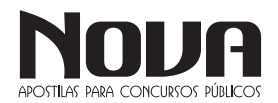

## $\cdots$  INFORMÁTICA

#### *Recursos com suporte para exibição e impressão*

Ao exibir uma apresentação no PowerPoint Web App, você pode avançar os slides ou executar a apresentação de slides no navegador.

Se você quiser os recursos do PowerPoint para a impressão (como folhetos de impressão) ou estiver usando o PowerPoint Web App no SharePoint, clique em Abrir no PowerPoint e imprima no aplicativo PowerPoint da área de trabalho.

Quando você estiver exibindo uma apresentação, alguns recursos funcionam de maneira diferente no navegador que funcionam no aplicativo de área de trabalho do PowerPoint. Para usar recursos que não estão disponíveis no PowerPoint Web App, clique em Abrir no PowerPoint.

#### *Normal, Classificação de slides, Anotações, Modo de Exibição de Leitura e Modos de Exibição Mestres*

O Modo de Exibição de Leitura fornece um modo de avançar os slides, saltar para um determinado slide e exibir ou ocultar anotações do slide. O Modo de Exibição de Edição do PowerPoint Web App é semelhante ao Modo de Exibição Normal no aplicativo PowerPoint da área de trabalho. A Classificação de slides, Anotações e exibições Mestre não estão disponíveis no PowerPoint Web App.

#### *Apresentação de Slides*

O PowerPoint Web App reproduz as exibições de slide na janela de tela inteira. Pressione a barra de espaço para avançar os slides. As animações de slide são reproduzidas, mas as transições entre os slides são reproduzidas desaparecendo.

#### Vídeo e áudio

O conteúdo de vídeo e áudio não é reproduzido no PowerPoint Web App, mas é preservado no arquivo.

Modo de Exibição de Estrutura de Tópicos

O Modo de Exibição de Estrutura de Tópicos está disponível na guia Arquivo no modo de exibição de Leitura.

#### Exibir anotações de slide

As anotações de cada slide podem ser exibidas ou ocultas.

#### Zoom

O recurso zoom não está disponível no PowerPoint Web App. Você pode usar o zoom do navegador para ampliar o texto da interface de usuário do PowerPoint Web App, porém o conteúdo do slide não será ampliado.

Réguas e linhas de grade

O PowerPoint Web App não exibe réguas e linhas de grade.

#### **Recursos que diferem entre o navegador e a área de trabalho**

Na edição de uma apresentação, alguns recursos funcionam de maneira diferente no navegador e no aplicativo PowerPoint da área de trabalho. As tabelas a seguir descrevem como oPowerPoint Web App oferece suporte a recursos que podem ser aplicados às suas apresentações. Para usar outros recursos, além dos disponíveis no PowerPoint Web App, clique em Abrir no PowerPoint.

#### *Abrindo e salvando*

Proteção de arquivo: IRM, assinatura digital ou senha O PowerPoint Web App não pode abrir as apresentações criptografadas com uma senha, assinadas digitalmente ou protegidas pelo Gerenciamento de Direitos de Informação. Abra essas apresentações no aplicativo PowerPoint da área de trabalho.

#### Salvar

O PowerPoint Web App salva seu trabalho sempre que você faz uma alteração. Não há nenhum comando Salvar.

#### *Editando e formatando*

Criar, excluir, reordenar, ocultar slides

Adicionar, reordenar, duplicar, ocultar e excluir slides. Escolha um layout quando você criar um novo slide.

#### Copiar e colar

Copie e cole o texto. O texto colado no PowerPoint Web App mantém a formatação de onde foi colado. Talvez seja necessário formatar esse texto após colá-lo para que sua formação corresponda ao texto adjacente.

#### Formatação da fonte

Aplique negrito, itálico, sublinhado, fonte, tamanho e cor. Nota: o comando Pincel de Formatação não está disponível no PowerPoint Web App.

#### Formatação de parágrafo

Alinha parágrafos à esquerda, à direita ou centralizados; implementa texto da direita para a esquerda ou da esquerda para a direita; aumenta ou diminui o recuo; formata parágrafos como uma lista numerada ou com marcadores.

Numeração e marcadores

Aplicar formatação interna de numeração ou marcadores

#### Localizar

Os comandos Localizar e Substituir não estão disponíveis no PowerPoint Web App.

#### Tema

O tema é preservado na apresentação, mas não pode ser editado no PowerPoint Web App.

#### Slides mestre e layouts de slide

Os slides no PowerPoint Web App são baseados no slide mestre e nos layouts que foram usados para criar o slide no aplicativo PowerPoint da área de trabalho. Para as apresentações criadas no PowerPoint Web App, os slides mestre e os layouts são baseados nas configurações padrão. Escolha em uma galeria de layouts de slide ao adicionar um slide a uma apresentação, mas você não poderá alterar os slides mestre ou modificar os layouts no PowerPoint Web App.

#### Animações e transições

Elas são preservadas na apresentação, mas não podem ser adicionadas ou alteradas no PowerPoint Web App.

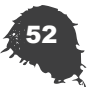

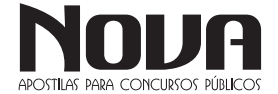

#### Apresentação de slides

As opções para configurar e personalizar apresentação de slides, transmitir a apresentação de slides ou configurar monitores não estão disponíveis no PowerPoint Web App.

#### Coautoria

Diversos autores podem trabalhar simultaneamente no Power-Point 2010 para as apresentações armazenadas em uma biblioteca do SharePoint. A coautoria não está disponível no PowerPoint Web App.

#### Comentários

Os comentários são ocultados no PowerPoint Web App, mas são preservados na apresentação. Os comentários não podem ser adicionados no PowerPoint Web App.

#### *Objetos*

#### Hiperlinks

Insira, edite e clique em hiperlinks. Os links de Indicadores funcionam, mas não podem ser editados no PowerPoint Web App.

#### Tabelas

As tabelas são exibidas, mas não podem ser editadas (a não ser para excluí-las) no PowerPoint Web App.

#### Imagens e clip-art

Insira as imagens armazenadas em seu computador ou o clipart disponível no Office.com. Você pode aplicar uma série de estilos de imagem, mas as imagens e o clipart não podem ser movidos ou redimensionados. Os recursos mais sofisticados para trabalhar com imagens, como aplicar efeitos e recorte, não estão disponíveis no PowerPoint Web App. Você não pode criar capturas de tela no PowerPoint Web App, mas as capturas que estão em uma apresentação são exibidas como imagens no PowerPoint Web App.

OBSERVAÇÃO : No SharePoint, a capacidade de inserir clipart ficará disponível somente se tiver sido ativada pelo administrador do SharePoint.

#### Vídeo e áudio

Eles são preservados na apresentação, mas não podem ser adicionados no PowerPoint Web App. São exibidos como espaços reservados.

#### Formas, gráficos, equações e tinta

Eles não podem ser inseridos no PowerPoint Web App, mas o PowerPoint Web App exibe-os conforme o esperado. No Modo de Exibição de Edição, aparecem como imagens que não podem ser editadas.

#### SmartArt

Insere o SmartArt, alterna para um layout ou esquema de cores diferente, aplica estilos de Smart Art e edita texto.

#### Caixas de texto e WordArt

Eles não podem ser inseridos no PowerPoint Web App, mas o PowerPoint Web App exibe-os conforme o esperado. No Modo de Exibição de Edição, edite e formate o texto. Se você deseja aplicar efeitos de WordArt ao texto, clique em Abrir no PowerPoint.

#### Símbolos

Eles não podem ser inseridos ou editados no PowerPoint Web App. Se a fonte para exibir um símbolo não estiver disponível, ele será exibido como um espaço reservado.

#### Cabeçalhos e rodapés

Cabeçalhos e rodapés, incluindo data e números de slide, não podem ser inseridos, editados ou excluídos no PowerPoint Web App, mas o PowerPoint Web App os exibe conforme o esperado.

#### Macros

Você pode exibir, editar, imprimir e compartilhar apresentações que contêm macros; porém, para executar as macros, clique em Abrir no PowerPoint.

Controles ActiveX, objetos OLE inseridos

Eles não podem ser inseridos ou editados no PowerPoint Web App, mas o PowerPoint Web App exibe-os conforme o esperado.

#### Imagens vinculadas

Elas são preservadas na apresentação, mas são ocultadas no Modo de Exibição de Leitura e na Apresentação de slides. São exibidas como espaços reservados no Modo de Exibição de Edição.

*APLICATIVOS ASSOCIADOS À INTERNET: SOFTWARES PARA NAVEGAÇÃO E CORREIO ELETRÔNICO. CONCEITOS BÁSICOS DE REDES DE COMPUTADORES. INTRANET, INTERNET, MODELO CLIENTE/SERVIDOR. E-MAIL: ENVIO E RECEPÇÃO DE MENSAGENS COM OU SEM ANEXOS, ATRAVÉS DE INTERFACE WEBMAIL OU CLIENTES DE E-MAIL.*

#### **INTERNET**

"Imagine que fosse descoberto um continente tão vasto que suas dimensões não tivessem fim. Imagine um mundo novo, com tantos recursos que a ganância do futuro não seria capaz de esgotar; com tantas oportunidades que os empreendedores seriam poucos para aproveitá-las; e com um tipo peculiar de imóvel que se expandiria com o desenvolvimento."

John P. Barlow

Os Estados Unidos temiam que em um ataque nuclear ficassem sem comunicação entre a Casa Branca e o Pentágono.

Este meio de comunicação "infalível", até o fim da década de 60, ficou em poder exclusivo do governo conectando bases militares, em quatro localidades.

Nos anos 70, seu uso foi liberado para instituições norte- -americanas de pesquisa que desejassem aprimorar a tecnologia, logo vinte e três computadores foram conectados, porém o padrão de conversação entre as máquinas se tornou impróprio pela quantidade de equipamentos.

## $\cdots$  INFORMÁTICA

Era necessário criar um modelo padrão e universal para que as máquinas continuassem trocando dados, surgiu então o Protocolo Padrão TCP/IP, que permitiria portanto que mais outras máquinas fossem inseridas àquela rede.

Com esses avanços, em 1972 é criado o correio eletrônico, o E-mail, permitindo a troca de mensagens entre as máquinas que compunham aquela rede de pesquisa, assim no ano seguinte a rede se torna internacional.

Na década de 80, a Fundação Nacional de Ciência do Brasil conectou sua grande rede à ARPANET, gerando aquilo que conhecemos hoje como internet, auxiliando portanto o processo de pesquisa em tecnologia e outras áreas a nível mundial, além de alimentar as forças armadas brasileiras de informação de todos os tipos, até que em 1990 caísse no domínio público.

Com esta popularidade e o surgimento de softwares de navegação de interface amigável, no fim da década de 90, pessoas que não tinham conhecimentos profundos de informática começaram a utilizar a rede internacional.

#### *Acesso à Internet*

O ISP, Internet Service Provider, ou Provedor de Serviço de Internet, oferece principalmente serviço de acesso à Internet, adicionando serviços como e-mail, hospedagem de sites ou blogs, ou seja, são instituições que se conectam à Internet com o objetivo de fornecer serviços à ela relacionados, e em função do serviço classificam-se em:

• Provedores de Backbone: São instituições que constroem e administram backbones de longo alcance, ou seja, estrutura física de conexão, com o objetivo de fornecer acesso à Internet para redes locais;

• Provedores de Acesso: São instituições que se conectam à Internet via um ou mais acessos dedicados e disponibilizam acesso à terceiros a partir de suas instalações;

• Provedores de Informação: São instituições que disponibilizam informação através da Internet.

#### *Endereço Eletrônico ou URL*

Para se localizar um recurso na rede mundial, deve-se conhecer o seu endereço.

Este endereço, que é único, também é considerado sua URL (Uniform Resource Locator), ou Localizador de Recursos Universal. Boa parte dos endereços apresenta-se assim: www.xxxx. com.br

Onde: www = protocolo da World Wide Web  $xxx =$ domínio com = comercial  $br = **b**$ rasil *WWW = World Wide Web ou Grande Teia Mundial*

É um serviço disponível na Internet que possui um conjunto de documentos espalhados por toda rede e disponibilizados a qualquer um.

Estes documentos são escritos em hipertexto, que utiliza uma linguagem especial, chamada HTML.

#### *Domínio*

Designa o dono do endereço eletrônico em questão, e onde os hipertextos deste empreendimento estão localizados. Quanto ao tipo do domínio, existem:

.com = Instituição comercial ou provedor de serviço

- .edu = Instituição acadêmica
- .gov = Instituição governamental

.mil = Instituição militar norte-americana

.net = Provedor de serviços em redes

.org = Organização sem fins lucrativos

*HTTP, Hyper Texto Transfer Protocol ou Protocolo* de Trasferência em Hipertexto

É um protocolo ou língua específica da internet, responsável pela comunicação entre computadores.

Um hipertexto é um texto em formato digital, e pode levar a outros, fazendo o uso de elementos especiais (palavras, frases, ícones, gráficos) ou ainda um Mapa Sensitivo o qual leva a outros conjuntos de informação na forma de blocos de textos, imagens ou sons.

Assim, um link ou hiperlink, quando acionado com o mouse, remete o usuário à outra parte do documento ou outro documento.

#### *Home Page*

Sendo assim, home page designa a página inicial, principal do site ou web page.

É muito comum os usuários confundirem um Blog ou Perfil no Orkut com uma Home Page, porém são coisas distintas, aonde um Blog é um diário e um Perfil no Orkut é um Profile, ou seja um hipertexto que possui informações de um usuário dentro de uma comunidade virtual.

*HTML, Hyper Text Markut language ou Linguagem de Marcação de Hipertexto*

É a linguagem com a qual se cria as páginas para a web.

Suas principais características são:

• Portabilidade (Os documentos escritos em HTML devem ter aparência semelhante nas diversas plataformas de trabalho);

• Flexibilidade (O usuário deve ter a liberdade de "customizar" diversos elementos do documento, como o tamanho padrão da letra, as cores, etc);

• Tamanho Reduzido (Os documentos devem ter um tamanho reduzido, a fim de economizar tempo na transmissão através da Internet, evitando longos períodos de espera e congestionamento na rede).

#### *Browser ou Navegador*

É o programa específico para visualizar as páginas da web. O Browser lê e interpreta os documentos escritos em HTML, apresentando as páginas formatadas para os usuários.

#### ARQUITETURAS DE REDES

As modernas redes de computadores são projetadas de forma altamente estruturada. Nas seções seguintes examinaremos com algum detalhe a técnica de estruturação.

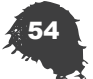

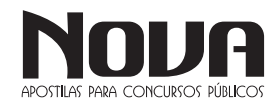

#### HIERARQUIAS DE PROTOCOLOS

Para reduzir a complexidade de projeto, a maioria das redes é organizada em camadas ou níveis, cada uma construída sobre sua predecessora. O número de camadas, o nome, o conteúdo e a função de cada camada diferem de uma rede para outra. No entanto, em todas as redes, o propósito de cada camada é oferecer certos serviços às camadas superiores, protegendo essas camadas dos detalhes de como os serviços oferecidos são de fato implementados.

 A camada n em uma máquina estabelece uma conversão com a camada n em outra máquina. As regras e convenções utilizadas nesta conversação são chamadas coletivamente de protocolo da camada n, conforme ilustrado na Figura abaixo para uma rede com sete camadas. As entidades que compõem as camadas correspondentes em máquinas diferentes são chamadas de processos parceiros. Em outras palavras, são os processos parceiros que se comunicam utilizando o protocolo.

Na verdade, nenhum dado é transferido diretamente da camada n em uma máquina para a camada n em outra máquina. Em vez disso, cada camada passa dados e informações de controle para a camada imediatamente abaixo, até que o nível mais baixo seja alcançado. Abaixo do nível 1 está o meio físico de comunicação, através do qual a comunicação ocorre. Na Figura abaixo, a comunicação virtual é mostrada através de linhas pontilhadas e a comunicação física através de linhas sólidas.

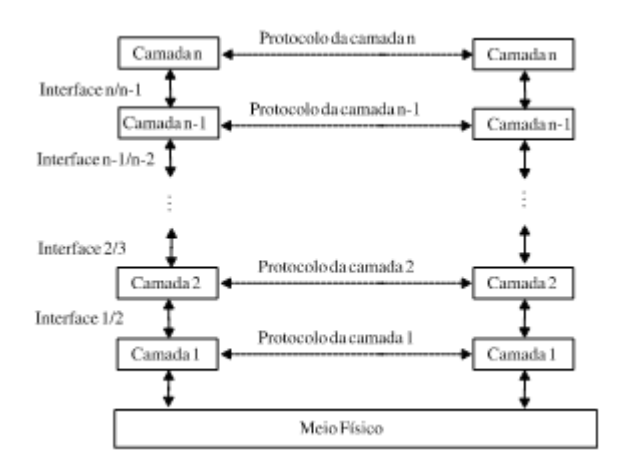

Entre cada par de camadas adjacentes há uma interface. A interface define quais operações primitivas e serviços a camada inferior oferece à camada superior. Quando os projetistas decidem quantas camadas incluir em uma rede e o que cada camada deve fazer, uma das considerações mais importantes é definir interfaces limpas entre as camadas. Isso requer, por sua vez, que cada camada desempenhe um conjunto específico de funções bem compreendidas. Além de minimizar a quantidade de informações que deve ser passada de camada em camada, interfaces bem definidas também tornam fácil a troca da implementação de uma camada por outra implementação completamente diferente (por exemplo, trocar todas as linhas telefônicas por canais de satélite), pois tudo o que é exigido da nova implementação é que ela ofereça à camada superior exatamente os mesmos serviços que a implementação antiga oferecia.

O conjunto de camadas e protocolos é chamado de arquitetura de rede. A especificação de arquitetura deve conter informações suficientes para que um implementador possa escrever o programa ou construir o hardware de cada camada de tal forma que obedeça corretamente ao protocolo apropriado. Nem os detalhes de implementação nem a especificação das interfaces são parte da arquitetura, pois esses detalhes estão escondidos dentro da máquina e não são visíveis externamente. Não é nem mesmo necessário que as interfaces em todas as máquinas em uma rede sejam as mesmas, desde que cada máquina possa usar corretamente todos os protocolos.

#### **O endereço IP**

Quando você quer enviar uma carta a alguém, você... Ok, você não envia mais cartas; prefere e-mail ou deixar um recado no Facebook. Vamos então melhorar este exemplo: quando você quer enviar um presente a alguém, você obtém o endereço da pessoa e contrata os Correios ou uma transportadora para entregar. É graças ao endereço que é possível encontrar exatamente a pessoa a ser presenteada. Também é graças ao seu endereço - único para cada residência ou estabelecimento - que você recebe suas contas de água, aquele produto que você comprou em uma loja on-line, enfim.

Na internet, o princípio é o mesmo. Para que o seu computador seja encontrado e possa fazer parte da rede mundial de computadores, necessita ter um endereço único. O mesmo vale para websites: este fica em um servidor, que por sua vez precisa ter um endereço para ser localizado na internet. Isto é feito pelo endereço IP (IP Address), recurso que também é utilizado para redes locais, como a existente na empresa que você trabalha, por exemplo.

O endereço IP é uma sequência de números composta de 32 bits. Esse valor consiste em um conjunto de quatro sequências de 8 bits. Cada uma destas é separada por um ponto e recebe o nome de octeto ou simplesmente byte, já que um byte é formado por 8 bits. O número 172.31.110.10 é um exemplo. Repare que cada octeto é formado por números que podem ir de 0 a 255, não mais do que isso.

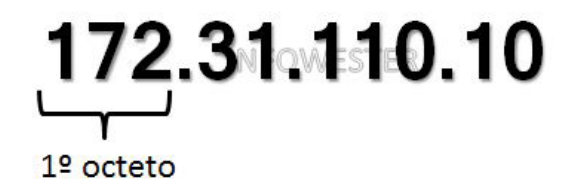

A divisão de um IP em quatro partes facilita a organização da rede, da mesma forma que a divisão do seu endereço em cidade, bairro, CEP, número, etc, torna possível a organização das casas da região onde você mora. Neste sentido, os dois primeiros octetos de um endereço IP podem ser utilizados para identificar a rede, por exemplo. Em uma escola que tem, por exemplo, uma rede para alunos e outra para professores, pode-se ter 172.31.x.x para uma rede e 172.32.x.x para a outra, sendo que os dois últimos octetos são usados na identificação de computadores.

#### *Classes de endereços IP*

Neste ponto, você já sabe que os endereços IP podem ser utilizados tanto para identificar o seu computador dentro de uma rede, quanto para identificá-lo na internet.

Se na rede da empresa onde você trabalha o seu computador tem, como exemplo, IP 172.31.100.10, uma máquina em outra rede pode ter este mesmo número, afinal, ambas as redes são distintas e não se comunicam, sequer sabem da existência da outra. Mas,

como a internet é uma rede global, cada dispositivo conectado nela precisa ter um endereço único. O mesmo vale para uma rede local: nesta, cada dispositivo conectado deve receber um endereço único. Se duas ou mais máquinas tiverem o mesmo IP, tem-se então um problema chamado "conflito de IP", que dificulta a comunicação destes dispositivos e pode inclusive atrapalhar toda a rede.

Para que seja possível termos tanto IPs para uso em redes locais quanto para utilização na internet, contamos com um esquema de distribuição estabelecido pelas entidades IANA (Internet Assigned Numbers Authority) e ICANN (Internet Corporation for Assigned Names and Numbers) que, basicamente, divide os endereços em três classes principais e mais duas complementares. São elas:

Classe A: 0.0.0.0 até 127.255.255.255 - permite até 128 redes, cada uma com até 16.777.214 dispositivos conectados;

Classe B: 128.0.0.0 até 191.255.255.255 - permite até 16.384 redes, cada uma com até 65.536 dispositivos;

Classe C: 192.0.0.0 até 223.255.255.255 - permite até 2.097.152 redes, cada uma com até 254 dispositivos;

Classe D: 224.0.0.0 até 239.255.255.255 - multicast;

Classe E: 240.0.0.0 até 255.255.255.255 - multicast reservado. As três primeiras classes são assim divididas para atender às seguintes necessidades:

- Os endereços IP da classe A são usados em locais onde são necessárias poucas redes, mas uma grande quantidade de máquinas nelas. Para isso, o primeiro byte é utilizado como identificador da rede e os demais servem como identificador dos dispositivos conectados (PCs, impressoras, etc);

- Os endereços IP da classe B são usados nos casos onde a quantidade de redes é equivalente ou semelhante à quantidade de dispositivos. Para isso, usam-se os dois primeiros bytes do endereço IP para identificar a rede e os restantes para identificar os dispositivos;

- Os endereços IP da classe C são usados em locais que requerem grande quantidade de redes, mas com poucos dispositivos em cada uma. Assim, os três primeiros bytes são usados para identificar a rede e o último é utilizado para identificar as máquinas.

Quanto às classes D e E, elas existem por motivos especiais: a primeira é usada para a propagação de pacotes especiais para a comunicação entre os computadores, enquanto que a segunda está reservada para aplicações futuras ou experimentais.

Vale frisar que há vários blocos de endereços reservados para fins especiais. Por exemplo, quando o endereço começa com 127, geralmente indica uma rede "falsa", isto é, inexistente, utilizada para testes. No caso do endereço 127.0.0.1, este sempre se refere à própria máquina, ou seja, ao próprio host, razão esta que o leva a ser chamado de localhost. Já o endereço 255.255.255.255 é utilizado para propagar mensagens para todos os hosts de uma rede de maneira simultânea.

Endereços IP privados

Há conjuntos de endereços das classes A, B e C que são privados. Isto significa que eles não podem ser utilizados na internet, sendo reservados para aplicações locais. São, essencialmente, estes:

-Classe A: 10.0.0.0 à 10.255.255.255;

-Classe B: 172.16.0.0 à 172.31.255.255;

-Classe C: 192.168.0.0 à 192.168.255.255.

Suponha então que você tenha que gerenciar uma rede com cerca de 50 computadores. Você pode alocar para estas máquinas endereços de 192.168.0.1 até 192.168.0.50, por exemplo. Todas elas precisam de acesso à internet. O que fazer? Adicionar mais um IP para cada uma delas? Não. Na verdade, basta conectá-las a um servidor ou equipamento de rede - como um roteador - que receba a conexão à internet e a compartilhe com todos os dispositivos conectados a ele. Com isso, somente este equipamento precisará de um endereço IP para acesso à rede mundial de computadores.

#### *Máscara de sub-rede*

As classes IP ajudam na organização deste tipo de endereçamento, mas podem também representar desperdício. Uma solução bastante interessante para isso atende pelo nome de máscara de sub-rede, recurso onde parte dos números que um octeto destinado a identificar dispositivos conectados (hosts) é "trocado" para aumentar a capacidade da rede. Para compreender melhor, vamos enxergar as classes A, B e C da seguinte forma:

- A: N.H.H.H;

- B: N.N.H.H;
- C: N.N.N.H.

N significa Network (rede) e H indica Host. Com o uso de máscaras, podemos fazer uma rede do N.N.H.H se "transformar" em N.N.N.H. Em outras palavras, as máscaras de sub-rede permitem determinar quantos octetos e bits são destinados para a identificação da rede e quantos são utilizados para identificar os dispositivos.

Para isso, utiliza-se, basicamente, o seguinte esquema: se um octeto é usado para identificação da rede, este receberá a máscara de sub-rede 255. Mas, se um octeto é aplicado para os dispositivos, seu valor na máscara de sub-rede será 0 (zero). A tabela a seguir mostra um exemplo desta relação:

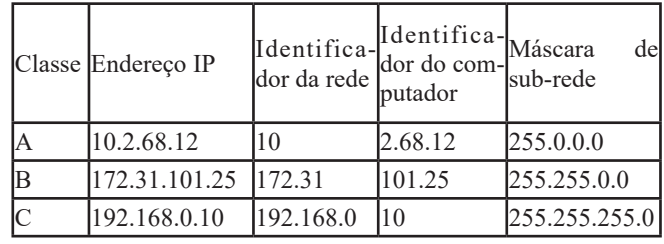

Você percebe então que podemos ter redes com máscara 255.0.0.0, 255.255.0.0 e 255.255.255.0, cada uma indicando uma classe. Mas, como já informado, ainda pode haver situações onde há desperdício. Por exemplo, suponha que uma faculdade tenha que criar uma rede para cada um de seus cinco cursos. Cada curso possui 20 computadores. A solução seria então criar cinco redes classe C? Pode ser melhor do que utilizar classes B, mas ainda haverá desperdício. Uma forma de contornar este problema é criar uma rede classe C dividida em cinco sub-redes. Para isso, as máscaras novamente entram em ação.

Nós utilizamos números de 0 a 255 nos octetos, mas estes, na verdade, representam bytes (linguagem binária). 255 em binário é 11111111. O número zero, por sua vez, é 00000000. Assim, a máscara de um endereço classe C, 255.255.255.0, é:

11111111.11111111.11111111.00000000

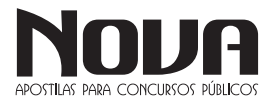

NOVA Didatismo e Conhecimento

Perceba então que, aqui, temos uma máscara formada por 24 bits 1: 11111111 + 11111111 + 11111111. Para criarmos as nossas sub-redes, temos que ter um esquema com 25, 26 ou mais bits, conforme a necessidade e as possibilidades. Em outras palavras, precisamos trocar alguns zeros do último octeto por 1.

Suponha que trocamos os três primeiros bits do último octeto (sempre trocamos da esquerda para a direita), resultando em:

11111111.11111111.11111111.11100000

Se fizermos o número 2 elevado pela quantidade de bits "trocados", teremos a quantidade possível de sub-redes. Em nosso caso, temos  $2^3 = 8$ . Temos então a possibilidade de criar até oito sub-redes. Sobrou cinco bits para o endereçamento dos host. Fazemos a mesma conta:  $2^{3} = 32$ . Assim, temos 32 dispositivos em cada sub-rede (estamos fazendo estes cálculos sem considerar limitações que possam impedir o uso de todos os hosts e sub-redes).

11100000 corresponde a 224, logo, a máscara resultante é 255.255.255.224.

Perceba que esse esquema de "trocar" bits pode ser empregado também em endereços classes A e B, conforme a necessidade. Vale ressaltar também que não é possível utilizar 0.0.0.0 ou 255.255.255.255 como máscara.

IP estático e IP dinâmico

IP estático (ou fixo) é um endereço IP dado permanentemente a um dispositivo, ou seja, seu número não muda, exceto se tal ação for executada manualmente. Como exemplo, há casos de assinaturas de acesso à internet via ADSL onde o provedor atribui um IP estático aos seus assinantes. Assim, sempre que um cliente se conectar, usará o mesmo IP.

O IP dinâmico, por sua vez, é um endereço que é dado a um computador quando este se conecta à rede, mas que muda toda vez que há conexão. Por exemplo, suponha que você conectou seu computador à internet hoje. Quando você conectá-lo amanhã, lhe será dado outro IP. Para entender melhor, imagine a seguinte situação: uma empresa tem 80 computadores ligados em rede. Usando IPs dinâmicos, a empresa disponibiliza 90 endereços IP para tais máquinas. Como nenhum IP é fixo, um computador receberá, quando se conectar, um endereço IP destes 90 que não estiver sendo utilizado. É mais ou menos assim que os provedores de internet trabalham.

O método mais utilizado na distribuição de IPs dinâmicos é o protocolo DHCP (Dynamic Host Configuration Protocol).

#### *IP nos sites*

Você já sabe que os sites na Web também necessitam de um IP. Mas, se você digitar em seu navegador www.infowester.com, por exemplo, como é que o seu computador sabe qual o IP deste site ao ponto de conseguir encontrá-lo?

Quando você digitar um endereço qualquer de um site, um servidor de DNS (Domain Name System) é consultado. Ele é quem informa qual IP está associado a cada site. O sistema DNS possui uma hierarquia interessante, semelhante a uma árvore (termo conhecido por programadores). Se, por exemplo, o site www. infowester.com é requisitado, o sistema envia a solicitação a um servidor responsável por terminações ".com". Esse servidor localizará qual o IP do endereço e responderá à solicitação. Se o site solicitado termina com ".br", um servidor responsável por esta terminação é consultado e assim por diante.

#### IPv6

O mundo está cada vez mais conectado. Se, em um passado não muito distante, você conectava apenas o PC da sua casa à internet, hoje o faz com o celular, com o seu notebook em um serviço de acesso Wi-Fi no aeroporto e assim por diante. Somando este aspecto ao fato de cada vez mais pessoas acessarem a internet no mundo inteiro, nos deparamos com um grande problema: o número de IPs disponíveis deixa de ser suficiente para toda as (futuras) aplicações.

A solução para este grande problema (grande mesmo, afinal, a internet não pode parar de crescer!) atende pelo nome de IPv6, uma nova especificação capaz de suportar até - respire fundo - 340.282 .366.920.938.463.463.374.607.431.768.211.456 de endereços, um número absurdamente alto!

# IP<sub>v</sub>4

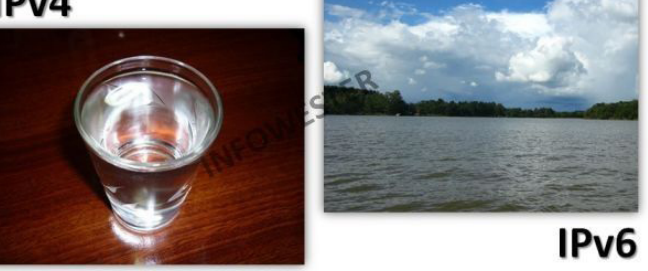

O IPv6 não consiste, necessariamente, apenas no aumento da quantidade de octetos. Um endereço do tipo pode ser, por exemplo: FEDC:2D9D:DC28:7654:3210:FC57:D4C8:1FFF

#### Finalizando

Com o surgimento do IPv6, tem-se a impressão de que a especificação tratada neste texto, o IPv4, vai sumir do mapa. Isso até deve acontecer, mas vai demorar bastante. Durante essa fase, que podemos considerar de transição, o que veremos é a "convivência" entre ambos os padrões. Não por menos, praticamente todos os sistemas operacionais atuais e a maioria dos dispositivos de rede estão aptos a lidar tanto com um quanto com o outro. Por isso, se você é ou pretende ser um profissional que trabalha com redes ou simplesmente quer conhecer mais o assunto, procure se aprofundar nas duas especificações.

A esta altura, você também deve estar querendo descobrir qual o seu IP. Cada sistema operacional tem uma forma de mostrar isso. Se você é usuário de Windows, por exemplo, pode fazê-lo digitando cmd em um campo do Menu Iniciar e, na janela que surgir, informar ipconfig /all e apertar Enter. Em ambientes Linux, o comando é ifconfig.

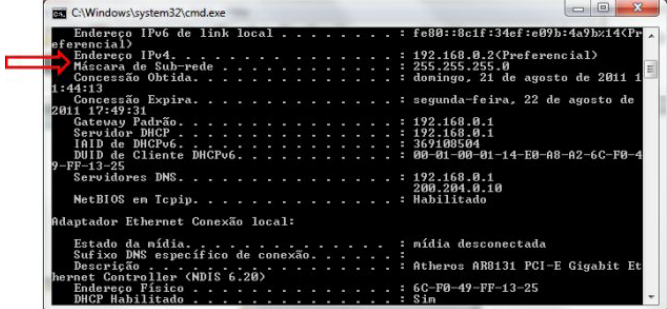

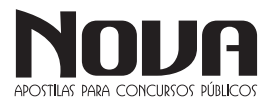

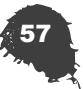

## $\cdots$  INFORMÁTICA

Perceba, no entanto, que se você estiver conectado a partir de uma rede local - tal como uma rede wireless - visualizará o IP que esta disponibiliza à sua conexão. Para saber o endereço IP do acesso à internet em uso pela rede, você pode visitar sites como whatsmyip.org.

#### **Provedor**

O provedor é uma empresa prestadora de serviços que oferece acesso à Internet. Para acessar a Internet, é necessário conectar-se com um computador que já esteja na Internet (no caso, o provedor) e esse computador deve permitir que seus usuários também tenham acesso a Internet.

No Brasil, a maioria dos provedores está conectada à Embratel, que por sua vez, está conectada com outros computadores fora do Brasil. Esta conexão chama-se link, que é a conexão física que interliga o provedor de acesso com a Embratel. Neste caso, a Embratel é conhecida como backbone, ou seja, é a "espinha dorsal" da Internet no Brasil. Pode-se imaginar o backbone como se fosse uma avenida de três pistas e os links como se fossem as ruas que estão interligadas nesta avenida.

Tanto o link como o backbone possui uma velocidade de transmissão, ou seja, com qual velocidade ele transmite os dados. Esta velocidade é dada em bps (bits por segundo). Deve ser feito um contrato com o provedor de acesso, que fornecerá um nome de usuário, uma senha de acesso e um endereço eletrônico na Internet.

#### **URL - Uniform Resource Locator**

Tudo na Internet tem um endereço, ou seja, uma identificação de onde está localizado o computador e quais recursos este computador oferece. Por exemplo, a URL:

http://www.novaconcursos.com.br

Será mais bem explicado adiante.

*Como descobrir um endereço na Internet?*

Para que possamos entender melhor, vamos exemplificar.

Você estuda em uma universidade e precisa fazer algumas pesquisas para um trabalho. Onde procurar as informações que preciso?

Para isso, existem na Internet os "famosos" sites de procura, que são sites que possuem um enorme banco de dados (que contém o cadastro de milhares de Home Pages), que permitem a procura por um determinado assunto. Caso a palavra ou o assunto que foi procurado exista em alguma dessas páginas, será listado toda esta relação de páginas encontradas.

A pesquisa pode ser realizada com uma palavra, referente ao assunto desejado. Por exemplo, você quer pesquisar sobre amortecedores, caso não encontre nada como amortecedores, procure como autopeças, e assim sucessivamente.

#### **Barra de endereços**

Endereço http://www.ufpel.edu.br/

A Barra de Endereços possibilita que se possa navegar em páginas da internet, bastando para isto digitar o endereço da página. Alguns sites interessantes:

- www.diariopopular.com.br (Jornal Diário Popular)
- www.ufpel.tche.br (Ufpel)
- www.cefetrs.tche.br (Cefet)
- www.servidor.gov.br (Informações sobre servidor público)
- www.siapenet.gog.br (contracheque)
- www.pelotas.com.br (Site Oficial de Pelotas)
- www.mec.gov.br (Ministério da Educação)

#### **Identificação de endereços de um site**

Exemplo: http://www.pelotas.com.br

http:// -> (Hiper Text Tranfer Protocol) protocolo de comunicação

WWW -> (World Wide Web) Grande rede mundial

pelotas -> empresa ou organização que mantém o site .com -> tipo de organização

......br -> identifica o país

#### **Tipos de Organizações:**

.edu -> instituições educacionais. Exemplo: michigam.edu .com -> instituções comerciais. Exemplo: microsoft.com .gov -> governamental. Exemplo: fazenda.gov

.mil -> instalação militar. Exemplo: af.mil

.net -> computadores com funções de administrar redes. Exemplo: embratel.net

.org -> organizações não governamentais. Exemplo: care.org

#### **Home Page**

Pela definição técnica temos que uma Home Page é um arquivo ASCII (no formato HTML) acessado de computadores rodando um Navegador (Browser), que permite o acesso às informações em um ambiente gráfico e multimídia. Todo em hipertexto, facilitando a busca de informações dentro das Home Pages.

O endereço de Home Pages tem o seguinte formato:

http://www.endereço.com/página.html

Por exemplo, a página principal da Pronag:

http://www.pronag.com.br/index.html

#### **PLUG-INS**

Os plug-ins são programas que expandem a capacidade do Browser em recursos específicos - permitindo, por exemplo, que você toque arquivos de som ou veja filmes em vídeo dentro de uma Home Page. As empresas de software vêm desenvolvendo plug-ins a uma velocidade impressionante. Maiores informações e endereços sobre plug-ins são encontradas na página:

http://www.yahoo.com/Computers\_and\_Internet/Software/ Internet/World\_Wide\_Web/Browsers/Plug\_Ins/Indices/

Atualmente existem vários tipos de plug-ins. Abaixo temos uma relação de alguns deles:

- 3D e Animação (Arquivos VRML, MPEG, QuickTime, etc.).

- Áudio/Vídeo (Arquivos WAV, MID, AVI, etc.).

- Visualizadores de Imagens (Arquivos JPG, GIF, BMP, PCX, etc.).

- Negócios e Utilitários

- Apresentações

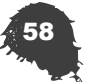

 $\overline{\phantom{a}}$ 

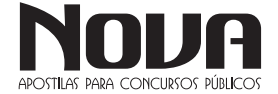

#### $\cdots$  INFORMÁTICA  $\begin{array}{cccccccccccccc} \bullet & \bullet & \bullet & \bullet & \bullet & \bullet & \bullet & \bullet \end{array}$

#### **FTP - Transferência de Arquivos**

Permite copiar arquivos de um computador da Internet para o seu computador.

Os programas disponíveis na Internet podem ser:

Freeware: Programa livre que pode ser distribuído e utilizado livremente, não requer nenhuma taxa para sua utilização, e não é considerado "pirataria" a cópia deste programa.

Shareware: Programa demonstração que pode ser utilizado por um determinado prazo ou que contém alguns limites, para ser utilizado apenas como um teste do programa. Se o usuário gostar ele compra, caso contrário, não usa mais o programa. Na maioria das vezes, esses programas exibem, de tempos em tempos, uma mensagem avisando que ele deve ser registrado. Outros tipos de shareware têm tempo de uso limitado. Depois de expirado este tempo de teste, é necessário que seja feito a compra deste programa.

#### **Navegar nas páginas**

Consiste percorrer as páginas na internet a partir de um documento normal e de links das próprias páginas.

#### **Como salvar documentos, arquivos e sites**

Clique no menu Arquivo e na opção Salvar como.

#### **Como copiar e colar para um editor de textos**

Selecionar o conteúdo ou figura da página. Clicar com o botão direito do mouse e escolha a opção Copiar.

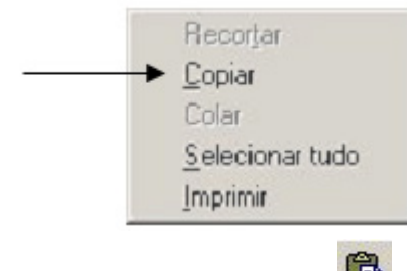

Abra o editor de texto clique em colar

#### **Navegadores**

O navegador de WWW é a ferramenta mais importante para o usuário de Internet. É com ele que se podem visitar museus, ler revistas eletrônicas, fazer compras e até participar de novelas interativas. As informações na Web são organizadas na forma de páginas de hipertexto, cada um com seu endereço próprio, conhecido como URL. Para começar a navegar, é preciso digitar um desses endereços no campo chamado Endereço no navegador. O software estabelece a conexão e traz, para a tela, a página correspondente.

O navegador não precisa de nenhuma configuração especial para exibir uma página da Web, mas é necessário ajustar alguns parâmetros para que ele seja capaz de enviar e receber algumas mensagens de correio eletrônico e acessar grupos de discussão (news).

O World Wide Web foi inicialmente desenvolvido no Centro de Pesquisas da CERN (Conseil Europeen pour la Recherche Nucleaire), Suíça. Originalmente, o WWW era um meio para físicos da CERN trocar experiências sobre suas pesquisas através da exibição de páginas de texto. Ficou claro, desde o início, o imenso potencial que o WWW possuía para diversos tipos de aplicações, inclusive não científicas.

O WWW não dispunha de gráficos em seus primórdios, apenas de hipertexto. Entretanto, em 1993, o projeto WWW ganhou força extra com a inserção de um visualizador (também conhecido como browser) de páginas capaz não apenas de formatar texto, mas também de exibir gráficos, som e vídeo. Este browser chamava-se Mosaic e foi desenvolvido dentro da NCSA, por um time chefiado por Mark Andreesen. O sucesso do Mosaic foi espetacular.

Depois disto, várias outras companhias passaram a produzir browsers que deveriam fazer concorrência ao Mosaic. Mark Andreesen partiu para a criação da Netscape Communications, criadora do browser Netscape.

Surgiram ainda o Cello, o AIR Mosaic, o SPRY Mosaic, o Microsoft Internet Explorer, o Mozilla Firefox e muitos outros browsers.

#### **Busca e pesquisa na web**

Os sites de busca servem para procurar por um determinado assunto ou informação na internet.

- Alguns sites interessantes:
- www.google.com.br
- http://br.altavista.com
- http://cade.search.yahoo.com
- http://br.bing.com/

*Como fazer a pesquisa* 

Digite na barra de endereço o endereço do site de pesquisa. Por exemplo:

www.google.com.br

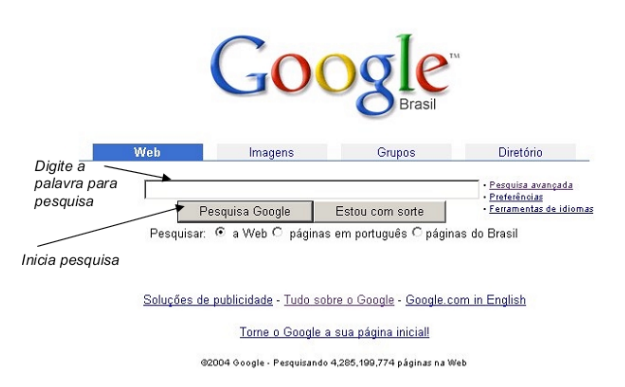

Em pesquisar pode-se escolher onde será feita a pesquisa.

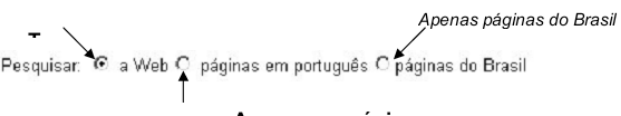

 Os sites de pesquisa em geral não fazem distinção na pesquisa com letras maiúsculas e minúsculas e nem palavras com ou sem acento.

Imagens

*Opções de pesquisa* 

Web

NOVA Didatismo e Conhecimento

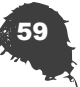

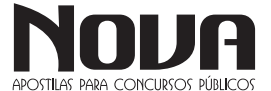

Diretório

Grupos

#### Web: pesquisa em todos os sites

Imagens: pesquisa por imagens anexadas nas páginas. Exemplo do resultado se uma pesquisa.

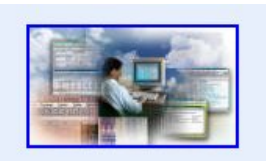

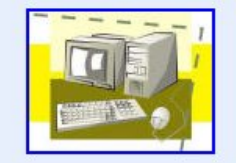

computador fig multipla.jpg 600 x 339 pixels - 27k www.prac.ucdb.br/home% 20page/estudemarketing.htm

computador.jpg 371 x 280 pixels - 17k www.marcelosoares.com.br/ icones.html

Grupos: pesquisa nos grupos de discussão da Usenet. Exemplo:

alt. Qualquer tópico concebível.

biz. Produtos, serviços, resenhas...

comp. Hardware, software, informações para o consumidor...

humanities. Arte, literatura, filosofia...

Diretórios: pesquisa o conteúdo da internet organizados por assunto em categorias. Exemplo:

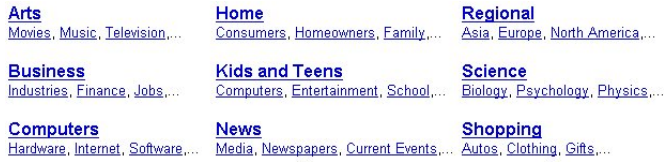

#### *Como escolher palavra-chave*

• Busca com uma palavra: retorna páginas que incluam a palavra digitada.

• "Busca entre aspas": a pesquisa só retorna páginas que incluam todos os seus termos de busca, ou seja, toda a sequência de termos que foram digitadas.

• Busca com sinal de mais (+): a pesquisa retorna páginas que incluam todas as palavras aleatoriamente na página.

Busca com sinal de menos (-): as palavras que ficam antes do sinal de menos são excluídas da pesquisa.

Resultado de um cálculo: pode ser efetuado um cálculo em um site de pesquisa.

> Por exemplo: 3+4 Irá retornar:

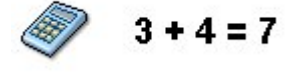

#### *O resultado da pesquisa*

O resultado da pesquisa é visualizado da seguinte forma:

**....** INFORMÁTICA

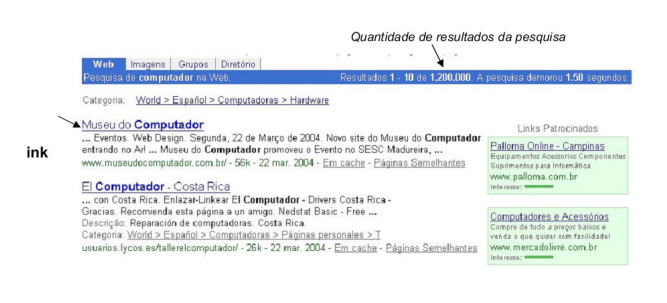

#### **INTRANET**

A Intranet ou Internet Corporativa é a implantação de uma Internet restrita apenas a utilização interna de uma empresa. As intranets ou Webs corporativas, são redes de comunicação internas baseadas na tecnologia usada na Internet. Como um jornal editado internamente, e que pode ser acessado apenas pelos funcionários da empresa.

A intranet cumpre o papel de conectar entre si filiais e departamentos, mesclando (com segurança) as suas informações particulares dentro da estrutura de comunicações da empresa.

O grande sucesso da Internet, é particularmente da World Wide Web (WWW) que influenciou muita coisa na evolução da informática nos últimos anos.

Em primeiro lugar, o uso do hipertexto (documentos interligados através de vínculos, ou links) e a enorme facilidade de se criar, interligar e disponibilizar documentos multimídia (texto, gráficos, animações, etc.), democratizaram o acesso à informação através de redes de computadores. Em segundo lugar, criou-se uma gigantesca base de usuários, já familiarizados com conhecimentos básicos de informática e de navegação na Internet. Finalmente, surgiram muitas ferramentas de software de custo zero ou pequeno, que permitem a qualquer organização ou empresa, sem muito esforço, "entrar na rede" e começar a acessar e colocar informação. O resultado inevitável foi a impressionante explosão na informação disponível na Internet, que segundo consta, está dobrando de tamanho a cada mês.

Assim, não demorou muito a surgir um novo conceito, que tem interessado um número cada vez maior de empresas, hospitais, faculdades e outras organizações interessadas em integrar informações e usuários: a intranet. Seu advento e disseminação promete operar uma revolução tão profunda para a vida organizacional quanto o aparecimento das primeiras redes locais de computadores, no final da década de 80.

#### *O que é Intranet?*

O termo "intranet" começou a ser usado em meados de 1995 por fornecedores de produtos de rede para se referirem ao uso dentro das empresas privadas de tecnologias projetadas para a comunicação por computador entre empresas. Em outras palavras, uma intranet consiste em uma rede privativa de computadores que se baseia nos padrões de comunicação de dados da Internet pública, baseadas na tecnologia usada na Internet (páginas HTML, e-mail, FTP, etc.) que vêm, atualmente fazendo muito sucesso. Entre as razões para este sucesso, estão o custo de implantação relativamente baixo e a facilidade de uso propiciada pelos programas de navegação na Web, os browsers.

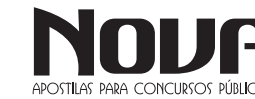

#### **......** INFORMÁTICA  $\begin{array}{cccccccccccccc} \bullet & \bullet & \bullet & \bullet & \bullet & \bullet & \bullet \end{array}$

#### *Objetivo de construir uma Intranet*

Organizações constroem uma intranet porque ela é uma ferramenta ágil e competitiva. Poderosa o suficiente para economizar tempo, diminuir as desvantagens da distância e alavancar sobre o seu maior patrimônio de capital-funcionários com conhecimentos das operações e produtos da empresa.

#### *Aplicações da Intranet*

Já é ponto pacífico que apoiarmos a estrutura de comunicações corporativas em uma intranet dá para simplificar o trabalho, pois estamos virtualmente todos na mesma sala. De qualquer modo, é cedo para se afirmar onde a intranet vai ser mais efetiva para unir (no sentido operacional) os diversos profissionais de uma empresa. Mas em algumas áreas já se vislumbram benefícios, por exemplo:

Marketing e Vendas - Informações sobre produtos, listas de preços, promoções, planejamento de eventos;

Desenvolvimento de Produtos - OT (Orientação de Trabalho), planejamentos, listas de responsabilidades de membros das equipes, situações de projetos;

Apoio ao Funcionário - Perguntas e respostas, sistemas de melhoria contínua (Sistema de Sugestões), manuais de qualidade;

Recursos Humanos - Treinamentos, cursos, apostilas, políticas da companhia, organograma, oportunidades de trabalho, programas de desenvolvimento pessoal, benefícios.

Para acessar as informações disponíveis na Web corporativa, o funcionário praticamente não precisa ser treinado. Afinal, o esforço de operação desses programas se resume quase somente em clicar nos links que remetem às novas páginas. No entanto, a simplicidade de uma intranet termina aí. Projetar e implantar uma rede desse tipo é uma tarefa complexa e exige a presença de profissionais especializados. Essa dificuldade aumenta com o tamanho da intranet, sua diversidade de funções e a quantidade de informações nela armazenadas.

A intranet é baseada em quatro conceitos:

Conectividade - A base de conexão dos computadores ligados através de uma rede, e que podem transferir qualquer tipo de informação digital entre si;

• Heterogeneidade - Diferentes tipos de computadores e sistemas operacionais podem ser conectados de forma transparente;

Navegação - É possível passar de um documento a outro através de referências ou vínculos de hipertexto, que facilitam o acesso não linear aos documentos;

• Execução Distribuída - Determinadas tarefas de acesso ou manipulação na intranet só podem ocorrer graças à execução de programas aplicativos, que podem estar no servidor, ou nos microcomputadores que acessam a rede (também chamados de clientes, daí surgiu à expressão que caracteriza a arquitetura da intranet: clienteservidor). A vantagem da intranet é que esses programas são ativados através da WWW, permitindo grande flexibilidade. Determinadas linguagens, como Java, assumiram grande importância no desenvolvimento de softwares aplicativos que obedeçam aos três conceitos anteriores.

#### *Como montar uma Intranet*

Basicamente a montagem de uma intranet consiste em usar as estruturas de redes locais existentes na maioria das empresas, e em instalar um servidor Web.

Servidor Web - É a máquina que faz o papel de repositório das informações contidas na intranet. É lá que os clientes vão buscar as páginas HTML, mensagens de e-mail ou qualquer outro tipo de arquivo.

Protocolos - São os diferentes idiomas de comunicação utilizados. O servidor deve abrigar quatro protocolos. O primeiro é o HTTP, responsável pela comunicação do browser com o servidor, em seguida vem o SMTP ligado ao envio de mensagens pelo e-mail, e o FTP usado na transferência de arquivos. Independentemente das aplicações utilizadas na intranet, todas as máquinas nela ligadas devem falar um idioma comum: o TCP/IP, protocolo da Internet.

Identificação do Servidor e das Estações - Depois de definidos os protocolos, o sistema já sabe onde achar as informações e como requisitá-las. Falta apenas saber o nome de quem pede e de quem solicita. Para isso existem dois programas: o DNS que identifica o servidor e o DHCP (Dinamic Host Configuration Protocol) que atribui nome às estações clientes.

Estações da Rede - Nas estações da rede, os funcionários acessam as informações colocadas à sua disposição no servidor. Para isso usam o Web browser, software que permite folhear os documentos.

#### *Comparando Intranet com Internet*

Na verdade as diferenças entre uma intranet e a Internet, é uma questão de semântica e de escala. Ambas utilizam as mesmas técnicas e ferramentas, os mesmos protocolos de rede e os mesmos produtos servidores. O conteúdo na Internet, por definição, fica disponível em escala mundial e inclui tudo, desde uma home-page de alguém com seis anos de idade até as previsões do tempo. A maior parte dos dados de uma empresa não se destina ao consumo externo, na verdade, alguns dados, tais como as cifras das vendas, clientes e correspondências legais, devem ser protegidos com cuidado. E, do ponto de vista da escala, a Internet é global, uma intranet está contida dentro de um pequeno grupo, departamento ou organização corporativa. No extremo, há uma intranet global, mas ela ainda conserva a natureza privada de uma Internet menor.

A Internet e a Web ficaram famosas, com justa razão, por serem uma mistura caótica de informações úteis e irrelevantes, o meteórico aumento da popularidade de sites da Web dedicados a índices e mecanismos de busca é uma medida da necessidade de uma abordagem organizada. Uma intranet aproveita a utilidade da Internet e da Web num ambiente controlado e seguro.

*Vantagens e Desvantagens da Intranet*

Alguns dos benefícios são:

• Redução de custos de impressão, papel, distribuição de software, e-mail e processamento de pedidos;

• Redução de despesas com telefonemas e pessoal no suporte telefônico;

• Maior facilidade e rapidez no acesso as informações técnicas e de marketing;

• Maior rapidez e facilidade no acesso a localizações remotas;

• Incrementando o acesso a informações da concorrência;

• Uma base de pesquisa mais compreensiva;

• Facilidade de acesso a consumidores (clientes) e parceiros (revendas);

• Aumento da precisão e redução de tempo no acesso à informação;

• Uma única interface amigável e consistente para aprender e usar;

• Informação e treinamento imediato (Just in Time);

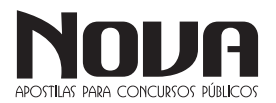

- As informações disponíveis são visualizadas com clareza;
- Redução de tempo na pesquisa a informações;
- Compartilhamento e reutilização de ferramentas e informação;
- Redução no tempo de configuração e atualização dos sistemas;
- Simplificação e/ou redução das licenças de software e outros;
- Redução de custos de documentação;
- Redução de custos de suporte;
- Redução de redundância na criação e manutenção de páginas;
- Redução de custos de arquivamento;
- Compartilhamento de recursos e habilidade.

Alguns dos empecilhos são:

Como a Intranet é ligada à Internet

• Aplicativos de Colaboração - Os aplicativos de colaboração, não são tão poderosos quanto os oferecidos pelos programas para grupos de trabalho tradicionais. É necessário configurar e manter aplicativos separados, como e-mail e servidores Web, em vez de usar um sistema unificado, como faria com um pacote de software para grupo de trabalho;

• Número Limitado de Ferramentas - Há um número limitado de ferramentas para conectar um servidor Web a bancos de dados ou outros aplicativos back-end. As intranets exigem uma rede TCP/ IP, ao contrário de outras soluções de software para grupo de trabalho que funcionam com os protocolos de transmissão de redes local existentes;

• Ausência de Replicação Embutida – As intranets não apresentam nenhuma replicação embutida para usuários remotos. A HMTL não é poderosa o suficiente para desenvolver aplicativos cliente/servidor.

**INTERNET** Servidores Internet / Intranet **Roteador** irewall Estações Servidore de arquivos

#### *Segurança da Intranet*

Três tecnologias fornecem segurança ao armazenamento e à troca de dados em uma rede: autenticação, controle de acesso e criptografia.

Autenticação - É o processo que consiste em verificar se um usuário é realmente quem alega ser. Os documentos e dados podem ser protegidos através da solicitação de uma combinação de nome do usuário/senha, ou da verificação do endereço IP do solicitante, ou de ambas. Os usuários autenticados têm o acesso autorizado ou negado a recursos específicos de uma intranet, com base em uma ACL (Access Control List) mantida no servidor Web;

Criptografia - É a conversão dos dados para um formato que pode ser lido por alguém que tenha uma chave secreta de descriptografia. Um método de criptografia amplamente utilizado para a segurança de transações Web é a tecnologia de chave pública, que constitui a base do HTTPS - um protocolo Web seguro;

Firewall - Você pode proporcionar uma comunicação segura entre uma intranet e a Internet através de servidores proxy, que são programas que residem no firewall e permitem (ou não) a transmissão de pacotes com base no serviço que está sendo solicitado. Um proxy HTTP, por exemplo, pode permitir que navegadores Webs internos da empresa acessem servidores Web externos, mas não o contrário.

#### *Dispositivos para realização de Cópias de Segurança*

Os dispositivos para a realização de cópias de segurança do(s) servidor(es) constituem uma das peças de especial importância. Por exemplo, unidades de disco amovíveis com grande capacidade de armazenamento, tapes...

Queremos ainda referir que para o funcionamento de uma rede existem outros conceitos como topologias/configurações (rede linear, rede em estrela, rede em anel, rede em árvore, rede em malha …), métodos de acesso, tipos de cabos, protocolos de comunicação, velocidade de transmissão …

#### **EXTRANET**

A Extranet de uma empresa é a porção de sua rede de computadores que faz uso da Internet para partilhar com segurança parte do seu sistema de informação.

A Extranet de uma empresa é a porção de sua rede de computadores que faz uso da Internet para partilhar com segurança parte do seu sistema de informação.

Tomado o termo em seu sentido mais amplo, o conceito confunde-se com Intranet. Uma Extranet também pode ser vista como uma parte da empresa que é estendida a usuários externos ("rede extra-empresa"), tais como representantes e clientes. Outro uso comum do termo Extranet ocorre na designação da "parte privada" de um site, onde somente "usuários registrados" podem navegar, previamente autenticados por sua senha (login).

#### *Empresa estendida*

O acesso à intranet de uma empresa através de um Portal (internet) estabelecido na web de forma que pessoas e funcionários de uma empresa consigam ter acesso à intranet através de redes externas ao ambiente da empresa.

Uma extranet é uma intranet que pode ser acessada via Web por clientes ou outros usuários autorizados. Uma intranet é uma rede restrita à empresa que utiliza as mesmas tecnologias presentes na Internet, como e-mail, webpages, servidor FTP etc.

A ideia de uma extranet é melhorar a comunicação entre os funcionários e parceiros além de acumular uma base de conhecimento que possa ajudar os funcionários a criar novas soluções.

Exemplificando uma rede de conexões privadas, baseada na Internet, utilizada entre departamentos de uma empresa ou parceiros externos, na cadeia de abastecimento, trocando informações sobre compras, vendas, fabricação, distribuição, contabilidade entre outros.

NOVA Didatismo e Conhecimento

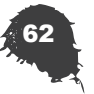

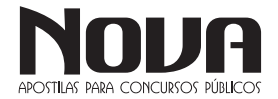

#### **GOOGLE CHROME**

O Chrome é o mais novo dos grandes navegadores e já conquistou legiões de adeptos no mundo todo. O programa apresenta excelente qualidade em seu desenvolvimento, como quase tudo o que leva a marca Google. O browser não deve nada para os gigantes Firefox e Internet Explorer e mostra que não está de brincadeira no mundo dos softwares. Confira nas linhas abaixo um pouco mais sobre o ótimo Google Chrome.

#### *Funções visíveis*

Antes de detalhar melhor os aspectos mais complicados do navegador, vamos conferir todas as funções disponíveis logo em sua janela inicial. Observe a numeração na imagem abaixo e acompanhe sua explicação logo em seguida:

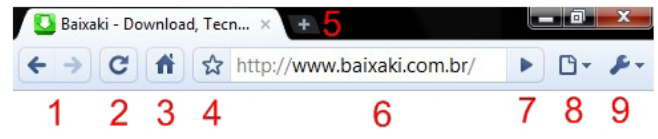

1. As setas são ferramentas bem conhecidas por todos que já utilizaram um navegador. Elas permitem avançar ou voltar nas páginas em exibição, sem maiores detalhes. Ao manter o botão pressionado sobre elas, você fará com que o histórico inteiro apareça na janela.

2. Reenviar dados, atualizar ou recarregar a página. Todos são sinônimos desta função, ideal para conferir novamente o link em que você se encontra, o que serve para situações bem específicas – links de download perdidos, imagens que não abriram, erros na diagramação da página.

3. O ícone remete à palavra home (casa) e leva o navegador à página inicial do programa. Mais tarde ensinaremos você a modificar esta página para qualquer endereço de sua preferência.

4. A estrela adiciona a página em exibição aos favoritos, que nada mais são do que sites que você quer ter a disposição de um modo mais rápido e fácil de encontrar.

5. Abre uma nova aba de navegação, o que permite visitar outros sites sem precisar de duas janelas diferentes.

6. A barra de endereços é o local em que se encontra o link da página visitada. A função adicional dessa parte no Chrome é que ao digitar palavras-chave na lacuna, o mecanismo de busca do Google é automaticamente ativado e exibe os resultados em questão de poucos segundos.

7. Simplesmente ativa o link que você digitar na lacuna à esquerda.

8. Abre as opções especiais para a página aberta no navegador. Falaremos um pouco mais sobre elas em seguida.

9. Abre as funções gerais do navegador, que serão melhor detalhadas nos próximos parágrafos.

#### *Para Iniciantes*

Se você nunca utilizou um navegador ou ainda tem dúvidas básicas sobre essa categoria de programas, continue lendo este parágrafo. Do contrário, pule para o próximo e poupe seu tempo. Aqui falaremos um pouco mais sobre os conceitos e ações mais básicas do programa.

**.....** INFORMÁTICA

Com o Google Chrome, você acessa os sites da mesma forma que seus semelhantes – IE, Firefox, Opera. Ao executar o programa, tudo o que você precisa fazer é digitar o endereço do local que quer visitar. Para acessar o portal Baixaki, por exemplo, basta escrever baixaki.com.br (hoje é possível dispensar o famoso "www", inserido automaticamente pelo programa.)

No entanto nem sempre sabemos exatamente o link que queremos acessar. Para isso, digite o nome ou as palavras-chave do que você procura na mesma lacuna. Desta forma o Chrome acessa o site de buscas do Google e exibe os resultados rapidamente. No exemplo utilizamos apenas a palavra "Baixaki".

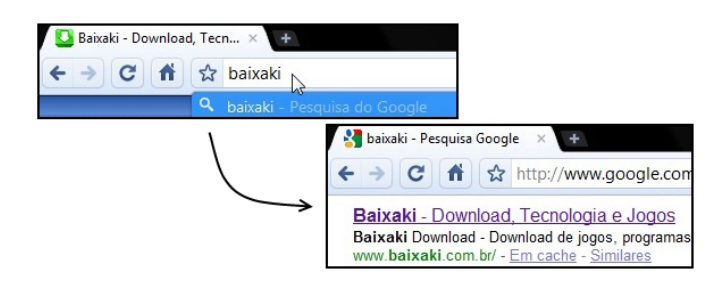

#### *Abas*

A segunda tarefa importante para quem quer usar o Chrome é lidar com suas abas. Elas são ferramentas muito úteis e facilitam a navegação. Como citado anteriormente, basta clicar no botão com um "+" para abrir uma nova guia.

Outra forma de abri-las é clicar em qualquer link ao pressionar a rodinha do mouse, o que torna tudo ainda mais rápido. Também é possível utilizar o botão direito sobre o novo endereço e escolher a opção "Abrir link em uma nova guia".

#### *Liberdade*

É muito fácil manipular as abas no Google Chrome. É possível arrastá-las e mudar sua ordem, além de arrancar a aba da janela e desta forma abrir outra independente. Basta segurar a aba com o botão esquerdo do mouse para testar suas funções. Clicar nelas com a rodinha do mouse faz com que fechem automaticamente.

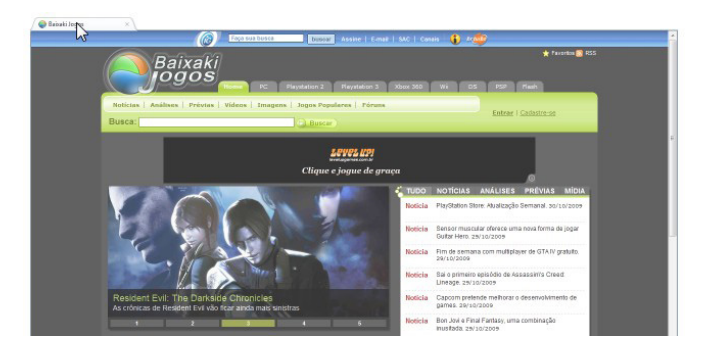

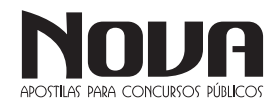

## **..** INFORMÁTICA

O botão direito abre o menu de contexto da aba, em que é possível abrir uma nova, recarregar a atual, fechar a guia ou cancelar todas as outras. No teclado você pode abrir uma nova aba com o comando Ctrl + T ou simplesmente apertando o F1.

#### *Fechei sem querer!*

Quem nunca fechou uma aba importante acidentalmente em um momento de distração? Pensando nisso, o Chrome conta com a função "Reabrir guia fechada" no menu de contexto (botão direito do mouse). Basta selecioná-la para que a última página retorne ao navegador.

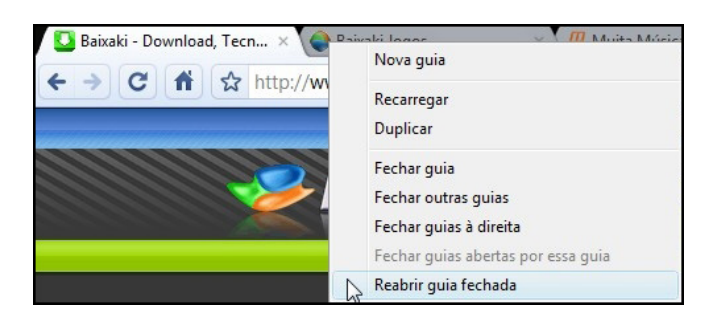

#### *Configuração*

Antes de continuar com as outras funções do Google Chrome é legal deixar o programa com a sua cara. Para isso, vamos às configurações. Vá até o canto direito da tela e procure o ícone com uma chave de boca. Clique nele e selecione "Opções".

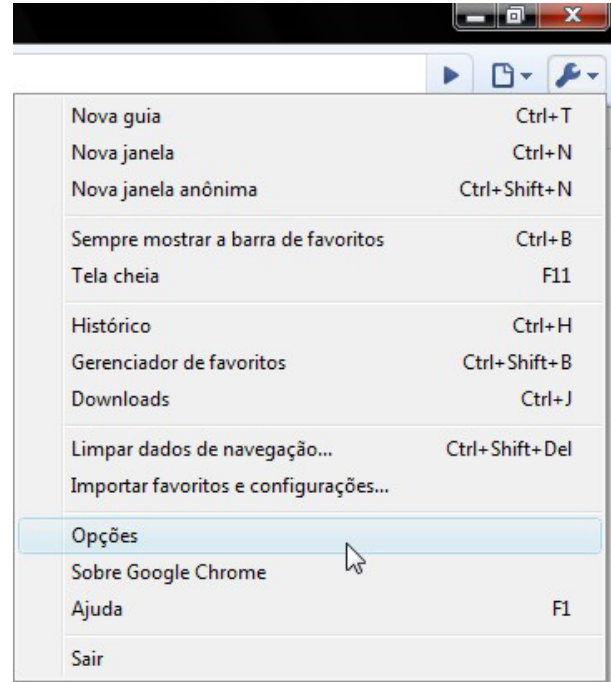

#### Básicas

Inicialização: aqui é possível definir a página inicial do navegador. Basta selecionar a melhor opção para você e configurar as páginas que deseja abrir.

Página inicial: caso esta tenha sido a sua escolha na aba anterior, defina qual será a página inicial do Chrome. Também é possível escolher se o atalho para a home (aquele em formato de casinha) aparecerá na janela do navegador.

Pesquisa padrão: como o próprio nome já deixa claro, aqui você escolhe o site de pesquisas utilizado ao digitar na lacuna do programa. O botão "Gerenciar" mostra a lista de mecanismos.

Navegador padrão: aqui você pode definir o aplicativo como seu navegador padrão. Se você optar por isso, sempre que algum software ou link for executado, o Chrome será automaticamente utilizado pelo sistema.

#### *Coisas pessoais*

Senhas: define basicamente se o programa salvará ou não as senhas que você digitar durante a navegação. A opção "Mostrar senhas salvas" exibe uma tabela com tudo o que já foi inserido por você.

Preenchimento automático de formulário: define se os formulários da internet (cadastros e aberturas de contas) serão sugeridos automaticamente após a primeira digitação.

Dados de navegação: durante o uso do computador, o Chrome salva os dados da sua navegação para encontrar sites, links e conteúdos com mais facilidade. O botão "Limpar dados de navegação" apaga esse conteúdo, enquanto a função "Importar dados" coleta informações de outros navegadores.

Temas: é possível modificar as cores e todo o visual do navegador. Para isso, clique em "Obter temas" e aplique um de sua preferência. Para retornar ao normal, selecione "Redefinir para o tema padrão".

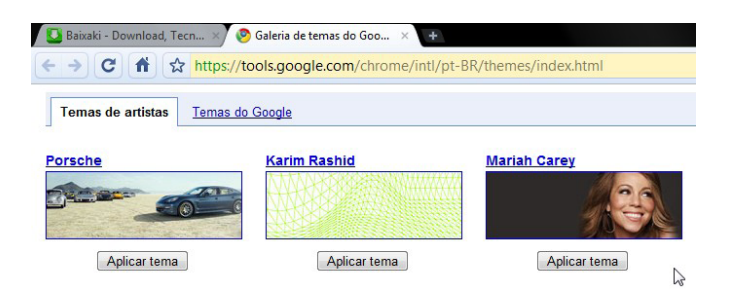

#### *Configurações avançadas*

Rede: configura um Proxy para a sua rede. (Indicado para usuários avançados)

Privacidade: aqui há diversas funções de privacidade, que podem ser marcadas ou desmarcadas de acordo com suas preferências.

Downloads: esta é a opção mais importante da aba. Em "Local de download" é possível escolher a pasta em que os arquivos baixados serão salvos. Você também pode definir que o navegador pergunte o local para cada novo download.

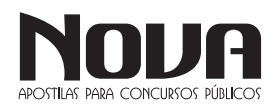

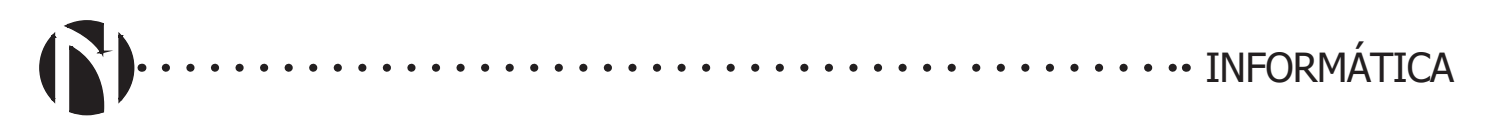

#### *Downloads*

Todos os navegadores mais famosos da atualidade contam com pequenos gerenciadores de download, o que facilita a vida de quem baixa várias coisas ao mesmo tempo. Com o Google Chrome não é diferente. Ao clicar em um link de download, muitas vezes o programa perguntará se você deseja mesmo baixar o arquivo, como ilustrado abaixo:

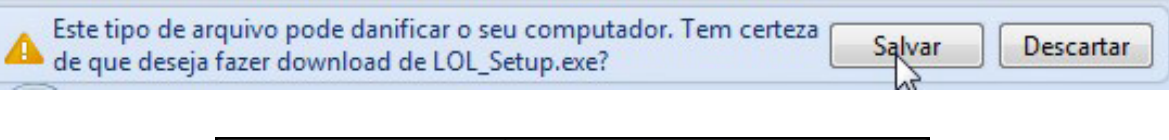

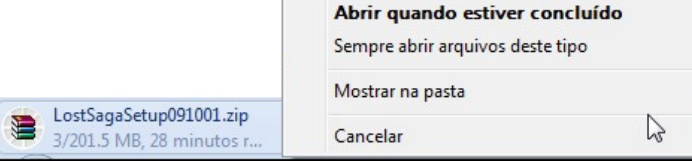

Logo em seguida uma pequena aba aparecerá embaixo da janela, mostrando o progresso do download. Você pode clicar no canto dela e conferir algumas funções especiais para a situação. Além disso, ao selecionar a função "Mostrar todos os downloads" (Ctrl + J), uma nova aba é exibida com ainda mais detalhes sobre os arquivos que você está baixando.

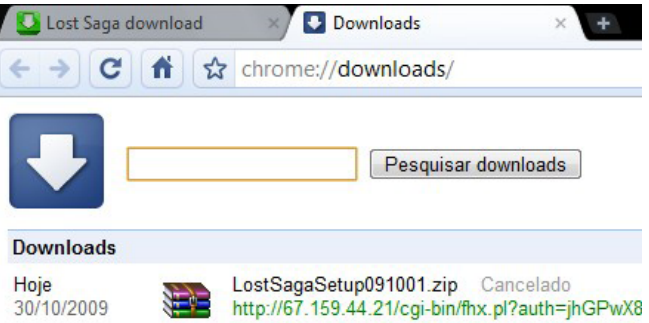

*Pesquise dentro dos sites*

Outra ferramenta muito prática do navegador é a possibilidade de realizar pesquisas diretamente dentro de alguns sites, como o próprio portal Baixaki. Depois de usar a busca normalmente no nosso site pela primeira vez, tudo o que você precisa fazer é digitar baixaki e teclar o TAB para que a busca desejada seja feita diretamente na lacuna do Chrome.

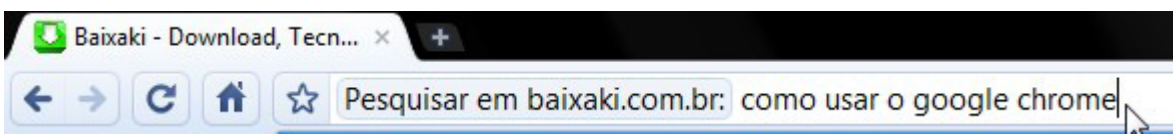

#### *Navegação anônima*

Se você quer entrar em alguns sites sem deixar rastros ou históricos de navegação no computador, utilize a navegação anônima. Basta clicar no menu com o desenho da chave de boca e escolher a função "Nova janela anônima", que também pode ser aberta com o comando  $Ctrl + Shift + N.$ 

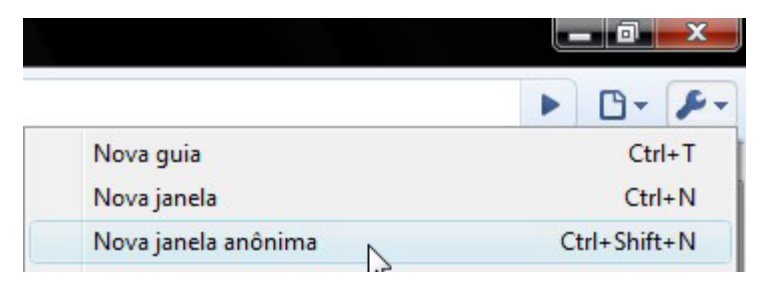

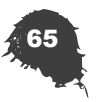

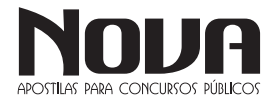

#### *Gerenciador de tarefas*

Uma das funções mais úteis do Chrome é o pequeno gerenciador de tarefas incluso no programa. Clique com o botão direito no topo da página (como indicado na figura) e selecione a função "Gerenciador de tarefas".

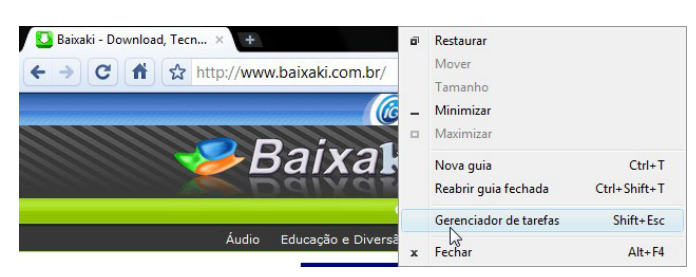

Desta forma, uma nova janela aparecerá em sua tela. Ela controla todas as abas e funções executadas pelo navegador. Caso uma das guias apresente problemas você pode fechá-la individualmente, sem comprometer todo o programa. A função é muito útil e evita diversas dores de cabeça.

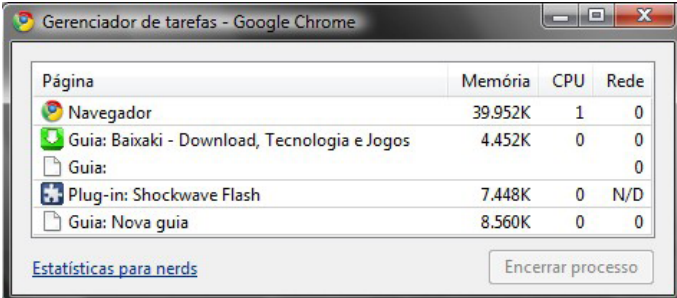

#### CORREIO ELETRÔNICO

O correio eletrônico<sup>1</sup> se parece muito com o correio tradicional. Todo usuário tem um endereço próprio e uma caixa postal, o carteiro é a Internet. Você escreve sua mensagem, diz pra quem quer mandar e a Internet cuida do resto. Mas por que o e-mail se popularizou tão depressa? A primeira coisa é pelo custo. Você não paga nada por uma comunicação via e-mail, apenas os custos de conexão com a Internet. Outro fator é a rapidez, enquanto o correio tradicional levaria dias para entregar uma mensagem, o eletrônico faz isso quase que instantaneamente e não utiliza papel. Por último, a mensagem vai direto ao destinatário, não precisa passa de mão-em-mão (funcionário do correio, carteiro, etc.), fica na sua caixa postal onde somente o dono tem acesso e, apesar de cada pessoa ter seu endereço próprio, você pode acessar seu e-mail de qualquer computador conectado à Internet.

Bem, o e-mail mesclou a facilidade de uso do correio convencional com a velocidade do telefone, se tornando um dos melhores e mais utilizado meio de comunicação.

#### *Estrutura e Funcionalidade do e-mail*

 Como no primeiro e-mail criado por Tomlinson, todos os endereços eletrônicos seguem uma estrutura padrão, nome do usuário +  $\omega$  + host, onde:

» Nome do Usuário – é o nome de login escolhido pelo usuário na hora de fazer seu e-mail. Exemplo: sergiodecastro.

1 Fonte: http://juliobattisti.com.br/tutoriais/sergiocastro/correioeletronicoewebmail001.asp

 $\mathcal{P}(\hat{\alpha})$  - é o símbolo, definido por Tomlinson, que separa o nome do usuário do seu provedor.

» Host – é o nome do provedor onde foi criado o endereço eletrônico. Exemplo: click21.com.br .

» Provedor – é o host, um computador dedicado ao serviço 24 horas por dia.

Vejamos um exemplo real: sergiodecastro@click21.com.br A caixa postal é composta pelos seguintes itens:

» Caixa de Entrada – Onde ficam armazenadas as mensagens recebidas.

» Caixa de Saída – Armazena as mensagens ainda não enviadas.

» E-mails Enviados – Como o nome diz, ficam os e-mails que foram enviados.

» Rascunho – Guarda as mensagens que você ainda não terminou de redigir.

» Lixeira – Armazena as mensagens excluídas.

Ao redigir mensagem, os seguintes campos estão presentes:

» Para – é o campo onde será inserido o endereço do destinatário.

» Cc – este campo é utilizado para mandar cópias da mesma mensagem, ao usar este campo os endereços aparecerão para todos os destinatários.

» Cco – sua funcionalidade é igual ao campo anterior, no entanto os endereços só aparecerão para os respectivos donos.

» Assunto – campo destinado ao assunto da mensagem.

» Anexos – são dados que são anexados à mensagem (imagens, programas, música, arquivos de texto, etc.).

» Corpo da Mensagem – espaço onde será redigida a mensagem.

Alguns nomes podem mudar de servidor para servidor, porém representando as mesmas funções. Além dos destes campos tem ainda os botões para EVIAR, ENCAMINHAR e EXCLUIR as mensagens, este botões bem como suas funcionalidades veremos em detalhes, mais à frente.

Para receber seus e-mails você não precisa estar conectado à Internet, pois o e-mail funciona com provedores. Mesmo você não estado com seu computador ligado, seus e-mail são recebidos e armazenados na sua caixa postal, localizada no seu provedor. Quando você acessa sua caixa postal, pode ler seus e-mail on-line (diretamente na Internet, pelo WebMail) ou baixar todos para seu computador através de programas de correio eletrônico. Um programa muito conhecido é o Outlook Express, o qual detalhar mais à frente.

A sua caixa postal é identificada pelo seu endereço de e-mail e qualquer pessoa que souber esse endereço, pode enviar mensagens para você. Também é possível enviar mensagens para várias pessoas ao mesmo tempo, para isto basta usar os campos "Cc" e "Cco" descritos acima.

Atualmente, devido à grande facilidade de uso, a maioria das pessoas acessa seu e-mail diretamente na Internet através do navegador. Este tipo de correio é chamado de WebMail. O WebMail é responsável pela grande popularização do e-mail, pois mesmo as pessoas que não tem computador, podem acessar sua caixa postal de qualquer lugar (um cyber, casa de um amigo, etc.). Para ter um endereço eletrônico basta querer e acessar a Internet, é claro. Existe

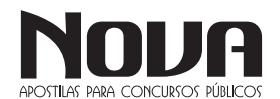

quase que uma guerra por usuários. Os provedores, também, disputam quem oferece maior espaço em suas caixas postais. Há pouco tempo encontrar um e-mail com mais de 10 Mb, grátis, não era fácil. Lembro que, quando a Embratel ofereceu o Click21 com 30 Mb, achei que era muito espaço, mas logo o iBest ofereceu 120 Mb e não parou por ai, a "guerra" continuo culminando com o anúncio de que o Google iria oferecer 1 Gb (1024 Mb). A última campanha do GMail, e-mail do Google, é de aumentar sua caixa postal constantemente, a última vez que acessei estava em 2663 Mb.

#### WebMail

O WebMail, como descrito acima, é uma aplicação acessada diretamente na Internet, sem a necessidade de usar programa de correio eletrônico. Praticamente todos os e-mails possuem aplicações para acesso direto na Internet. É grande o número de provedores que oferecem correio eletrônico gratuitamente, logo abaixo segue uma lista dos mais populares.

» Outlook (antigo Hotmail) – http://www.outlook.com

» GMail – http://www.gmail.com

» Bol (Brasil on line) – http://www.bol.com.br

» iG Mail – http://www.ig.com.br

» Yahoo – http://www.yahoo.com.br

Para criar seu e-mail basta visitar o endereço acima e seguir as instruções do site. Outro importante fator a ser observado é o tamanho máximo permitido por anexo, este foi outro fator que aumentou muito de tamanho, há pouco tempo a maioria dos provedores permitiam em torno de 2 Mb, mas atualmente a maioria já oferecem em média 25 Mb. Além de caixa postal os provedores costumam oferecer serviços de agenda e contatos.

Todos os WebMail acima são ótimos, então fica a critério de cada um escolher o seu, ou até mesmo os seus, eu, por exemplo, procuro aqueles que oferecem uma interface com o menor propaganda possível.

#### » Criando seu e-mail

Fazer sua conta de e-mail é uma tarefa extremamente simples, eu escolhi o Outlook.com, pois a interface deste WebMail não tem propagandas e isso ajudar muito os entendimentos, no entanto você pode acessar qualquer dos endereços informados acima ou ainda qualquer outro que você conheça. O processo de cadastro é muito simples, basta preencher um formulário e depois você terá sua conta de e-mail pronta para ser usada. Vamos aos passos:

1. Acesse a página do provedor (www.ibestmail.com.br) ou qualquer outro de sua preferência.

2. Clique no link "Não tem uma conta? Crie uma!", será aberto um formulário, preencha-o observando todos os campos. Os campos do formulário têm suas particularidades de provedor para provedor, no entanto todos trazem a mesma ideia, colher informações do usuário. Este será a primeira parte do seu e-mail e é igual a este em qualquer cadastro, no exemplo temos "@outlook.com". A junção do nome de usuário com o nome do provedor é que será seu endereço eletrônico. No exemplo ficaria o seguinte: seunome@outlook.com.

3. Após preencher todo o formulário clique no botão "Criar conta", pronto seu cadastro estará efetivado.

Pelo fato de ser gratuito e ter muitos usuários é comum que muitos nomes já tenham sido cadastrados por outros usuários, neste caso será exibida uma mensagem lhe informando do problema. Isso acontece porque dentro de um mesmo provedor não pode ter dois nomes de usuários iguais. A solução é procurar outro nome que ainda esteja livre, alguns provedores mostram sugestões como: seunome2005; seunome28, etc. Se ocorrer isso com você (o que é bem provável que acontecerá) escolha uma das sugestões ou informe outro nome (não desista, você vai conseguir), finalize seu cadastro que seu e-mail vai está pronto para ser usado.

#### » Entendendo a Interface do WebMail

A interface é a parte gráfica do aplicativo de e-mail que nos liga do mundo externo aos comandos do programa. Estes conhecimentos vão lhe servir para qualquer WebMail que você tiver e também para o Outlook, que é um programa de gerenciamento de e-mails, vamos ver este programa mais adiante.

1. Chegou e-mail? – Este botão serve para atualizar sua caixa de entrar, verificando se há novas mensagens no servidor.

2. Escrever – Ao clicar neste botão a janela de edição de e-mail será aberta. A janela de edição é o espaço no qual você vai redigir, responder e encaminhar mensagens. Semelhante à função novo e-mail do Outlook.

3. Contatos – Abre a seção de contatos. Aqui os seus endereços de e-mail são previamente guardados para utilização futura, nesta seção também é possível criar grupos para facilitar o gerenciamento dos seus contatos.

4. Configurações – Este botão abre (como o próprio nome já diz) a janela de configurações. Nesta janela podem ser feitas diversas configurações, tais como: mudar senha, definir número de e-mail por página, assinatura, resposta automática, etc.

5. Ajuda – Abre, em outra janela do navegador, uma seção com vários tópicos de ajuda.

6. Sair – Este botão é muito importante, pois é através dele que você vai fechar sua caixa postal, muito recomendado quando o uso de seu e-mail ocorrer em computadores de terceiros.

7. Espaço – Esta seção é apenas informativa, exibe seu endereço de e-mail; quantidade total de sua caixa posta; parte utilizada em porcentagem e um pequeno gráfico.

8. Seção atual – Mostra o nome da seção na qual você está, no exemplo a Caixa de Entrada.

9. Número de Mensagens – Exibe o intervalo de mensagens que estão na tela e também o total da seção selecionada.

10. Caixa de Comandos – Neste menu suspenso estão todos os comandos relacionados com as mensagens exibidas. Para usar estes comandos, selecione uma ou mais mensagens o comando desejado e clique no botão "OK". O botão "Bloquear", bloqueia o endereço de e-mail da mensagem, útil para bloquear e-mails indesejados. Já o botão "Contas externas" abre uma seção para configurar outras contas de e-mails que enviarão as mensagens a sua caixa postal. Para o correto funcionamento desta opção é preciso que a conta a ser acessada tenha serviço POP3 e SMTP.

11. Lista de Páginas – Este menu suspenso exibe a lista de página, que aumenta conforme a quantidade de e-mails na seção. Para acessar selecione a página desejada e clique no botão "OK". Veja que todos os comandos estão disponíveis também na parte inferior, isto para facilitar o uso de sua caixa postal.

12. Pastas do Sistema – Exibe as pastas padrões de um correio eletrônico. Caixa de Entrada; Mensagens Enviadas; Rascunho e Lixeira. Um detalhe importante é o estilo do nome, quando está normal significa que todas as mensagens foram abertas, porém quando estão em negrito, acusam que há uma ou mais mensagens que não foram lidas, o número entre parêntese indica a quantidade. Este detalhe funciona para todas as pastas e mensagens do correio.

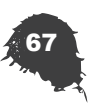

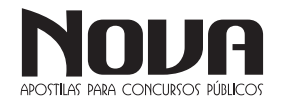

13. Painel de Visualização – Espaço destinado a exibir as mensagens. Por padrão, ao abrir sua caixa postal, é exibido o conteúdo da Caixa de Entrada, mas este painel exibe também as mensagens das diversas pastas existentes na sua caixa postal. A observação feita no item anterior, sobre negrito, também é válida para esta seção. Observe as caixas de seleção localizadas do lado esquerdo de cada mensagem, é através delas que as mensagens são selecionadas. A seleção de todos os itens ao mesmo tempo, também pode ser feito pela caixa de seleção do lado esquerdo do título da coluna "Remetente". O título das colunas, além de nomeá-las, também serve para classificar as mensagens que por padrão estão classificadas através da coluna "Data", para usar outra coluna na classificação basta clicar sobre nome dela.

14. Gerenciador de Pastas – Nesta seção é possível adicionar, renomear e apagar as suas pastas. As pastas são um modo de organizar seu conteúdo, armazenando suas mensagens por temas. Quando seu e-mail é criado não existem pastas nesta seção, isso deve ser feito pelo usuário de acordo com suas necessidades.

15. Contas Externas – Este item é um link que abrirá a seção onde pode ser feita uma configuração que permitirá você acessar outras caixas postais diretamente da sua. O próximo link, como o nome já diz, abre a janela de configuração dos e-mails bloqueados e mais abaixo o link para baixar um plug-in que lhe permite fazer uma configuração automática do Outlook Express. Estes dois primeiros links são os mesmos apresentados no item 10.

*NOÇÕES DE SEGURANÇA NA INTERNET: SOFTWARES ANTI-VIRUS, CRIPTOGRAFIA DE DADOS E BACKUP.* 

#### *SEGURANÇA DE INFORMAÇÃO*

Segurança de Informação está relacionada com a proteção existente ou necessária sobre dados que possuem valor para alguém ou uma organização. Possui aspectos básicos como confidencialidade, integridade e disponibilidade da informação que nos ajuda a entender as necessidades de sua proteção e que não se aplica ou está restrita a sistemas computacionais, nem a informações eletrônicas ou qualquer outra forma mecânica de armazenamento. Ela se aplica a todos os aspectos de proteção e armazenamento de informações e dados, em qualquer forma. O nível de segurança de um sistema operacional de computador pode ser tipificado pela configuração de seus componentes.

#### **CONCEITOS DE SEGURANÇA**

A Segurança da Informação refere-se à proteção existente sobre as informações de uma determinada empresa, instituição governamental ou pessoa, isto é, aplica-se tanto as informações corporativas quanto as pessoais.

Entende-se por informação todo e qualquer conteúdo ou dado que tenha valor para alguma organização ou pessoa. Ela pode estar guardada para uso restrito ou exposta ao público para consulta ou aquisição.

Podem ser estabelecidas métricas (com o uso ou não de ferramentas) para a definição do nível de segurança existente e, com isto, serem estabelecidas as bases para análise da melhoria ou piora da situação de segurança existente.

A segurança de uma determinada informação pode ser afetada por fatores comportamentais e de uso de quem se utiliza dela, pelo ambiente ou infraestrutura que a cerca ou por pessoas mal intencionadas que tem o objetivo de furtar, destruir ou modificar a informação.

Antes de proteger, devemos saber:

- O que proteger.
- De quem proteger.
- Pontos vulneráveis.
- Processos a serem seguidos.

#### **MECANISMOS DE SEGURANÇA**

O suporte para as recomendações de segurança pode ser encontrado em:

**• CONTROLES FÍSICOS:** são barreiras que limitam o contato ou acesso direto a informação ou a infraestrutura (que garante a existência da informação) que a suporta.

Devemos atentar para ameaças sempre presentes, mas nem sempre lembradas; incêndios, desabamentos, relâmpagos, alagamentos, problemas na rede elétrica, acesso indevido de pessoas aos servidores ou equipamentos de rede, treinamento inadequado de funcionários, etc.

Medidas de proteção física, tais como serviços de guarda, uso de nobreaks, alarmes e fechaduras, circuito interno de televisão e sistemas de escuta são realmente uma parte da segurança da informação. As medidas de proteção física são frequentemente citadas como "segurança computacional", visto que têm um importante papel também na prevenção dos itens citados no parágrafo acima.

O ponto-chave é que as técnicas de proteção de dados por mais sofisticadas que sejam, não têm serventia nenhuma se a segurança física não for garantida.

#### *Instalação e Atualização*

A maioria dos sistemas operacionais, principalmente as distribuições Linux, vem acompanhada de muitos aplicativos que são instalados opcionalmente no processo de instalação do sistema.

Sendo assim, torna-se necessário que vários pontos sejam observados para garantir a segurança desde a instalação do sistema, dos quais podemos destacar:

• Seja minimalista: Instale somente os aplicativos necessários, aplicativos com problemas podem facilitar o acesso de um atacante;

• Devem ser desativados todos os serviços de sistema que não serão utilizados: Muitas vezes o sistema inicia automaticamente diversos aplicativos que não são necessários, esses aplicativos também podem facilitar a vida de um atacante;

• Deve-se tomar um grande cuidado com as aplicações de rede: problemas nesse tipo de aplicação podem deixar o sistema vulnerável a ataques remotos que podem ser realizados através da rede ou Internet;

• Use partições diferentes para os diferentes tipos de dados: a divisão física dos dados facilita a manutenção da segurança;

• Remova todas as contas de usuários não utilizadas: Contas de usuários sem senha, ou com a senha original de instalação, podem ser facilmente exploradas para obter-se acesso ao sistema.

Grande parte das invasões na Internet acontece devido a falhas conhecidas em aplicações de rede, as quais os administradores de sistemas não foram capazes de corrigir a tempo. Essa afirmação pode ser confirmada facilmente pelo simples fato de que quando uma nova vulnerabilidade é descoberta, um grande número de ataques é realizado com sucesso. Por isso é extremamente importante que os administradores de sistemas se mantenham atualizados sobre os principais problemas encontrados nos aplicativos utilizados, através dos sites dos desenvolvedores ou específicos sobre segurança da Informação. As principais empresas comerciais desenvolvedoras de software e as principais distribuições Linux possuem boletins periódicos informando sobre as últimas vulnerabilidades encontradas e suas devidas correções. Alguns sistemas chegam até a possuir o recurso de atualização automática, facilitando ainda mais o processo.

#### *Firewalls*

Definimos o firewall como sendo uma barreira inteligente entre duas redes, geralmente a rede local e a Internet, através da qual só passa tráfego autorizado. Este tráfego é examinado pelo firewall em tempo real e a seleção é feita de acordo com um conjunto de regras de acesso Ele é tipicamente um roteador (equipamento que liga as redes com a Internet), um computador rodando filtragens de pacotes, um software Proxy, um firewall-in-a-box (um hardware proprietário específico para função de firewall), ou um conjunto desses sistemas.

Pode-se dizer que firewall é um conceito ao invés de um produto. Ele é a soma de todas as regras aplicadas a rede. Geralmente, essas regras são elaboradas considerando as políticas de acesso da organização.

Podemos observar que o firewall é único ponto de entrada da rede, quando isso acontece o firewall também pode ser designado como check point.

De acordo com os mecanismos de funcionamentos dos firewalls podemos destacar três tipos principais:

- Filtros de pacotes
- Stateful Firewalls
- Firewalls em Nível de Aplicação
- Filtros de Pacotes

Esse é o tipo de firewall mais conhecido e utilizado. Ele controla a origem e o destino dos pacotes de mensagens da Internet. Quando uma informação é recebida, o firewall verifica as informações sobre o endereço IP de origem e destino do pacote e compara com uma lista de regras de acesso para determinar se pacote está autorizado ou não a ser repassado através dele.

Atualmente, a filtragem de pacotes é implementada na maioria dos roteadores e é transparente aos usuários, porém pode ser facilmente contornada com IP Spoofers. Por isto, o uso de roteadores como única defesa para uma rede corporativa não é aconselhável.

Mesmo que filtragem de pacotes possa ser feita diretamente no roteador, para uma maior performance e controle, é necessária a utilização de um sistema específico de firewall. Quando um grande número de regras é aplicado diretamente no roteador, ele acaba perdendo performance. Além disso, Firewall mais avançados podem defender a rede contra spoofing e ataques do tipo DoS/DDoS.

#### - Stateful Firewalls

Outro tipo de firewall é conhecido como Stateful Firewall. Ele utiliza uma técnica chamada Stateful Packet Inspection, que é um tipo avançado de filtragem de pacotes. Esse tipo de firewall examina todo o conteúdo de um pacote, não apenas seu cabeçalho, que contém apenas os endereços de origem e destino da informação. Ele é chamado de 'stateful' porque examina os conteúdos dos pacotes para determinar qual é o estado da conexão, Ex: Ele garante que o computador destino de uma informação tenha realmente solicitado anteriormente a informação através da conexão atual.

Além de serem mais rigorosos na inspeção dos pacotes, os stateful firewalls podem ainda manter as portas fechadas até que uma conexão para a porta específica seja requisitada. Isso permite uma maior proteção contra a ameaça de port scanning.

#### - Firewalls em Nível de Aplicação

Nesse tipo de firewall o controle é executado por aplicações específicas, denominadas proxies, para cada tipo de serviço a ser controlado. Essas aplicações interceptam todo o tráfego

recebido e o envia para as aplicações correspondentes; assim, cada aplicação pode controlar o uso de um serviço.

Apesar desse tipo de firewall ter uma perda maior de performance, já que ele analisa toda a comunicação utilizando proxies, ele permite uma maior auditoria sobre o controle no tráfego, já que as aplicações específicas podem detalhar melhor os eventos associados a um dado serviço.

A maior dificuldade na sua implementação é a necessidade de instalação e configuração de um proxy para cada aplicação, sendo que algumas aplicações não trabalham corretamente com esses mecanismos.

#### **Considerações sobre o uso de Firewalls**

Embora os firewalls garantam uma maior proteção, e são inestimáveis para segurança da informação, existem alguns ataques que os firewalls não podem proteger, como a interceptação de tráfego não criptografado, ex: Interceptação de e-mail. Além disso, embora os firewalls possam prover um único ponto de segurança e auditoria, eles também podem se tornar um único ponto de falha – o que quer dizer que os firewalls são a última linha de defesa. Significa que se um atacante conseguir quebrar a segurança de um firewall, ele vai ter acesso ao sistema, e pode ter a oportunidade de roubar ou destruir informações. Além disso, os firewalls protegem a rede contra os ataques externos, mas não contra os ataques internos. No caso de funcionários mal intencionados, os firewalls não garantem muita proteção. Finalmente, como mencionado os firewalls de filtros de pacotes são falhos em alguns pontos. - As técnicas de Spoofing podem ser um meio efetivo de anular a sua proteção.

Para uma proteção eficiente contra as ameaças de segurança existentes, os firewalls devem ser usados em conjunto com diversas outras medidas de segurança.

Existem, claro, outros mecanismos de segurança que apoiam os controles físicos: Portas / trancas / paredes / blindagem / guardas / etc.

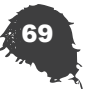

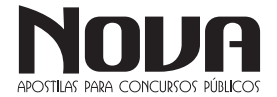

**• CONTROLES LÓGICOS:** são barreiras que impedem ou limitam o acesso à informação, que está em ambiente controlado, geralmente eletrônico, e que, de outro modo, ficaria exposta a alteração não autorizada por elemento mal intencionado.

Existem mecanismos de segurança que apoiam os controles lógicos:

#### *Mecanismos de encriptação*

A criptografia vem, na sua origem, da fusão de duas palavras gregas:

• CRIPTO = ocultar, esconder.

• GRAFIA = escrever

Criptografia é arte ou ciência de escrever em cifra ou em códigos. É então um conjunto de técnicas que tornam uma mensagem incompreensível permitindo apenas que o destinatário que conheça a chave de encriptação possa decriptar e ler a mensagem com clareza.

Permitem a transformação reversível da informação de forma a torná-la ininteligível a terceiros. Utiliza-se para tal, algoritmos determinados e uma chave secreta para, a partir de um conjunto de dados não encriptados, produzir uma sequência de dados encriptados. A operação inversa é a desencriptação.

#### *Assinatura digital*

 Um conjunto de dados encriptados, associados a um documento do qual são função, garantindo a integridade do documento associado, mas não a sua confidencialidade.

A assinatura digital, portanto, busca resolver dois problemas não garantidos apenas com uso da criptografia para codificar as informações: a Integridade e a Procedência.

Ela utiliza uma função chamada one-way hash function, também conhecida como: compression function, cryptographic checksum, message digest ou fingerprint. Essa função gera uma string única sobre uma informação, se esse valor for o mesmo tanto no remetente quanto destinatário, significa que essa informação não foi alterada.

Mesmo assim isso ainda não garante total integridade, pois a informação pode ter sido alterada no seu envio e um novo hash pode ter sido calculado.

Para solucionar esse problema, é utilizada a criptografia assimétrica com a função das chaves num sentido inverso, onde o hash é criptografado usando a chave privada do remetente, sendo assim o destinatário de posse da chave pública do remetente poderá decriptar o hash. Dessa maneira garantimos a procedência, pois somente o remetente possui a chave privada para codificar o hash que será aberto pela sua chave pública. Já o hash, gerado a partir da informação original, protegido pela criptografia, garantirá a integridade da informação.

#### *Mecanismos de garantia da integridade da informação*

 Usando funções de "Hashing" ou de checagem, consistindo na adição.

#### *Mecanismos de controle de acesso*

 Palavras-chave, sistemas biométricos, firewalls, cartões inteligentes.

#### *Mecanismos de certificação*

Atesta a validade de um documento. O Certificado Digital, também conhecido como Certificado de Identidade Digital associa a identidade de um titular a um par de chaves eletrônicas (uma pública e outra privada) que, usadas em conjunto, fornecem a comprovação da identidade. É uma versão eletrônica (digital) de algo parecido a uma Cédula de Identidade - serve como prova de identidade, reconhecida diante de qualquer situação onde seja necessária a comprovação de identidade.

O Certificado Digital pode ser usado em uma grande variedade de aplicações, como comércio eletrônico, groupware (Intranets e Internet) e transferência eletrônica de fundos.

Dessa forma, um cliente que compre em um shopping virtual, utilizando um Servidor Seguro, solicitará o Certificado de Identidade Digital deste Servidor para verificar: a identidade do vendedor e o conteúdo do Certificado por ele apresentado. Da mesma forma, o servidor poderá solicitar ao comprador seu Certificado de Identidade Digital, para identificá-lo com segurança e precisão.

Caso qualquer um dos dois apresente um Certificado de Identidade Digital adulterado, ele será avisado do fato, e a comunicação com segurança não será estabelecida.

O Certificado de Identidade Digital é emitido e assinado por uma Autoridade Certificadora Digital (Certificate Authority). Para tanto, esta autoridade usa as mais avançadas técnicas de criptografia disponíveis e de padrões internacionais (norma ISO X.509 para Certificados Digitais), para a emissão e chancela digital dos Certificados de Identidade Digital.

Podemos destacar três elementos principais:

- Informação de atributo: É a informação sobre o objeto que é certificado. No caso de uma pessoa, isto pode incluir seu nome, nacionalidade e endereço e-mail, sua organização e o departamento da organização onde trabalha.

- Chave de informação pública: É a chave pública da entidade certificada. O certificado atua para associar a chave pública à informação de atributo, descrita acima. A chave pública pode ser qualquer chave assimétrica, mas usualmente é uma chave RSA.

- Assinatura da Autoridade em Certificação (CA): A CA assina os dois primeiros elementos e, então, adiciona credibilidade ao certificado. Quem recebe o certificado verifica a assinatura e acreditará na informação de atributo e chave pública associadas se acreditar na Autoridade em Certificação.

Existem diversos protocolos que usam os certificados digitais para comunicações seguras na Internet:

- Secure Socket Layer ou SSL;
- Secured Multipurpose Mail Extensions S/MIME;
- Form Signing;
- Authenticode / Objectsigning.

O *SSL* é talvez a mais difundida aplicação para os certificados digitais e é usado em praticamente todos os sites que fazem comércio eletrônico na rede (livrarias, lojas de CD, bancos etc.). O SSL teve uma primeira fase de adoção onde apenas os servidores estavam identificados com certificados digitais, e assim tínhamos garantido, além da identidade do servidor, o sigilo na sessão. Entretanto, apenas com a chegada dos certificados para os browsers é que pudemos contar também com a identificação na ponta cliente, eliminando assim a necessidade do uso de senhas e logins.

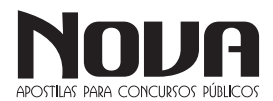
O *S/Mime* é também um protocolo muito popular, pois permite que as mensagens de correio eletrônico trafeguem encriptadas e/ ou assinadas digitalmente. Desta forma os e-mails não podem ser lidos ou adulterados por terceiros durante o seu trânsito entre a máquina do remetente e a do destinatário. Além disso, o destinatário tem a garantia da identidade de quem enviou o e-mail.

O *Form Signing* é uma tecnologia que permite que os usuários emitam recibos online com seus certificados digitais. Por exemplo: o usuário acessa o seu Internet Banking e solicita uma transferência de fundos. O sistema do banco, antes de fazer a operação, pede que o usuário assine com seu certificado digital um recibo confirmando a operação. Esse recibo pode ser guardado pelo banco para servir como prova, caso o cliente posteriormente negue ter efetuado a transação.

O *Authenticode* e o *Object Signing* são tecnologias que permitem que um desenvolvedor de programas de computador assine digitalmente seu software. Assim, ao baixar um software pela Internet, o usuário tem certeza da identidade do fabricante do programa e que o software se manteve íntegro durante o processo de download. Os certificados digitais se dividem em basicamente dois formatos: os certificados de uso geral (que seriam equivalentes a uma carteira de identidade) e os de uso restrito (equivalentes a cartões de banco, carteiras de clube etc.). Os certificados de uso geral são emitidos diretamente para o usuário final, enquanto que os de uso restrito são voltados basicamente para empresas ou governo.

Integridade: Medida em que um serviço/informação é genuino, isto é, esta protegido contra a personificação por intrusos.

Honeypot: É o nome dado a um software, cuja função é detectar ou de impedir a ação de um cracker, de um spammer, ou de qualquer agente externo estranho ao sistema, enganando-o, fazendo-o pensar que esteja de fato explorando uma vulnerabilidade daquele sistema.

## **AMEAÇAS À SEGURANÇA**

Ameaça é algo que oferece um risco e tem como foco algum ativo. Uma ameaça também pode aproveitar-se de alguma vulnerabilidade do ambiente.

Identificar Ameaças de Segurança – Identificar os Tipos de Ataques é a base para chegar aos Riscos. Lembre-se que existem as prioridades; essas prioridades são os pontos que podem comprometer o "Negócio da Empresa", ou seja, o que é crucial para a sobrevivência da Empresa é crucial no seu projeto de Segurança.

Abaixo temos um conjunto de ameaças, chamado de FVRD-NE:

### *Falsificação*

Falsificação de Identidade é quando se usa nome de usuário e senha de outra pessoa para acessar recursos ou executar tarefas. Seguem dois exemplos:

• Falsificar mensagem de e-mail;

• Executar pacotes de autenticação.

Um ataque de Falsificação pode ter início em um PostIt com sua senha, grudado no seu monitor.

#### *Violação*

A Violação ocorre quando os dados são alterados:

- Alterar dados durante a transmissão;
- Alterar dados em arquivos.

#### *Repudiação*

A Repudiação talvez seja uma das últimas etapas de um ataque bem sucedido, pois é o ato de negar algo que foi feito. Isso pode ser feito apagando as entradas do Log após um acesso indevido. Exemplos:

- Excluir um arquivo crítico e negar que excluiu;
- Comprar um produto e mais tarde negar que comprou.

### *Divulgação*

A Divulgação das Informações pode ser tão grave e/ou custar tão caro quanto um ataque de "Negação de Serviço", pois informações que não podiam ser acessadas por terceiros, agora estão sendo divulgadas ou usadas para obter vantagem em negócios.

Dependendo da informação ela pode ser usada como objeto de chantagem. Abaixo exemplos de Divulgação:

- Expor informações em mensagens de erro;
- Expor código em sites.

## *Negação de Serviço (DoS) (Denial of Service, DoS)*

A forma mais conhecida de ataque que consiste na perturbação de um serviço, devido a danos físicos ou lógicos causados no sistema que o suportam. Para provocar um DoS, os atacantes disseminam vírus, geram grandes volumes de tráfego de forma artificial, ou muitos pedidos aos servidores que causam subcarga e estes últimos ficam impedidos de processar os pedidos normais.

- O objetivo deste ataque é parar algum serviço. Exemplo:
- "Inundar" uma rede com pacotes SYN (Syn-Flood);
- "Inundar" uma rede com pacotes ICPM forçados.

O alvo deste tipo de ataque pode ser um Web Server contendo o site da empresa, ou até mesmo "inundar" o DHCP Server Local com solicitações de IP, fazendo com que nenhuma estação com IP dinâmico obtenha endereço IP.

## *Elevação de Privilégios*

Acontece quando o usuário mal-intencionado quer executar uma ação da qual não possui privilégios administrativos suficientes:

• Explorar saturações do buffer para obter privilégios do sistema; • Obter privilégios de administrador de forma ilegítima.

Este usuário pode aproveitar-se que o Administrador da Rede efetuou logon numa máquina e a deixou desbloqueada, e com isso adicionar a sua própria conta aos grupos Domain Admins, e Remote Desktop Users. Com isso ele faz o que quiser com a rede da empresa, mesmo que esteja em casa.

#### **Quem pode ser uma ameaça?**

Quem ataca a rede/sistema são agentes maliciosos, muitas vezes conhecidos como crackers, (hackers não são agentes maliciosos, tentam ajudar a encontrar possíveis falhas). Estas pessoas são motivadas para fazer esta ilegalidade por vários motivos. Os principais motivos são: notoriedade, autoestima, vingança e o dinheiro. É

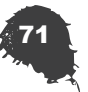

## .............. INFORMÁTICA

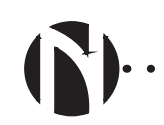

sabido que mais de 70% dos ataques partem de usuários legítimos de sistemas de informação (Insiders) -- o que motiva corporações a investir largamente em controles de segurança para seus ambientes corporativos (intranet).

É necessário identificar quem pode atacar a minha rede, e qual a capacidade e/ou objetivo desta pessoa.

• Principiante – não tem nenhuma experiência em programação e usa ferramentas de terceiros. Geralmente não tem noção do que está fazendo ou das consequências daquele ato.

• Intermediário – tem algum conhecimento de programação e utiliza ferramentas usadas por terceiros. Esta pessoa pode querer algo além de testar um "Programinha Hacker".

• Avançado – Programadores experientes, possuem conhecimento de Infraestrutura e Protocolos. Podem realizar ataques estruturados. Certamente não estão só testando os seus programas.

Estas duas primeiras pessoas podem ser funcionários da empresa, e provavelmente estão se aproveitando de alguma vulnerabilidade do seu ambiente.

## **VULNERABILIDADES**

Os ataques com mais chances de dar certo são aqueles que exploram vulnerabilidades, seja ela uma vulnerabilidade do sistema operacional, aplicativos ou políticas internas.

Veja algumas vulnerabilidades:

• Roubo de senhas – Uso de senhas em branco, senhas previsíveis ou que não usam requisitos mínimos de complexidade. Deixar um Postit com a sua senha grudada no monitor é uma vulnerabilidade.

• Software sem Patches – Um gerenciamento de Service Packs e HotFixes mal feito é uma vulnerabilidade comum. Veja casos como os ataques do Slammer e do Blaster, sendo que suas respectivas correções já estavam disponíveis bem antes dos ataques serem realizados.

• Configuração Incorreta – Aplicativos executados com contas de Sistema Local, e usuários que possuem permissões acima do necessário.

• Engenharia Social – O Administrador pode alterar uma senha sem verificar a identidade da chamada.

• Segurança fraca no Perímetro – Serviços desnecessários, portas não seguras. Firewall e Roteadores usados incorretamente.

• Transporte de Dados sem Criptografia – Pacotes de autenticação usando protocolos de texto simples, dados importantes enviados em texto simples pela Internet.

Identifique, entenda como explorá-las e mesmo que não seja possível eliminá-las, monitore e gerencie o risco de suas vulnerabilidades.

Nem todos os problemas de segurança possuem uma solução definitiva, a partir disso inicia-se o Gerenciamento de Risco, analisando e balanceando todas as informações sobre Ativos, Ameaças, Vulnerabilidades, probabilidade e impacto.

## **NÍVEL DE SEGURANÇA**

Depois de identificado o potencial de ataque, as organizações têm que decidir o nível de segurança a estabelecer para um rede ou sistema os recursos físicos e lógicos a necessitar de proteção. No nível de segurança devem ser quantificados os custos associados aos ataques e os associados à implementação de mecanismos de proteção para minimizar a probabilidade de ocorrência de um ataque .

## **POLÍTICAS DE SEGURANÇA**

 $\bullet\quad\bullet\quad\bullet\quad\bullet$ 

De acordo com o RFC 2196 (The Site Security Handbook), uma política de segurança consiste num conjunto formal de regras que devem ser seguidas pelos usuários dos recursos de uma organização.

As políticas de segurança devem ter implementação realista, e definir claramente as áreas de responsabilidade dos usuários, do pessoal de gestão de sistemas e redes e da direção. Deve também adaptar-se a alterações na organização. As políticas de segurança fornecem um enquadramento para a implementação de mecanismos de segurança, definem procedimentos de segurança adequados, processos de auditoria à segurança e estabelecem uma base para procedimentos legais na sequência de ataques.

O documento que define a política de segurança deve deixar de fora todos os aspetos técnicos de implementação dos mecanismos de segurança, pois essa implementação pode variar ao longo do tempo. Deve ser também um documento de fácil leitura e compreensão, além de resumido.

Algumas normas definem aspectos que devem ser levados em consideração ao elaborar políticas de segurança. Entre essas normas estão a BS 7799 (elaborada pela British Standards Institution) e a NBR ISO/IEC 17799 (a versão brasileira desta primeira).

Existem duas filosofias por trás de qualquer política de segurança: a proibitiva (tudo que não é expressamente permitido é proibido) e a permissiva (tudo que não é proibido é permitido).

Enfim, implantar Segurança em um ambiente não depende só da Tecnologia usada, mas também dos Processos utilizados na sua implementação e da responsabilidade que as Pessoas têm neste conjunto. Estar atento ao surgimento de novas tecnologias não basta, é necessário entender as necessidades do ambiente, e implantar políticas que conscientizem as pessoas a trabalhar de modo seguro.

Seu ambiente nunca estará seguro, não imagine que instalando um bom Antivírus você elimina as suas vulnerabilidades ou diminui a quantidade de ameaças. É extremamente necessário conhecer o ambiente e fazer um estudo, para depois poder implementar ferramentas e soluções de segurança.

## **NOÇÕES BÁSICAS A RESPEITO DE VÍRUS DE COM-PUTADOR**

## **DEFINIÇÃO E PROGRAMAS ANTIVÍRUS**

## **O que são vírus de computador?**

Os vírus representam um dos maiores problemas para usuários de computador.

Consistem em pequenos programas criados para causar algum dano ao computador infectado, seja apagando dados, seja capturando informações, seja alterando o funcionamento normal da máquina. Os usuários dos sistemas operacionais Windows são vítimas quase que exclusivas de vírus, já que os sistemas da Microsoft são largamente usados no mundo todo. Existem vírus para sistemas operacionais Mac e os baseados em Unix, mas estes são extremamente raros e costumam ser bastante limitados. Esses "programas maliciosos" receberam o nome vírus porque possuem a característica de se multiplicar facilmente, assim como ocorre com os vírus reais, ou seja, os vírus biológicos. Eles se disseminam ou agem por meio de falhas ou limitações de determinados programas, se espalhando como em uma infecção.

NOVA Didatismo e Conhecimento

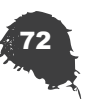

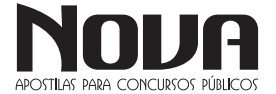

Para contaminarem os computadores, os vírus antigamente usavam disquetes ou arquivos infectados. Hoje, os vírus podem atingir em poucos minutos milhares de computadores em todo mundo. Isso tudo graças à Internet. O método de propagação mais comum é o uso de e-mails, onde o vírus usa um texto que tenta convencer o internauta a clicar no arquivo em anexo. É nesse anexo que se encontra o vírus. Os meios de convencimento são muitos e costumam ser bastante criativos. O e-mail (e até o campo assunto da mensagem) costuma ter textos que despertam a curiosidade do internauta. Muitos exploram assuntos eróticos ou abordam questões atuais. Alguns vírus podem até usar um remetente falso, fazendo o destinatário do e-mail acreditar que se trata de uma mensagem verdadeira. Muitos internautas costumam identificar e-mails de vírus, mas os criadores destas "pragas digitais" podem usar artifícios inéditos que não poupam nem o usuário mais experiente.

O computador (ou, melhor dizendo, o sistema operacional), por si só, não tem como detectar a existência deste programinha. Ele não é referenciado em nenhuma parte dos seus arquivos, ninguém sabe dele, e ele não costuma se mostrar antes do ataque fatal.

Em linhas gerais, um vírus completo (entenda-se por completo o vírus que usa todas as formas possíveis de contaminar e se ocultar) chega até a memória do computador de duas formas.

A primeira e a mais simples é a seguinte: em qualquer disco (tanto disquete quanto HD) existe um setor que é lido primeiro pelo sistema operacional quando o computador o acessa. Este setor identifica o disco e informa como o sistema operacional (SO) deve agir. O vírus se aloja exatamente neste setor, e espera que o computador o acesse.

A partir daí ele passa para a memória do computador e entra na segunda fase da infecção. Mas antes de falarmos da segunda fase, vamos analisar o segundo método de infecção: o

vírus se agrega a um arquivo executável (fica pendurado mesmo nesse arquivo). Acessar o disco onde este arquivo está não é o suficiente para se contaminar.

É preciso executar o arquivo contaminado. O vírus se anexa, geralmente, em uma parte do arquivo onde não interfira no seu funcionamento (do arquivo), pois assim o usuário não vai perceber nenhuma alteração e vai continuar usando o programa infectado.

O vírus, após ter sido executado, fica escondido agora na memória do computador, e imediatamente infecta todos os discos que estão ligados ao computador, colocando uma cópia de si mesmo no tal setor que é lido primeiro (chamado setor de boot), e quando o disco for transferido para outro computador, este ao acessar o disco contaminado (lendo o setor de boot), executará o vírus e o alocará na sua memória, o que por sua vez irá infectar todos os discos utilizados neste computador, e assim o vírus vai se alastrando.

Os vírus que se anexam a arquivos infectam também todos os arquivos que estão sendo ou e serão executados. Alguns às vezes re-contaminam o mesmo arquivo tantas vezes e ele fica tão grande que passa a ocupar um espaço considerável (que é sempre muito precioso) em seu disco. Outros, mais inteligentes, se escondem entre os espaços do programa original, para não dar a menor pista de sua existência.

Cada vírus possui um critério para começar o ataque propriamente dito, onde os arquivos começam a ser apagados, o micro começa a travar, documentos que não são salvos e várias outras tragédias. Alguns apenas mostram mensagens chatas, outros mais elaborados fazem estragos muitos grandes.

## **TIPOS**

. . . . . . . . . . . .

## *Cavalo-de-Tróia*

A denominação "Cavalo de Tróia" (Trojan Horse) foi atribuída aos programas que permitem a invasão de um computador alheio com espantosa facilidade. Nesse caso, o termo é análogo ao famoso artefato militar fabricado pelos gregos espartanos. Um "amigo" virtual presenteia o outro com um "presente de grego", que seria um aplicativo qualquer. Quando o leigo o executa, o programa atua de forma diferente do que era esperado.

Ao contrário do que é erroneamente informado na mídia, que classifica o Cavalo de Tróia como um vírus, ele não se reproduz e não tem nenhuma comparação com vírus de computador, sendo que seu objetivo é totalmente diverso. Deve-se levar em consideração, também, que a maioria dos antivírus faz a sua detecção e os classificam como tal. A expressão "Trojan" deve ser usada, exclusivamente, como definição para programas que capturam dados sem o conhecimento do usuário.

O Cavalo de Tróia é um programa que se aloca como um arquivo no computador da vítima. Ele tem o intuito de roubar informações como passwords, logins e quaisquer dados, sigilosos ou não, mantidos no micro da vítima. Quando a máquina contaminada por um Trojan conectar-se à Internet, poderá ter todas as informações contidas no HD visualizadas e capturadas por um intruso qualquer. Estas visitas são feitas imperceptivelmente. Só quem já esteve dentro de um computador alheio sabe as possibilidades oferecidas.

## *Worm*

Os worms (vermes) podem ser interpretados como um tipo de vírus mais inteligente que os demais. A principal diferença entre eles está na forma de propagação: os worms podem se propagar rapidamente para outros computadores, seja pela Internet, seja por meio de uma rede local. Geralmente, a contaminação ocorre de maneira discreta e o usuário só nota o problema quando o computador apresenta alguma anormalidade. O que faz destes vírus inteligentes é a gama de possibilidades de propagação. O worm pode capturar endereços de e-mail em arquivos do usuário, usar serviços de SMTP (sistema de envio de e-mails) próprios ou qualquer outro meio que permita a contaminação de computadores (normalmente milhares) em pouco tempo.

## *Spywares, keyloggers e hijackers*

Apesar de não serem necessariamente vírus, estes três nomes também representam perigo. Spywares são programas que ficam "espionando" as atividades dos internautas ou capturam informações sobre eles. Para contaminar um computador, os spywares podem vir embutidos em softwares desconhecidos ou serem baixados automaticamente quando o internauta visita sites de conteúdo duvidoso.

Os keyloggers são pequenos aplicativos que podem vir embutidos em vírus, spywares ou softwares suspeitos, destinados a capturar tudo o que é digitado no teclado. O objetivo principal, nestes casos, é capturar senhas.

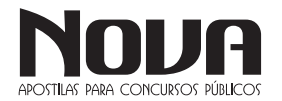

Hijackers são programas ou scripts que "sequestram" navegadores de Internet, principalmente o Internet Explorer. Quando isso ocorre, o hijacker altera a página inicial do browser e impede o usuário de mudá-la, exibe propagandas em pop-ups ou janelas novas, instala barras de ferramentas no navegador e podem impedir acesso a determinados sites (como sites de software antivírus, por exemplo).

Os spywares e os keyloggers podem ser identificados por programas anti-spywares. Porém, algumas destas pragas são tão perigosas que alguns antivírus podem ser preparados para identificá-las, como se fossem vírus. No caso de hijackers, muitas vezes é necessário usar uma ferramenta desenvolvida especialmente para combater aquela praga. Isso porque os hijackers podem se infiltrar no sistema operacional de uma forma que nem antivírus nem anti- -spywares conseguem "pegar".

#### *Hoaxes, o que são?*

São boatos espalhados por mensagens de correio eletrônico, que servem para assustar o usuário de computador. Uma mensagem no e-mail alerta para um novo vírus totalmente destrutivo que está circulando na rede e que infectará o micro do destinatário enquanto a mensagem estiver sendo lida ou quando o usuário clicar em determinada tecla ou link. Quem cria a mensagem hoax normalmente costuma dizer que a informação partiu de uma empresa confiável, como IBM e Microsoft, e que tal vírus poderá danificar a máquina do usuário. Desconsidere a mensagem.

## **FIREWALL**

Firewall é um programa que monitora as conexões feitas pelo seu computador para garantir que nenhum recurso do seu computador esteja sendo usado indevidamente. São úteis para a prevenção de worms e trojans.

### **ANTIVÍRUS**

Existe uma variedade enorme de softwares antivírus no mercado. Independente de qual você usa, mantenha-o sempre atualizado. Isso porque surgem vírus novos todos os dias e seu antivírus precisa saber da existência deles para proteger seu sistema operacional.

A maioria dos softwares antivírus possuem serviços de atualização automática. Abaixo há uma lista com os antivírus mais conhecidos:

Norton AntiVirus - Symantec - www.symantec.com.br - Possui versão de teste.

McAfee - McAfee - http://www.mcafee.com.br - Possui versão de teste.

AVG - Grisoft - www.grisoft.com - Possui versão paga e outra gratuita para uso não comercial (com menos funcionalidades).

Panda Antivírus - Panda Software - www.pandasoftware.com. br - Possui versão de teste.

É importante frisar que a maioria destes desenvolvedores possuem ferramentas gratuitas destinadas a remover vírus específicos. Geralmente, tais softwares são criados para combater vírus perigosos ou com alto grau de propagação.

## **PROTEÇÃO**

 $\bullet$   $\bullet$   $\bullet$ 

A melhor política com relação à proteção do seu computador contra vírus é possuir um bom software antivírus original instalado e atualizá-lo com frequência, pois surgem vírus novos a cada dia. Portanto, a regra básica com relação a vírus (e outras infecções) é: Jamais execute programas que não tenham sido obtidos de fontes absolutamente confiáveis. O tema dos vírus é muito extenso e não se pode pretender abordá-lo aqui senão superficialmente, para dar orientações essenciais. Vamos a algumas recomendações.

Os processos mais comuns de se receber arquivos são como anexos de mensagens de e-mail, através de programas de FTP, ou por meio de programas de comunicação, como o ICQ, o NetMeeting, etc.

Note que:

Não existem vírus de e-mail. O que existem são vírus escondidos em programas anexados ao e-mail. Você não infecta seu computador só de ler uma mensagem de correio eletrônico escrita em formato texto (.txt). Mas evite ler o conteúdo de arquivos anexados sem antes certificar-se de que eles estão livres de vírus. Salve-os em um diretório e passe um programa antivírus atualizado. Só depois abra o arquivo.

Cuidados que se deve tomar com mensagens de correio eletrônico – Como já foi falado, simplesmente ler a mensagem não causa qualquer problema. No entanto, se a mensagem contém anexos (ou attachments, em Inglês), é preciso cuidado. O anexo pode ser um arquivo executável (programa) e, portanto, pode estar contaminado. A não ser que você tenha certeza absoluta da integridade do arquivo, é melhor ser precavido e suspeitar. Não abra o arquivo sem antes passá-lo por uma análise do antivírus atualizado

Mas se o anexo não for um programa, for um arquivo apenas de texto, é possível relaxar os cuidados?

Não. Infelizmente, os criadores de vírus são muito ativos, e existem hoje, disseminando-se rapidamente, vírus que contaminam arquivos do MS Word ou do MS Excel. São os chamados vírus de macro, que infectam os macros (executáveis) destes arquivos. Assim, não abra anexos deste tipo sem prévia verificação.

É possível clicar no indicador de anexo para ver do que se trata? E como fazer em seguida?

Apenas clicar no indicador (que no MS Outlook Express é uma imagem de um clip), sim. Mas cuidado para não dar um clique duplo, ou clicar no nome do arquivo, pois se o anexo for um programa, será executado. Faça assim:

1- Abra a janela da mensagem (em que o anexo aparece como um ícone no rodapé);

2- Salve o anexo em um diretório à sua escolha, o que pode ser feito de dois modos:

a) clicar o anexo com o botão direito do mouse e em seguida clicar em "Salvar como...";

b) sequência de comandos: Arquivo / Salvar anexos...

3- Passe um antivírus atualizado no anexo salvo para se certificar de que este não está infectado.

Riscos dos "downloads"- Simplesmente baixar o programa para o seu computador não causa infecção, seja por FTP, ICQ, ou o que for. Mas de modo algum execute o programa (de qualquer tipo, joguinhos, utilitários, protetores de tela, etc.) sem antes submetê-lo a um bom antivírus.

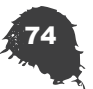

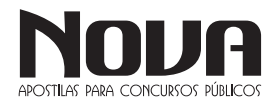

#### O que acontece se ocorrer uma infecção?

Você ficará à mercê de pessoas inescrupulosas quando estiver conectado à Internet. Elas poderão invadir seu computador e realizar atividades nocivas desde apenas ler seus arquivos, até causar danos como apagar arquivos, e até mesmo roubar suas senhas, causando todo o tipo de prejuízos.

#### **Como me proteger?**

Em primeiro lugar, voltemos a enfatizar a atitude básica de evitar executar programas desconhecidos ou de origem duvidosa. Portanto, mais uma vez, Jamais execute programas que não tenham sido obtidos de fontes absolutamente confiáveis.

Além disto, há a questão das senhas. Se o seu micro estiver infectado outras pessoas poderiam acessar as suas senhas. E troca-las não seria uma solução definitiva, pois os invasores poderiam entrar no seu micro outra vez e rouba-la novamente. Portanto, como medida extrema de prevenção, o melhor mesmo é NÃO DEIXAR AS SENHAS NO COMPUTADOR. Isto quer dizer que você não deve usar, ou deve desabilitar, se já usa, os recursos do tipo "lembrar senha". Eles gravam sua senha para evitar a necessidade de digitá-la novamente. Só que, se a sua senha está gravada no seu computador, ela pode ser lida por um invasor. Atualmente, é altamente recomendável que você prefira digitar a senha a cada vez que faz uma conexão. Abra mão do conforto em favor da sua segurança.

## **PROCEDIMENTOS DE BACKUP**

Existem muitas maneiras de perder informações em um computador involuntariamente. Uma criança usando o teclado como se fosse um piano, uma queda de energia, um relâmpago, inundações. E algumas vezes o equipamento simplesmente falha. Em modos gerais o backup é uma tarefa essencial para todos os que usam computadores e / ou outros dispositivos, tais como máquinas digitais de fotografia, leitores de MP3, etc.

O termo backup também pode ser utilizado para hardware significando um equipamento para socorro (funciona como um pneu socorro do veículo) pode ser uma impressora, cpu ou monitor etc.. que servirá para substituir temporariamente um desses equipamentos que estejam com problemas.

Atualmente os mais conhecidos meios de backups são: CD- -ROM, DVD e Disco Rígido Externo, pendrives e fitas magnéticas. Na prática existem inúmeros softwares para criação de backups e a posterior reposição. Como por exemplo o Norton Ghost da Symantec.

Se você costuma fazer cópias de backup dos seus arquivos regularmente e os mantêm em um local separado, você pode obter uma parte ou até todas as informações de volta caso algo aconteça aos originais no computador.

A decisão sobre quais arquivos incluir no backup é muito pessoal. Tudo aquilo que não pode ser substituído facilmente deve estar no topo da sua lista. Antes de começar, faça uma lista de verificação de todos os arquivos a serem incluídos no backup. Isso o ajudará a determinar o que precisa de backup, além de servir de lista de referência para recuperar um arquivo de backup.

Eis algumas sugestões para ajudá-lo a começar:

- Dados bancários e outras informações financeiras
- Fotografias digitais
- Software comprado e baixado através da Internet
- Projetos pessoais

 $\begin{array}{ccccccccccccc} \bullet & \bullet & \bullet & \bullet & \bullet & \bullet \end{array}$ 

- Seu catálogo de endereços de e-mail
- Seu calendário do Microsoft Outlook
- Seus favoritos do Internet Explorer

O detalhe mais importante antes de fazer um backup é formatar o dispositivo. Isso pode ser feito clicando com o botão direito do mouse sobre o ícone do dispositivo, dentro do ícone "Meu Computador" e selecionar a opção formatar.

Para ter certeza que o dispositivo não está danificado, escolha a formatação completa, que verificará cada setor do disquete e mostrará para você se o disquete tem algum dano. Sempre que um disquete tiver problemas, não copie arquivos de backups para ele.

Bem, agora que você já sabe fazer cópias de segurança, conheça os dois erros mais banais que você pode cometer e tornar o seu backup inútil:

1- Fazer uma cópia do arquivo no mesmo disco. Isso não é backup, pois se acontecer algum problema no disco você vai perder os dois arquivos.

2- Fazer uma cópia e apagar o original. Isso também não é backup, por motivos óbvios.

Procure utilizar arquivos compactados apenas como backups secundários, como imagens que geralmente ocupam um espaço muito grande.

## **Copiando Arquivos de um Disco Rígido (H.D.) para um Dispositivo (Fazendo Backup)**

• Clique no botão "Iniciar" (canto inferior esquerdo);

• Escolha "Programas"; e no menu que abre escolha "Windows Explorer".

• O Windows Explorer é dividido em duas partes. Do lado esquerdo são exibidas as pastas (diretórios) e do lado direito o conteúdo das pastas;

• Para ver o conteúdo de uma pasta clique uma vez sobre a pasta desejada (no lado esquerdo), e ele será exibido do lado direito.

• Para ver o conteúdo de uma subpasta (uma pasta dentro de outra pasta) clique duas vezes sobre a pasta desejada do lado direito do "Windows Explorer";

• Depois de visualizar os arquivos ou pastas que se deseja copiar no lado direito do "Windows Explorer", selecione-os (clicando sobre o arquivo ou pasta, este ficará destacado);

• Clique com o botão direito do mouse sobre o arquivo "Copiar";

• Clique na unidade correspondente ao dispositivo no lado esquerdo do "Windows Explorer";

• Clique com o botão direito do mouse no espaço em branco do lado direito, e escolha "Colar";

## **Selecionando Vários Arquivos**

• Para selecionar vários arquivos ou pastas, após selecionar o primeiro segure a tecla "Ctrl" e clique nos outros arquivos ou pastas desejadas. Todos os arquivos (ou pastas) selecionados ficarão destacados.

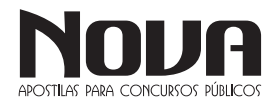

## **Fazendo Backup do seu Outlook**

Todos sabem do risco que é não termos backup dos nossos dados, e dentre eles se inclui as informações que guardamos no OUTLOOK.

Já imaginou ter que entrar com todos os contatos novamente? E seus compromissos no calendário? Pior, como é que vai recuperar as mensagens de e-mail que você tinha guardado?

Como fazer o backup das informações do Outlook, não é uma atividade muito simples (pelo menos não há nele nada automatizado), listamos aqui algumas maneiras de executar este backup e se garantir contra qualquer problema! Exemplo para Outlook.

1 - Copie todas as mensagens para uma pasta separada (com isso você terá feito o backup das mensagens)

2 - Vá em Ferramentas -> Contas lá selecione todas as contas que deseja salvar e selecione Exportar. Cada conta será salva com a extensão (IAF) na pasta que você quiser.

3 - Para exportar todos os seus contatos, abra o seu catálogo de endereços do seu Outlook, então clique em Arquivo -> Exportar -> Catálogo de endereços (WAB). Com esse procedimento todos os seus contatos serão armazenados num arquivo de extensão (WAB) com o nome que você quiser e na pasta que você quiser.

4 - Para as assinaturas é simples, basta copiar o conteúdo de cada assinatura que você utiliza em arquivos de texto (TXT) separados. Depois você poderá utilizar as suas assinaturas a partir dos arquivos que criou.

5 - Para as regras (ou filtros), você deverá ir em Ferramentas -> Assistente de Regras -> Clicar em OPÇÕES -> Clicar em Exportar Regras. Será salvo um arquivo com a extensão RWZ. Fazer todos esses procedimentos é mais trabalhoso, porém muito mais seguro.

Outra solução, é utilizar programas específicos para backup do Outlook.

## **MEIOS DISPONÍVEIS PARA BACKUPS EM ARMA-ZENAMENTO EXTERNO**

Entende-se por armazenamento externo qualquer mecanismo que não se encontre dentro do seu PC. Existem várias opções, e apresentamos uma tabela com os mais comuns, vantagens e desvantagens:

### *CD-RW*

É um CD em que pode guardar/gravar suas informações. Arquivos realmente preciosos que precisam ser guardados com 100% de certeza de que não sofrerão danos com o passar do tempo devem ser becapeados em CDs. A maioria dos computadores atuais inclui uma unidade para gravar em CD-RW. O CD-ROM é a forma mais segura de fazer grandes backups. Cada CD armazena até 700 Mb e, por ser uma mídia ótica, onde os dados são gravados de maneira física, é muito mais confiável que mídias magnéticas sujeitas a interferências elétricas.

## *DVD-RW*

A capacidade de armazenamento é muito maior, normalmente entre 4 e 5 gibabytes.

#### *Pen Drive*

São dispositivos bastante pequenos que se conectam a uma porta USB do seu equipamento.

São muito portáteis, frequentemente são do tipo "chaveiro", ideais para backups rápidos e para mover arquivos entre máquinas.

## Você deve escolher um modelo que não seja muito frágil.

## *HD Externo*

O HD externo funciona como um periférico, como se fosse um Pen Drive, só que com uma capacidade infinitamente maior.

#### **Backups utilizando o Windows**

Fazer backups de sua informação não tem que ser um trabalho complicado. Você pode simplesmente recorrer ao método Copiar e Colar, ou seja, aproveitar as ferramentas dependendo da versão do Sistema Operacional (Windows, Linux, etc.) que você utiliza.

Cópias Manuais

Você pode fazer backups da sua informação com estes passos simples:

1. Clique com o botão direito sobre o arquivo ou pasta de que seja fazer backup e depois clique na opção "Copiar" no menu exibido. 2. Agora marque a unidade de backup, clique com o botão direito sobre ela e escolha "Colar" no menu exibido. Você pode marcar a unidade de backup ao localizá-la no ícone "Meu Computador", ou seja, como uma das unidades do Windows Explorer.

Isso é tudo. Não se esqueça de verificar o backup para se certificar que ele coube na unidade de backup e o mantenha protegido.

**Utilizando a ferramenta inclusa no Windows XP Professional.**

Se você trabalha com o Windows XP Professional, você dispõe de uma ferramenta muito útil que se encarrega de fazer os backups que você marcar. Siga estes passos para utilizá-la:

1. Clique em "Iniciar" e depois em "Todos os Programas". 2. Dentro de "Acessórios", aponte para "Ferramentas de Sistema". 3. Escolha a opção "Backup".

Se for a primeira vez que você utiliza essa ferramenta, aparecerá o "Assistente de backup ou restauração". Clique em Avançar e siga as instruções na tela. Se você deseja um guia passo a passo de como usar essa ferramenta, pode obtê-lo em Backup do Windows XP Facilitado (em inglês).

Sugestão: Se você não sabe qual versão de sistema operacional utiliza, dê um clique com o botão direito sobre o ícone "Meu Computador" e escolha "Propriedades". Dentro da guia "Sistema" você encontrará a versão do seu sistema operacional.

## **Para utilizar a ferramenta de backups no Windows XP Home Edition**

Se seu PC tem o Windows XP Home Edition, você precisa adicionar a ferramenta de backups que vem no seu CD original seguindo estes passos:

1. Insira o CD do Windows XP (ou o que veio com seu equipamento se ele foi pré-carregado) na unidade de CD. Se a tela de apresentação não aparecer, dê um clique duplo sobre o ícone da unidade de CD dentro de "Meu Computador".

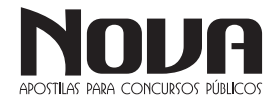

2. Na tela de apresentação, escolha a opção "Executar tarefas adicionais".

3. Clique em "Explorar este CD".

4. O Windows Explorer se abrirá. Localize a pasta "ValueAdd" e dê um clique duplo sobre ela, depois em Msft e depois em NtBackup.

5. Agora, dê um clique duplo sobre o arquivo NtBackup.msi para instalar a ferramenta de backup.

Nota: Ao terminar a instalação, é provável que seja solicitado que você reinicie seu equipamento.

Para utilizar a ferramenta, siga estes passos:

1. Clique em "Iniciar" e depois em "Todos os Programas".

2. Dentro de "Acessórios", aponte para "Ferramentas de Sistema".

3. Escolha a opção "backup".

Se for a primeira vez que você utiliza essa ferramenta, aparecerá o "Assistente de backup ou restauração". Clique em Avançar e siga as instruções na tela. Se você deseja um guia passo a passo de como usar essa ferramenta, pode obtê-lo em Backup do Windows XP Facilitado (em inglês).

Sugestão: Se você não sabe qual versão de sistema operacional utiliza, dê um clique com o botão direito sobre o ícone "Meu Computador" e escolha "Propriedades". Dentro da guia "Sistema" você encontrará a versão do seu sistema operacional.

### **Recomendações para proteger seus backups**

Fazer backups é uma excelente prática de segurança básica. Agora lhe damos conselhos simples para que você esteja a salvo no dia em que precisar deles:

1. Tenha seus backups fora do PC, em outro escritório, e, se for possível, em algum recipiente à prova de incêndios, como os cofres onde você guarda seus documentos e valores importantes.

2. Faça mais de uma cópia da sua informação e as mantenha em lugares separados.

3. Estabeleça uma idade máxima para seus backups, é melhor comprimir os arquivos que já sejam muito antigos (quase todos os programas de backup contam com essa opção), assim você não desperdiça espaço útil.

4. Proteja seus backups com uma senha, de maneira que sua informação fique criptografada o suficiente para que ninguém mais possa acessá-la. Se sua informação é importante para seus entes queridos, implemente alguma forma para que eles possam saber a senha se você não estiver presente.

## *TRABALHO EM REDE: COMPARTILHAMENTO DE PASTAS E ARQUIVOS, LOCALIZAÇÃO E UTILIZAÇÃO DE COMPUTADORES E PASTAS REMOTAS, MAPEAMENTO DE UNIDADES DA REDE.*

## **REDES DE COMPUTADORES**

As redes de computadores são interconexões de sistemas de comunicação de dados que podem compartilhar recursos de hardware e de software, assim, rede é um mecanismo através do qual computadores podem se comunicar e/ou compartilhar hardware e software;

A tecnologia hoje disponível permite que usuários se liguem a um computador central, a qualquer distância, através de sistemas de comunicação de dados.

Um sistema de comunicação de dados consiste em estações, canais, equipamentos de comunicação e programas específicos que unem os vários elementos do sistema, basicamente estações, a um computador central.

Estação é qualquer tipo de dispositivo capaz de se comunicar com outro, através de um meio de transmissão, incluindo computadores, terminais, dispositivos periféricos, telefones, transmissores e receptores de imagem, entre outros.

Os elementos básicos de uma rede são:

• Host: Equipamento conectado na rede;

• Nó ou Processamento: Ponto de conexão e comunicação de hosts;

• Transporte ou Transmissão: Faz interligação dos nós através da transmissão em longas distâncias;

• Acesso: Elemento que faz a interligação do usuário ao nó;

*Tipos de Rede*

Quanto ao alcance:

• Rede Local (LAN – Local Area Network);

Rede de abrangência local e que geralmente não ultrapassa o prédio onde a mesma se encontra, ou seja, rede formada por um grupo de computadores conectados entre si dentro de certa área;

• Rede Metropolitana (MAN – Metropolitan Area Network);

Rede de abrangência maior e que geralmente não ultrapassa a área de uma cidade;

• Rede de Longa Distância (WAN – Wide Area Network);

Rede de longa distância e que em sua maioria não ultrapassa a área do país;

• Rede Global (GAN – Global Area Network) Denominadas de redes globais pois abrangem máquinas em conexão em qualquer área do globo.

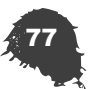

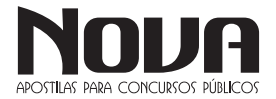

Quanto à conexão:

• Internet: Rede internacional de computadores.

• Intranet: Rede interna de uma empresa.

• Extranet: Conexão de redes, que utilizam como meio a internet.

Topologia

• Estrela: Um computador central controla a rede;

• Anel: Computadores conectados em forma circular;

• Barramento: Conecta todos os nós em uma linha e pode preservar a rede se um computador falhar.

As estruturas formadas pelos meios de conexão entregam ao usuário o serviço de comunicação que ele necessita. Esta estrutura pode ser formada por:

• Cabo Coaxial: Utiliza cabos rígidos de cobre e na atualidade é utilizada em parceria com a fibra óptica para distribuição de TV a cabo;

• Onda de Rádio: Também conhecida por Wireless, substitui o uso dos pares metálicos e das fibras, utilizando o ar como meio de propagação dos dados;

• Fibra Óptica: Baseada na introdução do uso da fibra óptica, substituindo o par metálico;

• Par Metálico: Constituída pela rede de telefonia, porém trafegando dados, voz e imagem;

• Satélite: O equipamento funciona como receptor, repetidor e regenerador do sinal que se encontra no espaço, de modo que reenvia à terra um sinal enviado de um ponto a outro que faz uso do satélite para conexão;

• Rede Elétrica: Faz uso dos cabos de cobre da rede de energia para a transmissão de voz, dados e imagens.

*Dispositivos*

• Modem

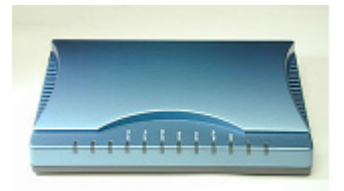

Converte um sinal analógico em digital e vice-versa;

• Hub

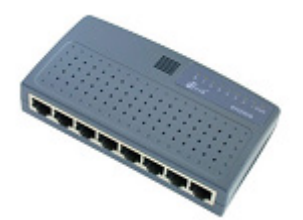

Equipamento de rede indicado para conexão de poucos terminais;

NOVA Didatismo e Conhecimento

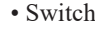

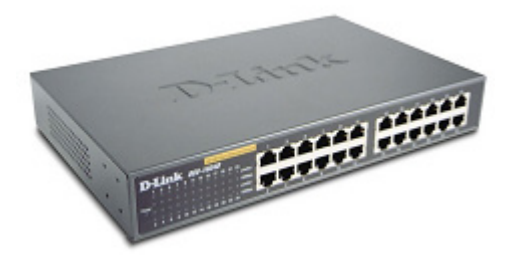

Equipamento de rede que divide uma rede de computadores de modo a não torná-la lenta;

• Bridge

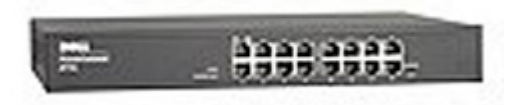

Dispositivo de rede que liga uma ou mais redes que se encontram com certa distância;

• Roteador

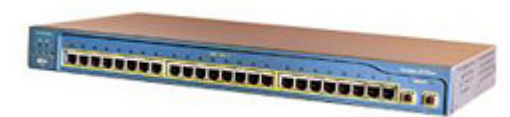

Equipamento que permite a comunicação entre computadores e redes que se encontram distantes;

## *CONCEITOS DE ORGANIZAÇÃO*

Sobre o que é Documento, encontramos na literatura diversos entendimentos. Primeiramente temos Houaiss, Villar e Franco (2001) que, em seu Dicionário, definem o verbete "documento" como "qualquer escrito usado para esclarecer determinada coisa [...] qualquer objeto de valor documental (fotografia, peças, papéis, filmes, construções, etc.) que elucide, instrua, prove ou comprove cientificamente algum fato, acontecimento, dito etc."

No campo da Arquivologia, temos Schellenberg (2004, p. 41) que define "documento (records)" da seguinte forma:

Todos os livros, papéis, mapas, fotografias ou outras espécies documentárias, independentemente de sua apresentação física ou características, expedidos ou recebidos por qualquer entidade pública ou privada no exercício de seus encargos legais ou em funções das suas atividades e preservados ou depositados para preservação por aquela entidade ou por seus legítimos sucessores como prova de suas funções, sua política, decisões, métodos, operações ou outras atividades, ou em virtude do valor informativo dos dados neles contidos.

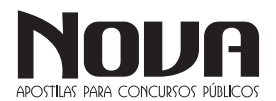

Já Rondinelli (2004) cita a definição do Comitê de Documentos Eletrônicos do Conselho Internacional de Arquivos (CIA) onde a "informação registrada, independente da forma ou do suporte, produzida ou recebida no decorrer da atividade de uma instituição ou pessoa e que possui conteúdo, contexto e estrutura suficientes para servir de evidência dessa atividade".

Por meio destas definições podemos observar uma unanimidade no que diz respeito à importância da informação contida no documento, independente do seu suporte, para as atividades humanas; isso devido à sua natureza comprobatória de fatos ocorridos ao longo de uma atividade.

No tocante ao termo Arquivo, Schellenberg (2004, p. 41) define-o como "Os documentos de qualquer instituição pública ou privada que hajam sido considerados de valor, merecendo preservação permanente para fins de referência e de pesquisa e que hajam sido depositados ou selecionados para depósito, num arquivo de custódia permanente".

Quando falamos de arquivos, devemos ter em mente que existem dois tipos: o de caráter privado e o público.

Ao se tratar de Arquivos Públicos, podemos encontrar sua definição no artigo 7º da Lei nº 8159 de 1991, que dispõe que "Os arquivos públicos são os conjuntos de documentos produzidos e recebidos, no exercício de suas atividades, por órgãos públicos de âmbito federal, estadual, do Distrito Federal e municipal, em decorrência de suas funções administrativas, legislativas e judiciárias".

Ao analisarmos o verdadeiro objeto de um arquivo concluímos que é o conteúdo dos seus documentos ou o próprio documento, e sua importância está na forma com que foi empregado dentro de um processo de tomada de decisão.

 A organização e gestão de acervos arquivísticos tornou-se bastante problemática para as instituições nas últimas três décadas, devido à rápida e ininterrupta evolução tecnológica que a humanidade sofreu. Evolução essa que afetou todos os meios de produção existentes.

Segundo SANTOS (2002), as tecnologias desenvolvidas para permitir essa evolução também afetaram diretamente a produção informacional e documental.

Para se ter uma ideia do volume de informação disponível nos dias de hoje, ao fazer uma pesquisa sobre um assunto de seu interesse na Internet, o pesquisador irá encontrar tanta informação que será praticamente impossível ler todos os documentos encontrados sobre o assunto. Também iremos encontrar documentos que, apesar de terem sido indexados para um determinado assunto, ele não contém nada sobre o termo indexado.

Uma das tecnologias que mais se destacaram nesse desenvolvimento, foi a da área da informática essa tecnologia, onde acabou criando uma nova forma de documento: o Arquivo Digital.

Para o Arquivo Nacional, em sua obra Subsídios para um Dicionário Brasileiro de Termos Arquivísticos, Arquivo Digital é um conjunto de Bits que formam uma unidade lógica interpretável por computador e armazenada em suporte apropriado.

A Wikipédia trata o termo Arquivo Digital como Arquivo de Computador e o traduz da seguinte forma:

No disco rígido de um computador, os dados são guardados na forma de arquivos (ou ficheiros, em Portugal). O arquivo é um agrupamento de registros que seguem uma regra estrutural, e que contém informações (dados) sobre uma área específica.

Estes arquivos podem conter informações de qualquer tipo de dados que se possa encontrar em um computador: textos, imagens, vídeos, programas, etc. Geralmente o tipo de informação encontrada dentro de um arquivo pode ser previsto observando-se os últimos caracteres do seu nome, após o último ponto (por exemplo, txt para arquivos de texto sem formatação). Esse conjunto de caracteres é chamado de extensão do arquivo.

Como os arquivos em um computador são muitos (só o sistema operacional costuma ter milhares deles), esses arquivos são armazenados em diretórios (também conhecidos como pastas).

No Brasil, o responsável pela regulamentação e práticas de gestão arquivística no âmbito do poder público é o Conselho Nacional de Arquivos – CONARQ. Sua atribuição é definir a política nacional de arquivos públicos e privados, como órgão central de um Sistema Nacional de Arquivos, bem como exercer orientação normativa visando a gestão documental e a proteção especial aos documentos de arquivo.

Para o CONARQ, o termo Documento Digital é o mesmo que Documento em Meio Eletrônico, ou seja, aquele que só é legível por computador.

O parágrafo 2º, do artigo 1º, da Resolução do CONARQ nº 20, de 16 de julho de 2004, define Documento Arquivístico Digital como: o documento arquivístico codificado em dígitos binários, produzido, tramitado e armazenado por sistema computacional. São exemplos de documentos arquivísticos digitais: planilhas eletrônicas, mensagens de correio eletrônico, sítios na internet, bases de dados e também textos, imagens fixas, imagens em movimento e gravações sonoras, dentre outras possibilidades, em formato digital.

Atualmente existe uma variedade muito grande de documentos digitais e os tipos mais comuns que podemos encontrar são:

1) Textos: arquivos com a extensão ".txt", ".doc", ".pdf" etc.;

2) Vídeos: arquivos com a extensão ".avi", ".mov", ".wmv" etc.;

3) Áudio: arquivos com a extensão ".wma", ".mp3", ".midi" etc.;

4) Fotografia: arquivos com a extensão ".jpg", ".bmp", ".tiff", ".gif" etc.;

5) Arquivos de planilhas: arquivos com a extensão ".pps" etc.;

6) Arquivos da Internet: arquivos com a extensão ".htm", ".html" etc.

Porém, ao mesmo tempo em que este tipo de tecnologia vem nos ajudar a executar nossas tarefas diárias, a sua veloz e constante evolução também está nos criando um problema muito sério no tocante à sua preservação.

 À medida que a tecnologia avança, seus meios (hardware e software) sofrem mutações consideráveis em suas estruturas a ponto de criarem sérios problemas de preservação, principalmente quando se pretende abrir arquivos de programas mais antigos ou de versões ultrapassadas.

 No tocante à preservação de acervos digitais, podemos contar atualmente com a existência de uma vasta e rica literatura sobre o assunto.

 Não podemos nos bastar somente na forma de manter o documento digital através da sua preservação, também temos que organizá-lo para ter acesso às informações que ele contém.

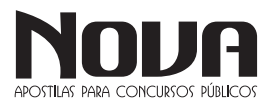

Schellenberg (2004, p. 68) dá uma ideia do que vem a ser um modo de gestão de documentos quando nos diz que documentos são eficientemente administrados quando, uma vez necessários, podem ser localizados com rapidez e sem transtorno ou confusão

Segundo o autor, a maneira com que os documentos são mantidos para uso corrente determina a exatidão com que podem ser fixados os valores da documentação recolhida. Também nos diz que o uso dos documentos para fins de pesquisa depende, igualmente, da maneira pela qual foram originalmente ordenados (2004, p. 53).

Paes (1991, p. 17) diz que devemos ter por base a análise das atividades da instituição e de como os documentos são solicitados ao arquivo, para podermos definir o melhor método arquivístico a ser adotado pela instituição.

 Para o CONARQ (Resolução nº 25. art. 1), gestão arquivística de documentos é o conjunto de procedimentos e operações técnicas referentes à produção, tramitação, uso, avaliação e arquivamento de documentos em fases corrente e intermediária, visando à sua eliminação ou recolhimento para guarda permanente.

A característica que o documento digital apresenta pode comprometer a sua autenticidade pois está sujeito à degradação física dos seus suportes, à rápida obsolescência tecnológica e às intervenções que podem causar adulterações e destruição.

 Na tentativa de se coibir estes tipos problemas, o CONARQ, através da sua Câmara Técnica de Documentos Eletrônicos, editou a Resolução nº 25, de 27 de abril de 2007, onde recomenda aos órgãos e instituições que adotem o "Modelo de Requisitos para Sistemas Informatizados de Gestão Arquivística de Documentos e-ARQ Brasil", para definir, documentar, instituir e manter políticas, procedimentos e práticas para a gestão arquivística de documentos, com base nas diretrizes estabelecidas por ele.

Para o CONARQ, somente com procedimentos de gestão arquivística é possível assegurar a autenticidade dos documentos arquivísticos digitais.

 Para se ter sucesso na implantação deste Sistema nos órgãos públicos e empresas privadas é necessário que todos os funcionários estejam envolvidos na política arquivística de documentos e as responsabilidades devem ser distribuídas de acordo com a função e hierarquia de cada um.

A Constituição Federal de 1988 e, particularmente, a Lei nº 8.159, de 8 de janeiro de 1991, que dispõe sobre a política nacional de arquivos públicos e privados, delegaram ao Poder Público algumas responsabilidades, consubstanciadas pelo Decreto nº 4.073, de 3 de janeiro de 2002, que consolidou os decretos anteriores nsº 1.173, de 29 de junho de 1994; 1.461, de 25 de abril de 1995, 2.182, de 20 de março de 1997 e 2.942, de 18 de janeiro de 1999.

 O artigo 3º, da Lei nº 8.159 de 08 de janeiro de 1991, que dispõe sobre a política nacional de arquivos públicos e privados, diz que gestão de documentos é o conjunto de procedimentos e operações técnicas à sua produção, tramitação, uso, avaliação e arquivamento em fases corrente e intermediária, visando à sua eliminação ou recolhimento para guarda permanente., e o seu artigo 17, do Capítulo IV, afirma que a administração da documentação pública ou de caráter público compete às instituições arquivísticas federais, estaduais do Distrito Federal e municipais.

 Tal dispositivo torna claro a importância e a responsabilidade que devemos ter com o trato da documentação pública.

Dentre estas responsabilidades, a mais discutida pelos autores de hoje é a da preservação dos documentos.

Hoje, encontramos uma vasta bibliografia que trata especificamente sobre o tema da preservação de documentos, tanto em suporte de papel quanto em meios eletrônicos.

A guarda e a conservação dos documentos, visando à sua utilização, são as funções básicas de um arquivo (PAES, 1991, p. 5).

Para Arellano (2004):

A natureza dos documentos digitais está permitindo ampla produção e disseminação de informação no mundo atual. É fato que na era da informação digital se está dando muita ênfase à geração e/ou aquisição de material digital, em vez de manter a preservação e o acesso a longo prazo aos acervos eletrônicos existentes. O suporte físico da informação, o papel e a superfície metálica magnetizada se desintegram ou podem se tornar irrecuperáveis. Existem, ademais, os efeitos da temperatura, umidade, nível de poluição do ar e das ameaças biológicas; os danos provocados pelo uso indevido e o uso regular, as catástrofes naturais e a obsolescência tecnológica. A aplicação de estratégias de preservação para documentos digitais é uma prioridade, pois sem elas não existiria nenhuma garantia de acesso, confiabilidade e integridade dos documentos a longo prazo.

Na Carta para a Preservação do Patrimônio Arquivístico Digital (2004), o CONARQ diz que:

As facilidades proporcionadas pelos meios e tecnologias digitais de processamento, transmissão e armazenamento de informações reduziram custos e aumentaram a eficácia dos processos de criação, troca e difusão da informação arquivística. O início do século XXI apresenta um mundo fortemente dependente do documento arquivístico digital como um meio para registrar as funções e atividades de indivíduos, organizações e governos.

Porém, o CONARQ alerta sobre a importância de voltarmos nossas atenções para os meios de preservar este tipo de acervo, pois essas tecnologias digitais sofrem uma obsolescência muito rápida pois a tecnologia digital é comprovadamente um meio mais frágil e mais instável de armazenamento, comparado com os meios convencionais de registrar informações.

A Carta também nos alerta:

A preservação da informação em formato digital não se limita ao domínio tecnológico, envolve também questões administrativas, legais, políticas, econômico-financeiras e, sobretudo, de descrição dessa informação através de estruturas de metadados que viabilizem o gerenciamento da preservação digital e o acesso no futuro. Desta forma, preservar exige compromissos de longo prazo entre os vários segmentos da sociedade: poderes públicos, indústria de tecnologia da informação, instituições de ensino e pesquisa, arquivos e bibliotecas nacionais e demais organizações públicas e privadas.

O CONARQ reconhece a instabilidade da informação arquivística digital e sobre a necessidade de estabelecimento de políticas públicas, diretrizes, programas e projetos específicos, legislação, metodologias, normas, padrões e protocolos que possam minimizar os efeitos da fragilidade e da obsolescência de hardwares, softwares e formatos e que assegurem, ao longo do tempo, a autenticidade, a integridade, o acesso contínuo e o uso pleno da informação.

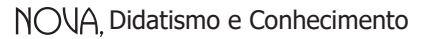

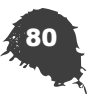

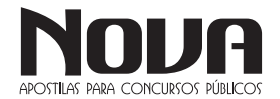

## Metadados

A definição mais simples de metadados é que eles são dados sobre dados – mais especificamente, informações (dados) sobre um determinado conteúdo (os dados).

Os metadados são utilizados para facilitar o entendimento, o uso e o gerenciamento de dados. Os metadados necessários para este fim variam conforme o tipo de dados e o contexto de uso. Assim, no contexto de uma biblioteca, onde os dados são o conteúdo dos títulos em estoque, os metadados a respeito de um título normalmente incluem uma descrição do conteúdo, o autor, a data de publicação e sua localização física. No contexto de uma câmera, onde os dados são a imagem fotográfica, os metadados normalmente incluem a data na qual a foto foi tirada e detalhes da configuração da câmera. No contexto de um sistema de informações, onde os dados são o conteúdo de arquivos de computador, os metadados a respeito de um item de dados individual normalmente incluem o nome do arquivo, o tipo do arquivo e o nome do administrador dos dados.

Um registro de metadados consiste de alguns elementos prédefinidos que representam determinados atributos de um recurso, sendo que cada elemento pode ter um ou mais valores. Segue abaixo um exemplo de um registro de metadados simples:

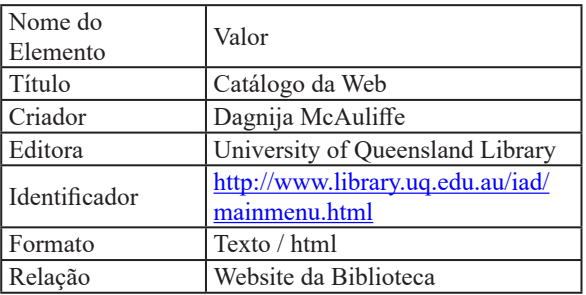

Os esquemas de metadados normalmente apresentarão as seguintes características:

- • Um número limitado de elementos
- • O nome de cada elemento
- • O significado de cada elemento

Normalmente, a semântica é descritiva do conteúdo, localização, atributos físicos, tipo (texto ou imagem, mapa ou modelo, por exemplo) e forma (folha impressa ou arquivo eletrônico, por exemplo). Os principais elementos de metadados que fornecem suporte para acesso a documentos publicados são o criador de uma obra, seu título, quando e onde ele foi publicado e as áreas que ela aborda. Quando a informação é publicada sob forma analógica, como material impresso, são fornecidos metadados adicionais para auxiliar na localização das informações, como os números de identificação utilizados nas bibliotecas.

## **Extensões de Arquivos**

As extensões de arquivos são sufixos que distinguem seu formato e principalmente a função que cumprem no computador. Cada extensão de arquivo possui funções e aspectos próprios, por isso a maioria necessita de programas específicos para serem executadas.

Como tudo que há em um computador é formado por arquivos, existem diversos formatos, como de textos, sons, imagens, planilhas, vídeos, slides entre diversos outros.

#### *A principal*

Sem dúvida alguma, a principal extensão é o EXE. A extensão significa basicamente que o arquivo é um executável, ou seja, pode ser executado e produzir efeitos em computadores com sistema operacional Windows. Isso dá a ele inúmeras possibilidades, desde realizar a instalação de um programa no seu computador até mesmo executar um vírus dentro dele, pois ao se executar um arquivo com a extensão EXE, o usuário está dando autorização ao sistema para executar todas as instruções contidas dentro dele. Quando tal ficheiro é de origem desconhecida ou não confiável, como por exemplo o que vem anexado a um e-mail de remetente desconhecido, é possível que este ficheiro instrua o computador a realizar tarefas indesejadas pelo usuário, tais como a instalação de vírus ou spywares. Deve-se estar bastante atento ao clicar em arquivos com esta extensão.

### *DLL*

Também conhecida como biblioteca de vínculo dinâmico, é um arquivo que é usada geralmente junto como EXE como parte complementar de um software.

#### *Documentos*

- Editores de texto

TXT – É um arquivo texto ou texto puro como é mais conhecido. Arquivos dos Word também são textos, mas ele gera um texto com formatação. O TXT é um formato que indica um texto sem formatação, podendo ser aberto ou criado no Bloco de Notas do Windows, por exemplo.

DOC – O formato de arquivos DOC é de propriedade da Microsoft e usado no Microsoft Word como padrão na gravação de arquivos textos. As versões mais recentes do Word incorporaram a extensão DOCX como evolução do DOC, isto aconteceu a partir da versão 2007 do Microsoft Word.

ODT (Open document text) – Extensão padrão do editor de texto Writer contido no pacote LibreOffice.

#### - Planilhas Eletrônicas

XLS – Este tipo de arquivo é usado pelo Excel para criar e editar planilhas. O XLS foi usado até a versão 2003, a partir da versão 2007 passou a usar o formato XLSX

ODS (Open document spreadsheets) - Extensão padrão da planilha eletrônica Calc, contida no pacote LibreOffice.

#### - Apresentações

PPT – Esta extensão é exclusiva para o Microsoft Powerpoint, aplicativo que permite criar apresentações de slides para palestrantes e situações semelhantes.

ODP (Open document presentation) - Extensão padrão do criador/editor de apresentações Impress, contida no pacote LibreOffice.

## PDF

Formato criado pela Adobe, atualmente é um dos padrões utilizados na informática para documentos importantes, impressões de qualidade e outros aspectos. Pode ser visualizado no Adobe Reader, aplicativo mais conhecido entre os usuários do formato.

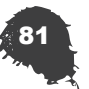

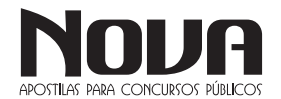

## Áudio

MP3 – Esta é atualmente a extensão para arquivos de áudio mais conhecida entre os usuários, devido à ampla utilização dela para codificar músicas e álbuns de artistas. O grande sucesso do formato deve-se ao fato dele reduzir o tamanho natural de uma música em até 90%, ao eliminar freqüências que o ouvido humano não percebe em sua grande maioria.

WMA – Esta extensão, muito semelhante ao MP3, foi criada pela Microsoft e ganhou espaço dentro do mundo da informática por ser o formato especial para o Windows Media Player. Ao passar músicas de um CD de áudio para o seu computador usando o programa, todos os arquivos formados são criados em WMA. Hoje, praticamente todos os players de música reproduzem o formato sem complicações.

AAC – Sigla que significa codificação avançada de áudio, o AAC foi criado pela Apple a fim de concorrer diretamente com o MP3 e o WMA, visando superá-los em qualidade sem aumentar demasiadamente o tamanho dos arquivos. Menos conhecido, o formato pode ser reproduzido em iPods e similares, além de players de mídia para computador.

OGG – Um dos formatos menos conhecidos entre os usuários, é orientado para o uso em streaming, que é a transmissão de dados diretamente da Internet para o computador, com execução em tempo real. Isso se deve ao fato do OGG não precisar ser previamente carregado pelo computador para executar as faixas.

AC3 – Extensão que designa o formato Dolby Digital, amplamente utilizado em cinemas e filmes em DVD. A grande diferença deste formato é que as trilhas criadas nele envolvem diversas saídas de áudio com freqüências bem divididas, criando a sensação de imersão que percebemos ao fazer uso de home theaters ou quando vamos ao cinema.

WAV – Abreviação de WAVE, ou ainda WAVEForm audio format, é o formato de armazenamento mais comum adotado pelo Windows. Ele serve somente para esta função, não podendo ser tocado em players de áudio ou aparelhos de som, por exemplo.

#### *Vídeo*

AVI – Abreviação de audio vídeo interleave, menciona o formato criado pela Microsoft que combina trilhas de áudio e vídeo, podendo ser reproduzido na maioria dos players de mídia e aparelhos de DVD, desde que sejam compatíveis com o codec DivX.

MPEG – Um dos padrões de compressão de áudio e vídeo de hoje, criado pelo Moving Picture Experts Group, origem do nome da extensão. Atualmente, é possível encontrar diversas taxas de qualidade neste formato, que varia de filmes para HDTV a transmissões simples.

MOV – Formato de mídia especialmente desenhado para ser reproduzido no player QuickTime. Por esse motivo, ficou conhecido através dos computadores da Apple, que utilizam o QuickTime da mesma forma que o Windows faz uso do seu Media Player.

RMVB - RealMedia Variable Bitrate, define o formato de arquivos de vídeo desenvolvido para o Real Player, que já foi um dos aplicativos mais famosos entre os players de mídia para computador. Embora não seja tão utilizado, ele apresenta boa qualidade se comparado ao tamanho de seus arquivos.

MKV – Esta sigla denomina o padrão de vídeo criado pela Matroska, empresa de software livre que busca ampliar o uso do formato. Ele apresenta ótima qualidade de áudio e vídeo e já está sendo adotado por diversos softwares, em especial os de licença livre.

#### *Imagem*

. . . . . . . .

BMP – O Bitmap é um dos formatos de imagem mais conhecidos pelo usuário. Pode-se dizer que este formato é o que apresenta a ilustração em sua forma mais crua, sem perdas e compressões. No entanto, o tamanho das imagens geralmente é maior que em outros formatos. Nele, cada pixel da imagem é detalhado especificamente, o que a torna ainda mais fiel.

GIF – Sigla que significa Graphics Interchange Format, é um formato de imagem semelhante ao BMP, mas amplamente utilizado pela Internet, em imagens de sites, programas de conversação e muitos outros. O maior diferencial do GIF é ele permitir a criação de pequenas animações com imagens seguidas, o que é muito utilizado em emoticons, blogs, fóruns e outros locais semelhantes.

JPEG - Joint Photographic Experts Group é a origem da sigla, que é um formato de compressão de imagens, sacrificando dados para realizar a tarefa. Enganando o olho humano, a compactação agrega blocos de 8X8 bits, tornando o arquivo final muito mais leve que em um Bitmap.

JPG - É basicamente o principal formato de arquivos de imagens digitais atualmente. Além do computador, este tipo de arquivo é usado também nas câmeras digitais ou telefones com recurso de câmera. Ao tirar uma foto, o JPG geralmente é o formato que eles usam para gravar o arquivo.

PNG – Este formato surgiu em sua época pelo fato dos algoritmos utilizados pelo GIF serem patenteados, encarecendo a utilização dele. O PNG suporta canais alga e apresenta maior gama de cores.

Além destes formatos, há outros menos conhecidos referentes à gráficos e ilustrações vetoriais, que são baseadas em formas geométricas aplicadas de forma repetida na tela, evitando o desenho pixelado feito no padrão Bitmap. Algumas delas são o CRD, do Corel, e o AI, do Adobe Ilustrator.

#### *Compactadores*

ZIP – A extensão do compactador Winzip se tornou tão famosa que já foi criado até o verbo "zipar" para mencionar a compactação de arquivos. O programa é um dos pioneiros em sua área, sendo amplamente usado para a tarefa desde sua criação.

RAR – Este é o segundo formato mais utilizado de compactação, tido por muitos como superior ao ZIP. O Winrar, programa que faz uso dele, é um dos aplicativos mais completos para o formato, além de oferecer suporte ao ZIP e a muitos outros.

7z – Criado pelos desenvolvedores do 7-Zip, esta extensão faz menção aos arquivos compactados criados por ele, que são de alta qualidade e taxa de diminuição de tamanho se comparado às pastas e arquivos originais inseridos no compactado.

## Onde ficam os documentos?

Qualquer coisa que exista no seu computador está armazenada em algum lugar e de maneira hierárquica. Em cima de tudo, estão os dispositivos que são, basicamente, qualquer peça física passível de armazenar alguma coisa. Os principais dispositivos são o disco rígido; CD; DVD; cartões de memória e pendrives.

Tais dispositivos têm uma quantidade de espaço disponível limitada, que pode ser dividida em pedaços chamados partições. Assim, cada uma destas divisões é exibida como umaunidade diferente no sistema. Para que a ideia fique clara, o HD é um armário e aspartições são as gavetas: não aumentam o tamanho do armário, mas permitem guardar coisas de forma independente e/ou organizada.

Em cada unidade estão as pastas que, por sua vez, contém arquivos ou outras pastas que, por sua vez, podem ter mais arquivos... e assim, sucessivamente. A organização de tudo isso é assim:

## dispostivos (HD, CD, cartões)

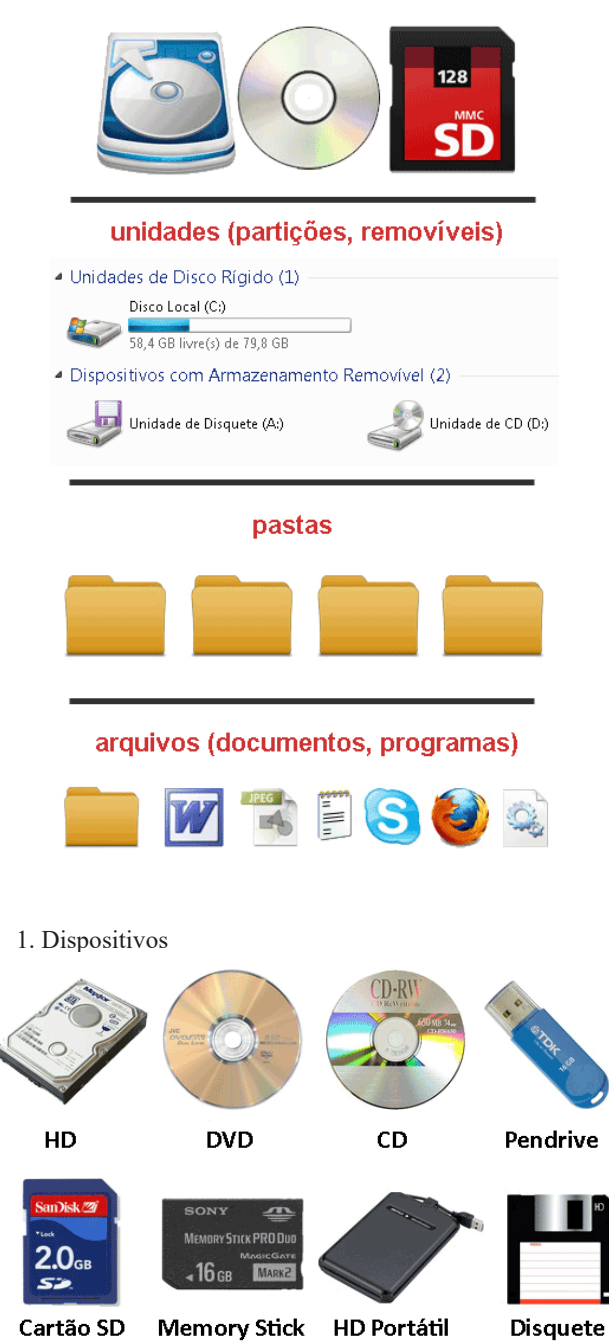

São todos os meios físicos possíveis de gravar ou salvar dados. Existem dezenas deles e os principais são:

HD ou Disco Rígido: é o cérebro da máquina. Nele está tudo: o sistema operacional, seus documentos, programas e etc.

DVD: Um DVD permite que você leia o conteúdo que está gravado nele. Há programas gravadores de DVD que permitem criar DVDs de dados ou conteúdo multimídia.

CD: Como um DVD, mas sem a possibilidade de gravar vídeos e com um espaço disponível menor.

Pendrive: São portáteis e conectados ao PC por meio de entradas USB. Têm como vantagem principal o tamanho reduzido e, em alguns casos, a enorme capacidade de armazenamento.

Cartões de Memória: como o próprio nome diz, são pequenos cartões em que você grava dados e são praticamente iguais aos Pendrives. São muito usados em notebooks, câmeras digitais, celulares, MP3 players e ebooks. Para acessar o seu conteúdo é preciso ter um leitor instalado na máquina. Os principais são os cartões SD, Memory Stick, CF ou XD.

HD Externo ou Portátil: são discos rígidos portáteis, que se conectam ao PC por meio de entrada USB (geralmente) e têm uma grande capacidade de armazenamento.

Disquete: se você ainda tem um deles, parabéns! O disquete faz parte da "pré-história" no que diz respeito a armazenamento de dados. Eram São pouco potentes e de curta durabilidade.

#### 2. Unidades e Partições

Para acessar tudo o que armazenado nos dispositivos acima, o Windows usa unidades que, no computador, são identificadas por letras. Assim, o HD corresponde ao C:; o leitor de CD ou DVD é D: e assim por diante. Tais letras podem variar de um computador para outro.

Você acessa cada uma destas unidades em "Meu Computador", como na figura abaixo:

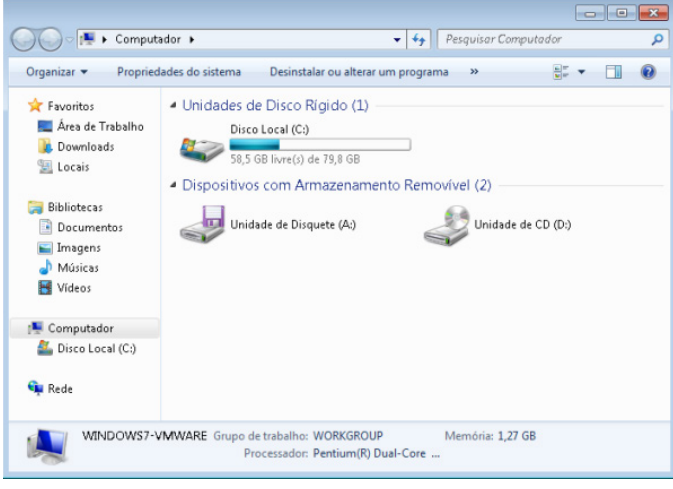

A conta não fecha? Aparecem mais unidades do que você realmente tem? Então, provavelmente, o seu HD está particionado: o armário e as gavetas, lembra? Uma partição são unidades criadas a partir de pedaços de espaço de um disco. Para que você tenha uma ideia, o gráfico abaixo mostra a divisão de espaço entre três partições diferentes:

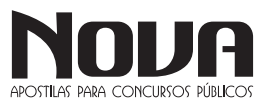

NOVA Didatismo e Conhecimento

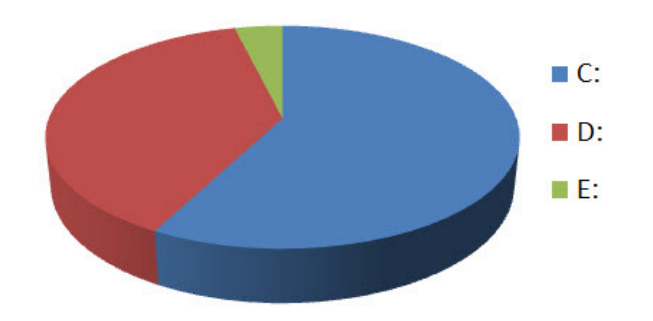

### 3. Pastas

As pastas - que, há "séculos" eram conhecidas por diretórios não contém informação propriamente dita e sim arquivos ou mais pastas. A função de uma pasta é organizar tudo o que está dentro de cada unidade.

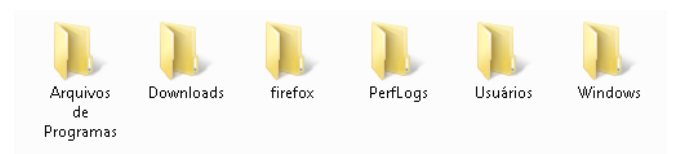

## 4. Arquivos

Os arquivos são o computador. Sem mais, nem menos. Qualquer dado é salvo em seu arquivo correspondente. Existem arquivos que são fotos, vídeos, imagens, programas, músicas e etc.

Também há arquivos que não nos dizem muito como, por exemplo, as bibliotecas DLL ou outros arquivos, mas que são muito importantes porque fazem com que o Windows funcione. Neste caso, são como as peças do motor de um carro: elas estão lá para que o carango funcione bem.

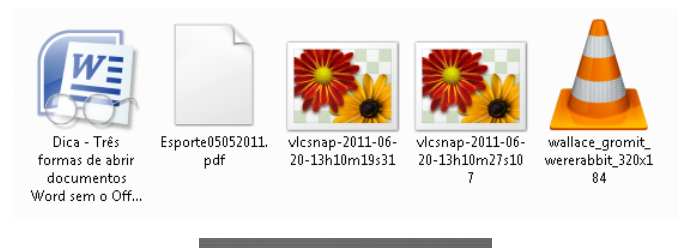

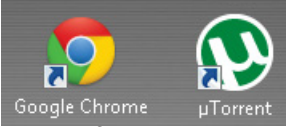

O conceito é fácil de entender: uma maneira rápida de abrir um arquivo, pasta ou programa. Mas, como assim? Um atalho não tem conteúdo algum e sua única função é "chamar o arquivo" que realmente queremos e que está armazenado em outro lugar.

Podemos distinguir um atalho porque, além de estar na área de trabalho, seu ícone tem uma flecha que indicativa se tratar de um "caminho mais curto". Para que você tenha uma ideia, o menu "Iniciar" nada mais é do que um aglomerado de atalhos.

Se você apagar um atalho, não se preocupe: o arquivo original fica intacto.

### 6. Bibliotecas do Windows 7

 $\bullet$   $\bullet$ 

O Windows 7 trouxe um novo elemento para a lista básica de arquivos e pastas: as bibliotecas. Elas servem apenas para colocar no mesmo lugar arquivos de várias pastas.

Por exemplo, se você tiver arquivos de músicas em "C:\Minha Música" e "D:\MP3", poderá exibir todos eles na biblioteca de música.

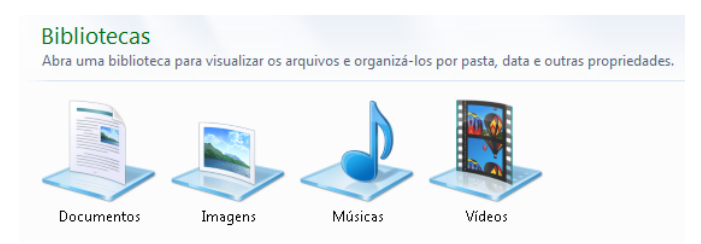

### **Questões Comentadas**

1- Com relação ao sistema operacional Windows, assinale a opção correta.

(A) A desinstalação de um aplicativo no Windows deve ser feita a partir de opção equivalente do Painel de Controle, de modo a garantir a correta remoção dos arquivos relacionados ao aplicativo, sem prejuízo ao sistema operacional.

(B) O acionamento simultâneo das teclas CTRL, ALT e DE-LETE constitui ferramenta poderosa de acesso direto aos diretórios de programas instalados na máquina em uso.

(C) O Windows oferece acesso facilitado a usuários de um computador, pois bastam o nome do usuário e a senha da máquina para se ter acesso às contas dos demais usuários possivelmente cadastrados nessa máquina.

(D) O Windows oferece um conjunto de acessórios disponíveis por meio da instalação do pacote Office, entre eles, calculadora, bloco de notas, WordPad e Paint.

(E) O comando Fazer Logoff, disponível a partir do botão Iniciar do Windows, oferece a opção de se encerrar o Windows, dar saída no usuário correntemente em uso na máquina e, em seguida, desligar o computador.

Comentários: Para desinstalar um programa de forma segura deve-se acessar Painel de Controle / Adicionar ou remover programas

Resposta – Letra A

2- Nos sistemas operacionais como o Windows, as informações estão contidas em arquivos de vários formatos, que são armazenados no disco fixo ou em outros tipos de mídias removíveis do computador, organizados em:

- $(A)$  telas.
- (B) pastas.
- (C) janelas.
- (D) imagens.
- (E) programas.

Comentários: O Windows Explorer, mostra de forma bem clara a organização por meio de PASTAS, que nada mais são do que compartimentos que ajudam a organizar os arquivos em endereços específicos, como se fosse um sistema de armário e gavetas.

Resposta: Letra B

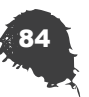

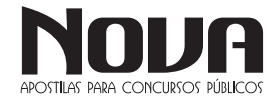

## $\cdots$  INFORMÁTICA

3- Um item selecionado do Windows pode ser excluído permanentemente, sem colocá-Lo na Lixeira, pressionando-se simultaneamente as teclas

 $(A)$  Ctrl + Delete.  $(B)$  Shift + End. (C) Shift + Delete.  $(D)$  Ctrl + End.  $(E)$  Ctrl + X.

Comentário: Quando desejamos excluir permanentemente um arquivo ou pasta no Windows sem enviar antes para a lixeira, basta pressionarmos a tecla Shift em conjunto com a tecla Delete. O Windows exibirá uma mensagem do tipo "Você tem certeza que deseja excluir permanentemente este arquivo?" ao invés de "Você tem certeza que deseja enviar este arquivo para a lixeira?".

Resposta: C

4- Qual a técnica que permite reduzir o tamanho de arquivos, sem que haja perda de informação?

(A) Compactação

(B) Deleção

(C) Criptografia

(D) Minimização

(E) Encolhimento adaptativo

Comentários: A compactação de arquivos é uma técnica amplamente utilizada. Alguns arquivos compactados podem conter extensões ZIP, TAR, GZ, RAR e alguns exemplos de programas compactadores são o WinZip, WinRar, SolusZip, etc.

Resposta: A

**05. (TJ/BA – Técnico Judiciário - Tecnologia da Informação – FGV/2015)** Na suite LibreOffice, o componente Impress destina-se:

a) à edição de fórmulas matemáticas para documentos;

b) ao gerenciamento de uma ou mais impressoras;

c) à edição de imagens e arquivos congêneres;

 d) à utilização de algoritmos de programação linear em planilhas;

e) à edição de apresentações de slides.

### 05. **Resposta: E**

O LibreOffice Impress é um programa de apresentação de slides similar ao Keynote, presente no iWork, e ao PowerPoint, encontrado na suíte da Microsoft, e destina-se a criar e a apresentar slides, sendo possível inserir plano de fundo, títulos, marcadores, imagens, vídeos, efeitos de transição de slides, dentre outras opções.

6- "O correio eletrônico é um método que permite compor, enviar e receber mensagens através de sistemas eletrônicos de comunicação". São softwares gerenciadores de email, EXCETO:

A) Mozilla Thunderbird.

B) Yahoo Messenger.

C) Outlook Express.

D) IncrediMail.

E) Microsoft Office Outlook 2003.

Comentários: Podemos citar vários gerenciadores de e-mail (eletronic mail ou correio eletrônico), mas devemos memorizar que os sistemas que trabalham o correio eletrônico podem funcionar por meio de um software instalado em nosso computador local ou por meio de um programa que funciona dentro de um navegador, via acesso por Internet. Este programa da Internet, que não precisa ser instalado, e é chamado de WEBMAIL, enquanto o software local é o gerenciador de e-mail citado pela questão.

Principais Vantagens do Gerenciador de e-mail:

Pode ler e escrever mensagens mesmo quando está desconectado da Internet;

• Permite armazenar as mensagens localmente (no computador local);

• Permite utilizar várias caixas de e-mail ao mesmo tempo; Maiores Desvantagens:

• Ocupam espaço em disco;

Compatibilidade com os servidores de e-mail (nem sempre são compatíveis).

A seguir, uma lista de gerenciadores de e-mail (em negrito os mais conhecidos e utilizados atualmente):

**Microsoft Office Outlook Microsoft Outlook Express; Mozilla Thunderbird;** IcrediMail Eudora Pegasus Mail Apple Mail (Apple) Kmail (Linux) Windows Mail

A questão cita o Yahoo Mail, mas este é um WEBMAIL, ou seja, não é instalado no computador local. Logo, é o gabarito da questão.

Resposta: B.

7- Sobre os conceitos de utilização da Internet e correio eletrônico, analise:

I. A URL digitada na barra de Endereço é usada pelos navegadores da Web (Internet Explorer, Mozilla e Google Chrome) para localizar recursos e páginas da Internet (Exemplo: http://www. google.com.br).

II. Download significa descarregar ou baixar; é a transferência de dados de um servidor ou computador remoto para um computador local.

III. Upload é a transferência de dados de um computador local para um servidor ou computador remoto.

IV. Anexar um arquivo em mensagem de e-mail significa movê-lo definitivamente da máquina local, para envio a um destinatário, com endereço eletrônico.

Estão corretas apenas as afirmativas:

A) I, II, III, IV

B) I, II

C) I, II, III

D) I, II, IV

E) I, III, IV

Comentários: O URL é o endereço (único) de um recurso na Internet. A questão parece diferenciar um recurso de página, mas na verdade uma página é um recurso (o mais conhecido, creio) da Web. Item verdadeiro.

É comum confundir os itens II e III, por isso memorize: down = baixo = baixar para sua máquina, descarregar. II e III são verdadeiros.

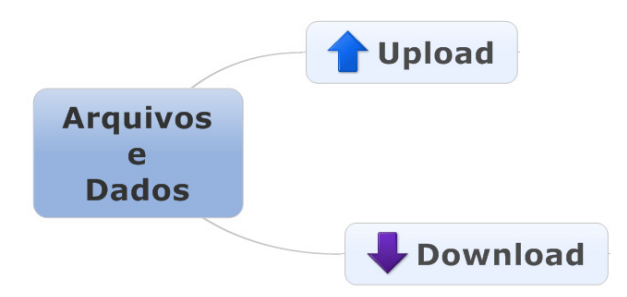

No item IV encontramos o item falso da questão, o que nos leva ao gabarito – letra C. Anexar um arquivo em mensagem de e-mail significa copiar e não mover!

Resposta: C.

**08. (EMBASA – Assistente de Saneamento - Técnico em Segurança do Trabalho – IBF/2015)** Ao receber, por e-mail, um arquivo com o nome "resumo.xlsx" pode-se abrir esse arquivo, por padrão, com os aplicativos:

a) Microsoft Office Excel e também com o LibreOffice Calc.

 b) Microsoft Office Access e também com o LibreOffice Calc.

 c) Microsoft Office Excel e também com o LibreOffice Math. d) Microsoft Office PowerPoint e também com o LibreOffice Math.

## **08. Resposta: A**

No Libreoffice Calc:

Abrir um arquivo do Microsoft Office

Escolha Arquivo - Abrir. Selecione um arquivo do Microsoft Office na caixa de diálogo do LibreOffice.

O arquivo do MS Office... ...será aberto no módulo do LibreOffice

MS Word, \*.doc, \*.docx = LibreOffice Writer

MS Excel, \*.xls, \*.xlsx = LibreOffice Calc

MS PowerPoint, \*.ppt, \*.pps, \*.pptx = LibreOffice Impress

9- Com relação a conceitos de Internet e intranet, assinale a opção correta.

(A) Domínio é o nome dado a um servidor que controla a entrada e a saída de conteúdo em uma rede, como ocorre na Internet.

(B) A intranet só pode ser acessada por usuários da Internet que possuam uma conexão http, ao digitarem na barra de endereços do navegador: http://intranet.com.

(C) Um modem ADSL não pode ser utilizado em uma rede local, pois sua função é conectar um computador à rede de telefonia fixa.

(D) O modelo cliente/servidor, em que uma máquina denominada cliente requisita serviços a outra, denominada servidor, ainda é o atual paradigma de acesso à Internet.

(E) Um servidor de páginas web é a máquina que armazena os nomes dos usuários que possuem permissão de acesso a uma quantidade restrita de páginas da Internet.

Comentários: O modelo cliente/servidor é questionado em termos de internet pois não é tão robusto quanto redes P2P pois, enquanto no primeiro modelo uma queda do servidor central impede o acesso aos usuários clientes, no segundo mesmo que um servidor "caia" outros servidores ainda darão acesso ao mesmo conteúdo permitindo que o download continue. Ex: programas torrent, Emule, Limeware, etc.

Em relação às outras letras:

letra A – Incorreto – Domínio é um nome que serve para localizar e identificar conjuntos de computadores na Internet e corresponde ao endereço que digitamos no navegador.

letra B – Incorreto – A intranet é acessada da mesma forma que a internet, contudo, o ambiente de acesso a rede é restrito a uma rede local e não a internet como um todo.

letra C – Incorreto – O modem ADSL conecta o computador a internet, como o acesso a intranet se faz da mesma forma só que de maneira local, o acesso via ADSL pode sim acessar redes locais.

letra E – Incorreto – Um servidor é um sistema de computação que fornece serviços a uma rede de computadores. E não necessariamente armazena nomes de usuários e/ou restringe acessos.

Resposta: D

10- Com relação à Internet, assinale a opção correta.

(A) A URL é o endereço físico de uma máquina na Internet, pois, por esse endereço, determina-se a cidade onde está localizada tal máquina.

(B) O SMTP é um serviço que permite a vários usuários se conectarem a uma mesma máquina simultaneamente, como no caso de salas de bate-papo.

(C) O servidor Pop é o responsável pelo envio e recebimento de arquivos na Internet.

(D) Quando se digita o endereço de uma página web, o termo http significa o protocolo de acesso a páginas em formato HTML, por exemplo.

(E) O protocolo FTP é utilizado quando um usuário de correio eletrônico envia uma mensagem com anexo para outro destinatário de correio eletrônico.

Comentários: Os itens apresentados nessa questão estão relacionados a protocolos de acesso. Segue abaixo os protocolos mais comuns:

- HTTP(Hypertext Transfer Protocol) – Protocole de carregamento de páginas de Hipertexto – HTML

- IP (Internet Protocol) – Identificação lógica de uma máquina na rede

- POP (Post Office Protocol) – Protocolo de recebimento de emails direto no PC via gerenciador de emails

- SMTP (Simple Mail Transfer Protocol) – Protocolo padrão de envio de emails

- IMAP(Internet Message Access Protocol) – Semelhante ao POP, no entanto, possui mais recursos e dá ao usuário a possibilidade de armazenamento e acesso a suas mensagens de email direto no servidor.

- FTP(File Transfer Protocol) – Protocolo para transferência de arquivos

Resposta: D

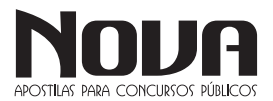